Podręcznik obsługi

# FS-CZUZt<br>FS-C2126 FS-C2026MFP+ FS-C2126MFP+

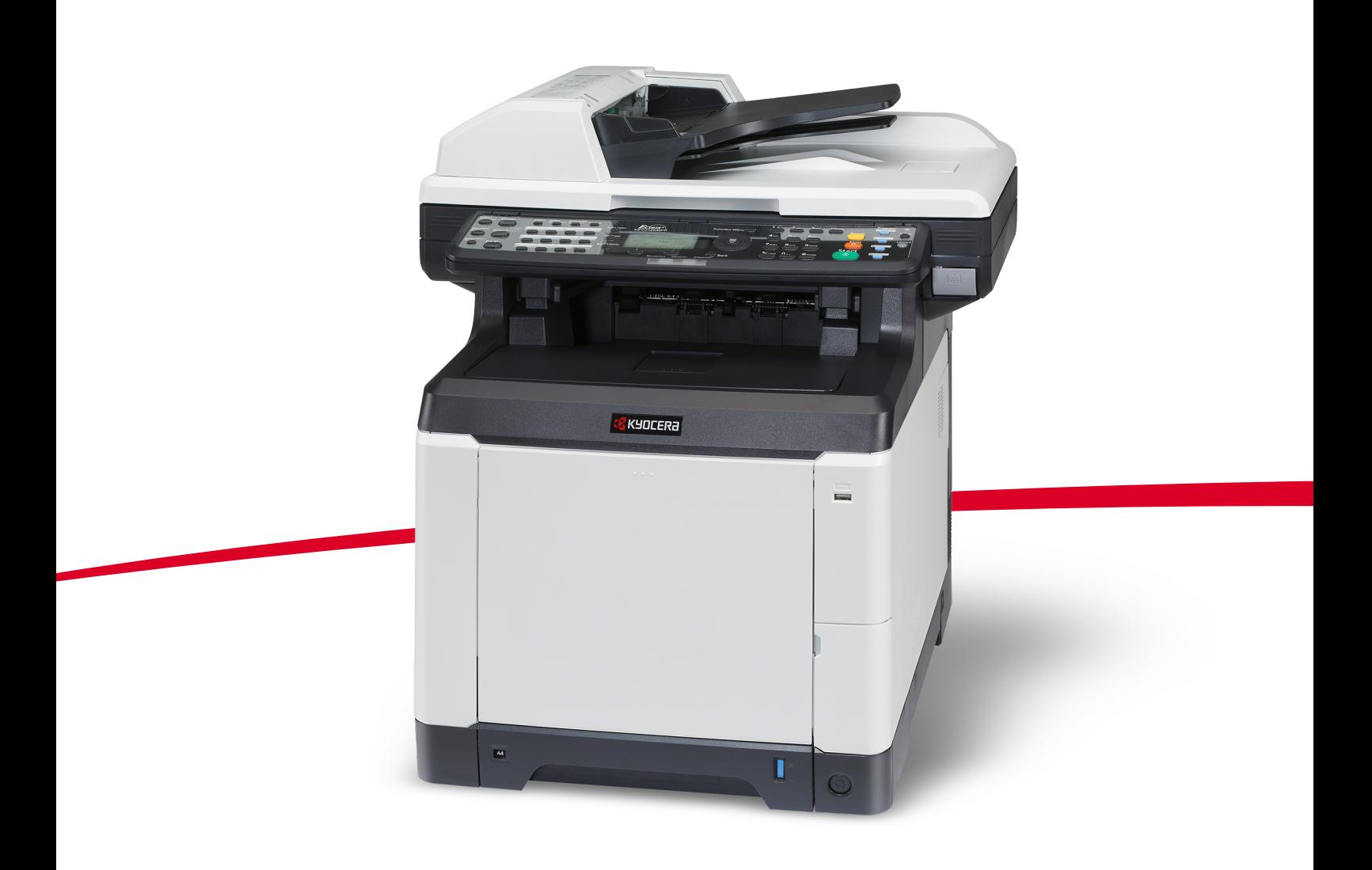

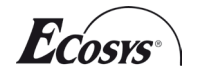

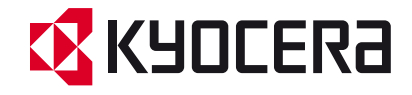

#### **Wstęp**

#### **Dziękujemy za zakup urządzenia FS-C2026MFP+/FS-C2126MFP+.**

Niniejszy podręcznik obsługi został opracowany, aby pomóc użytkownikowi prawidłowo korzystać z urządzenia, przeprowadzać rutynową konserwację i rozwiązywać podstawowe problemy, gdy zajdzie taka konieczność. W ten sposób można utrzymać urządzenie w dobrym stanie.

Przed rozpoczęciem użytkowania urządzenia należy zapoznać się z niniejszym podręcznikiem obsługi.

Zaleca się korzystanie z materiałów eksploatacyjnych naszej firmy. Firma nie ponosi odpowiedzialności za uszkodzenia spowodowane przez korzystanie z materiałów eksploatacyjnych innych producentów.

Etykieta widoczna na ilustracji zapewnia, że materiały eksploatacyjne są naszej firmy.

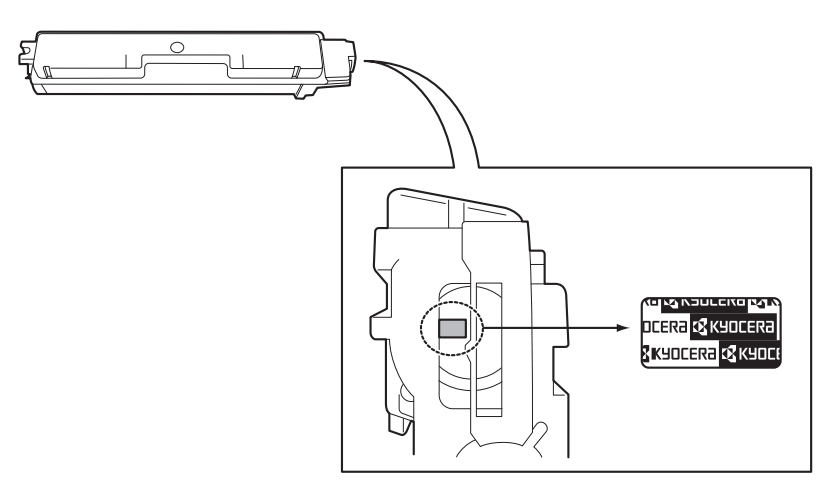

## **Dostarczane podręczniki**

Wraz z urządzeniem dostarczone są niżej wymienione podręczniki. Zapoznaj się z nimi, gdy to konieczne.

#### **Quick Installation Guide**

Zawiera procedury instalacji urządzenia, opisy często wykonywanych operacji, rutynowej konserwacji i rozwiązywania problemów.

#### **Safety Guide**

Zawiera informacje dotyczące bezpieczeństwa i środków ostrożności podczas instalacji i użytkowania urządzenia. Należy przeczytać ten podręcznik przed rozpoczęciem korzystania z urządzenia.

#### **Safety Guide (FS-C2026MFP+/FS-C2126MFP+)**

Zawiera informacje dotyczące miejsca instalacji, etykiet ostrzegawczych i inne. Należy przeczytać ten podręcznik przed rozpoczęciem korzystania z urządzenia.

#### **Dysk DVD (Product Library)**

#### **Podręcznik obsługi (ten podręcznik)**

Opisuje sposób wkładania papieru, wykonywania podstawowych operacji kopiowania, drukowania i skanowania oraz rozwiązywania problemów.

**Podręcznik obsługi faksu KYOCERA COMMAND CENTER Operation Guide Printer Driver Operation Guide Network FAX Driver Operation Guide KM-NET for Direct Printing Operation Guide KMnet Viewer User Guide PRESCRIBE Commands Technical Reference PRESCRIBE Commands Command Reference**

# **Konwencje dotyczące bezpieczeństwa użyte w tym podręczniku**

Sekcje tego podręcznika oraz części urządzenia opatrzono symbolami stanowiącymi ostrzeżenia mające na celu ochronę użytkownika, innych osób oraz otoczenia, a także zapewnienie prawidłowego i bezpiecznego użytkowania urządzenia. Symbole i ich znaczenia są przedstawione poniżej.

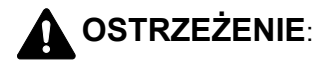

**OSTRZEŻENIE**: Oznacza, że nieuwaga lub niestosowanie się do podanych zaleceń może spowodować poważne obrażenia, a nawet śmierć.

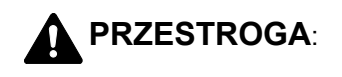

**PRZESTROGA**: Oznacza, że nieuwaga lub niestosowanie się do podanych zaleceń może spowodować obrażenia ciała lub uszkodzenia mechaniczne.

#### **Symbole**

Symbol  $\triangle$  oznacza, że dana sekcia zawiera ostrzeżenia. Wewnatrz symbolu podany jest określony rodzaj uwagi.

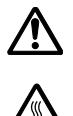

.... [Ostrzeżenie ogólne]

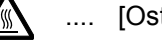

..... [Ostrzeżenie o wysokiej temperaturze]

Symbol  $\Diamond$  wskazuje, że powiązana cześć zawiera informacje dotyczące zabronionych działań. Rodzaje zabronionych czynności są podane wewnątrz symbolu.

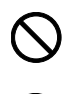

.... [Ostrzeżenie przed zabronionymi czynnościami]

.... [Demontaż zabroniony]

Symbol  $\bullet$  oznacza, że dana sekcja zawiera informacje o czynnościach obowiązkowych. Rodzaje tych czynności są określone wewnątrz symbolu.

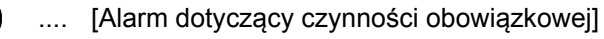

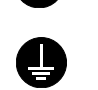

.... [Wyciągnij wtyczkę z gniazdka]

[Zawsze podłączaj urządzenie do gniazdka sieciowego z uziemieniem]

Prosimy o kontakt z pracownikiem serwisu, aby zamówić wymianę, jeśli ostrzeżenia w tym Podręczniku są nieczytelne lub jeżeli brakuje samego Podręcznika (usługa odpłatna).

**NOTATKA:** Dokument bardzo przypominający banknot może w pewnych rzadkich przypadkach nie zostać skopiowany prawidłowo, ponieważ urządzenie wyposażone jest w funkcję zapobiegania fałszerstwom.

# <span id="page-3-0"></span>**Wstęp**

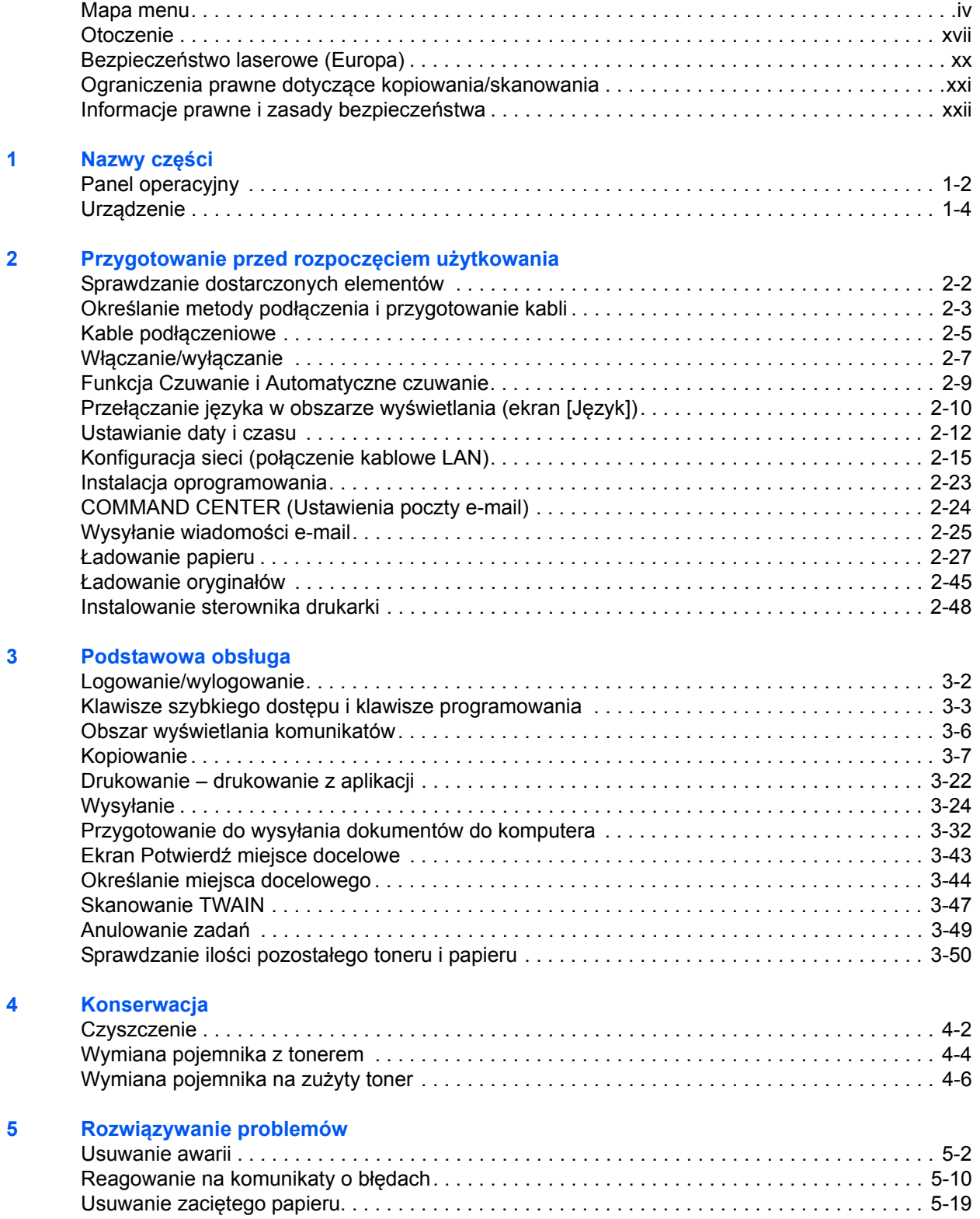

#### **Dodatek**

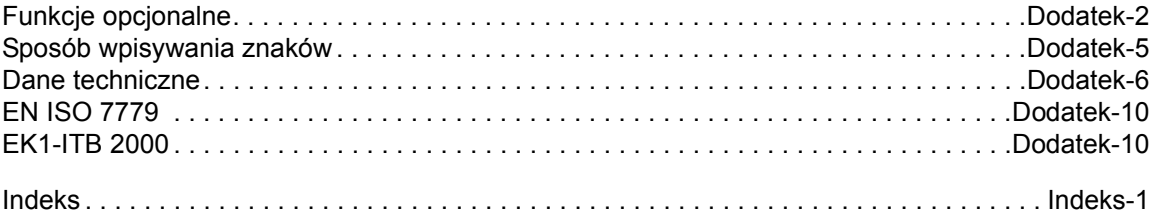

# <span id="page-5-0"></span>**Mapa menu**

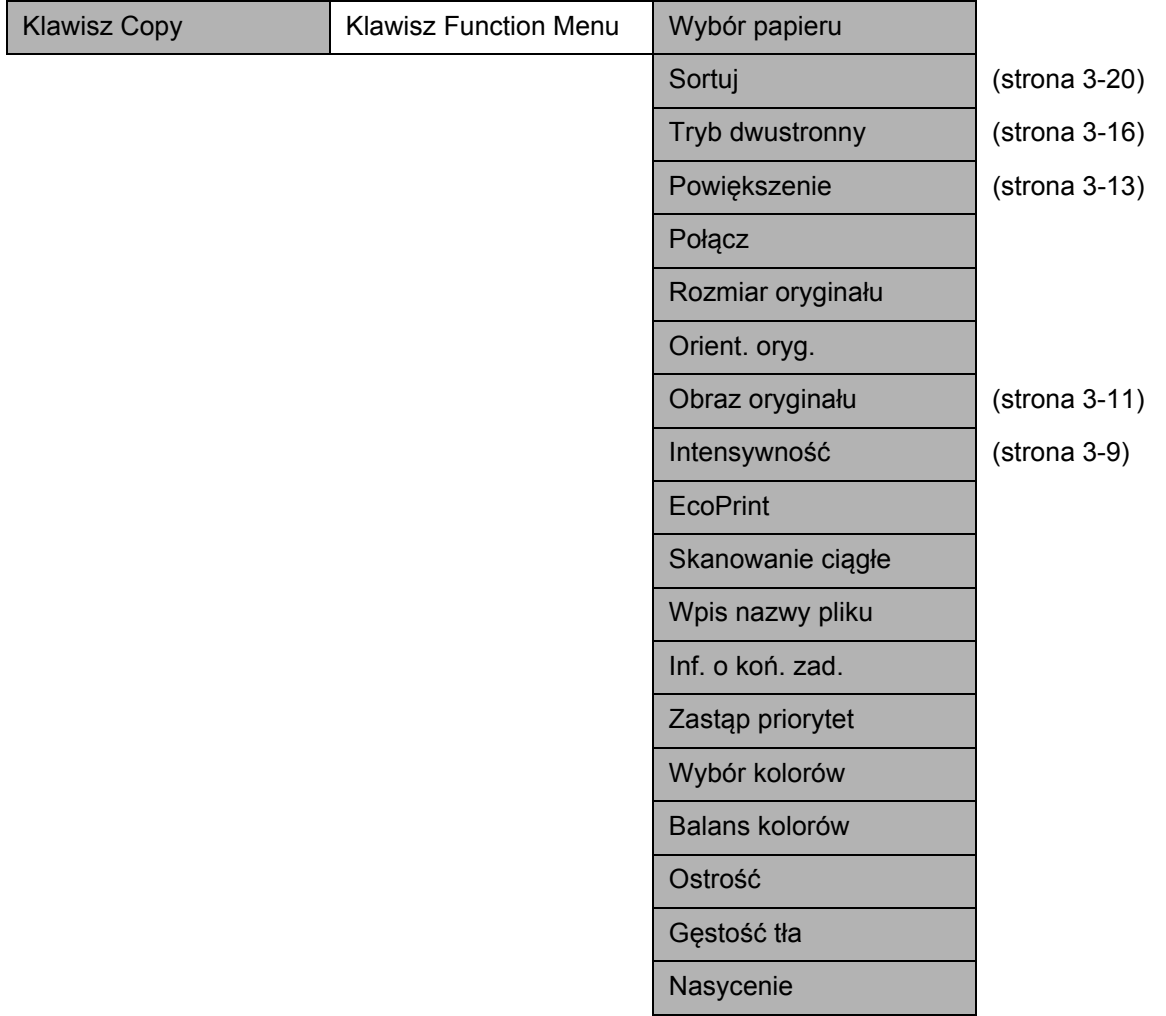

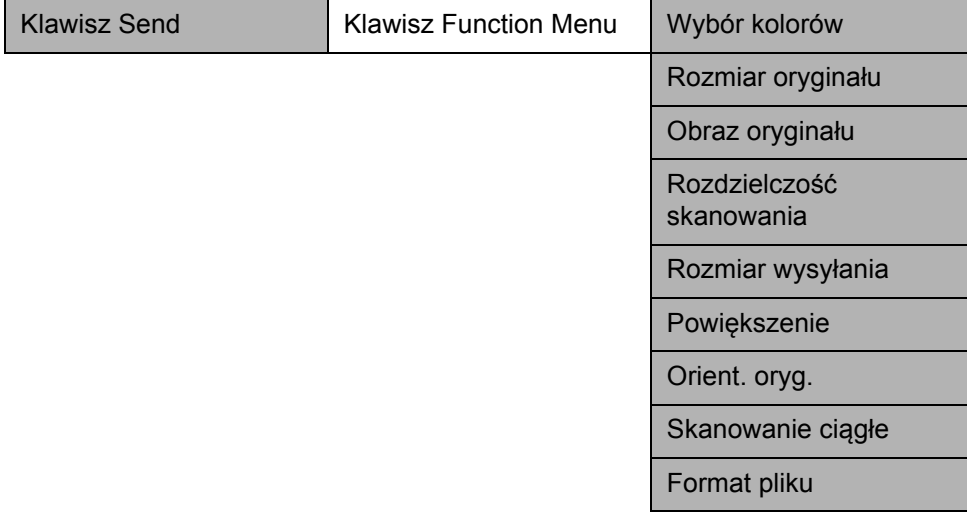

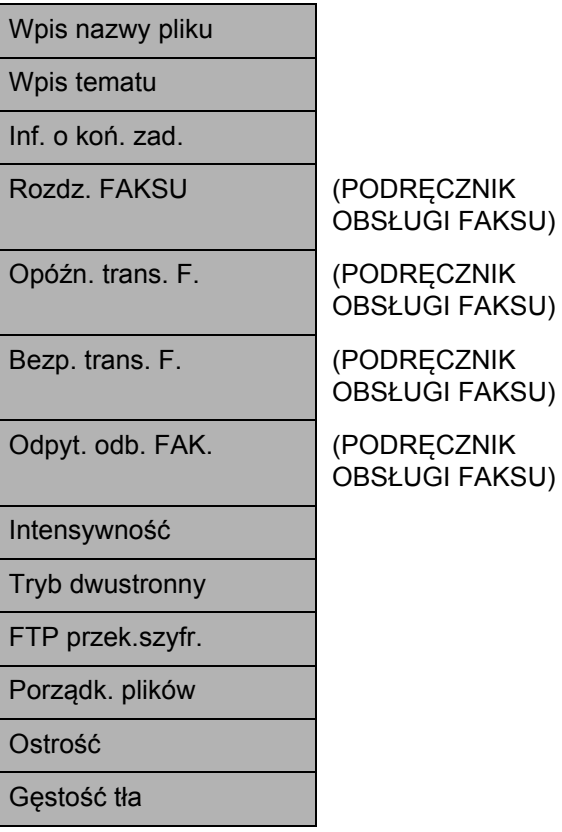

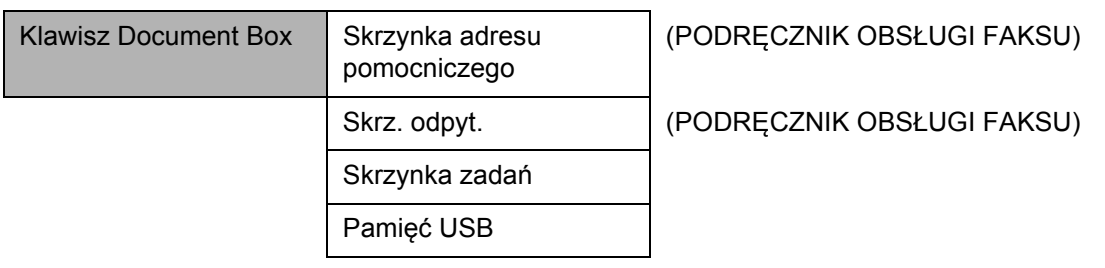

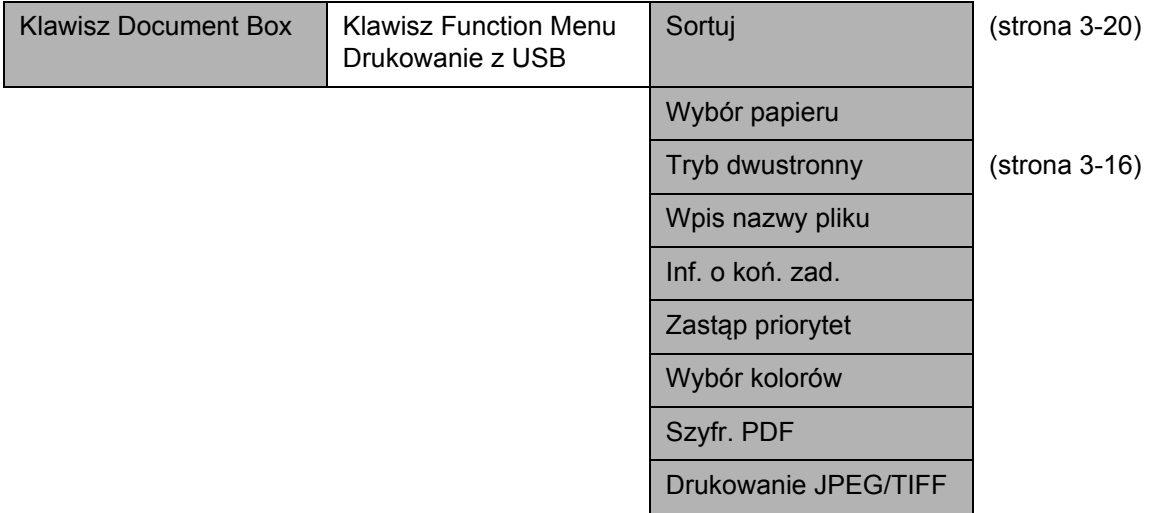

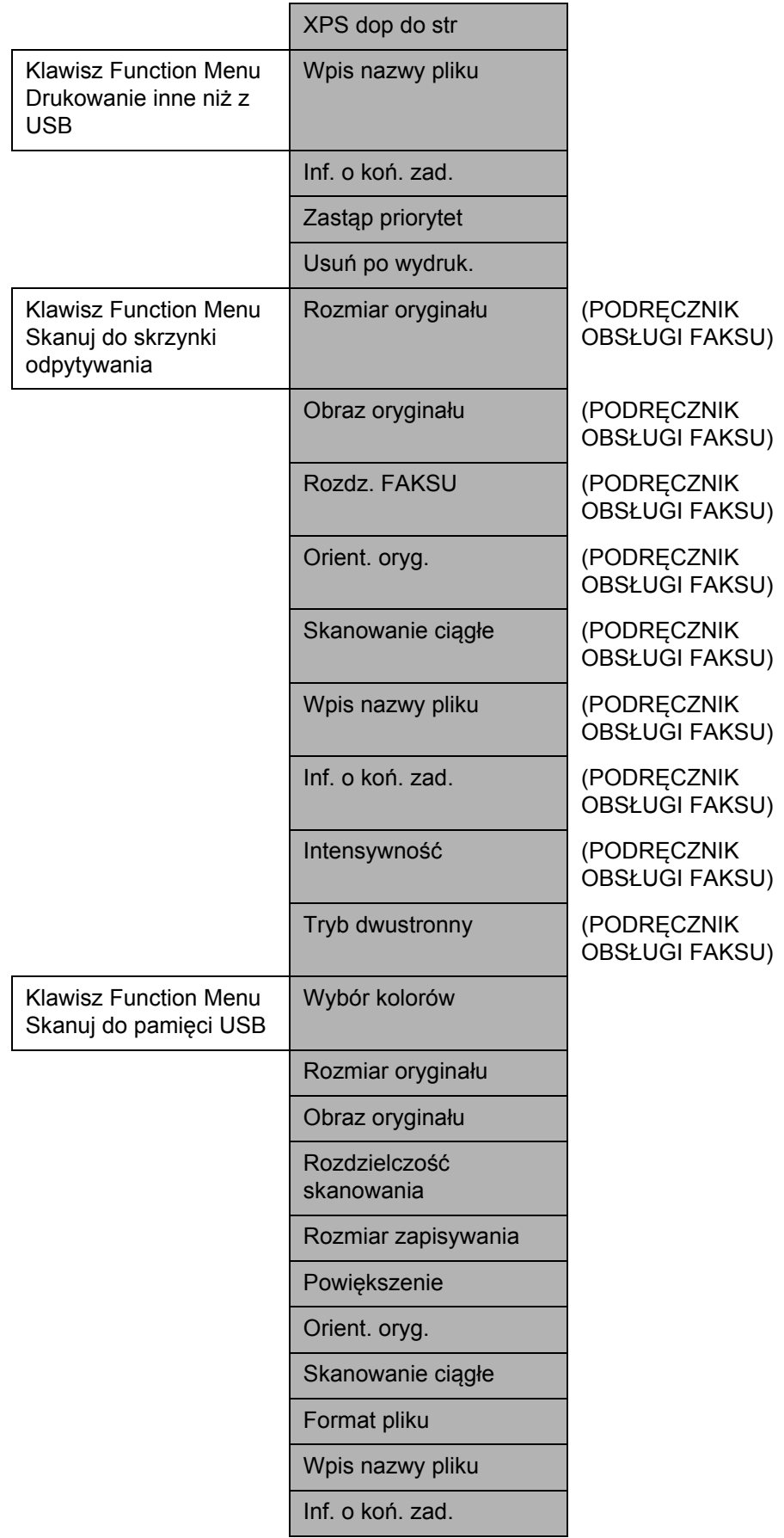

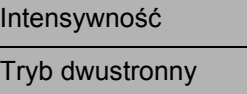

Ostrość

Gęstość tła

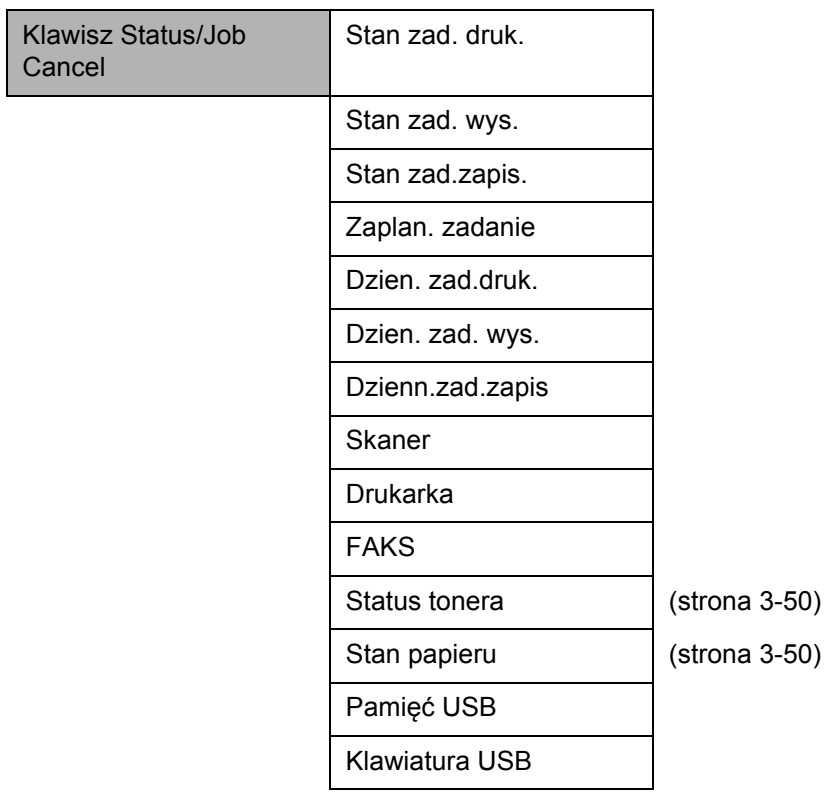

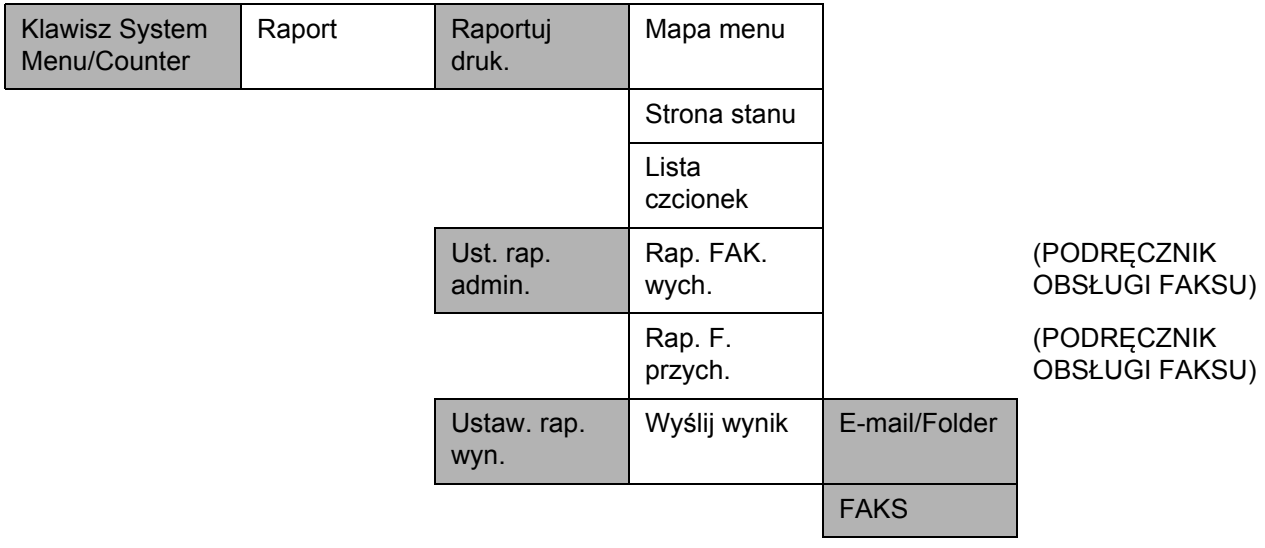

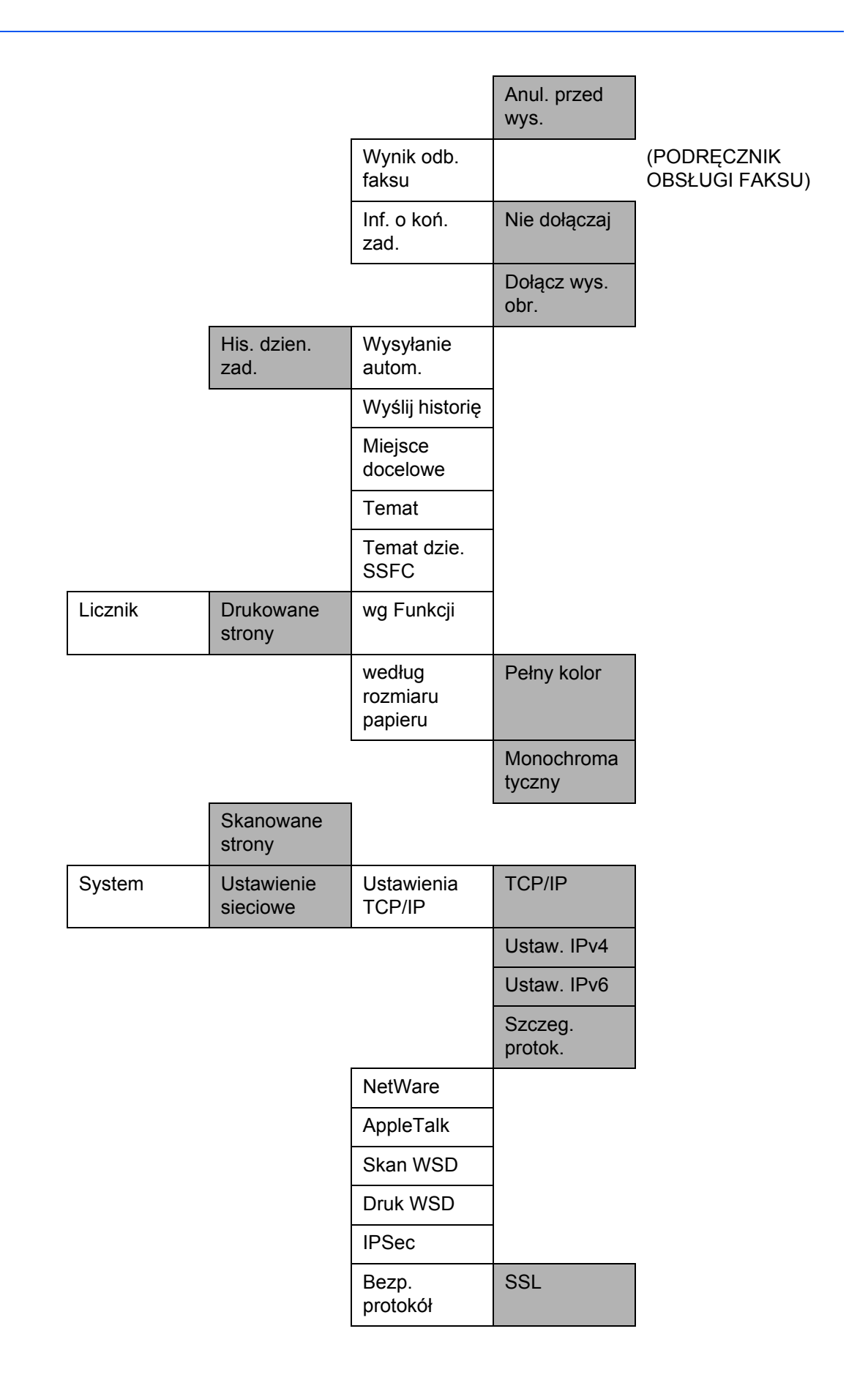

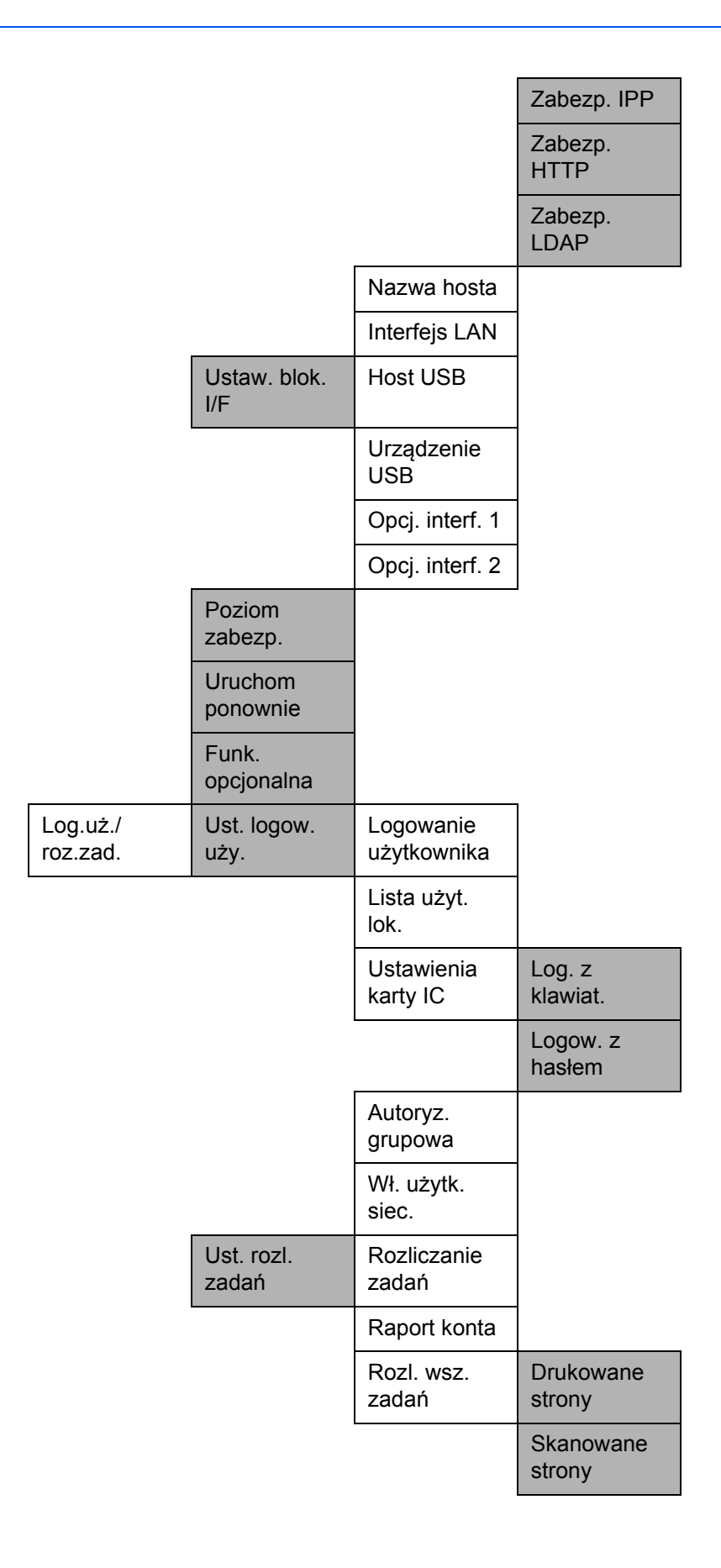

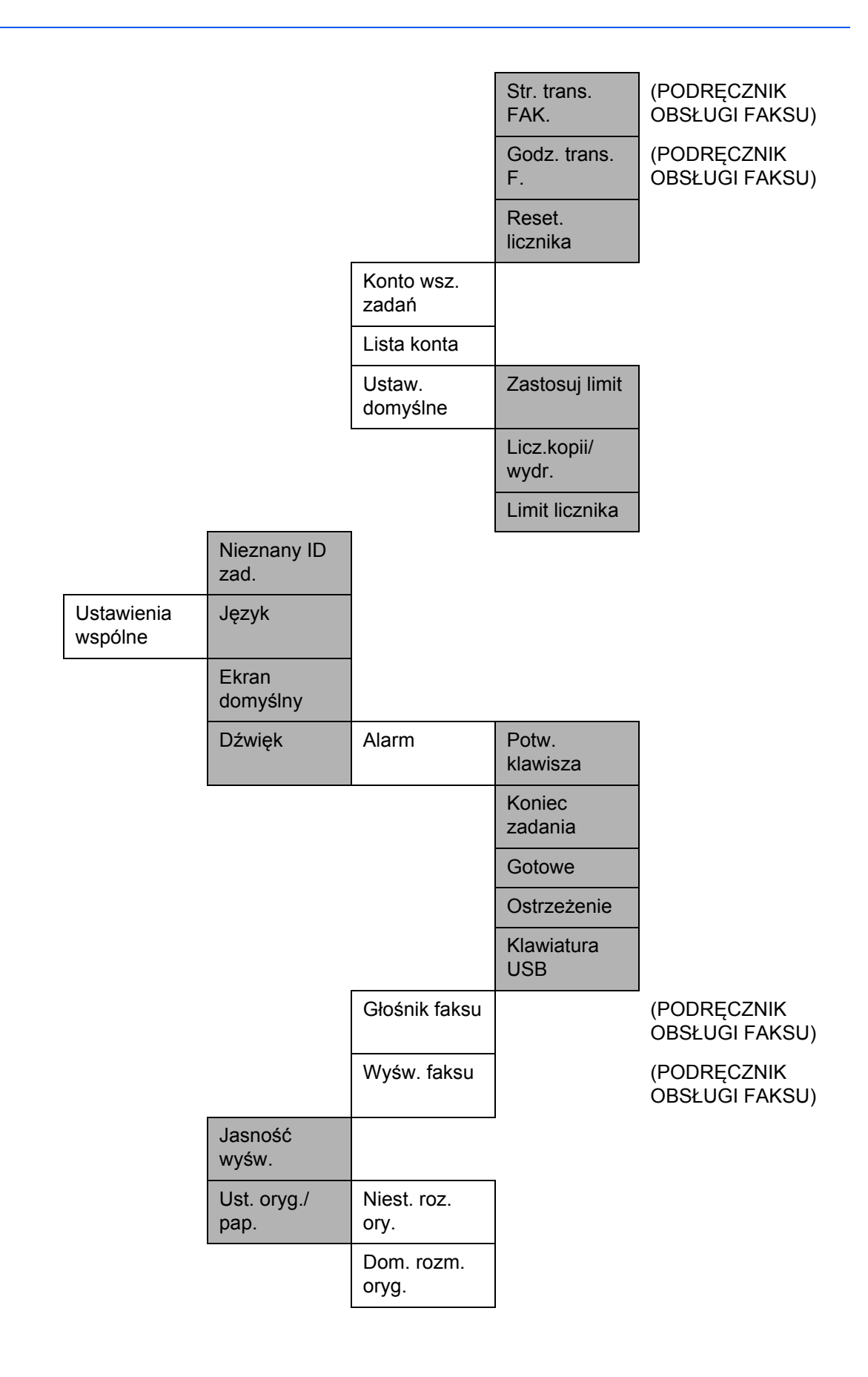

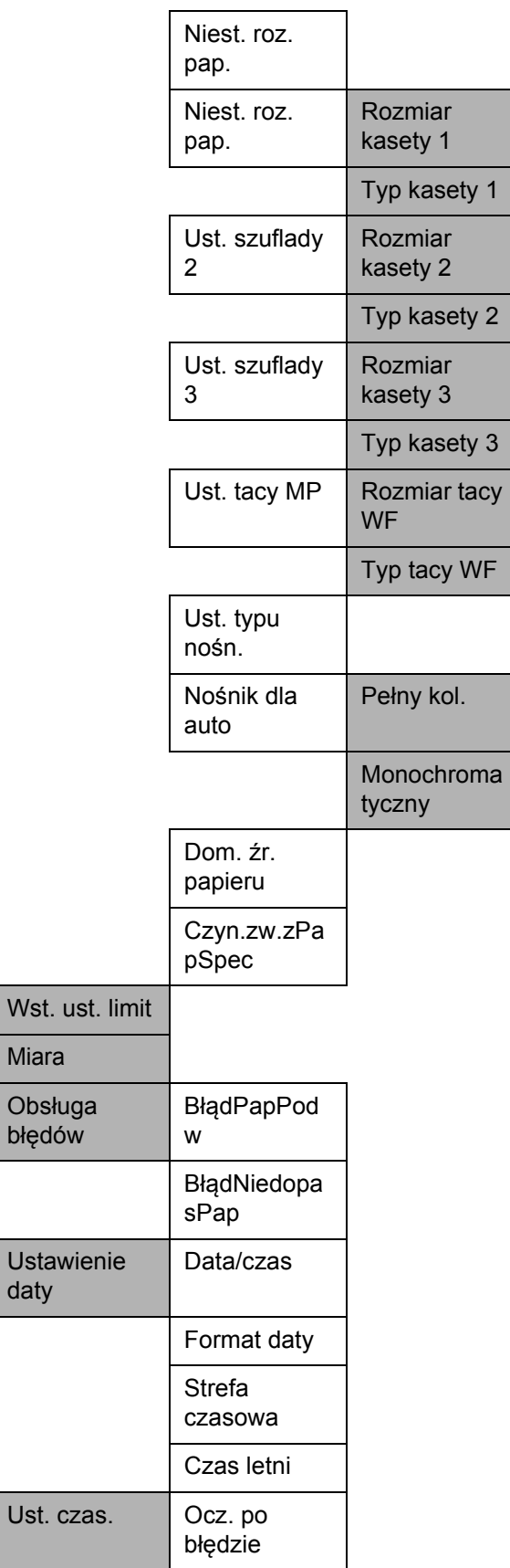

Wst. i

daty

 $\overline{1}$ 

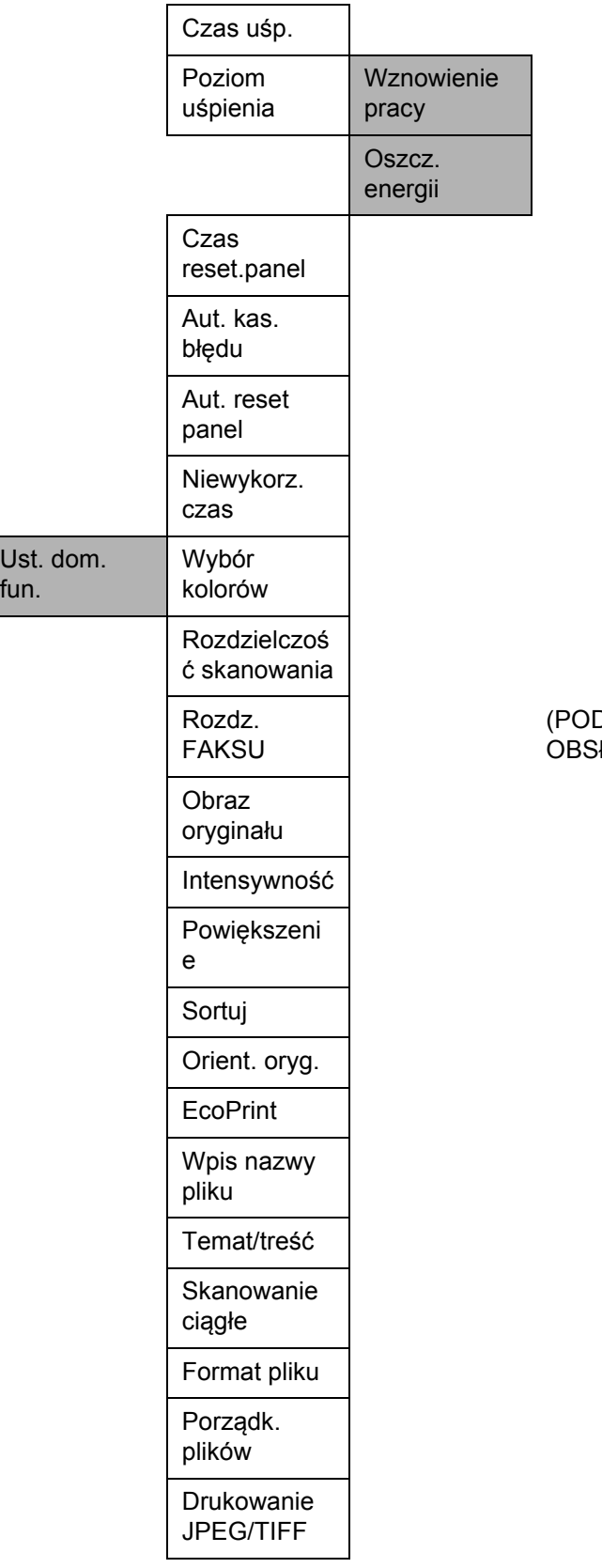

(PODRĘCZNIK OBSŁUGI FAKSU)

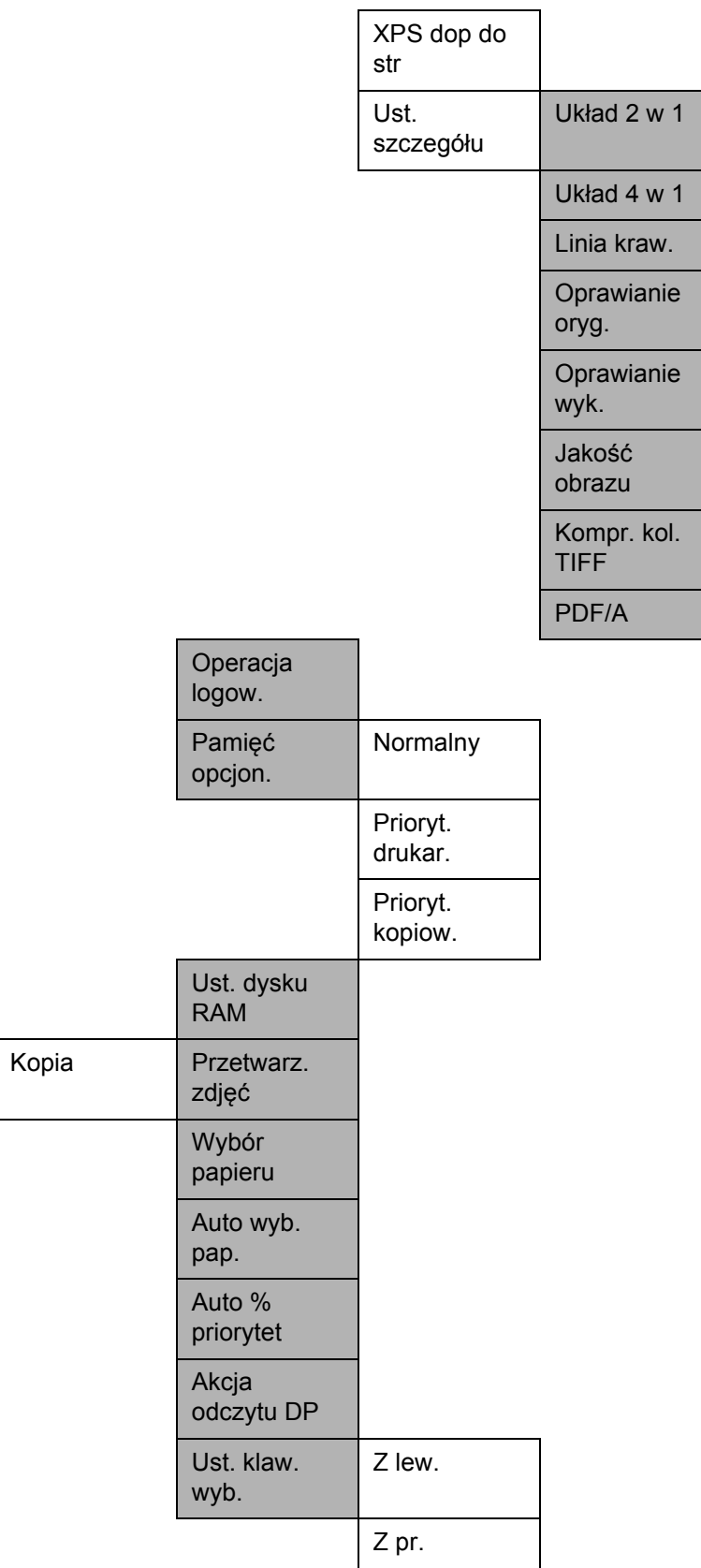

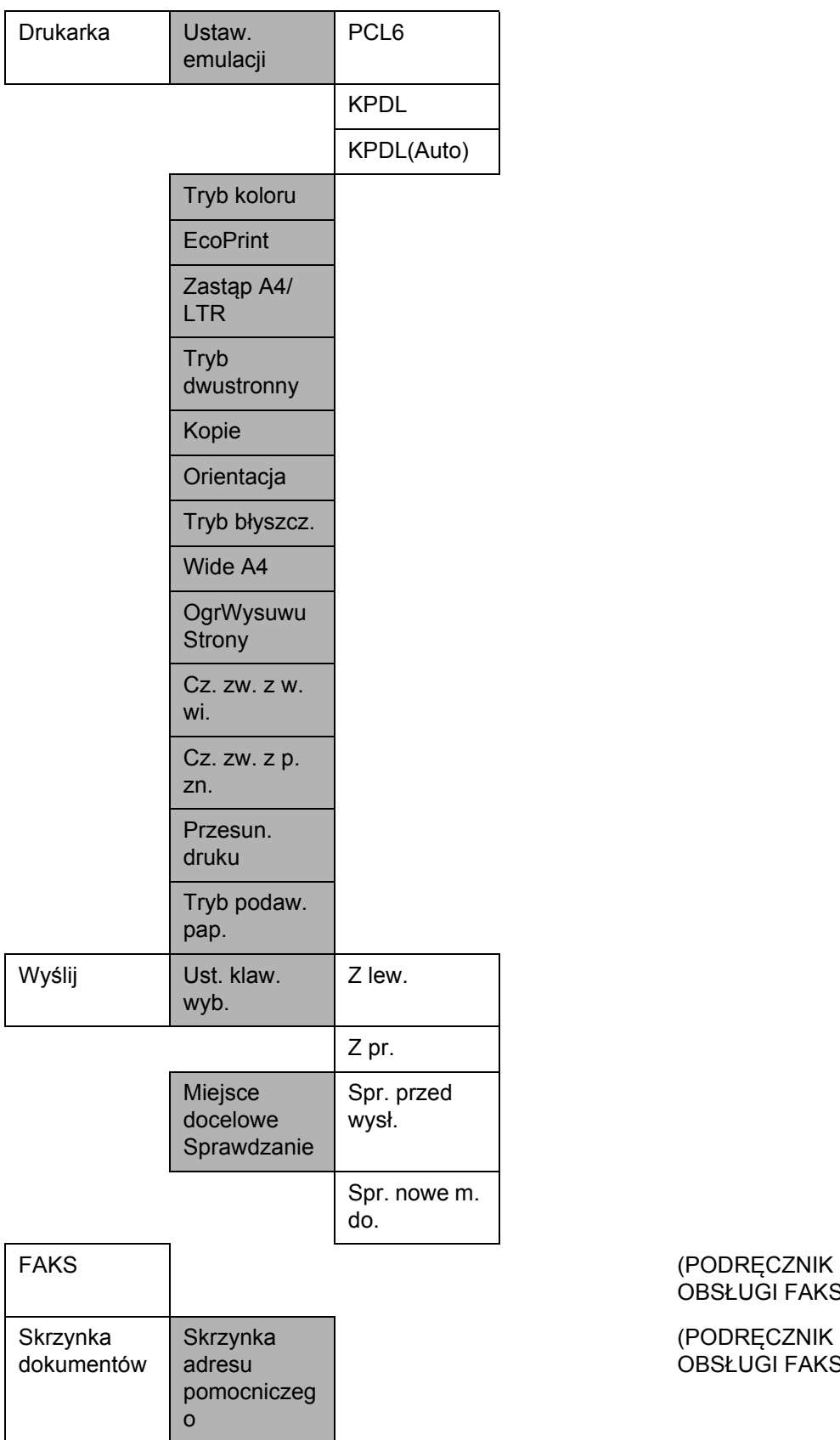

# OBSŁUGI FAKSU)

(PODRĘCZNIK OBSŁUGI FAKSU)

Ш

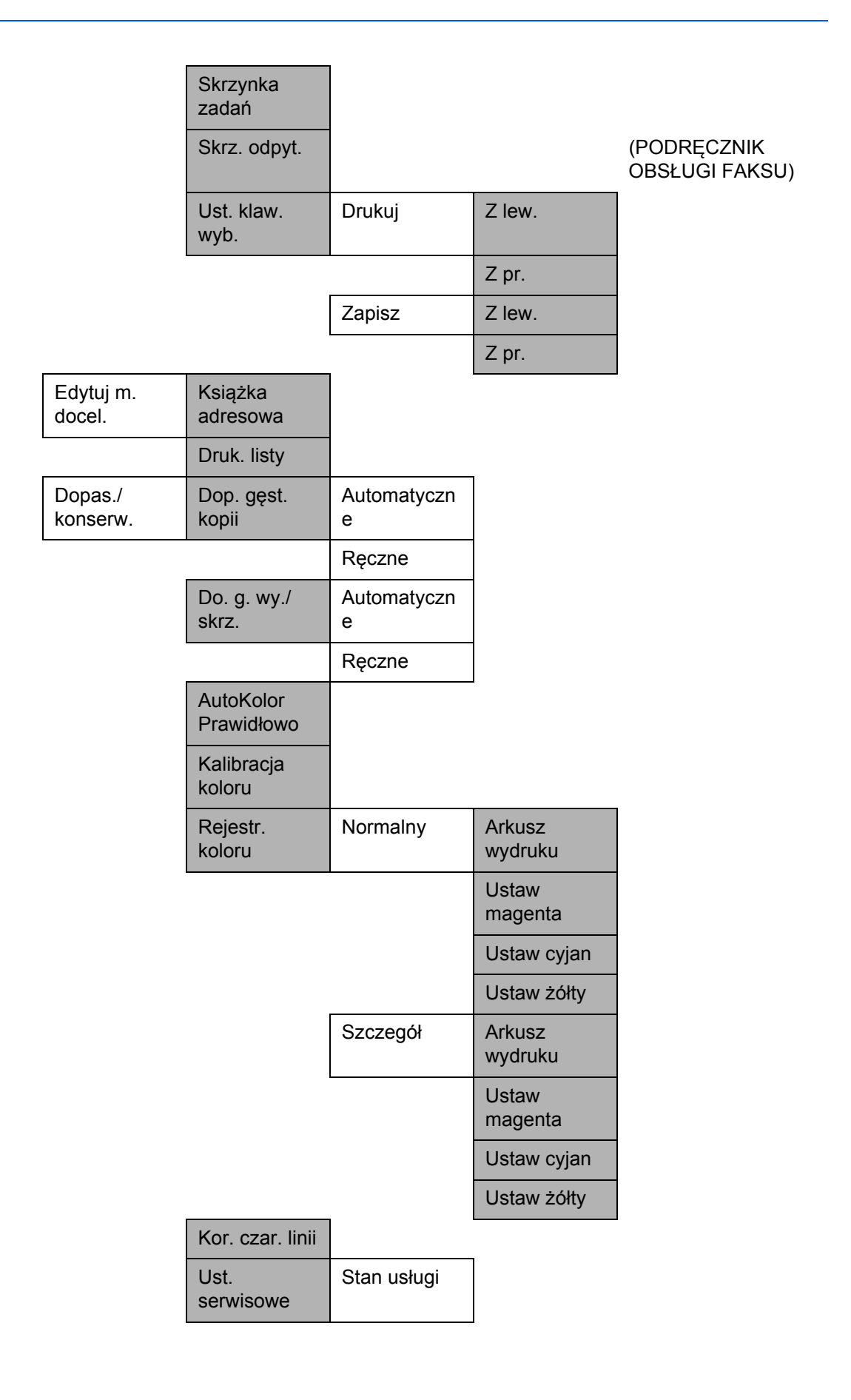

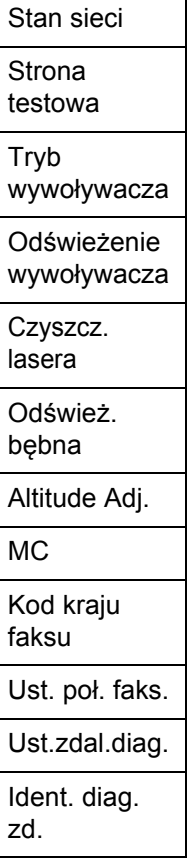

# <span id="page-18-0"></span>**Otoczenie**

Urządzenie może pracować w następujących warunkach:

- Temperatura: 10–32,5°C
- Wilgotność: 15–80%

Niekorzystne warunki środowiska mogą wpłynąć na jakość wydruków. Podczas wyboru miejsca pracy urządzenia unikać:

- Miejsc blisko okien lub narażonych na bezpośrednie działanie promieni słonecznych.
- Miejsc narażonych na drgania.
- Miejsc narażonych na gwałtowne zmiany temperatury.
- Lokalizacji narażonych na bezpośrednie działanie gorącego lub zimnego powietrza.
- Lokalizacji ze słabą wentylacją.

Jeżeli podłoże jest wrażliwe na nacisk, może ono ulec uszkodzeniu podczas przesuwania urządzenia po jego instalacji.

Podczas kopiowania uwalniane są niewielkie ilości ozonu, ale nie stanowią one zagrożenia dla zdrowia. Jednak w przypadku używania urządzenia przez długi czas w źle wietrzonym pomieszczeniu lub przy wykonywaniu bardzo dużej liczby kopii zapach może stać się nieprzyjemny. W celu stworzenia odpowiednich warunków kopiowania zaleca się właściwą wentylację pomieszczenia.

### **Ostrzeżenia dotyczące materiałów eksploatacyjnych**

# **UWAGA**

Nie należy próbować spalać pojemnika tonera ani pojemnika na zużyty toner. Powstające wówczas iskry mogą spowodować oparzenia.

Pojemnik z tonerem i zbiornik zużytego toneru należy przechowywać w miejscach niedostępnych dla dzieci.

W przypadku wysypania się toneru z pojemnika z tonerem należy unikać wdychania lub połykania oraz kontaktu z oczami i skórą.

- W przypadku dostania się tonera do dróg oddechowych należy przejść do pomieszczenie ze świeżym powietrzem i przepłukać gardło dużą ilością wody. Jeśli wystąpi kaszel, skontaktować się z lekarzem.
- W przypadku połknięcia tonera należy przepłukać usta wodą i wypić 1 lub 2 szklanki wody, aby rozcieńczyć zawartość żołądka. W razie konieczności skontaktować się z lekarzem.
- W przypadku dostania się tonera do oczu należy przepłukać je dokładnie wodą. W przypadku utrzymywania się podrażnienia należy skontaktować się z lekarzem.
- W przypadku zetknięcia się tonera ze skórą należy przemyć ją wodą z mydłem.

W żadnym wypadku nie wolno otwierać na siłę ani niszczyć pojemnika z tonerem i pojemnika na zużyty toner.

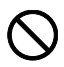

 $\begin{matrix} \infty & \infty \[2mm] \infty & \infty & \infty \end{matrix}$ 

#### **Inne środki ostrożności**

Pusty pojemnik tonera oraz pojemnik na zużyty toner należy zwrócić lokalnemu dystrybutorowi lub przedstawicielowi działu serwisu. Zebrane pojemniki tonera oraz pojemniki na zużyty toner powinny być przetwarzane lub utylizowane zgodnie z odpowiednimi przepisami.

Urządzenie należy przechowywać, unikając bezpośredniego wystawienia na promieniowanie słoneczne.

Urządzenie należy przechowywać w miejscu, w którym temperatura wynosi poniżej 40ºC, unikając gwałtownych zmian temperatury i wilgotności.

Jeżeli urządzenie nie jest używane przez dłuższy czas, należy wyjąć papier z kasety i tacy uniwersalnej, włożyć go z powrotem do oryginalnego opakowania i zapieczętować.

Jeżeli w produkcie jest zainstalowana funkcja faksu i wyłączony jest główny wyłącznik zasilania, funkcja przesyłania/odbioru faksów jest nieaktywna. Nie należy wyłączać głównego wyłącznika zasilania, lecz nacisnąć klawisz **Power** na panelu operacyjnym, aby przejść do trybu czuwania.

# <span id="page-21-0"></span>**Bezpieczeństwo laserowe (Europa)**

Promieniowanie lasera może stanowić zagrożenie dla ludzkiego zdrowia. Dlatego promieniowanie lasera emitowane wewnątrz urządzenia jest szczelnie odizolowane za pomocą obudowy i zewnętrznej pokrywy. Przy normalnej eksploatacji promieniowanie nie może wydostawać się z urządzenia.

Urządzenie zostało sklasyfikowane jako produkt laserowy klasy 1 wg normy IEC 60825-1:2007.

**Uwaga:** Wykonywanie czynności innych niż podane w podręczniku może spowodować ryzyko naświetlenia laserem.

Etykiety przymocowane są do modułu skanera laserowego wewnątrz urządzenia i nie są dostępne dla użytkownika.

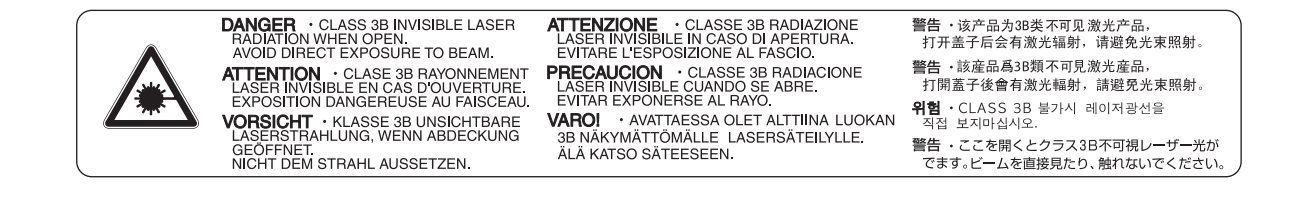

Etykieta pokazana powyżej jest przymocowana do urządzenia z tylnej strony.

**CLASS 1 LASER PRODUCT** 

**KLASSE 1 LASER PRODUKT** 

# <span id="page-22-0"></span>**Ograniczenia prawne dotyczące kopiowania/skanowania**

- Kopiowanie/skanowanie materiałów chronionych prawami autorskimi bez zezwolenia właściciela praw autorskich może być zabronione.
- Kopiowanie/skanowanie następujących materiałów jest zakazane i może być karane. Poniższy wykaz może nie zawierać wszystkich materiałów objętych zakazem. Nie wolno świadomie kopiować/skanować materiałów objętych zakazem kopiowania/skanowania.

Pieniądze papierowe **Banknoty** Papiery wartościowe Znaczki Paszporty Świadectwa i certyfikaty

• Lokalne prawa i regulacje mogą zabraniać lub ograniczać kopiowanie/skanowanie materiałów innych niż wymienione powyżej.

# <span id="page-23-0"></span>**Informacje prawne i zasady bezpieczeństwa**

Przed rozpoczęciem użytkowania urządzenia należy zapoznać się z tymi informacjami. Ten rozdział zawiera informacje dotyczące następujących zagadnień.

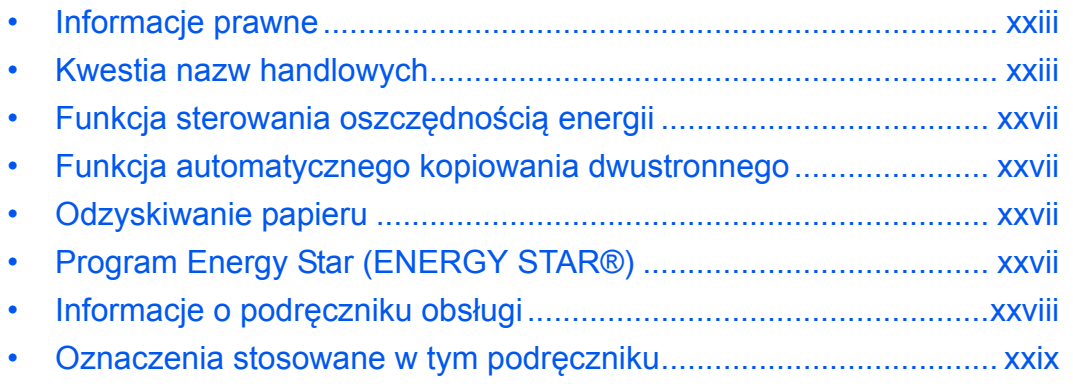

# <span id="page-24-0"></span>**Informacje prawne**

Kopiowanie lub inne formy powielania niniejszego podręcznika lub jego części bez uzyskania pisemnej zgody firmy Kyocera Mita Corporation jest zabronione.

# <span id="page-24-1"></span>**Kwestia nazw handlowych**

- PRESCRIBE i ECOSYS są znakami towarowymi firmy Kyocera Corporation.
- KPDL jest znakiem towarowym firmy Kyocera Corporation.
- Microsoft, MS-DOS i Windows są zarejestrowanymi znakami towarowymi firmy Microsoft Corporation w Stanach Ziednoczonych *i*/lub innych krajach.
- PCL jest znakiem towarowym firmy Hewlett-Packard Company.
- Adobe Acrobat, Adobe Reader i PostScript są znakami towarowymi firmy Adobe Systems, Incorporated.
- Ethernet jest zastrzeżonym znakiem towarowym firmy Xerox Corporation.
- Novell i NetWare są zarejestrowanymi znakami towarowymi firmy Novell, Inc.
- IBM i IBM PC/AT są znakami towarowymi firmy International Business Machines Corporation.
- Power PC jest znakiem towarowym firmy IBM w Stanach Zjednoczonych i/lub innych krajach.
- AppleTalk, Bonjour, Macintosh i Mac OS są znakami towarowymi firmy Apple Inc. zarejestrowanymi w Stanach Zjednoczonych i innych krajach.
- TrueType jest zarejestrowanym znakiem towarowym firmy Apple Computer, Inc.
- TypeBankG-B, TypeBankM-M i Typebank-OCR są znakami towarowymi firmy TypeBank®.
- Wszystkie czcionki języków europejskich zainstalowane w tym urządzeniu są używane na mocy porozumienia licencyjnego z firmą Monotype Imaging Inc.
- Helvetica, Palatino i Times są zarejestrowanymi znakami towarowymi firmy Linotype-Hell AG.
- ITC Avant Garde Gothic, ITC Bookman, ITC ZapfChancery i ITC ZapfDingbats są zarejestrowanymi znakami towarowymi firmy International Type-face Corporation.
- W tym urządzeniu zainstalowano czcionki UFST™ MicroType® firmy Monotype Imaging Inc.
- To urządzenie jest wyposażone w oprogramowanie zawierające moduły firmy Independent JPEG Group.
- ThinPrint jest znakiem towarowym firmy ThinPrint GmbH w Niemczech i innych krajach.

Wszystkie inne marki i nazwy produktów są zarejestrowanymi znakami towarowymi lub znakami towarowym i odpowiednich firm, będących ich właścicielami. W tym Podręczniku obsługi oznaczenia ™ i ® nie są używane.

### **GPL/LGPL**

Oprogramowanie układowe tego urządzenia zawiera programy GPL (http://www.gnu.org/licenses/ gpl.html) i/lub LGPL (http://www.gnu.org/licenses/lgpl.html). Istnieje możliwość pobrania kodu źródłowego tego oprogramowania, a użytkownik ma prawo go kopiować, redystrybuować i modyfikować na warunkach licencji GPL/LGPL. Więcej informacji o dostępności kodu źródłowego znajduje się na stronie http://www.kyoceramita.com/gpl/.

#### **Open SSLeay License**

#### **Copyright (c) 1998-2006 The OpenSSL Project. All rights reserved.**

Redistribution and use in source and binary forms, with or without modification, are permitted provided that the following conditions are met:

- **1** Redistributions of source code must retain the above copyright notice, this list of conditions and the following disclaimer.
- **2** Redistributions in binary form must reproduce the above copyright notice, this list of conditions and the following disclaimer in the documentation and/or other materials provided with the distribution.
- **3** All advertising materials mentioning features or use of this software must display the following acknowledgment: "This product includes software developed by the OpenSSL Project for use in the OpenSSL Toolkit. (http:/ /www.openssl.org/)"
- **4** The names "OpenSSL Toolkit" and "OpenSSL Project" must not be used to endorse or promote products derived from this software without prior written permission. For written permission, please contact openssl-core@openssl.org.
- **5** Products derived from this software may not be called "OpenSSL" nor may "OpenSSL" appear in their names without prior written permission of the OpenSSL Project.
- **6** Redistributions of any form whatsoever must retain the following acknowledgment: "This product includes software developed by the OpenSSL Project for use in the OpenSSL Toolkit (http://www.openssl.org/)"

THIS SOFTWARE IS PROVIDED BY THE OpenSSL PROJECT "AS IS" AND ANY EXPRESSED OR IMPLIED WARRANTIES, INCLUDING, BUT NOT LIMITED TO, THE

IMPLIED WARRANTIES OF MERCHANTABILITY AND FITNESS FOR A PARTICULAR PURPOSE ARE DISCLAIMED. IN NO EVENT SHALL THE OpenSSL PROJECT OR ITS CONTRIBUTORS BE LIABLE FOR ANY DIRECT, INDIRECT, INCIDENTAL, SPECIAL, EXEMPLARY, OR CONSEQUENTIAL DAMAGES (INCLUDING, BUT NOT LIMITED TO, PROCUREMENT OF SUBSTITUTE GOODS OR SERVICES; LOSS OF USE, DATA, OR PROFITS; OR BUSINESS INTERRUPTION) HOWEVER CAUSED AND ON ANY THEORY OF LIABILITY, WHETHER IN CONTRACT, STRICT LIABILITY, OR TORT (INCLUDING NEGLIGENCE OR OTHERWISE) ARISING IN ANY WAY OUT OF THE USE OF THIS SOFTWARE, EVEN IF ADVISED OF THE POSSIBILITY OF SUCH DAMAGE.

## **Original SSLeay License**

#### **Copyright (C) 1995-1998 Eric Young (eay@cryptsoft.com) All rights reserved.**

This package is an SSL implementation written by Eric Young (eay@cryptsoft.com). The implementation was written so as to conform with Netscapes SSL.

This library is free for commercial and non-commercial use as long as the following conditions are aheared to. The following conditions apply to all code found in this distribution, be it the RC4, RSA, lhash, DES, etc., code; not just the SSL code. The SSL documentation included with this distribution is covered by the same copyright terms except that the holder is Tim Hudson (tih@cryptsoft.com).

Copyright remains Eric Young's, and as such any Copyright notices in the code are not to be removed.

If this package is used in a product, Eric Young should be given attribution as the author of the parts of the library used.

This can be in the form of a textual message at program startup or in documentation (online or textual) provided with the package.

Redistribution and use in source and binary forms, with or without modification, are permitted provided that the following conditions are met:

- **1** Redistributions of source code must retain the copyright notice, this list of conditions and the following disclaimer.
- **2** Redistributions in binary form must reproduce the above copyright notice, this list of conditions and the following disclaimer in the documentation and/or other materials provided with the distribution.
- **3** All advertising materials mentioning features or use of this software must display the following acknowledgement:

 "This product includes cryptographic software written by Eric Young (eay@cryptsoft.com)" The word 'cryptographic' can be left out if the rouines from the library being used are not cryptographic related :-).

**4** If you include any Windows specific code (or a derivative thereof) from the apps directory (application code) you must include an acknowledgement:

"This product includes software written by Tim Hudson (tjh@cryptsoft.com)"

THIS SOFTWARE IS PROVIDED BY ERIC YOUNG "AS IS" AND ANY EXPRESS OR IMPLIED WARRANTIES, INCLUDING, BUT NOT LIMITED TO, THE IMPLIED WARRANTIES OF MERCHANTABILITY AND FITNESS FOR A PARTICULAR PURPOSE ARE DISCLAIMED. IN NO EVENT SHALL THE AUTHOR OR CONTRIBUTORS BE LIABLE FOR ANY DIRECT, INDIRECT, INCIDENTAL, SPECIAL, EXEMPLARY, OR CONSEQUENTIAL DAMAGES (INCLUDING, BUT NOT LIMITED TO, PROCUREMENT OF SUBSTITUTE GOODS OR SERVICES; LOSS OF USE, DATA, OR PROFITS; OR BUSINESS INTERRUPTION) HOWEVER CAUSED AND ON ANY THEORY OF LIABILITY, WHETHER IN CONTRACT, STRICT LIABILITY, OR TORT (INCLUDING NEGLIGENCE OR OTHERWISE) ARISING IN ANY WAY OUT OF THE USE OF THIS SOFTWARE, EVEN IF ADVISED OF THE POSSIBILITY OF SUCH DAMAGE.

The licence and distribution terms for any publically available version or derivative of this code cannot be changed. i.e. this code cannot simply be copied and put under another distribution licence [including the GNU Public Licence.]

#### **Monotype Imaging License Agreement**

- **1** *Software* shall mean the digitally encoded, machine readable, scalable outline data as encoded in a special format as well as the UFST Software.
- **2** You agree to accept a non-exclusive license to use the Software to reproduce and display weights, styles and versions of letters, numerals, characters and symbols (*Typefaces*) solely for your own customary business or personal purposes at the address stated on the registration card you return to Monotype Imaging. Under the terms of this License Agreement, you have the right to use the Fonts on up to three printers. If you need to have access to the fonts on more than three printers, you need to acquire a multiuser license agreement which can be obtained from Monotype Imaging. Monotype Imaging retains all rights, title and interest to the Software and Typefaces and no rights are granted to you other than a License to use the Software on the terms expressly set forth in this Agreement.
- **3** To protect proprietary rights of Monotype Imaging, you agree to maintain the Software and other proprietary information concerning the Typefaces in strict confidence and to establish reasonable procedures regulating access to and use of the Software and Typefaces.
- **4** You agree not to duplicate or copy the Software or Typefaces, except that you may make one backup copy. You agree that any such copy shall contain the same proprietary notices as those appearing on the original.
- **5** This License shall continue until the last use of the Software and Typefaces, unless sooner terminated. This License may be terminated by Monotype Imaging if you fail to comply with the terms of this License and such failure is not remedied within thirty (30) days after notice from Monotype Imaging. When this License expires or is terminated, you shall either return to Monotype Imaging or destroy all copies of the Software and Typefaces and documentation as requested.
- **6** You agree that you will not modify, alter, disassemble, decrypt, reverse engineer or decompile the Software.
- **7** Monotype Imaging warrants that for ninety (90) days after delivery, the Software will perform in accordance with Monotype Imaging-published specifications, and the diskette will be free from defects in material and workmanship. Monotype Imaging does not warrant that the Software is free from all bugs, errors and omissions.

The parties agree that all other warranties, expressed or implied, including warranties of fitness for a particular purpose and merchantability, are excluded.

**8** Your exclusive remedy and the sole liability of Monotype Imaging in connection with the Software and Typefaces is repair or replacement of defective parts, upon their return to Monotype Imaging.

In no event will Monotype Imaging be liable for lost profits, lost data, or any other incidental or consequential damages, or any damages caused by abuse or misapplication of the Software and Typefaces.

- **9** Massachusetts U.S.A. law governs this Agreement.
- **10** You shall not sublicense, sell, lease, or otherwise transfer the Software and/or Typefaces without the prior written consent of Monotype Imaging.
- **11** Use, duplication or disclosure by the Government is subject to restrictions as set forth in the Rights in Technical Data and Computer Software clause at FAR 252-227-7013, subdivision (b)(3)(ii) or subparagraph (c)(1)(ii), as appropriate. Further use, duplication or disclosure is subject to restrictions applicable to restricted rights software as set forth in FAR 52.227-19 (c)(2).
- **12** You acknowledge that you have read this Agreement, understand it, and agree to be bound by its terms and conditions. Neither party shall be bound by any statement or representation not contained in this Agreement. No change in this Agreement is effective unless written and signed by properly authorized representatives of each party. By opening this diskette package, you agree to accept the terms and conditions of this Agreement.

# <span id="page-28-0"></span>**Funkcja sterowania oszczędnością energii**

To urządzenie wyposażone jest w **funkcję czuwania**, utrzymującą funkcje kopiarki, drukarki i faksu w stanie oczekiwania przy zredukowanym do minimum poborze mocy, gdy urządzenie nie jest używane przez określony czas.

## **Tryb czuwania**

Urządzenie automatycznie przechodzi w tryb czuwania po upływie 1 minuty od ostatniego użycia. W trybie czuwania lub oszczędzania energii nie jest wykonywane automatyczne uwierzytelnianie. Aby kontynuować instalację, naciśnij klawisz **Power**. Tryb czuwania lub oszczędzania energii w urządzeniu zostanie wyłączony. Więcej informacji znajduje się w rozdziale *[Funkcja Czuwanie i Automatyczne czuwanie na](#page-45-1)  [stronie 2-9](#page-45-1)*.

# <span id="page-28-1"></span>**Funkcja automatycznego kopiowania dwustronnego**

To urządzenie jest standardowo wyposażone w funkcję kopiowania dwustronnego. Przykładowo, można zmniejszyć ilość zużytego papieru, kopiując dwa jednostronne oryginały na pojedynczym arkuszu papieru jako kopię dwustronną. Więcej informacji znajduje się w rozdziale *[Kopiowanie dwustronne na stronie 3-16](#page-108-0)*.

# <span id="page-28-2"></span>**Odzyskiwanie papieru**

To urządzenie obsługuje papier makulaturowy, który zmniejsza obciążenia środowiska naturalnego. Przedstawiciel działu sprzedaży lub działu serwisu może udzielić informacji dotyczących zalecanych typów papieru.

# <span id="page-28-3"></span>**Program Energy Star (ENERGY STAR®)**

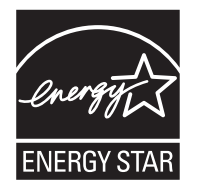

Jako firma uczestnicząca w międzynarodowym programie Energy Star zdecydowaliśmy, że urządzenie będzie zgodne ze standardami ustanowionymi w ramach międzynarodowego programu Energy Star.

# <span id="page-29-0"></span>**Informacje o podręczniku obsługi**

Niniejszy Podręcznik obsługi zawiera następujące rozdziały.

#### *Rozdział [1– Nazwy cz](#page-31-1)ęści*

Opisuje części urządzenia i klawisze panelu operacyjnego.

#### *Rozdział [2– Przygotowanie przed rozpocz](#page-37-1)ęciem użytkowania*

Opisuje sposób ładowania papieru, umieszczania oryginałów, podłączania urządzenia oraz niezbędną konfigurację urządzenia przed jego pierwszym użyciem.

#### *Rozdział [3– Podstawowa obs](#page-93-1)ługa*

Zawiera podstawowe procedury kopiowania, drukowania i skanowania.

#### *Rozdział [4– Konserwacja](#page-143-1)*

Opisuje procedury konserwacji i wymiany tonera oraz pojemnika na zużyty toner.

#### *Rozdział 5– Rozwią[zywanie problemów](#page-151-1)*

Wyjaśnia, w jaki sposób postępować w przypadku otrzymania komunikatów o błędach, zacięcia papieru lub innych problemów.

#### *[Dodatek](#page-175-1)*

Wyjaśnia, jak wprowadzać znaki oraz podaje dane techniczne urządzenia Zawiera opis urządzeń opcjonalnych dostępnych dla tego urządzenia.

Zawiera informacje dotyczące rodzajów nośników oraz rozmiarów papieru. Zawiera także słowniczek terminów.

# <span id="page-30-0"></span>**Oznaczenia stosowane w tym podręczniku**

W podręczniku stosuje się następujące oznaczenia w zależności od typu opisu.

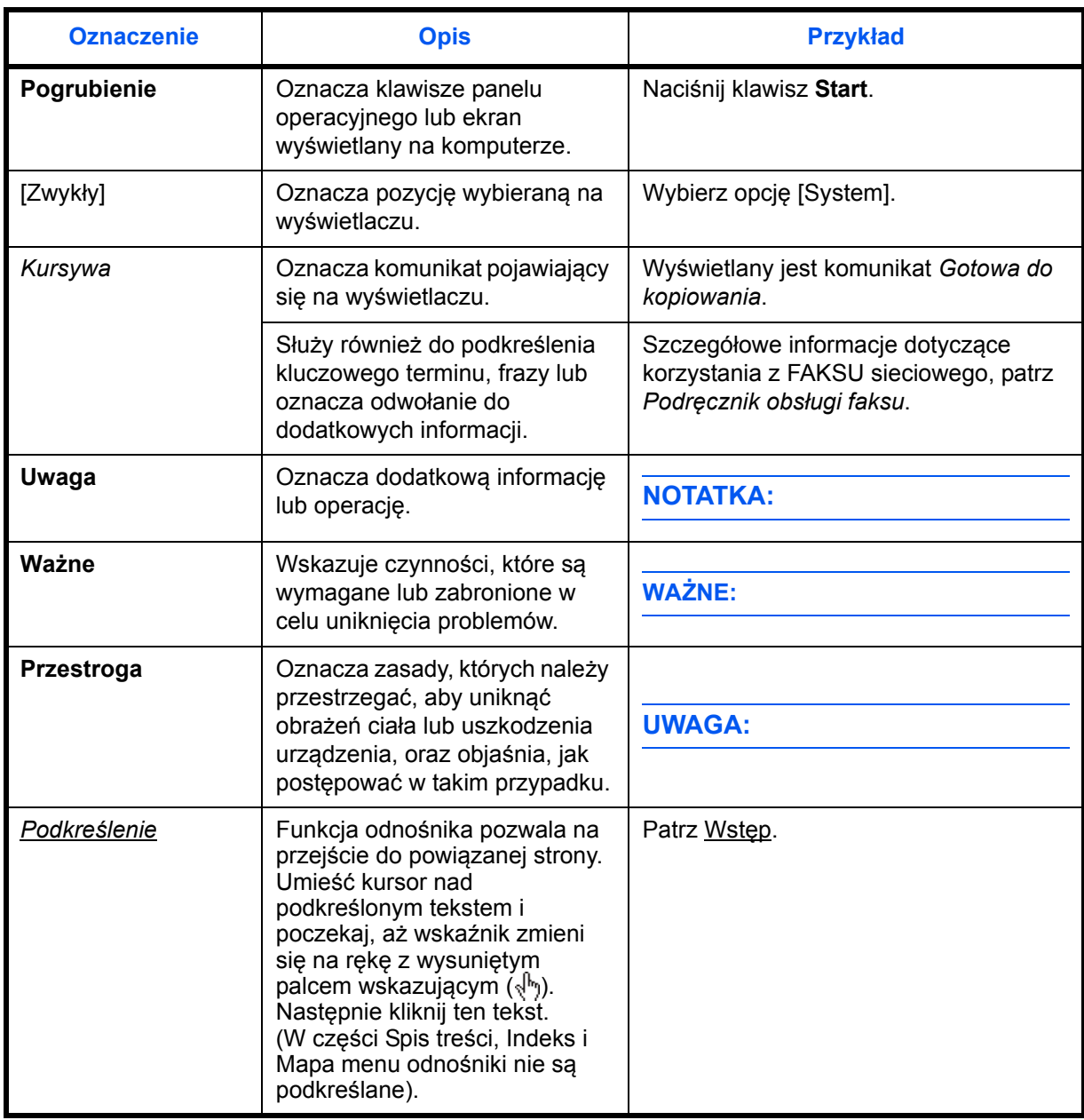

# <span id="page-31-1"></span><span id="page-31-0"></span>**1 Nazwy części**

Niniejszy rozdział opisuje części urządzenia oraz klawisze panelu operacyjnego.

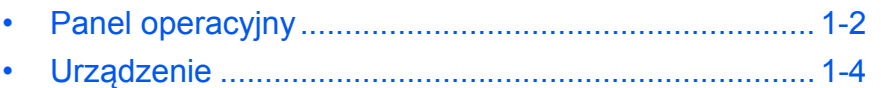

# <span id="page-32-0"></span>**Panel operacyjny**

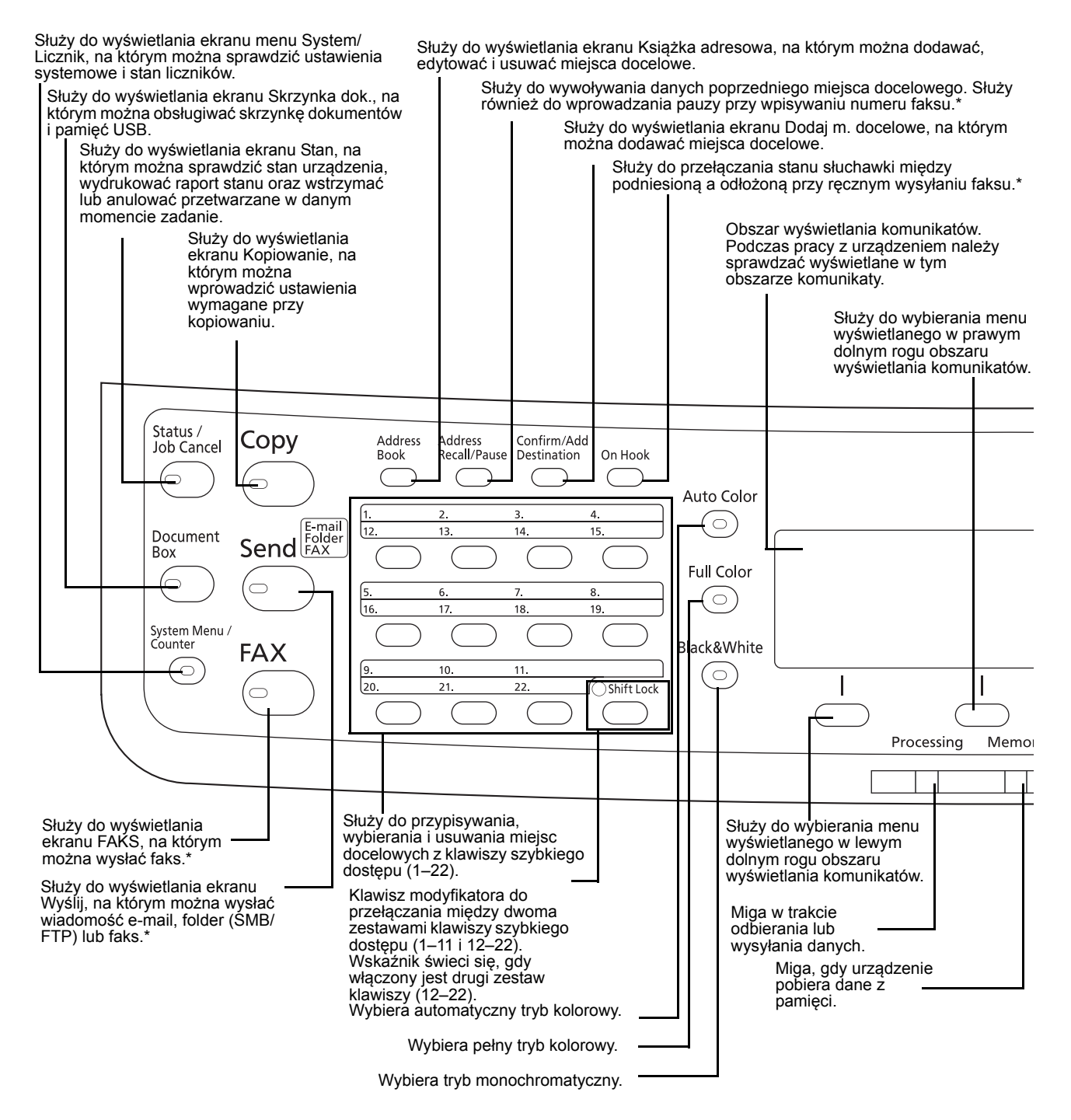

Tylko w produktach z zainstalowaną funkcją faksu.

1

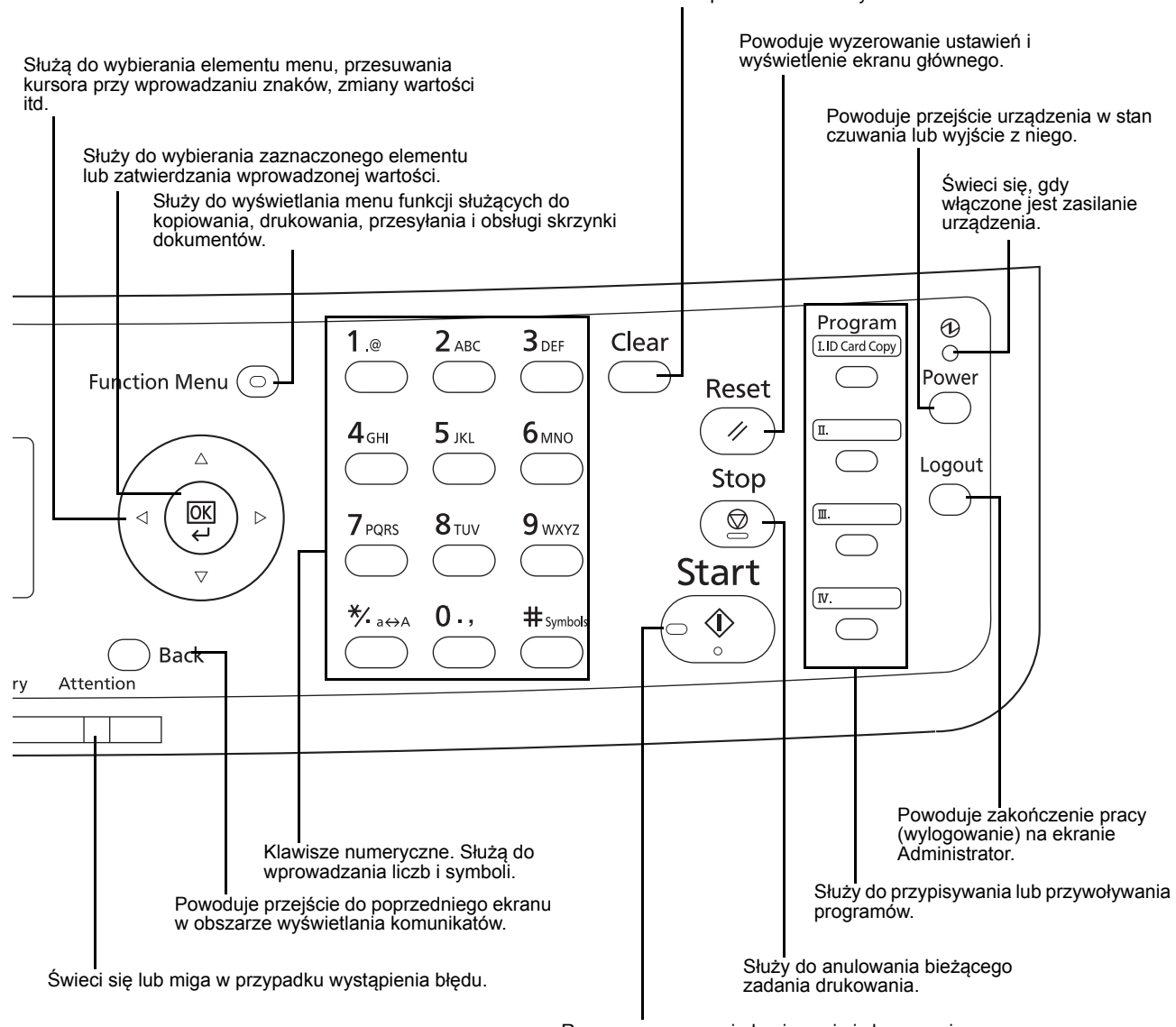

Usuwa wprowadzone liczby i znaki.

Rozpoczyna operacje kopiowania i skanowania oraz wykonywanie operacji ustawień.

## <span id="page-34-0"></span>**Urządzenie**

- Procesor dokumentów
- Panel operacyjny
- Taca wewnętrzna
- Blokada papieru
- Taca uniwersalna (MP)
- Prowadnice szerokości papieru
- Podpórka tacy uniwersalnej
- Gniazdo pamięci USB
- Kaseta papieru
- Wskaźnik papieru Główny wyłącznik
- Dolna pokrywa oryginałów

zasilania

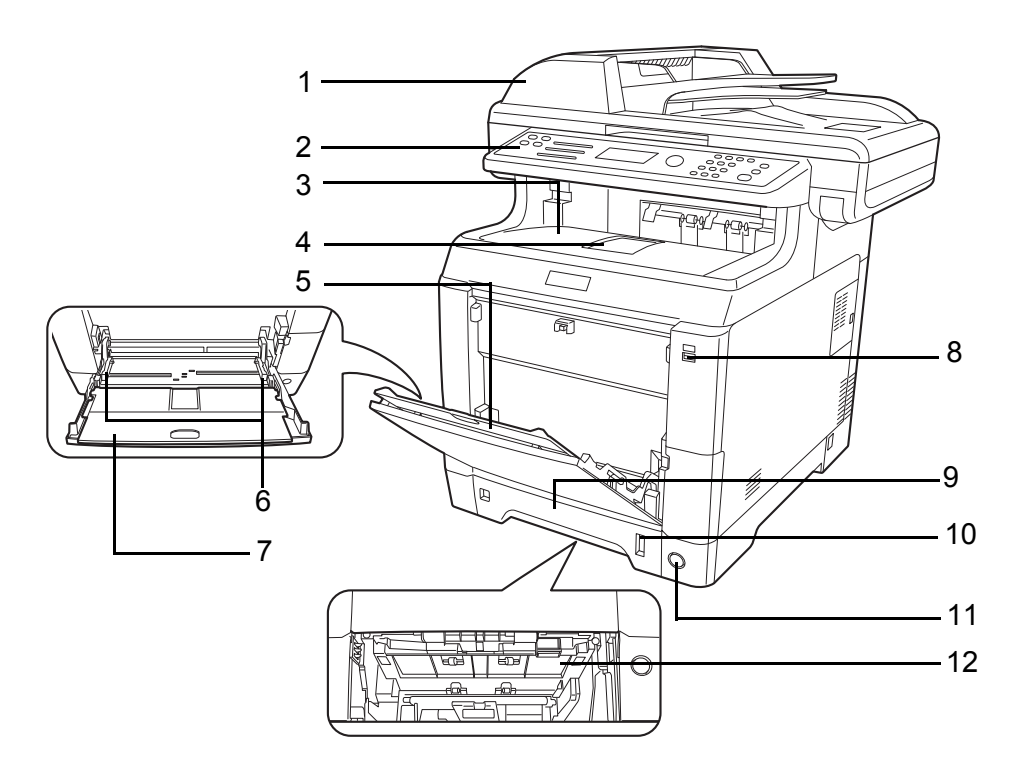

- Pojemnik z tonerem (K)
- Pojemnik z tonerem (M)
- Pojemnik z tonerem (C)
- Pojemnik z tonerem (Y)
- Górna pokrywa
- Pokrywa pojemnika na zużyty toner
- Pojemnik na zużyty toner

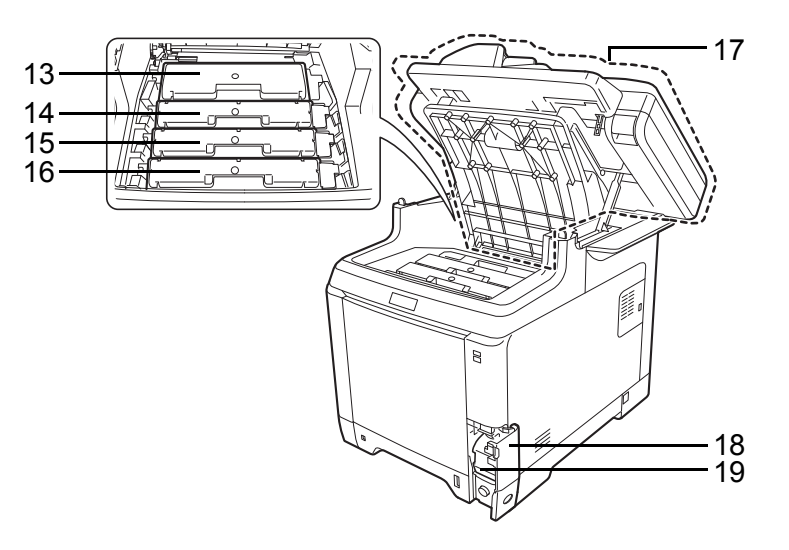

- 
- Jednostka przenoszenia papieru
- Pochylnia na papier
- Jednostka drukowania dwustronnego

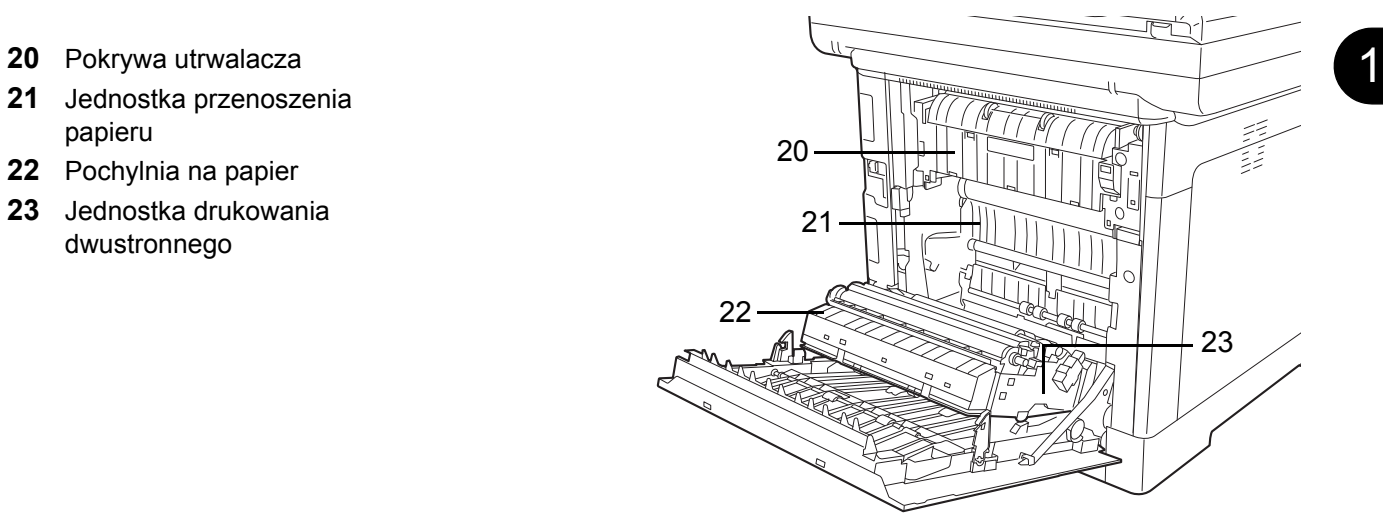

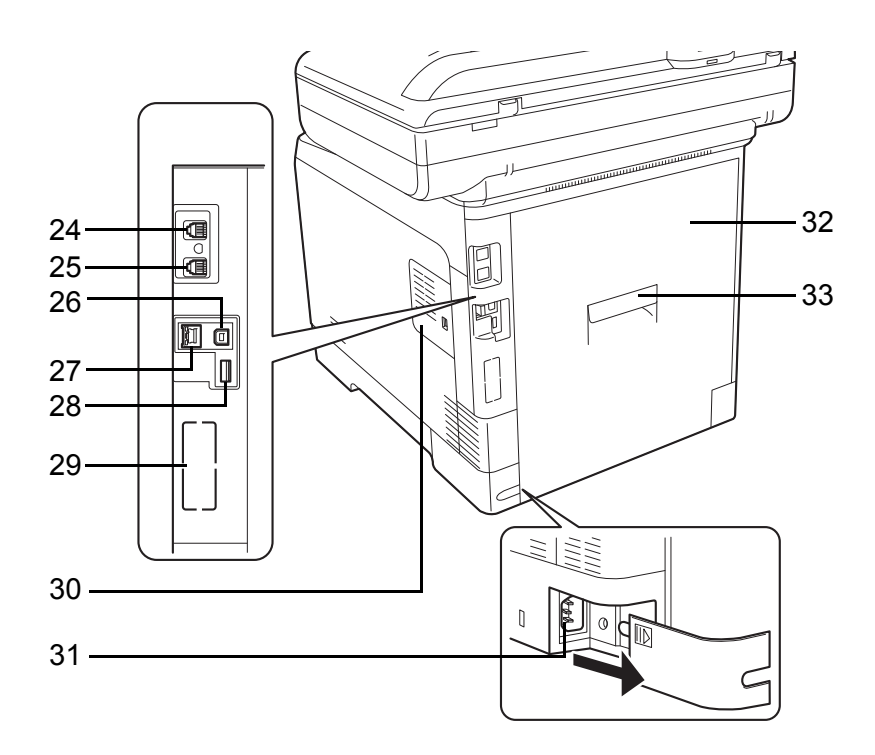

- Złącze LINE\*
- Złącze TEL\*
- Złącze interfejsu USB
- Złącze/wskaźniki interfejsu sieciowego
- Gniazdo pamięci USB
- Gniazdo interfejsu urządzeń opcjonalnych 2
- Prawa pokrywa
- Złącze kabla zasilania
- Pokrywa tylna
- Dźwignia pokrywy tylnej
	- \* Tylko w produktach z zainstalowaną funkcją faksu (Gniazdo interfejsu urządzeń opcjonalnych 1)
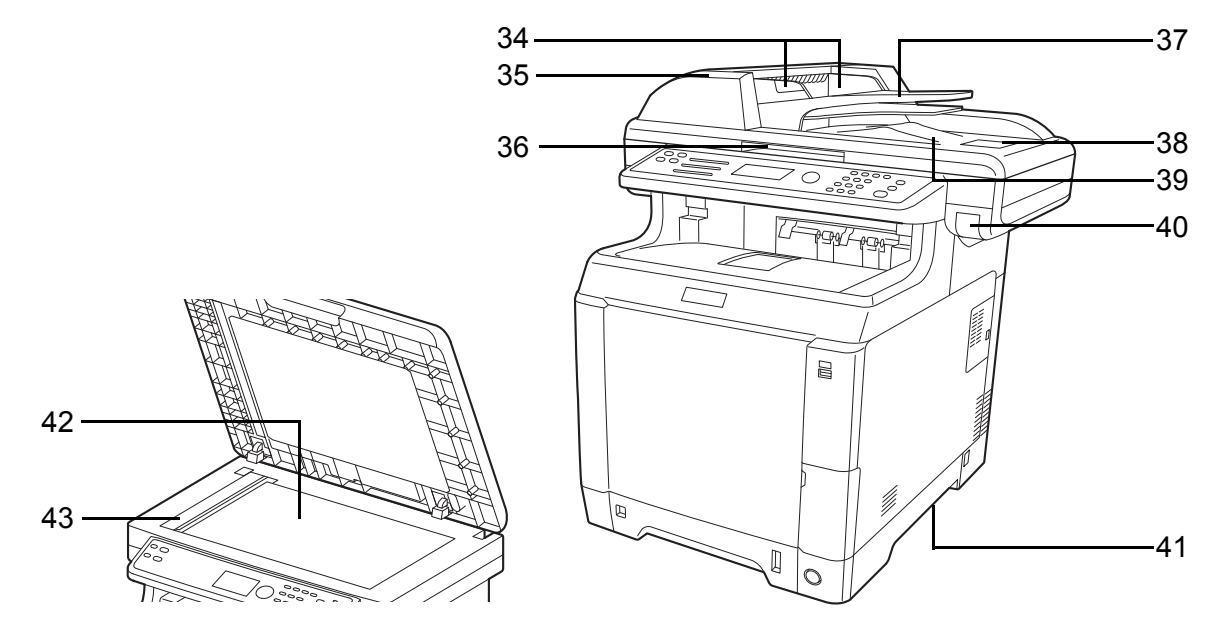

- Prowadnica szerokości oryginałów
- Pokrywa procesora dokumentów
- Uchwyt do otwierania/zamykania procesora dokumentów\*
- Płyta oryginałów
- Blokada oryginałów
- Płyta wydawania oryginałów
- Dźwignia pokrywy górnej\*
- Uchwyty do przenoszenia
- Płyta
- Wąska szyba skanera
	- \* Aby zapobiec przewróceniu się urządzenia, nie należy jednocześnie otwierać górnej tacy oraz procesora dokumentów.

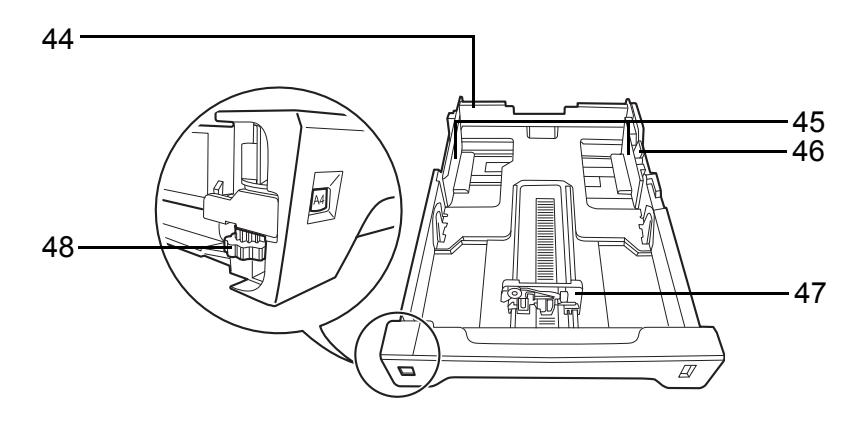

- Kaseta 1
- Prowadnice szerokości papieru
- Regulowane prowadnice szerokości papieru
- Prowadnica długości papieru
- Pokrętło rozmiaru papieru

# **2 Przygotowanie przed rozpoczęciem użytkowania**

Niniejszy rozdział zawiera instrukcje dotyczące przygotowania urządzenia przed pierwszym użyciem oraz wkładania papieru i oryginalnych dokumentów.

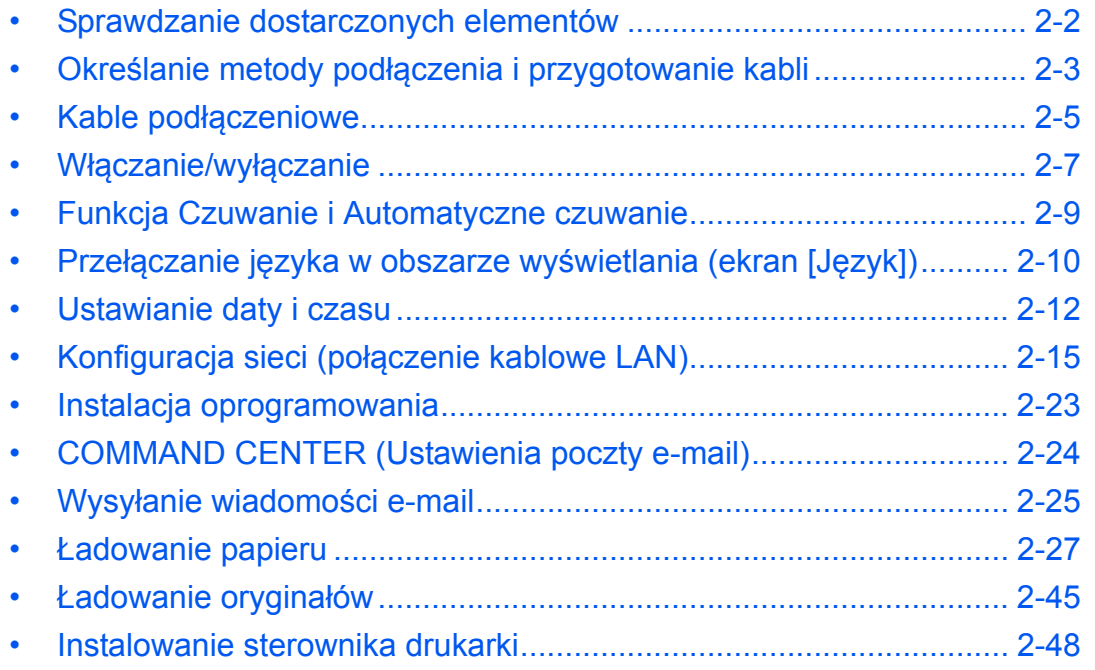

# <span id="page-38-0"></span>**Sprawdzanie dostarczonych elementów**

Sprawdź, czy zostały dostarczone następujące elementy.

- Quick Installation Guide
- Safety Guide
- Safety Guide (FS-C2026MFP+/FS-C2126MFP+)
- Dysk DVD (Product Library)

### **Dokumenty zawarte na dostarczonej płycie DVD**

Niniejsze dokumenty są zawarte na dostarczonej płycie DVD (Product Library). Zapoznaj się z nimi, gdy to konieczne.

#### **Dokumenty**

**Podręcznik obsługi (ten podręcznik)**

**Podręcznik obsługi faksu**

- **KYOCERA COMMAND CENTER Operation Guide**
- **Printer Driver User Guide**

**Network FAX Driver Operation Guide**

**KM-NET for Direct Printing Operation Guide**

**KMnet Viewer User Guide**

**PRESCRIBE Commands Technical Reference**

**PRESCRIBE Commands Command Reference**

# <span id="page-39-0"></span>**Określanie metody podłączenia i przygotowanie kabli**

Sprawdź metodę podłączenia urządzenia do komputera PC lub sieci i przygotuj kable konieczne do podłączenia.

### **Przykład podłączenia**

Korzystając z ilustracji zamieszczonej poniżej, wybierz metodę podłączenia urządzenia do komputera PC lub sieci.

#### **Podłączanie skanera do komputera PC lub sieci za pomocą kabla sieciowego (100BASE-TX lub 10BASE-T)**

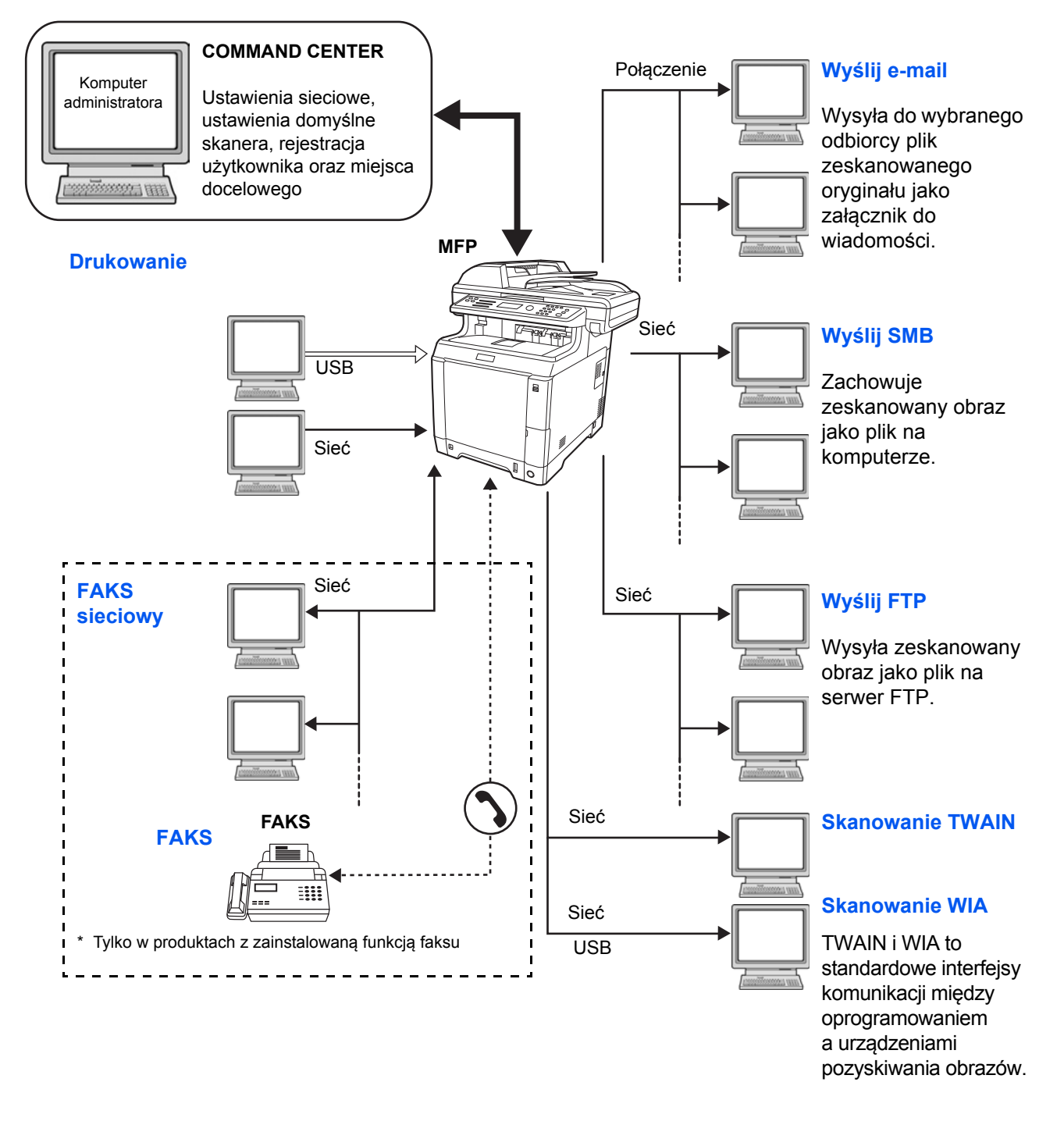

# **Przygotowanie niezbędnych kabli**

Urządzenie można podłączyć do komputera za pomocą następujących interfejsów. Przygotuj kable zgodnie z wybranym interfejsem.

#### **Standardowo dostępne interfejsy**

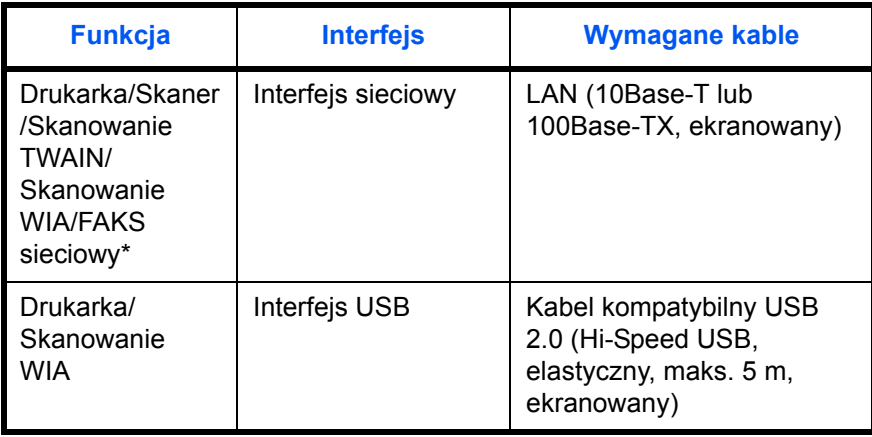

\* Funkcje FAKSU i FAKSU sieciowego są dostępne tylko w produktach z zainstalowaną funkcją faksu. Szczegółowe informacje dotyczące korzystania z FAKSU sieciowego, patrz: *Podręcznik obsługi faksu*.

# <span id="page-41-0"></span>**Kable podłączeniowe**

Przy podłączaniu kabli do urządzenia przestrzegaj poniższych wskazówek.

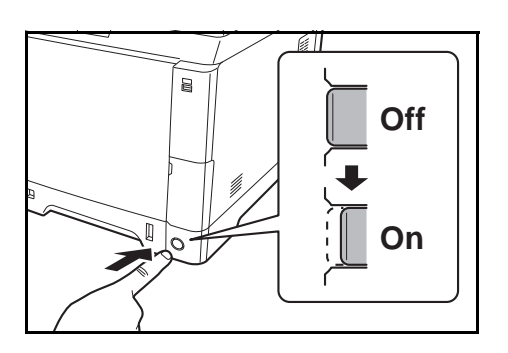

- **1** Jeśli urządzenie jest włączone, naciśnij klawisz Power na panelu operacyjnym i upewnij się, że ekran komunikatów i wskaźnik pamięci są wyłączone. Następnie, aby wyłączyć zasilanie, naciśnij główny wyłącznik zasilania.
- **2** Podłącz urządzenie do komputera PC lub urządzenia sieciowego. Jeśli korzystasz z interfejsu sieciowego, zdejmij zaślepkę.

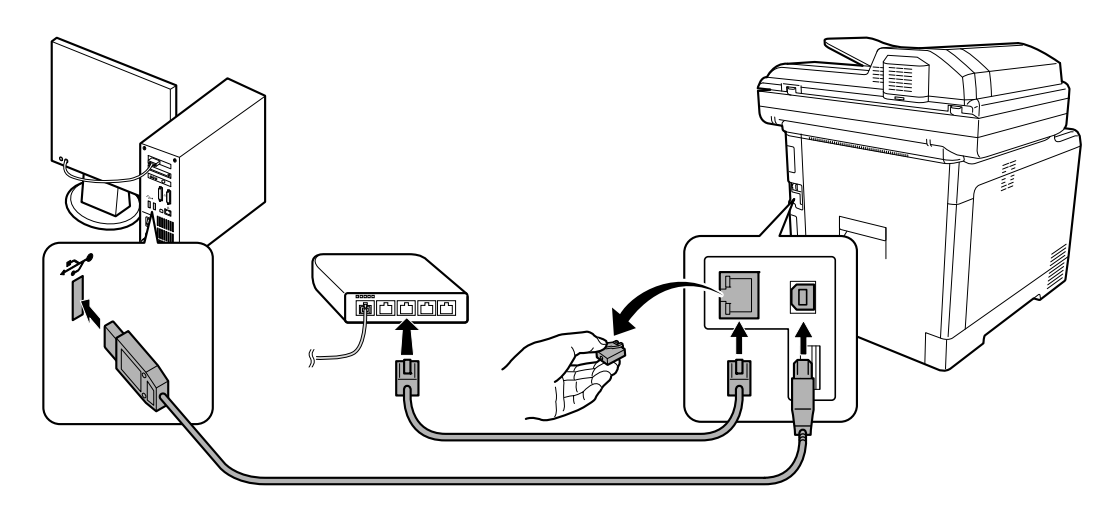

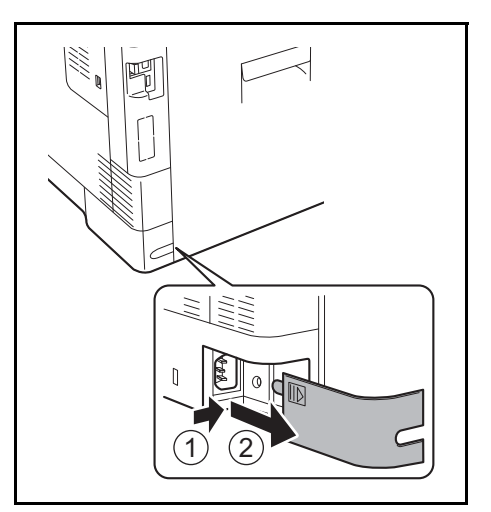

**3** Zdejmij pokrywę złącza kabla zasilania.

- a<br>Sise
- $\overline{a}$ **OffOn**

**4** Podłącz jeden koniec kabla zasilania do urządzenia, a drugi do źródła zasilania.

**WAŻNE:** Urządzenie należy podłączać wyłącznie za pomocą kabla dołączonego do zestawu.

**5** Nałóż pokrywę złącza kabla zasilania.

**6** Włącz główny wyłącznik zasilania. Urządzenie zacznie się rozgrzewać.

**7** Po podłączeniu kabla sieciowego skonfiguruj sieć. Aby uzyskać szczegółowe informacje, patrz Konfiguracja sieci (połą[czenie kablowe LAN\) na](#page-51-0)  [stronie 2-15.](#page-51-0)

2

# <span id="page-43-0"></span>**Włączanie/wyłączanie**

### **Włączanie**

**Gdy wskaźnik zasilania świeci się...**

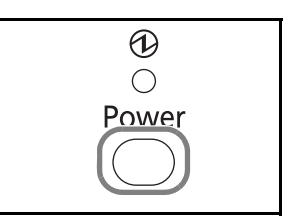

Naciśnij klawisz **Power**.

**Gdy wskaźnik zasilania nie świeci się...**

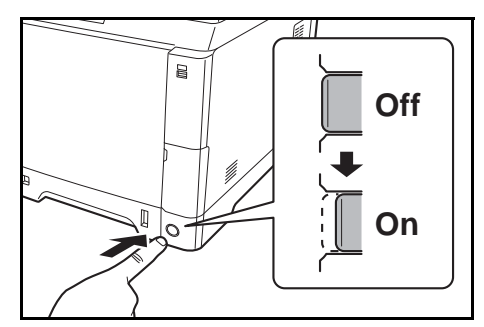

Włącz główny wyłącznik zasilania.

**WAŻNE:** Po wyłączeniu głównego wyłącznika zasilania nie należy natychmiast ponownie włączać zasilania. Przed włączeniem głównego wyłącznika należy odczekać co najmniej 5 sekund.

### **Wyłączanie zasilania**

Przed wyłączeniem głównego wyłącznika zasilania należy nacisnąć klawisz **Power** na panelu operacyjnym w celu wyłączenia go. Przed wyłączeniem głównego wyłącznika memory upewnij się, że wskaźnik pamięci nie świeci.

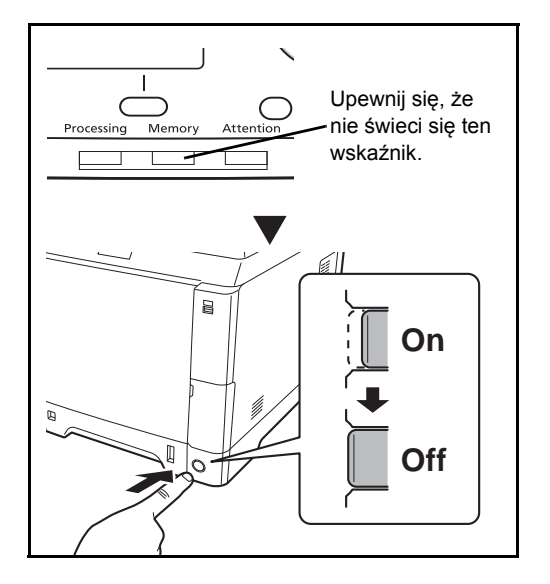

#### **Jeżeli urządzenie nie jest używane przez dłuższy czas**

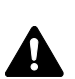

**UWAGA:** Jeżeli urządzenie ma zostać pozostawione na dłuższy czas bezczynnie (np. na noc), należy wyłączyć je za pomocą głównego wyłącznika zasilania. Jeżeli urządzenie ma być nieużywane przez dłuższy okres (np. podczas wakacji), wyjąć wtyczkę z gniazdka w celu zapewnienia bezpieczeństwa. W przypadku korzystania z urządzenia wyposażonego w funkcję faksu należy pamiętać, że wyłączenie urządzenia za pomocą głównego wyłącznika zasilania skutkuje brakiem możliwości wysyłania i odbierania faksów.

**WAŻNE:** Wyjmij papier z kaset i zamknij go szczelnie w opakowaniu w celu ochrony przed wilgocią.

### <span id="page-45-0"></span>**Funkcja Czuwanie i Automatyczne czuwanie**

#### **Czuwanie**

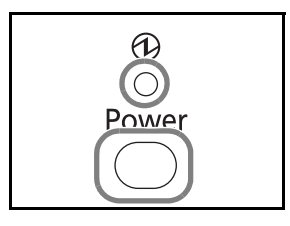

W celu uaktywnienia funkcji czuwania naciśnij klawisz **Power**. Obszar wyświetlania komunikatów i wszystkie wskaźniki na panelu operacyjnym (poza wskaźnikiem zasilania) przestają świecić, co pozwala na maksymalne obniżenie poboru energii. Jest to nazywane stanem czuwania.

Jeśli w trakcie czuwania do urządzenia zostaną przesłane dane do wydrukowania, wydruk zostanie wykonany, jednak obszar wyświetlania komunikatów pozostanie wyłączony.

W przypadku korzystania z urządzeń wyposażonych w funkcję faksu otrzymane dane zostaną wydrukowane, jednak i w tym przypadku panel operacyjny pozostanie wyłączony.

W celu powrotu do stanu pełnej gotowości naciśnij klawisz **Power**. Urządzenie będzie gotowe do pracy w ciągu 20 sekund.

Pamiętaj, że warunki otoczenia, takie jak wentylacja, mogą powodować, że urządzenie będzie wolniej reagować.

#### **Automatyczne czuwanie**

Funkcja automatycznego czuwania powoduje automatyczne przełączenie urządzenia do stanu czuwania, jeśli nie jest ono używane przez 1 minutę.

#### **Oszczędzanie energii (urządzenia bez funkcji faksu)**

W tym trybie zużycie energii jest nawet niższe niż w trybie czuwania. Pozwala to na oddzielne ustawianie trybu czuwania dla każdej funkcji. Można wprowadzić takie ustawienia, aby w trybie czuwania nie był możliwy dostęp do urządzenia z komputera, np. w celu drukowania lub zastosowania narzędzia COMMAND CENTER.

Aby móc skorzystać z urządzenia, naciśnij klawisz **Power**. Czas uruchamiania urządzenia i wznawiania normalnej pracy z trybu oszczędzania energii będzie dłuższy niż w przypadku trybu czuwania.

# <span id="page-46-0"></span>**Przełączanie języka w obszarze wyświetlania (ekran [Język])**

System Menu /

Wybierz język wyświetlany w obszarze wyświetlania komunikatów.

Aby wybrać język, wykonaj poniższą procedurę.

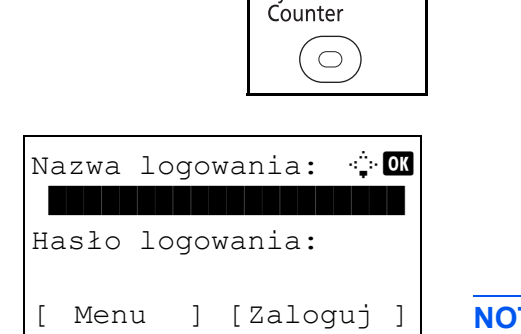

**1** Naciśnij klawisz **System Menu/Counter** na panelu operacyjnym jednostki głównej.

Jeśli użytkownik nie jest jeszcze zalogowany, po wywołaniu funkcji zarządzania użytkownikami wyświetlony zostanie ekran logowania. W celu zalogowania się wprowadź nazwę i hasło logowania.

**NOTATKA:** Ustawieniem domyślnym nazwy i hasła logowania jest "2600". Jeśli w opcji [Ust. sieciowe] zostało wybrane

zarządzanie użytkownikiem, wykonaj uwierzytelnianie, naciskając przycisk [Menu] (lewy klawisz **Select**). Aby uzyskać informacje na temat wprowadzania znaków, patrz [Sposób wpisywania znaków, Dodatek-5](#page-179-0).

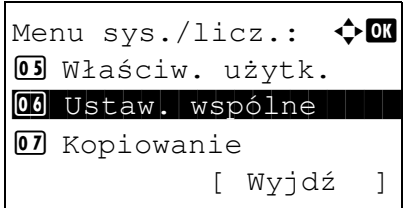

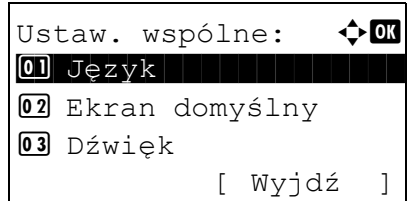

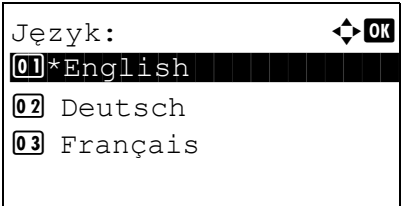

- **2** W Menu sys./licz. naciśnij klawisz  $\triangle$  lub  $\nabla$ , aby wybrać opcję [Ustaw. wspólne].
- **3** Naciśnij klawisz **OK**. Zostanie wyświetlone menu Ustaw. wspólne.
- **4** Naciśnij klawisz  $\triangle$  lub  $\nabla$ , aby wybrać opcję [Język].
- **5** Naciśnij klawisz **OK**. Zostanie wyświetlony ekran Język.
- **6** Naciśnij klawisz  $\triangle$  lub  $\nabla$ , aby wybrać żądany język, a następnie naciśnij klawisz **OK**.

Na ekranie zostanie wyświetlony napis *Ukończone.*, po czym nastąpi powrót do menu Ustaw. wspólne.

# <span id="page-48-0"></span>**Ustawianie daty i czasu**

Ustawiając lokalną datę i czas, należy postępować zgodnie z poniższymi wskazówkami.

W przypadku wysyłania wiadomości e-mail, ustawiona data i godzina będą umieszczone w nagłówku tej wiadomości. Ustaw datę, godzinę oraz różnicę czasową w stosunku do strefy GMT, odpowiednio do strefy, w której urządzenie jest używane.

#### **NOTATKA:** Różnicę czasową ustaw przed ustawieniem daty i czasu.

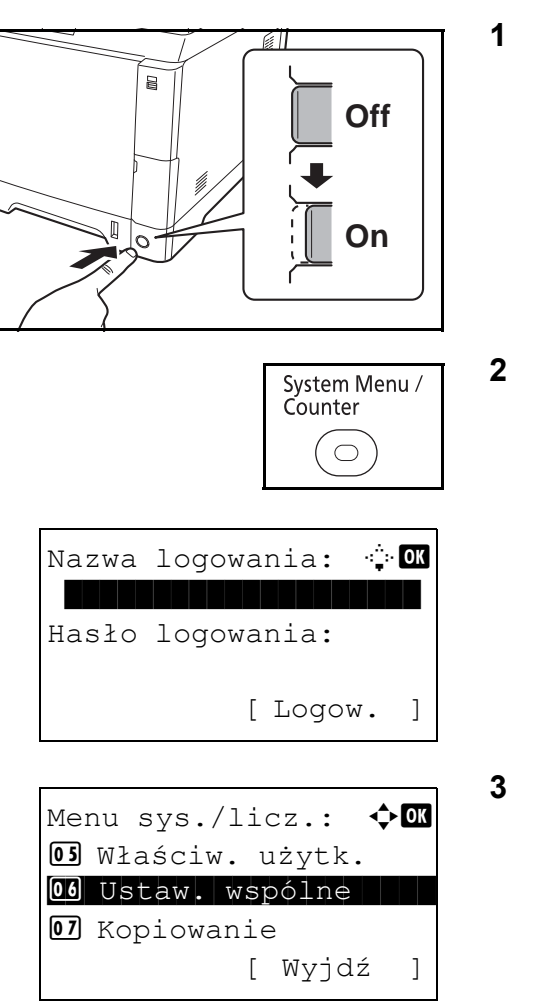

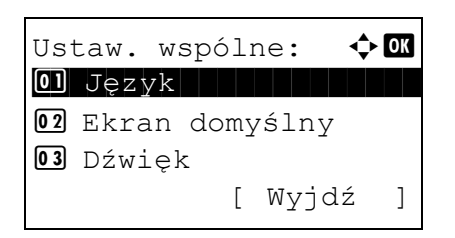

**1** Włącz główny wyłącznik zasilania.

**2** Naciśnij klawisz **System Menu/Counter** na panelu operacyjnym jednostki głównej.

Jeśli użytkownik nie jest jeszcze zalogowany, po wywołaniu funkcji zarządzania użytkownikami wyświetlony zostanie ekran logowania. W celu zalogowania się wprowadź nazwę i hasło logowania.

- **3** W Menu sys./licz. naciśnij klawisz  $\triangle$  lub  $\nabla$ , aby wybrać opcję [Ustaw. wspólne].
- **4** Naciśnij klawisz **OK**. Zostanie wyświetlone menu Ustaw. wspólne.
- **5** Naciśnij klawisz  $\triangle$  lub  $\nabla$  i wybierz opcję [Ustawienie daty].

Nazwa loqowania: <sup>1</sup> \*\*\*\*\*\*\*\*\*\*\*\*\*\*\*\*\*\*\*\* Hasło logowania: [ Logow. ] Ustawienie daty:  $\Diamond \mathbf{\mathbb{C}}$ 01 Data/czas 02 Format daty 03 Strefa czasowa [ Wyjdź ] Strefa czasowa:  $\Diamond$   $\Box$  $\boxed{01}$  -12:00 mię.f.dat  $02 -11:00$  W. Midway  $03 - 10:00$  Hawaje

Ustawienie daty:  $\oint$  OK

04 Czas letni

Czas letni:  $\triangle$   $\mathbb{R}$  $\boxed{01}$ \*Wył.

[ Wyjdź ]

02 Format daty 03 Strefa czasowa

 $\boxed{02}$  Wł.

- **6** Zostanie wyświetlony ekran logowania. W celu zalogowania się wprowadź nazwę i hasło logowania.
- **7** Naciśnij [Logow.] (prawy klawisz **Select**). Zostanie wyświetlone menu Ustawienie daty.

2

- **8** Naciśnij klawisz  $\triangle$  lub  $\nabla$  i wybierz opcję [Strefa czasowa].
- **9** Naciśnij klawisz **OK**. Zostanie wyświetlony ekran Strefa czasowa.
- **10** Naciśnij klawisz  $\triangle$  lub  $\nabla$ , aby wybrać swój region, a następnie naciśnij klawisz **OK**.

Na ekranie zostanie wyświetlony napis *Ukończone.*, po czym nastąpi powrót do menu Ustawienie daty.

- **11** Naciśnij klawisz  $\triangle$  lub  $\nabla$  i wybierz opcję [Czas letni].
- **12** Naciśnij klawisz **OK**. Zostanie wyświetlony ekran Czas letni.
- **13** Naciśnij klawisz  $\triangle$  lub  $\nabla$ , aby wybrać opcję [Wł.] lub [Wył.], a następnie naciśnij klawisz **OK**.

Na ekranie zostanie wyświetlony napis *Ukończone.*, po czym nastąpi powrót do menu Ustawienie daty.

Ustawienie daty:  $\oint$  OK 01 Data/czas 02 Format daty 03 Strefa czasowa [ Wyjdź ]  $Data/czas:$   $\triangle$  or Rok Miesiąc Dzień 2010 01 01 (Strefa czasowa:Tokio)  $Data/czas:$   $\rightarrow \blacksquare$  Godz. Min. Sek. 11: 45: 50 (Strefa czasowa:Tokio) Ustawienie daty:  $\oint$  OK  $\boxed{0}$  Data/czas  $\boxed{02}$  Format daty 03 Strefa czasowa [ Wyjdź ] Format daty:  $\mathbf{\hat{\psi}}$  or  $\boxed{0}$  \*MM/DD/YYYY

02 DD/MM/YYYY 3 YYYY/MM/DD **14** Naciśnij klawisz △ lub ▽ i wybierz opcję [Data/ czas].

- **15** Naciśnij klawisz **OK**. Zostanie wyświetlony ekran Data/czas.
- **16** Naciśnij klawisz < lub  $\triangleright$ , aby przesunąć kursor, i klawisz  $\Delta$  lub  $\nabla$ , aby wprowadzić rok, miesiąc i dzień. Następnie naciśnij klawisz **OK**.
- 17 Naciśnij klawisz < lub  $\triangleright$ , aby przesunąć kursor, i klawisz  $\Delta$  lub  $\nabla$ , aby wprowadzić godziny, minuty i sekundy. Następnie naciśnij klawisz **OK**.

Na ekranie zostanie wyświetlony napis *Ukończone.*, po czym nastąpi powrót do menu Ustawienie daty.

- **18** Naciśnij klawisz △ lub ▽, aby wybrać opcję [Format daty].
- **19** Naciśnij klawisz **OK**. Zostanie wyświetlony ekran Format daty.
- **20** Naciśnij klawisz  $\triangle$  lub  $\nabla$ , aby wybrać żądany format wyświetlania daty, a następnie naciśnij klawisz **OK**.

Na ekranie zostanie wyświetlony napis *Ukończone.*, po czym nastąpi powrót do menu Ustawienie daty.

# <span id="page-51-0"></span>**Konfiguracja sieci (połączenie kablowe LAN)**

Urządzenie jest wyposażone w interfejs sieciowy kompatybilny z protokołami sieciowymi takimi jak TCP/IP (IPv4), TCP/IP (IPv6), IPX/SPX, NetBEUI, IPSec oraz AppleTalk. Pozwala on na drukowanie za pomocą platform Windows, Macintosh, UNIX, NetWare i innych.

W tym rozdziale wyjaśniono procedury konfiguracji *protokołu TCP/IP (IPv4)*.

**NOTATKA:** Po wprowadzeniu wszystkich ustawień związanych z sieciąwyłącz urządzenie, ustawiając przełącznik zasilania w pozycji **OFF** (wyłącz), a następnie włącz je ponownie, ustawiając przełącznik zasilania w pozycji **ON** (włącz). Ten krok jest wymagany w celu aktywowania wprowadzonych ustawień!

- Konfiguracja protokoł[u TCP/IP \(IPv4\) \(przy automatycznym przydzielaniu adresu IP\)](#page-51-1) ..[.2-18](#page-54-0)
- Konfiguracja protokoł[u TCP/IP \(IPv4\) \(przez wprowadzenie adresów IP\)](#page-54-0) ...[2-18](#page-54-0)

### <span id="page-51-1"></span>**Konfiguracja protokołu TCP/IP (IPv4) (przy automatycznym przydzielaniu adresu IP)**

Jeśli adres IP jest przydzielany automatycznie, skonfiguruj poniższe ustawienia.

**NOTATKA:** Ustawienia [DHCP] i [Auto-IP] są domyślnie włączone.

Do wprowadzenia ustawień TCP/IP (IPv4) użyj następującej procedury.

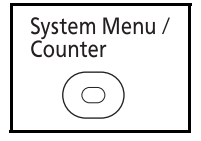

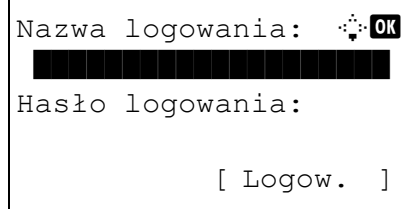

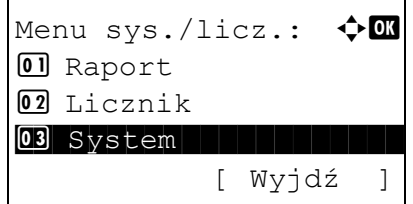

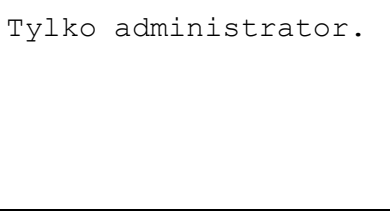

**1** Naciśnij klawisz **System Menu/Counter** na panelu operacyjnym jednostki głównej.

Jeśli użytkownik nie jest jeszcze zalogowany, po wywołaniu funkcji zarządzania użytkownikami wyświetlony zostanie ekran logowania. W celu zalogowania się wprowadź nazwę i hasło logowania.

**NOTATKA:** Aby uzyskać informacje na temat wprowadzania znaków, patrz [Sposób wpisywania](#page-179-0)  [znaków, Dodatek-5](#page-179-0).

**2** W menu Menu sys./licz. naciśnij klawisz  $\triangle$  lub  $\nabla$ , aby wybrać opcję [System], a następnie naciśnij klawisz **OK**.

**WAŻNE:** Aby wprowadzić ustawienia, należy się zalogować za pomocą nazwy logowania użytkownika z uprawnieniami administratora.

Ustawieniem domyślnym nazwy i hasła logowania jest "2600".

W przypadku zalogowania się za pomocą nazwy logowania użytkownika nieposiadającego uprawnień administratora na ekranie zostanie wyświetlony napis

*Tylko administrator.* i nastąpi powrót do ekranu trybu gotowości.

- **3** W menu System naciśnij klawisz  $\triangle$  lub  $\nabla$  i wybierz opcję [Ust. sieciowe].
- **4** Naciśnij klawisz **OK**. Zostanie wyświetlone menu Ust. sieciowe.
- **5** Naciśnij klawisz  $\triangle$  lub  $\nabla$  i wybierz opcję [Ust. TCP/IP].
- **6** Naciśnij klawisz **OK**. Zostanie wyświetlone menu Ust. TCP/IP.
- **7** Naciśnij klawisz  $\triangle$  lub  $\nabla$  i wybierz opcję [TCP/IP].
- **8** Naciśnij klawisz **OK**. Zostanie wyświetlony ekran TCP/IP.
- **9** Naciśnij klawisz  $\triangle$  lub  $\nabla$ , aby wybrać opcję [Wł.], a następnie naciśnij klawisz **OK**.

Na ekranie zostanie wyświetlony napis *Ukończone.*, po czym nastąpi powrót do menu Ust. TCP/IP.

**10** Naciśnij klawisz  $\triangle$  lub  $\nabla$  i wybierz opcję [Ustaw. IPv4].

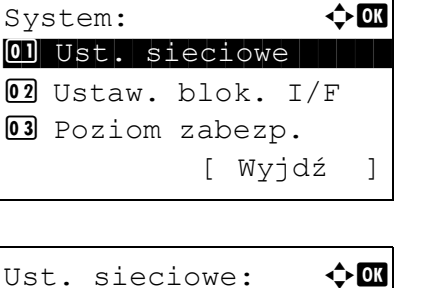

0 Ust. TCP/IP 02 NetWare 03 AppleTalk [ Wyjdź ]

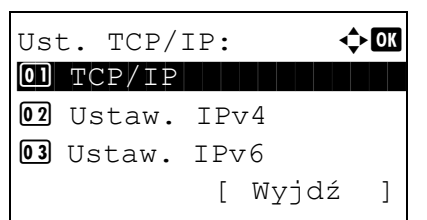

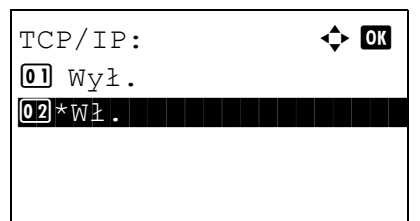

Ust.  $TCP/IP: \longrightarrow \bigoplus$  $\boxed{0}$  TCP/IP 02 Ustaw. IPv4 03 Ustaw. IPv6 [ Wyjdź ]

Ustaw.  $IPv4$ :  $\triangle$  OK 0 DHCP 1 DHCP 02 Bonjour 03 Auto-IP [ Wyjdź ]

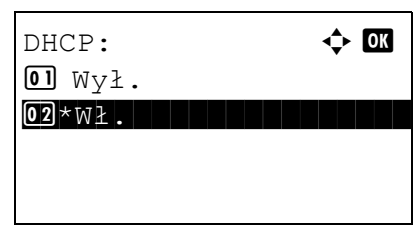

- **11** Naciśnij klawisz **OK**. Zostanie wyświetlone menu Ustaw. IPv4.
- **12** Naciśnij klawisz  $\triangle$  lub  $\nabla$ , aby wybrać opcję [DHCP].
- **13** Naciśnij klawisz **OK**. Zostanie wyświetlony ekran DHCP.
- **14** Naciśnij klawisz  $\triangle$  lub  $\nabla$ , aby wybrać opcję [Wł.], a następnie naciśnij klawisz **OK**.

Na ekranie zostanie wyświetlony napis *Ukończone.*, po czym nastąpi powrót do menu Ustaw. IPv4.

**15** Naciśnij klawisz  $\triangle$  lub  $\nabla$  i wybierz opcję [Auto-IP].

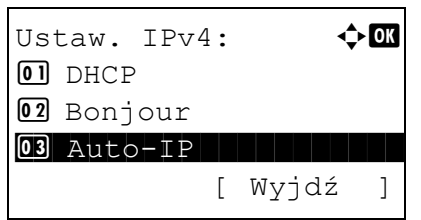

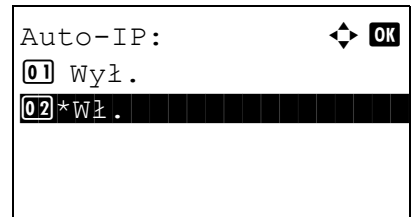

- **16** Naciśnij klawisz **OK**. Zostanie wyświetlony ekran Auto-IP.
- **17** Naciśnij klawisz  $\triangle$  lub  $\nabla$ , aby wybrać opcję [Wł.], a następnie naciśnij klawisz **OK**.

Na ekranie zostanie wyświetlony napis *Ukończone.*, po czym nastąpi powrót do menu Ustaw. IPv4.

# <span id="page-54-0"></span>**Konfiguracja protokołu TCP/IP (IPv4) (przez wprowadzenie adresów IP)**

Ustaw TCP/IP w celu połączenia z siecią Windows. Ustaw adresy IP, maski podsieci oraz adresy bramek. Domyślne ustawienia to "Protokół TCP/IP:*Wł.*, DHCP: *Wł.*, Bonjour: *Wył.,* Auto-IP: *Wł.*".

**NOTATKA:** Przed ustawieniem adresu IP zapytaj administratora sieci, czy używane środowisko sieciowe wymaga wprowadzenia adresu IP. Jeśli jest to konieczne, poproś administratora o podanie adresu IP.

Do wprowadzenia ustawień TCP/IP (IPv4) użyj następującej procedury.

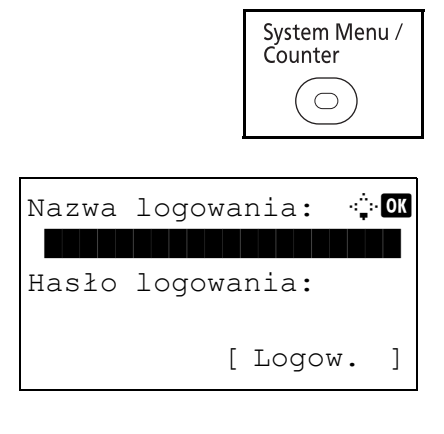

**1** Naciśnij klawisz **System Menu/Counter** na panelu operacyjnym jednostki głównej.

Jeśli użytkownik nie jest jeszcze zalogowany, po wywołaniu funkcji zarządzania użytkownikami wyświetlony zostanie ekran logowania. W celu zalogowania się wprowadź nazwę i hasło logowania.

**NOTATKA:** Aby uzyskać informacje na temat wprowadzania znaków, patrz [Sposób wpisywania](#page-179-0)  [znaków, Dodatek-5](#page-179-0).

**2** W menu Menu sys./licz. naciśnij klawisz  $\triangle$  lub  $\nabla$ , aby wybrać opcję [System], a następnie naciśnij klawisz **OK**.

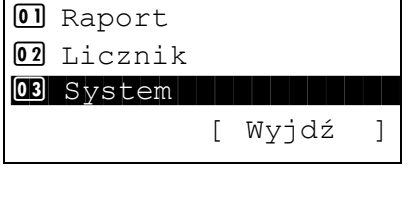

Menu sys./licz.:  $\triangleleft \mathbf{C}$ 

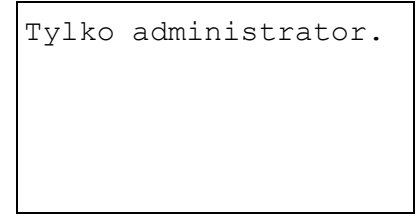

**WAŻNE:** Aby wprowadzić ustawienia, należy się zalogować za pomocą nazwy logowania użytkownika z uprawnieniami administratora. Ustawieniem domyślnym nazwy i hasła logowania jest "2600".

W przypadku zalogowania się za pomocą nazwy logowania użytkownika nieposiadającego uprawnień administratora na ekranie zostanie wyświetlony napis *Tylko administrator.* i nastąpi powrót do ekranu trybu gotowości.

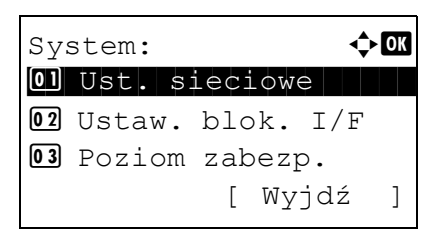

**3** W menu System naciśnij klawisz  $\triangle$  lub  $\nabla$  i wybierz opcję [Ust. sieciowe].

Ust. sieciowe:  $\mathbf{\hat{\cdot}}$  or  $\boxed{0}$  Ust. TCP/IP 02 NetWare 03 AppleTalk [ Wyjdź ]

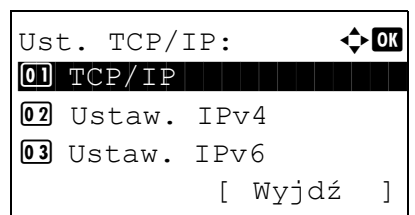

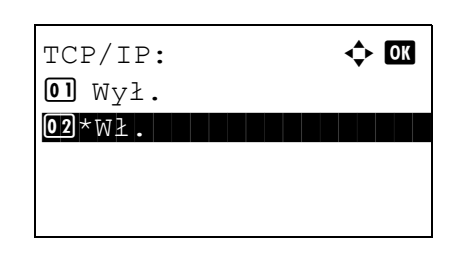

**4** Naciśnij klawisz **OK**. Zostanie wyświetlone menu Ust. sieciowe.

2

- **5** Naciśnij klawisz  $\triangle$  lub  $\nabla$  i wybierz opcję [Ust. TCP/IP].
- **6** Naciśnij klawisz **OK**. Zostanie wyświetlone menu Ust. TCP/IP.
- **7** Naciśnij klawisz  $\triangle$  lub  $\nabla$  i wybierz opcję [TCP/IP].
- **8** Naciśnij klawisz **OK**. Zostanie wyświetlony ekran TCP/IP.
- **9** Naciśnij klawisz  $\triangle$  lub  $\nabla$ , aby wybrać opcję [Wł.], a następnie naciśnij klawisz **OK**.

Na ekranie zostanie wyświetlony napis *Ukończone.*, po czym nastąpi powrót do menu Ust. TCP/IP.

- **10** Naciśnij klawisz △ lub ▽ i wybierz opcję [Ustaw. IPv4].
- **11** Naciśnij klawisz **OK**. Zostanie wyświetlone menu Ustaw. IPv4.
- **12** Naciśnij klawisz  $\triangle$  lub  $\nabla$ , aby wybrać opcję [DHCP].

 $[0]$  TCP/IP 02 Ustaw. IPv4 03 Ustaw. IPv6 [ Wyjdź ]

Ust.  $TCP/IP:$   $\qquad \qquad \Leftrightarrow \blacksquare$ 

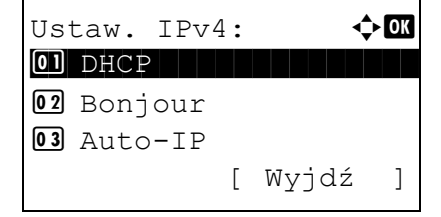

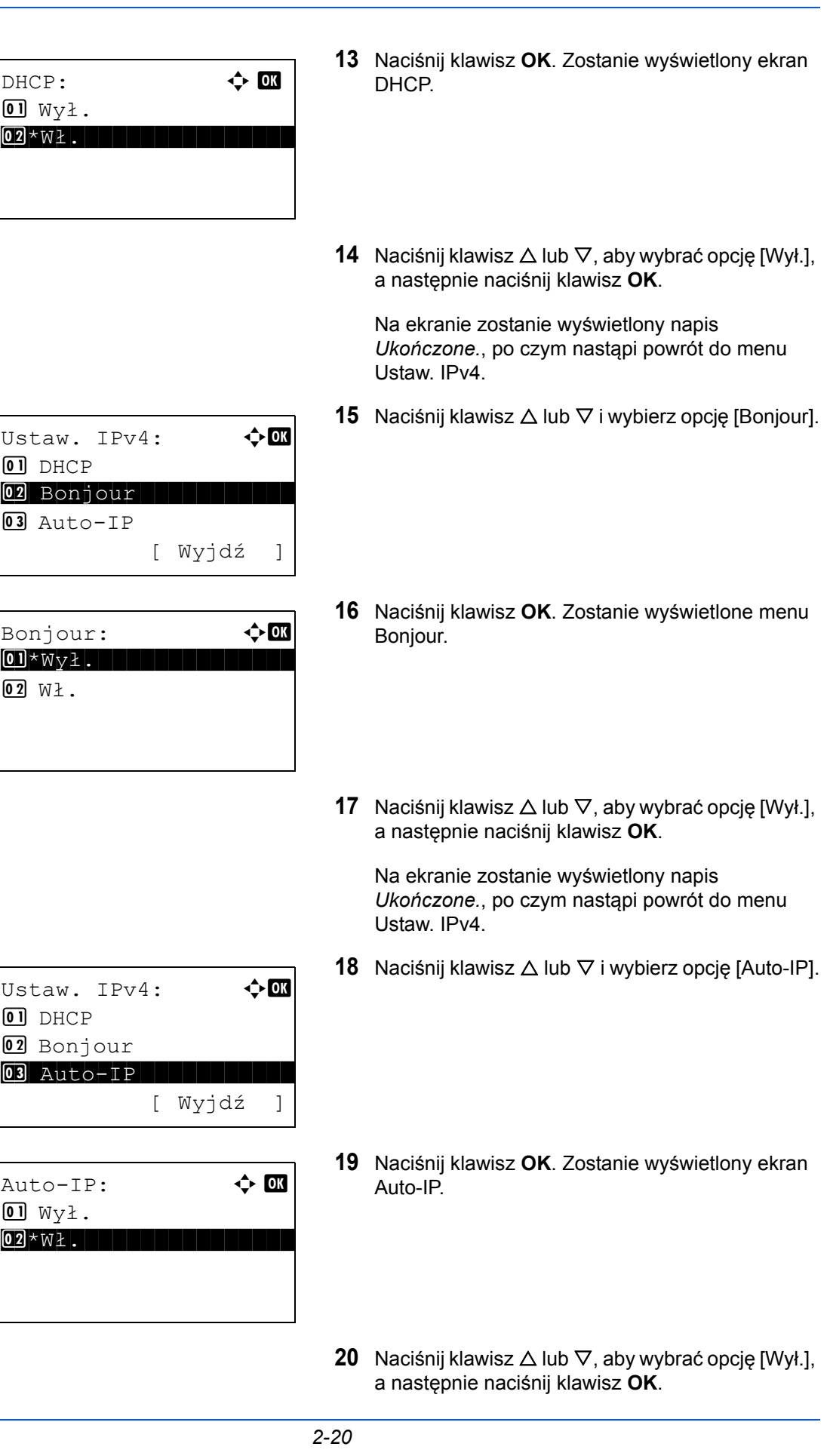

2

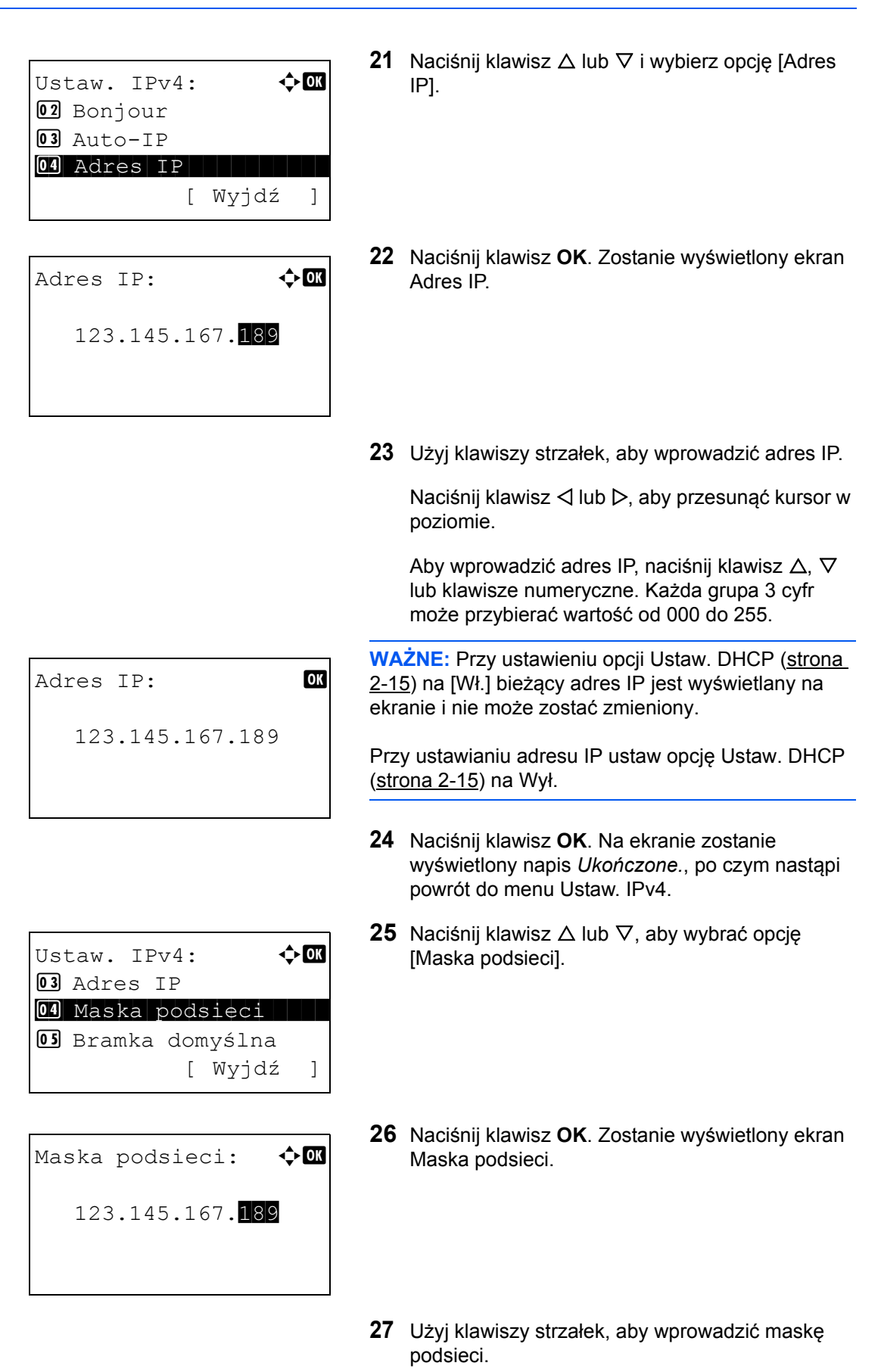

Naciśnij klawisz < lub D, aby przesunąć kursor w poziomie.

Aby wprowadzić maskę podsieci, naciśnij klawisz  $\triangle$ ,  $\nabla$  lub klawisze numeryczne. Każda grupa 3 cyfr może przybierać wartość od 000 do 255.

**WAŻNE:** Przy ustawieniu opcji Ustaw. DHCP ([strona](#page-51-0)  [2-15](#page-51-0)) na [Wł.] bieżąca maska podsieci jest wyświetlana na ekranie i nie może zostać zmieniona.

Przy ustawianiu maski podsieci ustaw opcję Ustaw. DHCP [\(strona 2-15](#page-51-0)) na Wył.

- **28** Naciśnij klawisz **OK**. Na ekranie zostanie wyświetlony napis *Ukończone.*, po czym nastąpi powrót do menu Ustaw. IPv4.
- **29** Naciśnij klawisz  $\triangle$  lub  $\nabla$  i wybierz opcję [Bramka] domyślna].
- **30** Naciśnij klawisz **OK**. Zostanie wyświetlony ekran Bramka domyślna.
- **31** Użyj klawiszy strzałek i wprowadź bramkę domyślną.

Naciśnij klawisz < lub  $\triangleright$ , aby przesunąć kursor w poziomie.

Aby wprowadzić bramkę domyślną, naciśnij klawisz  $\Delta$ ,  $\nabla$  lub klawisze numeryczne. Każda grupa 3 cyfr może przybierać wartość od 000 do 255.

**WAŻNE:** Przy ustawieniu opcji Ustaw. DHCP ([strona](#page-51-0)  [2-15](#page-51-0)) na [Wł.] bieżąca bramka domyślna jest wyświetlana na ekranie i nie może zostać zmieniona.

Przy ustawianiu bramki domyślnej ustaw opcję Ustaw. DHCP [\(strona 2-15](#page-51-0)) na Wył.

**32** Naciśnij klawisz **OK**. Na ekranie zostanie wyświetlony napis *Ukończone.*, po czym nastąpi powrót do menu Ustaw. IPv4.

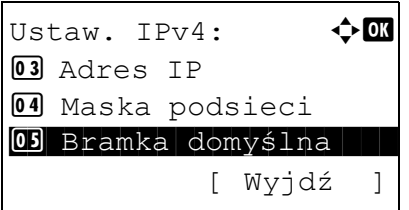

Bramka domyślna:  $\lozenge$  OK 123.145.167.189

# <span id="page-59-0"></span>**Instalacja oprogramowania**

Jeśli docelowo na tym urządzeniu ma być używana funkcja drukarki, przesyłania danych za pomocą funkcji TWAIN/WIA lub wysyłania faksów z komputera, na komputerze należy zainstalować odpowiednie oprogramowanie z dołączonego dysku DVD Product Library.

**NOTATKA:** Instalacja w systemach Windows XP, Server 2003, Windows Vista i Windows 7 musi być przeprowadzona przez użytkownika zalogowanego z uprawnieniami administratora.

W trybie czuwania urządzenia funkcja Plug and Play jest nieaktywna. Przed podjęciem dalszych kroków przełącz urządzenie ze stanu czuwania. Patrz [Funkcja Czuwanie i Automatyczne czuwanie na stronie 2-9.](#page-45-0)

Funkcje FAKSU są dostępne tylko w produktach z zainstalowaną funkcją faksu.

# <span id="page-60-0"></span>**COMMAND CENTER (Ustawienia poczty e-mail)**

COMMAND CENTER to narzędzie służące do takich zadań, jak sprawdzanie stanu działania urządzenia i zmiana ustawień zabezpieczeń, drukowanie sieciowe, wysyłanie wiadomości e-mail i korzystanie z zaawansowanych funkcji sieciowych.

**NOTATKA:** W tym miejscu pominięto informacje na temat ustawień faksu. Więcej informacji na temat korzystania z FAKSU znajduje się w podręczniku *Podręcznik obsługi faksu*.

Funkcje FAKSU są dostępne tylko w produktach z zainstalowaną funkcją faksu.

Procedura uzyskiwania dostępu do narzędzia COMMAND CENTER została opisana poniżej.

- **1** Uruchom przeglądarkę internetową.
- **2** Na pasku Address (Adres) lub Location (Lokalizacja) wprowadź adres IP urządzenia.

Na przykład: http://192.168.48.21/

Na stronie sieci Web zostaną wyświetlone podstawowe informacje o urządzeniu i o narzędziu COMMAND CENTER, a także ich bieżący stan.

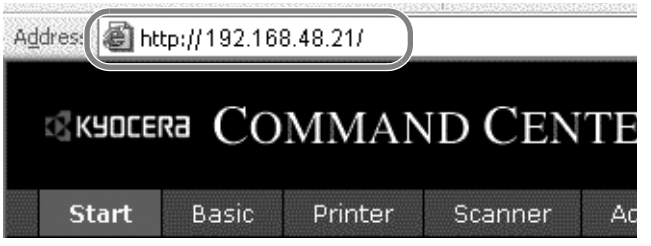

**3** Wybierz kategorię na pasku nawigacyjnym po lewej stronie ekranu. Wartości w poszczególnych kategoriach muszą być ustawianie oddzielnie.

Jeśli w narzędziu COMMAND CENTER ustawiono ograniczenia, aby uzyskać dostęp do innych stron niż strona początkowa, wprowadź prawidłową nazwę użytkownika i hasło. Ustawienie domyślne to admin00. Hasło można zmienić.

Aby uzyskać więcej informacji, zapoznaj się z dokumentem *KYOCERA COMMAND CENTER Operation Guide*.

# <span id="page-61-0"></span>**Wysyłanie wiadomości e-mail**

Określenie ustawień SMTP umożliwia wysyłanie obrazów załadowanych na to urządzenie jako załączników poczty e-mail.

Aby możliwe było korzystanie z tej funkcji, urządzenie musi być połączone z serwerem używającym protokołu SMTP.

Przed wysłaniem obrazów załadowanych na to urządzenie jako załączników poczty e-mail należy sprawdzić następujące elementy:

- Środowisko sieciowe służące do połączenia urządzenia z serwerem poczty Zalecane jest stałe połączenie przez sieć LAN.
- Ustawienia serwera SMTP Użyj narzędzia COMMAND CENTER w celu zarejestrowania adresu IP lub nazwy hosta serwera SMTP.
- Jeśli określono limity rozmiaru wiadomości e-mail, wysyłanie bardzo dużych wiadomości może nie być możliwe.
- Adres nadawcy

Procedura określania ustawień SMTP została opisana poniżej.

**1** Kliknij kolejno opcje Advanced -> SMTP -> General.

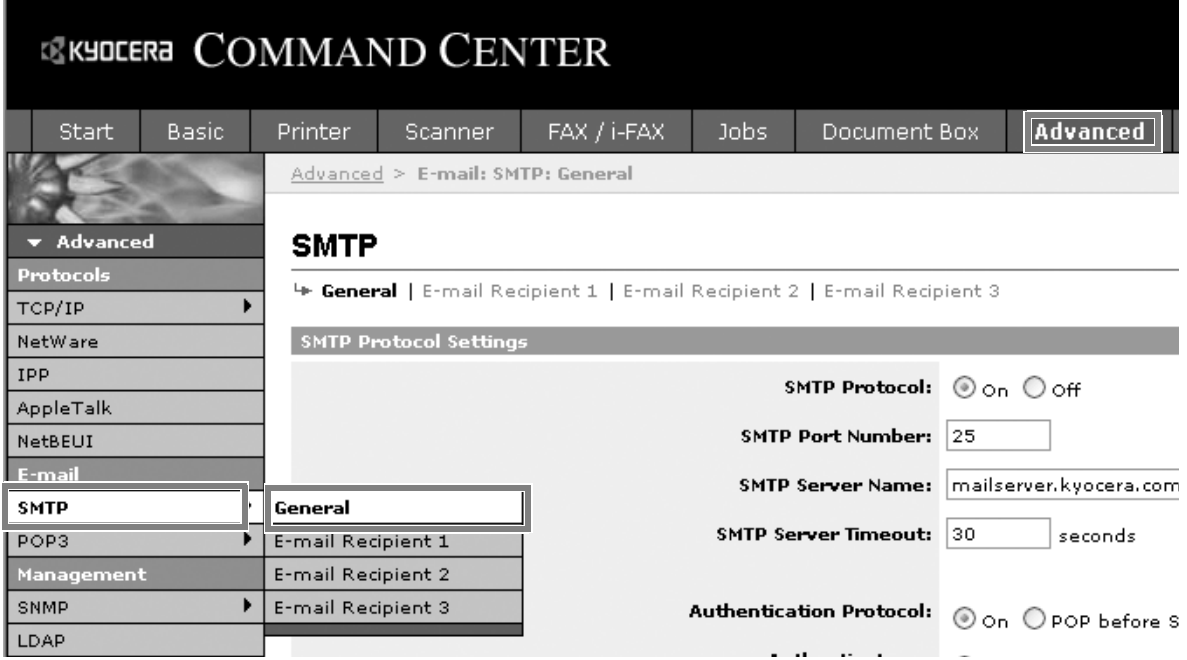

# **2** Wprowadź prawidłowe ustawienia w każdym polu.

Ustawienia określane na ekranie ustawień SMTP zostały opisane poniżej.

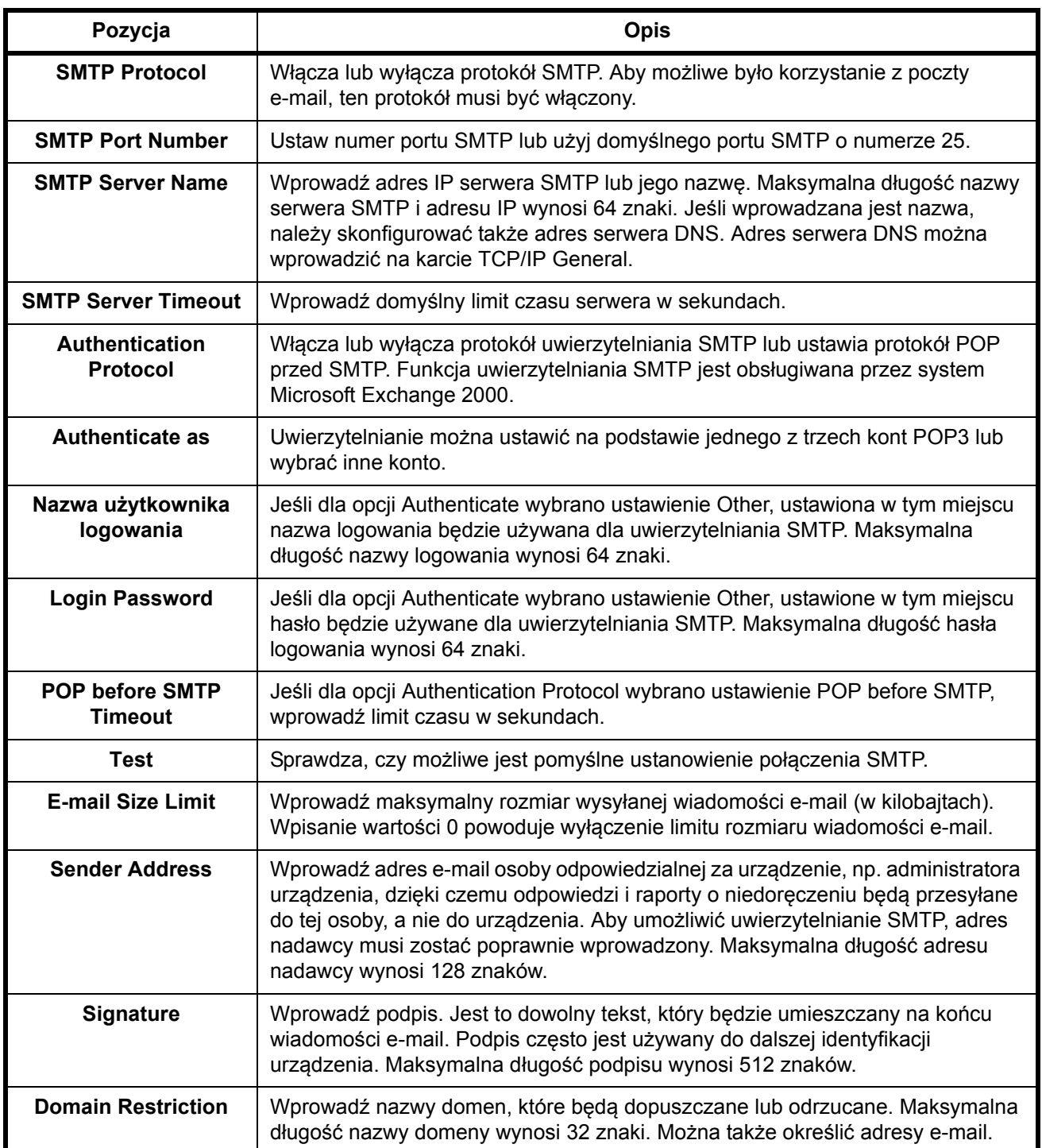

**3** Kliknij przycisk Submit.

### <span id="page-63-0"></span>**Ładowanie papieru**

Standardowo papier może być włożony do kasety oraz na tacę uniwersalną. Jako wyposażenie opcjonalne dostępny jest również podajnik papieru.

#### **Przed włożeniem papieru**

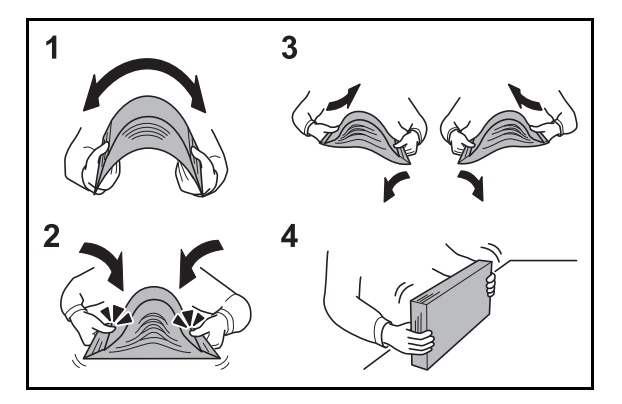

Otwierając nową ryzę papieru, przewertuj kartki w sposób pokazany poniżej, tak by rozdzielić arkusze od siebie przed umieszczeniem ich w podajniku.

- **1** Zegnij ryzę arkuszy, tak by jej środek uniósł się.
- **2** Trzymając oba końce stosu, próbuj rozciągać je tak, aby doszło do rozdzielenia stosu.
- **3** Unosząc prawą i lewą rękę naprzemiennie doprowadź do utworzenia szczeliny powietrznej pomiędzy arkuszami papieru.
- **4** Na koniec wyrównaj arkusze, wykorzystując płaską nawierzchnię, np. blat stołu.

Jeśli papier jest pomarszczony lub zgięty, przed włożeniem należy go wygładzić. Pogięte lub pomarszczone arkusze mogą spowodować zacięcie.

**UWAGA:** Jeśli kopiowanie odbywa się papierze używanym (już wcześniej wykorzystanym do kopiowania), nie można stosować arkuszy zszytych lub spiętych razem. Może to doprowadzić do uszkodzenia urządzenia lub niskiej jakości obrazu.

**NOTATKA:** Jeśli wydruki są pozwijane lub nierówno spięte, wówczas stos w kasecie należy odwrócić na drugą stronę.

Unikaj ekspozycji papieru na wysoką temperaturę i wysoką wilgotność, ponieważ wilgoć zawarta w papierze może powodować problemy z kopiowaniem. Po włożeniu papieru na tacę uniwersalną lub do kaset, pozostałe arkusze należy szczelnie zabezpieczyć w ich opakowaniu.

Jeśli urządzenie nie będzie używane przez dłuższy czas, zabezpiecz pozostały papier przed wilgocią, wyjmując go z kaset urządzenia i zamykając szczelnie w opakowaniu.

**NOTATKA:** W przypadku korzystania ze specjalnego papieru, np. z firmowego, z otworami lub z nadrukowanym logo albo nazwą firmy, należy zapoznać się z angielskim podręcznikiem Operation Guide.

# **Ładowanie papieru do kaset**

Do standardowej kasety 1 można załadować papier zwykły, makulaturowy albo kolorowy. W standardowej kasecie mieści się do 250 arkuszy papieru zwykłego w formacie Legal lub mniejszym (80  $g/m<sup>2</sup>$ ).

Obsługiwane są następujące rozmiary papieru: A4, A5, A6, B5, Legal, Letter, inne (Folio, Oficio II, Executive, Statement, 16K i Envelope C5).

#### **WAŻNE:**

- Nie należy stosować papieru do drukarek atramentowych ani żadnego innego rodzaju papieru ze specjalną powłoką powierzchniową. (Takie rodzaje papieru mogą zakleszczać się w drukarce i powodować inne problemy).
- W przypadku używania innych typów nośnika niż zwykły papier (takich jak papier makulaturowy lub kolorowy) należy zawsze określić ustawienie typu nośnika. (Patrz Okreś[lanie rozmiaru papieru i typu](#page-73-0)  noś[nika w kaseta 1 na stronie 2-37\)](#page-73-0).

Kasety obsługują papier o gramaturze do 163 g/m2.

Nie ładuj do kaset papieru o gramaturze większej niż 163 g/m<sup>2</sup>. Jeśli papier ma większą gramaturę niż 163 g/m<sup>2</sup>, skorzystaj z tacy uniwersalnej.

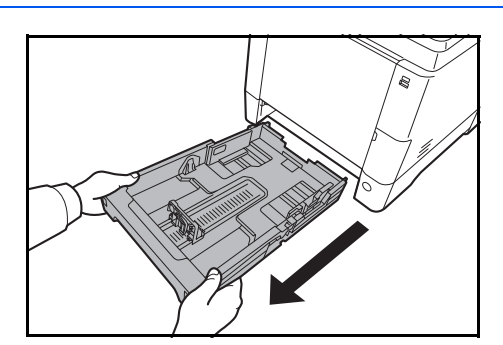

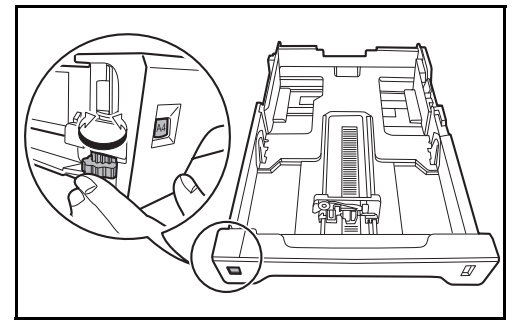

**1** Wyciągnij kasetę w całości z urządzenia.

**WAŻNE:** Przy wyciąganiu kasety z urządzenia upewnij się, że jest podtrzymywana i nie spadnie.

**2** Obróć selektor rozmiaru papieru tak, aby wybrany rozmiar był widoczny. Rozmiar papieru ustawiony w tym miejscu jest rozpoznawany przez urządzenie.

**WAŻNE:** Aby użyć rozmiaru papier, który nie jest widoczny na selektorze, ustaw go na pozycie "Other". Rozmiar papieru należy także ustawić na panelu operacyjnym. Aby uzyskać szczegółowe informacje, patrz Okreś[lanie rozmiaru papieru i no](#page-73-1)śnika na stronie [2-37](#page-73-1).

**3** Dopasuj położenie prowadnic szerokości papieru znajdujących się po lewej i prawej stronie kasety.

 $\overline{\mathcal{P}}$ 

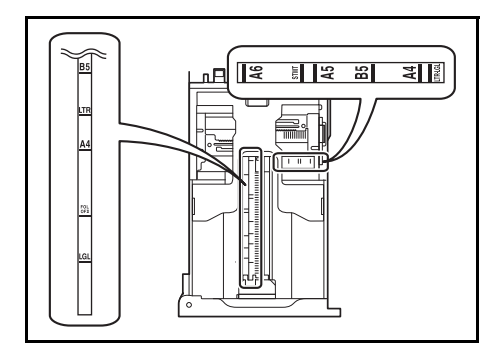

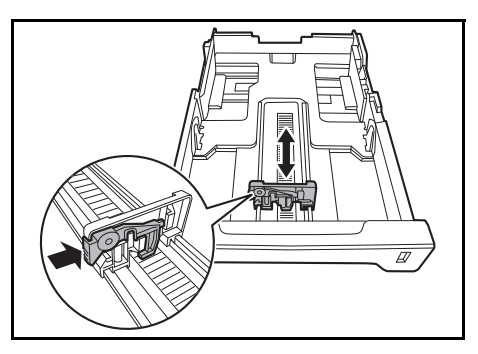

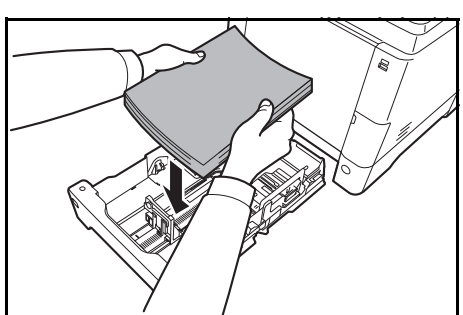

**NOTATKA:** Rozmiary papieru są oznaczone na kasecie.

**4** Dopasuj ogranicznik do wymaganego rozmiaru papieru.

**5** Załaduj papier do kasety. Upewnij się, że papier jest skierowany stroną do **zadrukowania do góry** i nie jest pomarszczony, pogięty ani uszkodzony.

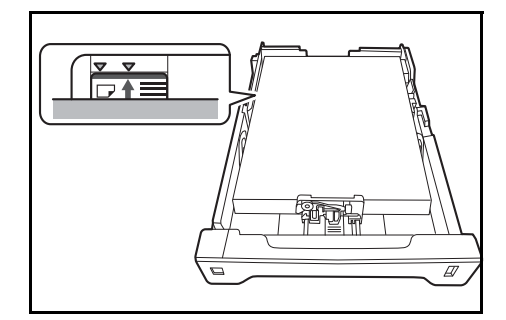

**WAŻNE:** Nie ładuj do kasety papieru powyżej symbolu trójkąta na prowadnicy.

- Przed włożeniem papieru upewnij się, że nie jest on pogięty ani pomarszczony. Pogięte lub pomarszczone arkusze mogą spowodować blokadę papieru.
- Upewnij się, że włożony papier nie przekracza wskaźnika poziomu (patrz ilustracja poniżej).
- Ładując papier, sprawdź, czy jest odwrócony do góry stroną najbliższą zamknięcia opakowania.
- Ograniczniki długości i szerokości papieru należy koniecznie dostosować do rozmiaru papieru. Brak dostosowania ograniczników względem rozmiaru włożonego papieru może spowodować nierówne podawanie papieru lub jego blokadę.
- Upewnij się, że ograniczniki szerokości i długości papieru pewnie opierają się o papier. W przypadku zauważenia szczeliny ponownie dopasuj ograniczniki do rozmiaru papieru.

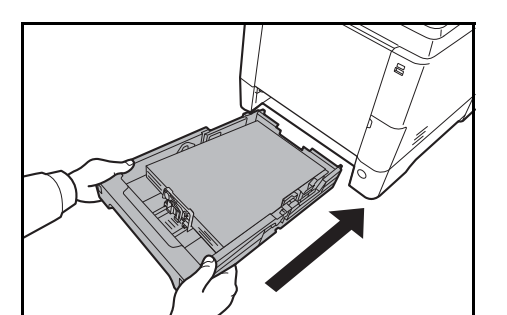

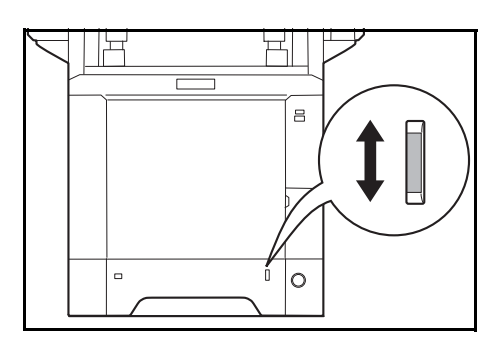

**6** Włóż kasetę z papierem do otworu w urządzeniu. Wepchnij kasetę prosto na maksymalną głębokość.

Po prawej stronie kasety z papierem znajduje się wskaźnik papieru, który wskazuje liczbę pozostałych arkuszy. Gdy papier w kasecie skończy się, wskaźnik opadnie do poziomu (pusty).

**NOTATKA:** Jeśli urządzenie nie będzie używane przez dłuższy czas, zabezpiecz pozostały papier przed wilgocią, wyjmując go z kaset urządzenia i zamykając szczelnie w opakowaniu.

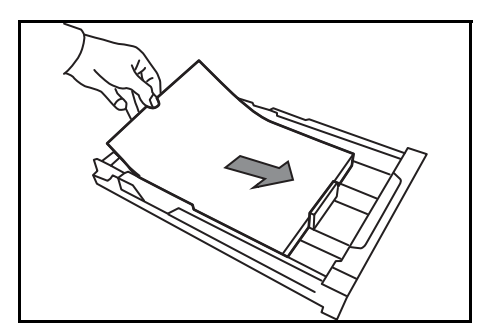

**WAŻNE:** Wyciągając kasetę z urządzenia, sprawdź, czy w urządzeniu nie pozostał papier. Upewnij się, że papier został prawidłowo umieszczony w kasecie.

**7** Wybierz typ nośnika (zwykły, makulaturowy itp.) włożonego do kasety. (Patrz Okreś[lanie rozmiaru](#page-73-0)  papieru i typu noś[nika w kaseta 1 na stronie 2-37\)](#page-73-0).

#### **Ładowanie papieru na tacę uniwersalną**

Na tacy uniwersalnej mieści się do 50 arkuszy papieru zwykłego w formacie Legal lub mniejszym (80 g/m<sup>2</sup>).

Taca uniwersalna obsługuje rozmiary papieru od A4 do A6, Hagaki od Legal do Statement-R oraz 16K. Upewnij się, że korzystasz z tacy uniwersalnej podczas drukowania na papierze specjalnym.

**WAŻNE:** W przypadku używania innych typów nośnika niż zwykły papier (takich jak papier makulaturowy lub kolorowy) należy zawsze określić ustawienie typu nośnika. (Patrz Okreś[lanie rozmiaru papieru i typu no](#page-78-0)śnika [dla tacy uniwersalnej na stronie 2-42\)](#page-78-0). Jeżeli korzystasz z papieru o gramaturze 106 g/m<sup>2</sup> lub większej, ustaw typ nośnika na *Gruby*.

Pojemność tacy uniwersalnej jest następująca.

- Papier zwykły w formacie A4 lub mniejszym (80 g/m<sup>2</sup>), makulaturowy lub kolorowy: 50 arkuszy
- Hagaki: 15 arkuszy
- Folia OHP: 1 arkusz
- Koperta DL, koperta C5, Koperta #10 (Commercial #10), koperta #9 (Commercial #9), koperta #6 (Commercial #6 3/4), Monarch, Youkei 4, Youkei 2: 5 arkuszy

**NOTATKA:** Przy wkładaniu papieru o niestandardowym rozmiarze wprowadź rozmiar zgodnie z poleceniami zawartymi w części Określanie rozmiaru papieru i typu noś[nika dla tacy uniwersalnej na stronie 2-42.](#page-78-0)

Przy korzystaniu z papieru specjalnego (przezroczystego lub grubego) wybierz typ nośnika zgodnie z poleceniami zawartymi w części Określanie rozmiaru papieru i typu noś[nika dla tacy uniwersalnej na stronie 2-](#page-78-0) [42](#page-78-0).

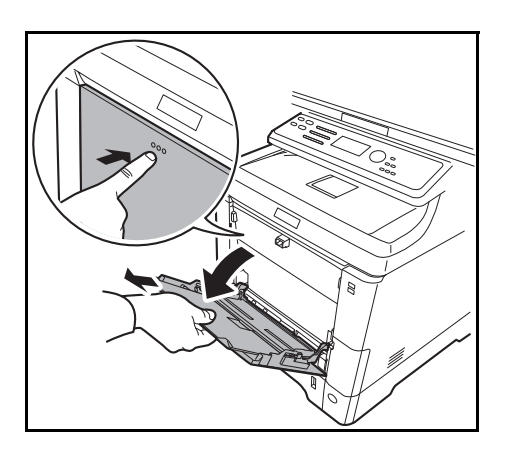

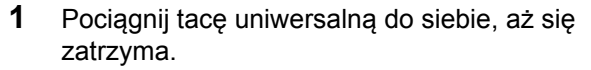

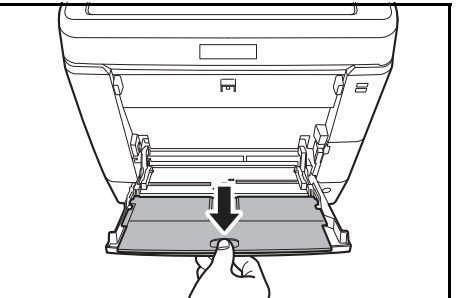

**2** Aby użyć papieru w rozmiarze Legal, wysuń podpórkę tacy uniwersalnej.

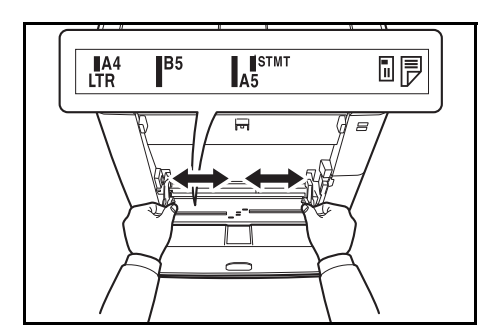

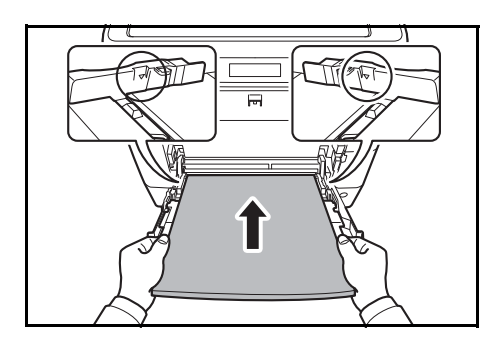

- **3** Dopasuj położenie prowadnic na tacy uniwersalnej. Na tacy uniwersalnej lub ręcznej zaznaczone są standardowe rozmiary papieru. W przypadku standardowych rozmiarów papieru przesuń prowadnice do odpowiadającego im oznaczenia.
- **4** Wyrównaj papier w stosunku do prowadnic i wsuń go na maksymalną głębokość.

**WAŻNE:** Papier powinien być odwrócony do góry stroną najbliższą zamknięcia opakowania.

Pozginany papier należy wygładzić przed włożeniem.

Wygładź górną krawędź, jeśli jest pozginana.

W przypadku wkładania papieru na tacę uniwersalną sprawdź przed włożeniem papieru, czy na tacy nie pozostał papier z poprzednich zadań. Jeżeli na tacy uniwersalnej pozostała niewielka liczba arkuszy papieru i chcesz je uzupełnić, wyjmij najpierw pozostałe arkusze z tacy i dodaj je do nowego papieru przed włożeniem na tacę.

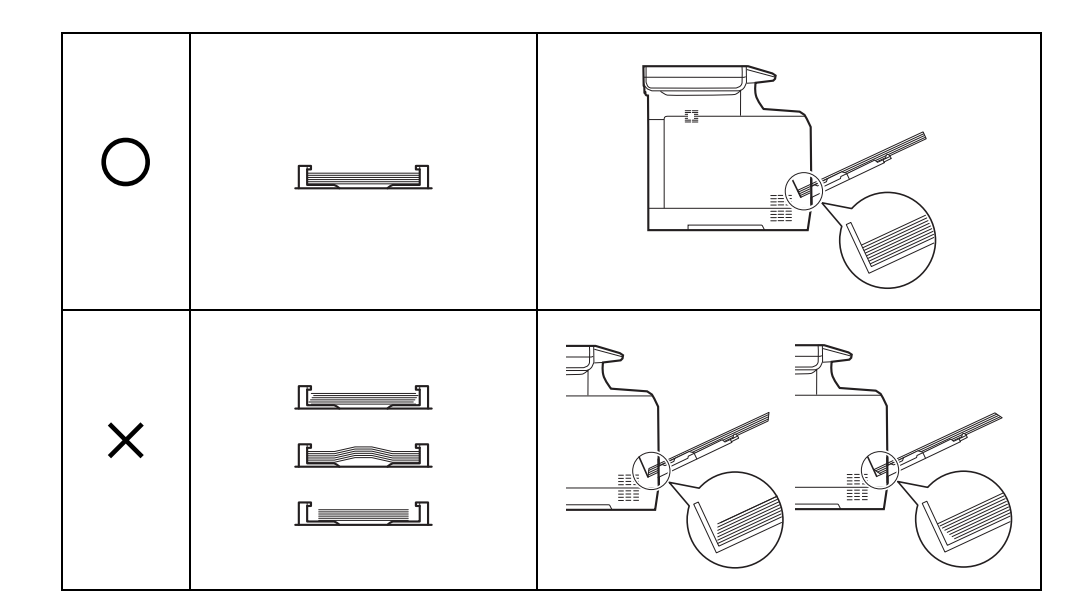

# **Ładowanie kopert lub papieru Hagaki**

Do tacy uniwersalnej można załadować 5 kopert.

Urządzenie obsługuje następujące formaty kopert i papieru Hagaki.

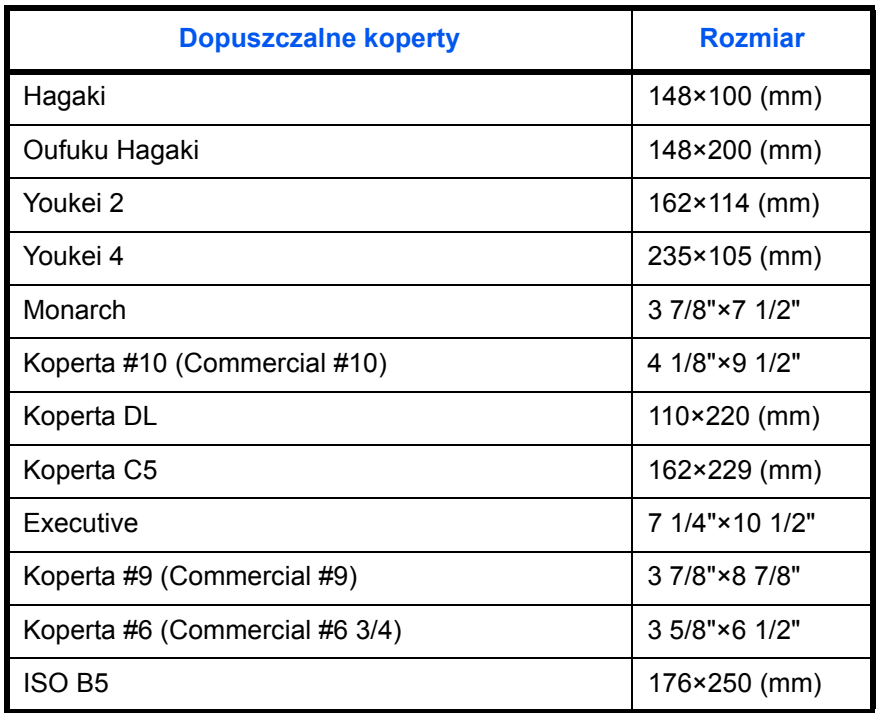

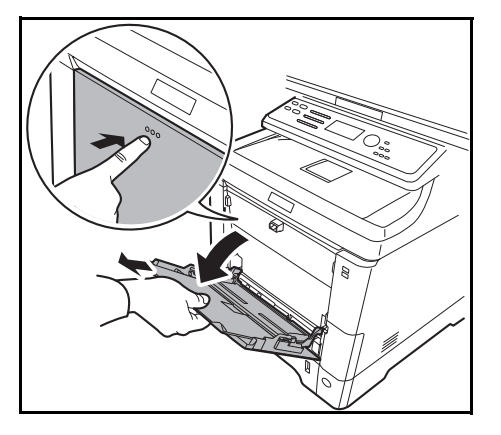

**1** Pociągnij tacę uniwersalną do siebie, aż się zatrzyma.

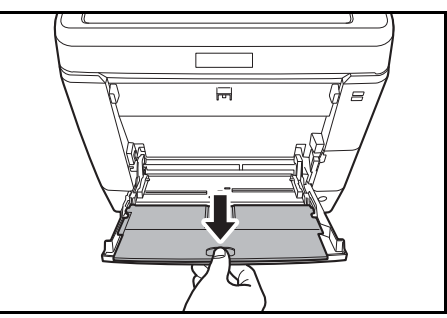

**2** Aby użyć papieru w rozmiarze Legal, wysuń podpórkę tacy uniwersalnej.

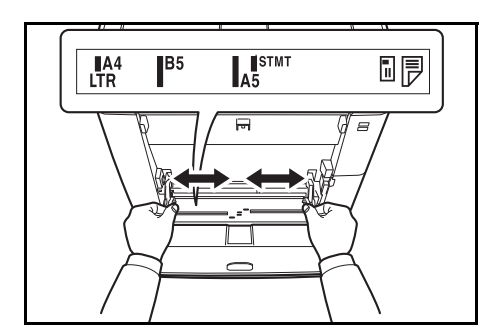

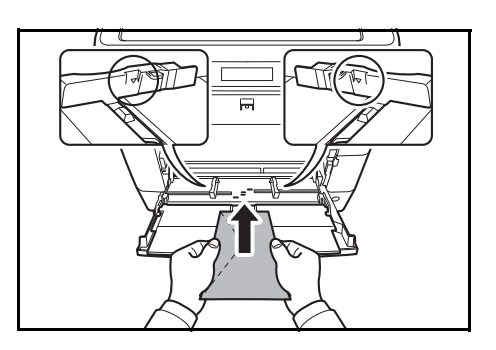

**3** Dopasuj położenie prowadnic na tacy uniwersalnej.

**4** Wyrównaj papier w stosunku do prowadnic i wsuń go na maksymalną głębokość.

**5** W przypadku koperty poziomej złóż klapkę. Wsuń kopertę wzdłuż prowadnic szerokości do końca, stroną do zadrukowania ułożoną do góry i brzegiem z klapką skierowaną w lewo.

W przypadku koperty pionowej otwórz klapkę. Wsuń kopertę wzdłuż prowadnic szerokości do końca, stroną do zadrukowania ułożoną do góry i brzegiem z klapką skierowaną do przodu.

 $\overline{2}$ 

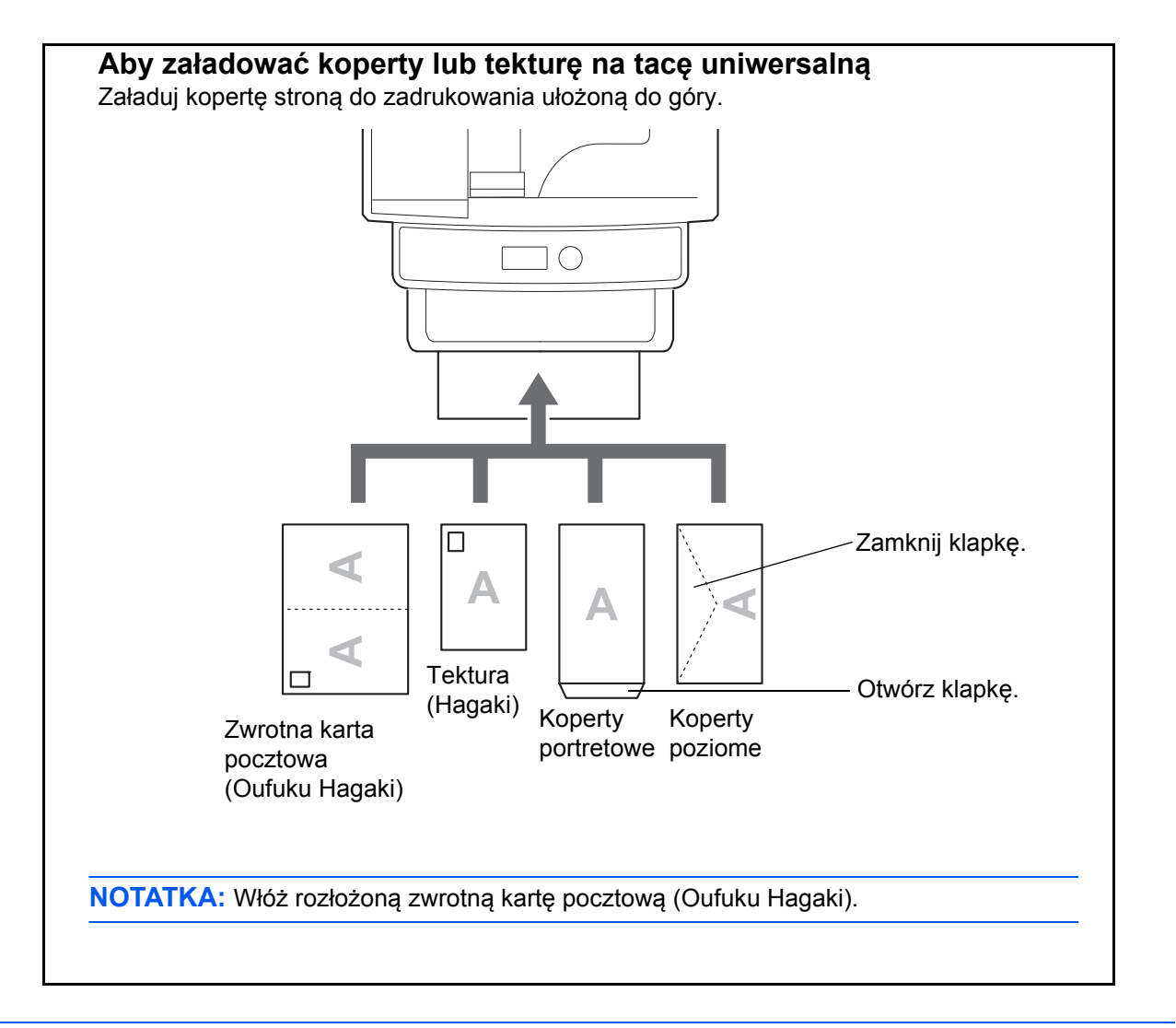

**WAŻNE:** Sposób wkładania kopert (orientacja i ułożenie) zależy od ich rodzaju. Upewnij się, że koperta została włożona prawidłowo. W przeciwnym razie koperta zostanie nadrukowana w złym kierunku lub na złej stronie.

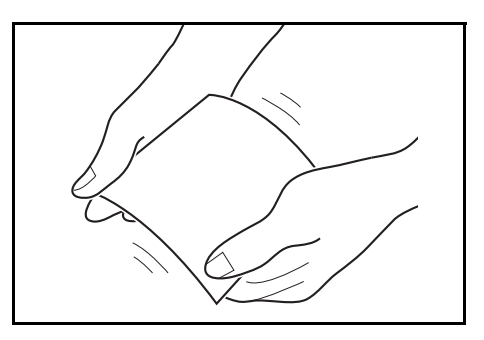

**WAŻNE:** Jeśli karton jest wygięty, dociśnij wygięty obszar przed włożeniem go do tacy uniwersalnej.

**NOTATKA:** Wkładając koperty do tacy uniwersalnej, wybierz rodzaj koperty, stosując się do wskazówek zawartych w części Określanie rozmiaru papieru i typu noś[nika dla tacy uniwersalnej na stronie 2-42.](#page-78-0)
# **Blokada papieru**

Aby użyć blokady wyjmowania arkuszy, otwórz ją w sposób pokazany poniżej. (Przykład: Legal)

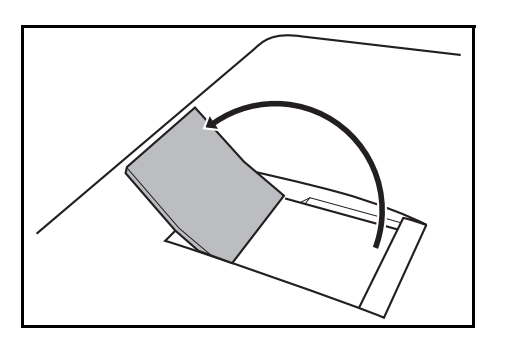

2

### **Określanie rozmiaru papieru i nośnika**

Domyślne ustawienie rozmiaru papieru dla kasety 1, tacy uniwersalnej i opcjonalnego podajnika papieru (kasety 2 i 3) to [Letter], natomiast domyślne ustawienie typu nośnika to [Zwykły].

Aby ustawić w kasecie 1 papier, który jest często używany, wprowadź jego rozmiar przy użyciu selektora rozmiaru papieru, zgodnie z opisem podanym w części Ł[adowanie papieru do kaset na stronie 2-28,](#page-64-0) a następnie ustaw jego typ zgodnie z opisem w części Okreś[lanie rozmiaru papieru i typu no](#page-73-0)śnika w kaseta 1 na stronie 2-37. Jeśli papier nie jest widoczny na selektorze rozmiaru papieru, ustaw selektor w pozycji "Other", zgodnie z opisem podanym w części Ł[adowanie papieru do kaset na stronie 2-28,](#page-64-0) a następnie ustaw rozmiar i typ papieru zgodnie z opisem w części Okreś[lanie rozmiaru papieru i typu no](#page-73-0)śnika w kaseta 1 na stronie 2-37.

Aby ustalić typ papieru umieszczonego na tacy uniwersalnej, należy określić ustawienie rozmiaru papieru. (Patrz Określanie rozmiaru papieru i typu noś[nika dla tacy uniwersalnej na stronie 2-42](#page-78-0)).

#### <span id="page-73-0"></span>**Określanie rozmiaru papieru i typu nośnika w kaseta 1**

Aby ustalić typ papieru umieszczonego w kasecie 1 lub opcjonalnym podajniku papieru (kasety 2 i 3), należy określić rozmiar papieru. Ustawienie typu papieru należy określać również wtedy, gdy używany jest typ nośnika inny niż papier zwykły.

#### **Kaseta 1**

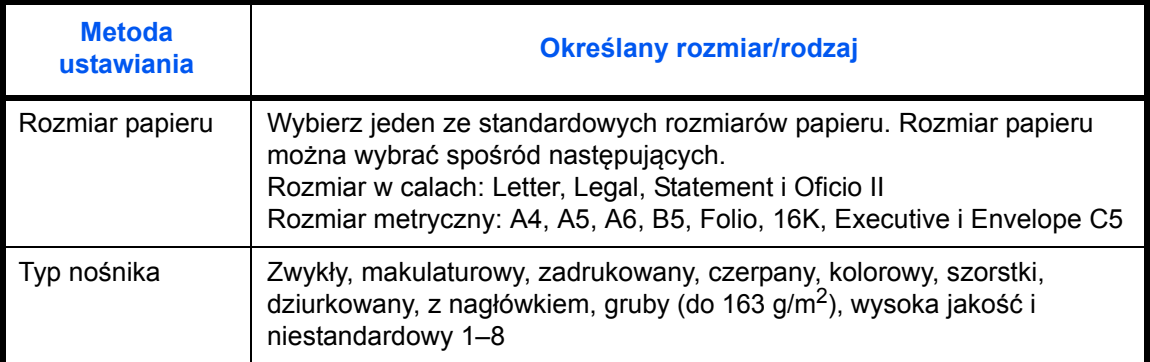

#### **Podajnik papieru**

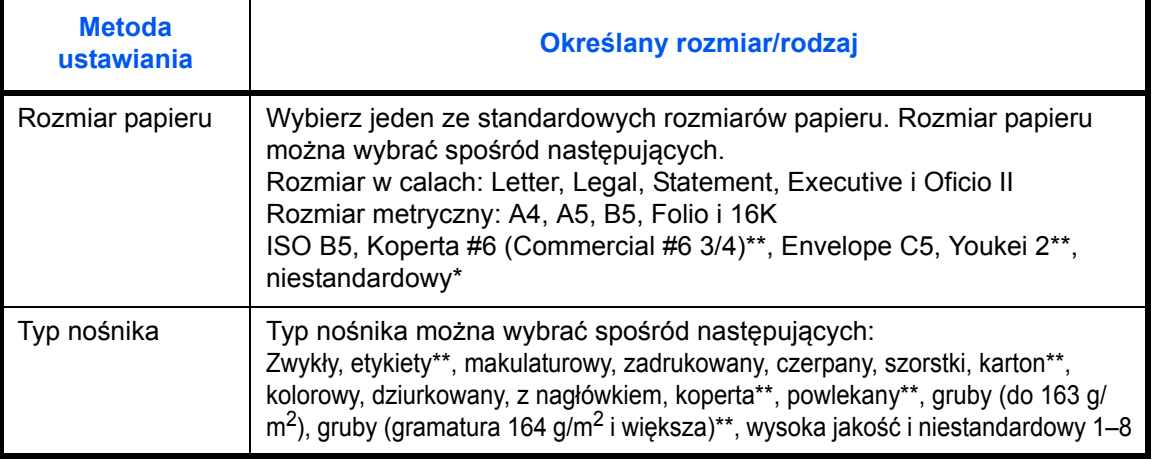

Aby uzyskać informacie o określaniu niestandardowego rozmiaru papieru.

\*\* Tylko w produktach z zainstalowanym uniwersalnym podajnikiem papieru.

*2-37*

**NOTATKA:** W przypadku korzystania z urządzeń wyposażonych w funkcję faksu odbierane faksy można drukować na następujących rodzajach nośników: *Zwykły*, *Makulaturowy*, *Czerpany*, *Kolorowy, Szorstki* i *Wys. jakość*

#### **Gdy rozmiar papieru pojawi się na selektorze rozmiaru papieru**

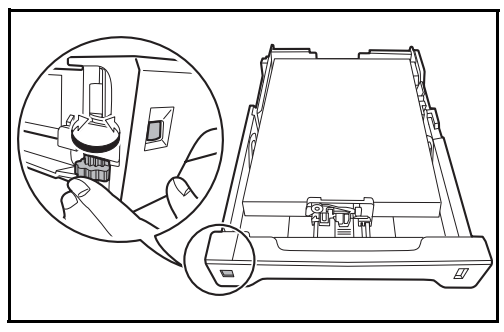

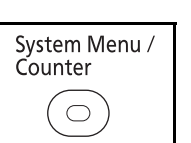

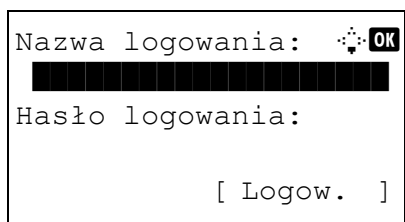

Menu sys./licz.:  $\oint$  ox 05 Właściw. użytk.

00 Ustaw. wspólne

Ustaw. wspólne:  $\mathbf{\div} \mathbf{a}$ 01 Język **1 Jerusan Start Barnet (d. 1915)** 

02 Ekran domyślny

03 Dźwięk

[ Wyjdź ]

[ Wyjdź ]

07 Kopiowanie

**1** Obróć selektor rozmiaru papieru tak, aby ustawić rozmiar papieru.

**2** Naciśnij klawisz **System Menu/Counter** na panelu operacyjnym jednostki głównej.

Jeśli użytkownik nie jest jeszcze zalogowany, po wywołaniu funkcji zarządzania użytkownikami wyświetlony zostanie ekran logowania. W celu zalogowania się wprowadź nazwę i hasło logowania.

**NOTATKA:** Aby uzyskać informacje na temat wprowadzania znaków, patrz [Sposób wpisywania](#page-179-0)  [znaków, Dodatek-5](#page-179-0).

- **3** W Menu sys./licz. naciśnij klawisz  $\triangle$  lub  $\nabla$ , aby wybrać opcję [Ustaw. wspólne].
- **4** Naciśnij klawisz **OK**. Zostanie wyświetlone menu Ustaw. wspólne.
- **5** Naciśnij klawisz  $\Delta$  lub  $\nabla$ , aby wybrać opcję [Ust. oryg./pap.].
- Ust. oryg./pap.:  $\oint \mathbb{R}$  $\boxed{0}$  Niest. roz. ory. 02 Dom. rozm. oryg. 03 Niest. roz. pap. [ Wyjdź ]
- **6** Naciśnij klawisz **OK**. Zostanie wyświetlone menu Ust. oryg./pap.

 $\overline{\mathcal{C}}$ 

**7** Naciśnij klawisz  $\triangle$  lub  $\nabla$  i wybierz jedną z opcji od [Ustaw. kasety 1] do [Ustaw. kasety 3].

**NOTATKA:** Opcje [Ustaw. kasety 2] i [Ustaw. kasety 3] są wyświetlane, gdy zostały zainstalowane kasety opcjonalne.

Przy wybieraniu kasety jednostki głównej (kasety 1) postępuj zgodnie z poniższą procedurą. Podobnie postępuj przy wybieraniu kasety opcjonalnej (kasety 2 lub 3).

- **8** Naciśnij klawisz **OK**. Zostanie wyświetlone menu Ustaw. kasety 1.
- **9** Zostanie wyświetlony ekran [Typ kasety 1].
- **10** Naciśnij klawisz **OK**. Zostanie wyświetlony ekran Typ kasety 1.
- **11** Naciśnij klawisz  $\triangle$  lub  $\nabla$ , aby wybrać żądany typ papieru, a następnie naciśnij klawisz **OK**.

Na ekranie wyświetlany jest napis *Ukończone.*, po czym następuje powrót do menu Ustaw. kasety 1.

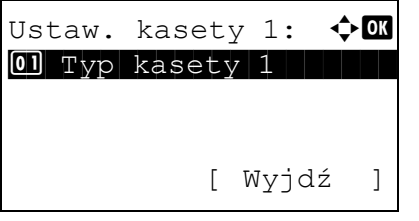

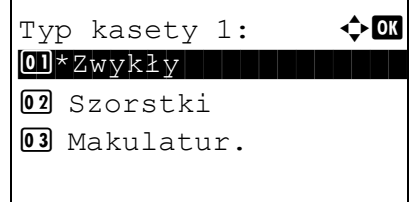

### **Gdy rozmiar papieru nie jest widoczny na selektorze rozmiar papieru 1** Obróć selektor rozmiaru papieru na pozycję "Other".  $\overline{\mathscr{A}}$ **2** Naciśnij klawisz **System Menu/Counter** na System Menu / panelu operacyjnym jednostki głównej. Counter  $\bigcirc$ Jeśli użytkownik nie jest jeszcze zalogowany, po Nazwa loqowania:  $\mathbb{R}$  M wywołaniu funkcji zarządzania użytkownikami wyświetlony zostanie ekran logowania. W celu zalogowania się wprowadź nazwę i hasło Hasło logowania: logowania. [ Logow. ] **NOTATKA:** Aby uzyskać informacje na temat wprowadzania znaków, patrz [Sposób wpisywania](#page-179-0)  [znaków, Dodatek-5](#page-179-0). **3** W Menu sys./licz. naciśnij klawisz  $\triangle$  lub  $\nabla$ , aby Menu sys./licz.:  $\lozenge \mathbb{C}$ wybrać opcję [Ustaw. wspólne]. 5 Właściw. użytk. 00 Ustaw. wspólne 07 Kopiowanie [ Wyjdź ] **4** Naciśnij klawisz **OK**. Zostanie wyświetlone menu Ustaw. wspólne:  $\mathbf{\Phi}$  **ON** Ustaw. wspólne. 01 Język **1 Jerus 1 Januar 1990** 02 Ekran domyślny 03 Dźwięk [ Wyjdź ] **5** Naciśnij klawisz  $\triangle$  lub  $\nabla$ , aby wybrać opcję [Ust. oryg./pap.].

#### **6** Naciśnij klawisz **OK**. Zostanie wyświetlone menu Ust. oryg./pap.

Ust. oryg./pap.:  $\triangleleft \mathbb{C}$  $\boxed{0}$  Niest. roz. ory. 02 Dom. rozm. oryg. 03 Niest. roz. pap.

[ Wyjdź ]

**7** Naciśnij klawisz  $\triangle$  lub  $\nabla$  i wybierz jedną z opcji od [Ustaw. kasety 1] do [Ustaw. kasety 3].

**NOTATKA:** Opcje [Kaseta 2] i [Kaseta 3] są wyświetlane, gdy zostały zainstalowane kasety opcjonalne.

Przy wybieraniu kasety jednostki głównej (kasety 1) postępuj zgodnie z poniższą procedurą. Podobnie postępuj przy wybieraniu kasety opcjonalnej (kasety 2 lub 3).

- **8** Naciśnij klawisz **OK**. Zostanie wyświetlone menu Ustaw. kasety 1.
- **9** Naciśnij klawisz  $\triangle$  lub  $\nabla$  i wybierz opcję [Rozmiar] kasety 1].

**NOTATKA:** Gdy selektor papieru na kasecie jest ustawiony na standardowy rozmiar papieru, ustawienie to nie będzie widoczne.

- **10** Naciśnij klawisz **OK**. Zostanie wyświetlony ekran Rozmiar kasety 1.
- **11** Naciśnij klawisz  $\triangle$  lub  $\nabla$ , aby wybrać żądany rozmiar papieru, a następnie naciśnij klawisz **OK**.

Na ekranie wyświetlany jest napis *Ukończone.*, po czym następuje powrót do menu Ustaw. kasety 1.

**12** Naciśnij klawisz  $\triangle$  lub  $\nabla$ , aby wybrać opcję [Typ kasety 1].

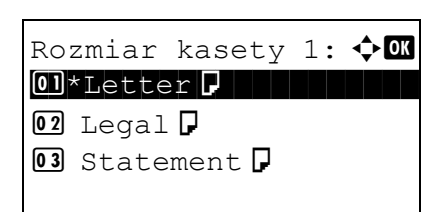

Ustaw. kasety 1:  $\lozenge \mathbb{C}$ **01** Rozmiar kasety 1  $\boxed{02}$  Typ kasety 1

[ Wyjdź ]

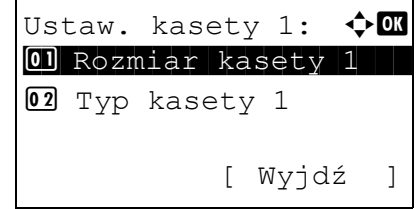

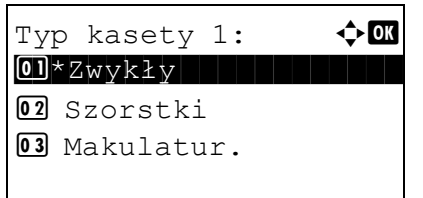

- **13** Naciśnij klawisz **OK**. Zostanie wyświetlony ekran Typ kasety 1.
- **14** Naciśnij klawisz  $\triangle$  lub  $\nabla$ , aby wybrać żądany typ papieru, a następnie naciśnij klawisz **OK**.

Na ekranie wyświetlany jest napis *Ukończone.*, po czym następuje powrót do menu Ustaw. kasety 1.

#### <span id="page-78-0"></span>**Określanie rozmiaru papieru i typu nośnika dla tacy uniwersalnej**

Aby ustalić typ papieru umieszczonego na tacy uniwersalnej, należy określić rozmiar papieru. Jeśli używany jest inny papier niż zwykły, ustaw typ nośnika.

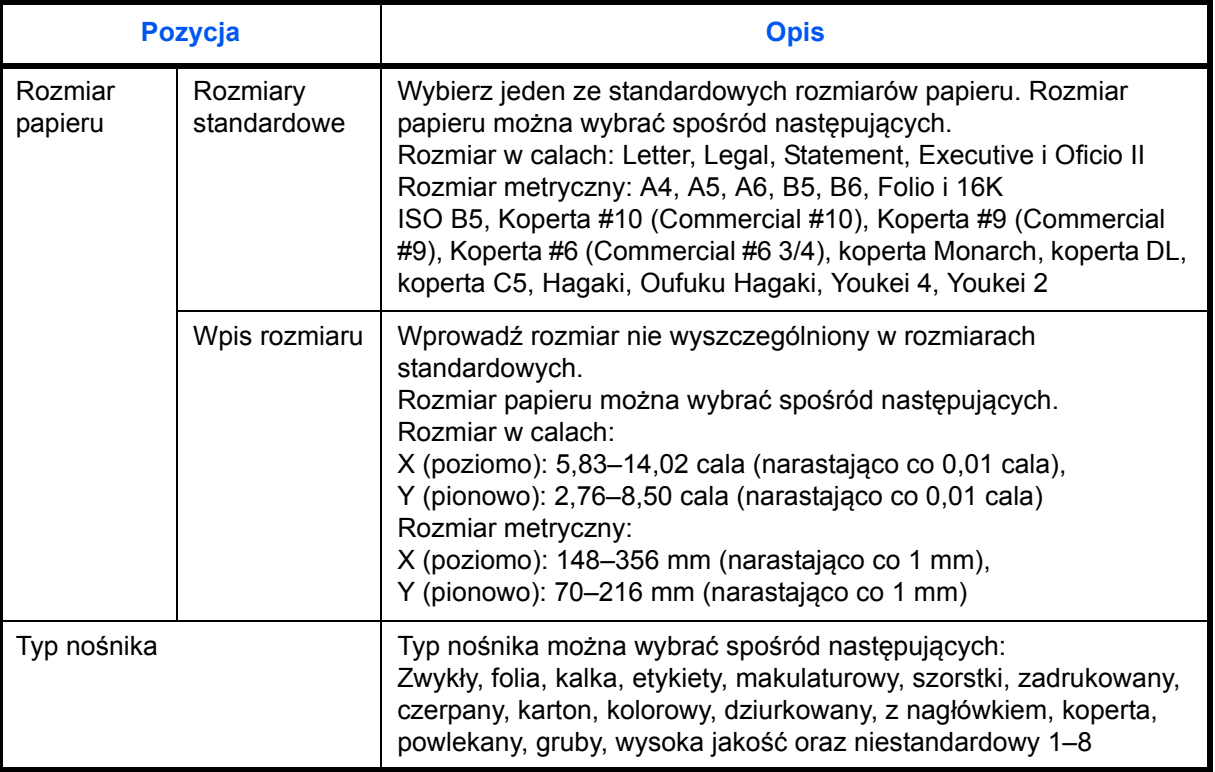

**NOTATKA:** W przypadku korzystania z urządzeń wyposażonych w funkcję faksu i tacę uniwersalną do drukowania odbieranych faksów dostępne są następujące typy nośników. *Zwykły*, *Makulaturowy*, *Czerpany*, *Kolorowy, Szorstki* i *Wys. jakość*

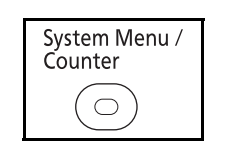

**1** Naciśnij klawisz **System Menu/Counter** na panelu operacyjnym jednostki głównej.

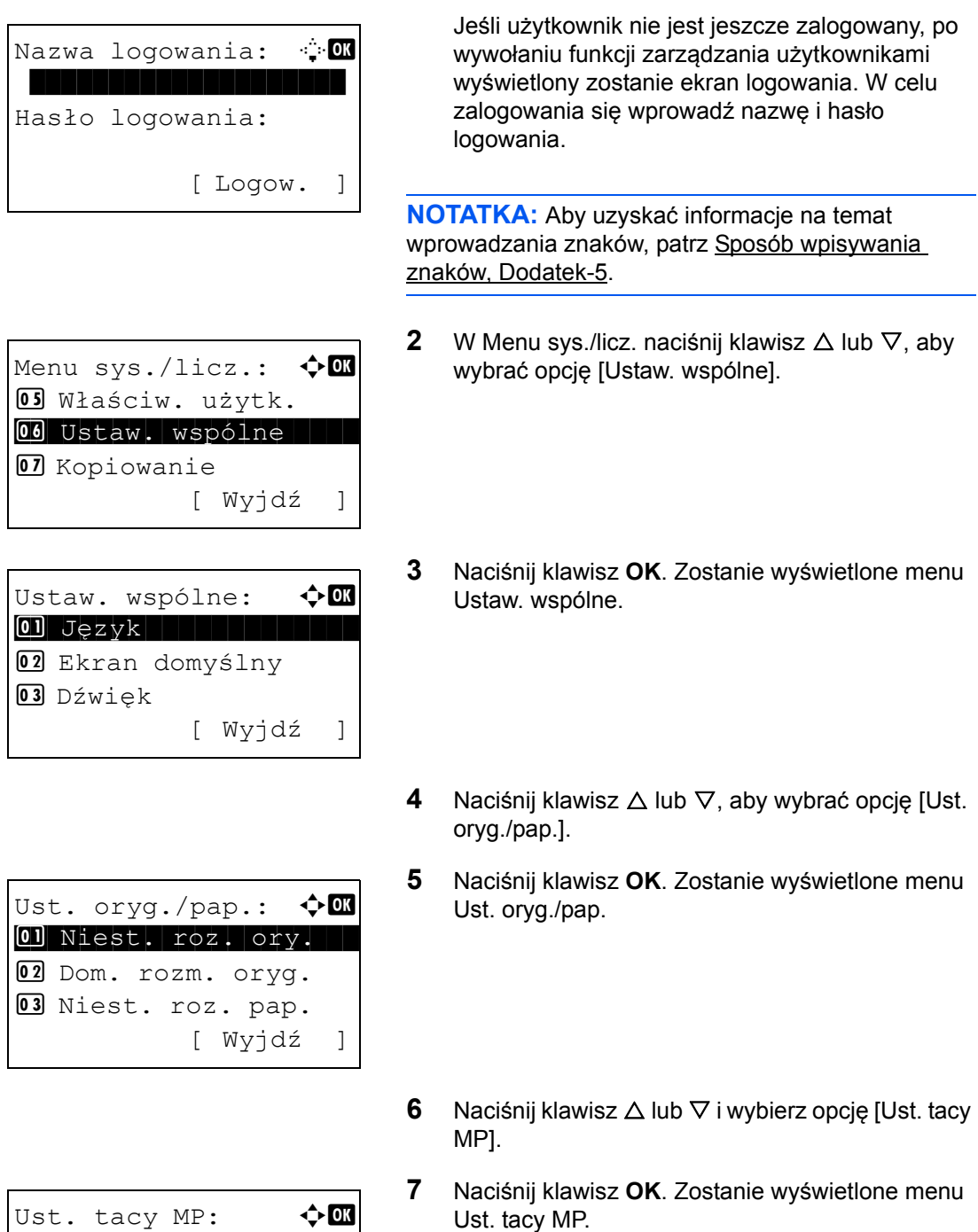

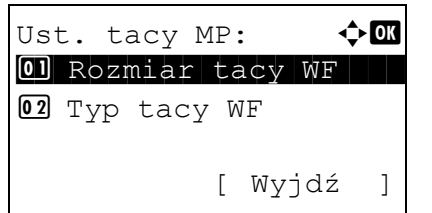

**8** Naciśnij klawisz ∆ lub ▽, aby wybrać opcję [Rozmiar tacy WF].

*2-43*

- Rozmiar tacy WF:  $\lozenge \mathbb{C}$  $0$ 1 \*Letter $|J|$  . The set of  $\sim$  $\Omega$  Legal  $\neg$  $\overline{03}$  Statement  $\overline{J}$ Rozmiar tacy WF:  $\lozenge \mathbb{C}$  $\overline{01}$ \*ISO B5 $\overline{1}$ 02 Koperta #10 03 Koperta #9 Wprow. wielk.  $(Y)$ :  $\cdot$  0 (5,83–14,02)  $\frac{1}{11.49}$  cala
- **9** Naciśnij klawisz **OK**. Zostanie wyświetlony ekran Rozmiar tacy WF.
- **10** Naciśnij klawisz  $\triangle$  lub  $\nabla$ , aby wybrać żądany rozmiar papieru, a następnie naciśnij klawisz **OK**.

Jeśli wybrano [Wprow. wielk.], użyj klawiszy numerycznych, aby wprowadzić rozmiar pionowy (Y), i naciśnij klawisz **OK**, a następnie wprowadź rozmiar poziomy (X) i naciśnij klawisz **OK**.

Na ekranie zostanie wyświetlony napis *Ukończone.*, po czym nastąpi powrót do menu Ust. tacy MP.

- **11** Naciśnij klawisz  $\triangle$  lub  $\nabla$  i wybierz opcję [Typ tacy WF].
- **12** Naciśnij klawisz **OK**. Zostanie wyświetlony ekran Typ tacy WF.
- **13** Naciśnij klawisz  $\triangle$  lub  $\nabla$ , aby wybrać żądany typ papieru, a następnie naciśnij klawisz **OK**.

Na ekranie zostanie wyświetlony napis *Ukończone.*, po czym nastąpi powrót do menu Ust. tacy MP.

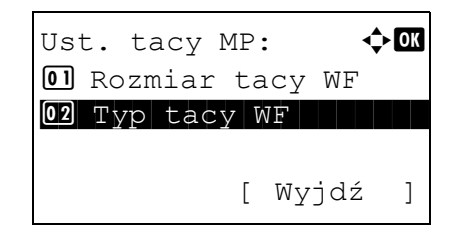

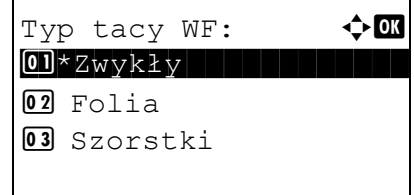

# <span id="page-81-0"></span>**Ładowanie oryginałów**

Ładując oryginały w celu ich kopiowania, wysyłania lub zapisywania należy stosować się do poniższych instrukcji.

### **Umieszczanie oryginałów na płycie**

Na płycie można również umieszczać oryginały, które nie są zwykłymi arkuszami papieru, np. książki lub czasopisma.

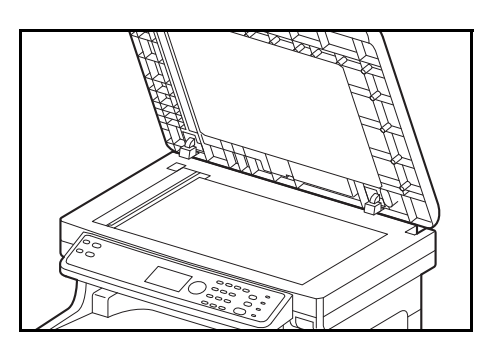

**1** Otwórz procesor dokumentów.

**NOTATKA:** Przed otwarciem procesora dokumentów upewnij się, że na tacy oryginałów lub na płycie wydawania oryginałów nie pozostawiono żadnych oryginałów. Oryginały pozostawione na płycie oryginałów lub na tacy wydawania oryginałów mogą wypaść z urządzenia po otwarciu procesora dokumentów.

W przypadku oryginałów o grubości przekraczającej 25 mm procesor dokumentów należy pozostawić otwarty.

- 
- **2** Umieść oryginał. Dokument połóż stroną do kopiowania w dół i, rozpoczynając od tylnego lewego rogu jako punktu odniesienia, wyrównaj go z płytami wskaźnika rozmiaru oryginału.
- **3** Zamknij procesor dokumentów.

**WAŻNE:** W trakcie zamykania procesora dokumentów nie należy go mocno dociskać. Nadmierny nacisk może doprowadzić do pęknięcia szklanej płyty.

Jeśli grubość oryginału przekracza 25 mm, nie zamykaj procesora dokumentów. W przeciwnym razie złącze procesora dokumentów wysunęłoby się z urządzenia.

**NOTATKA:** Wokół krawędzi oraz na środku kopii otwieranych oryginałów (np. książki) mogą powstać cienie.

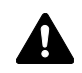

**UWAGA:** Aby uniknąć obrażeń ciała, nie należy pozostawiać otwartego procesora dokumentów.

### **Ładowanie oryginałów do procesora dokumentów**

Procesor dokumentów automatycznie skanuje każdą ze stron oryginałów wielostronicowych. Obie strony oryginałów dwustronnych są skanowane.

#### **Nazwy części procesora dokumentów**

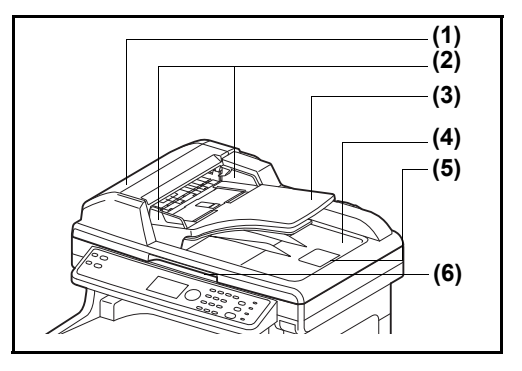

- (1) Pokrywa procesora dokumentów
- (2) Prowadnica szerokości oryginałów
- (3) Płyta oryginałów
- (4) Płyta wydawania oryginałów
- (5) Blokada oryginałów
- (6) Uchwyt do otwierania/zamykania procesora dokumentów

#### **Oryginały obsługiwane przez procesor dokumentów**

Procesor dokumentów obsługuje następujące typy oryginałów.

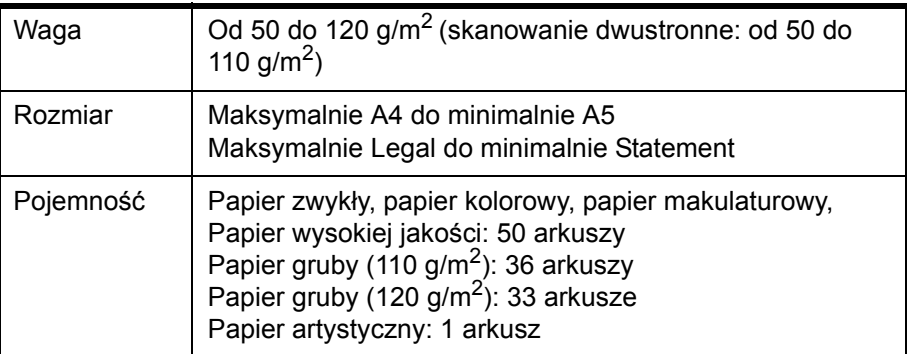

#### **Oryginały nieobsługiwane przez procesor dokumentów**

Nie należy używać procesora dokumentów do następujących rodzajów oryginałów.

- Miękkie oryginały, np. arkusze winylowe
- Oryginały przeźroczyste, np. folie OHP
- Kalka maszynowa
- Oryginały o bardzo śliskich nawierzchniach
- Oryginały z taśmą klejącą lub klejem
- Wilgotne oryginały
- Oryginały z naniesionym korektorem, który jeszcze nie wysechł
- Oryginały o nieregularnych kształtach (nieprostokątne)
- Oryginały z wyciętymi sekcjami
- Mocno pognieciony papier
- Pofałdowane oryginały (przed włożeniem należy wyprostować zagięcia. W przeciwnym razie może to doprowadzić do zablokowania oryginałów).
- Oryginały spięte zszywkami lub spinaczami (Przed włożeniem oryginałów należy usunąć spinacze oraz zszywki, wyprostować zgięcia i pomarszczenia. W przeciwnym razie może to doprowadzić do zablokowania oryginałów).

#### **Sposób wkładania oryginałów**

**WAŻNE:** Przed włożeniem oryginałów należy upewnić się, że na płycie wydawania oryginałów nie pozostał żaden dokument. Pozostawienie dokumentów na płycie wydawania oryginałów może spowodować zablokowanie kolejno wydawanych oryginałów.

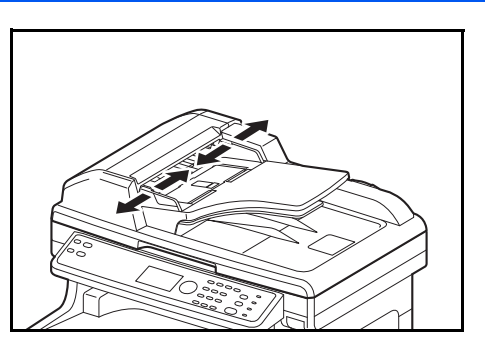

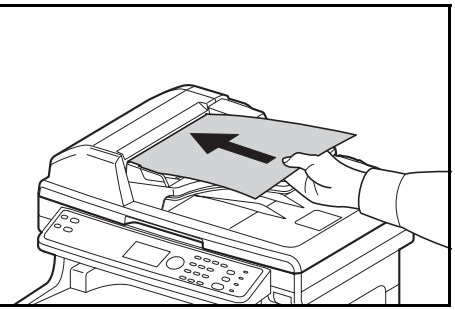

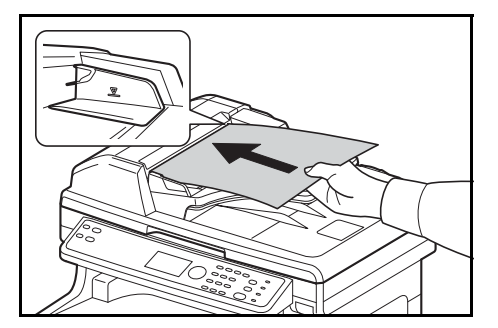

**1** Dopasuj prowadnice szerokości oryginałów do rozmiaru oryginałów.

**2** Umieść oryginały. Stronę do odczytu skieruj w górę (pierwszą stronę w przypadku oryginałów dwustronnych). Przednią krawędź oryginału wepchnij do oporu do procesora dokumentów.

**WAŻNE:** Upewnij się, że prowadnice szerokości oryginałów są idealnie dopasowane do rozmiaru oryginałów. Jeśli nie, należy je ponownie dopasować. Niedopasowanie prowadnic może doprowadzić do zablokowania oryginałów.

Upewnij się, że włożone oryginały nie przekraczają wskaźnika poziomu. Przekroczenie poziomu maksymalnego może spowodować zablokowanie oryginałów (patrz rysunek).

Oryginały z otworami lub perforacją powinny być wkładane w taki sposób, by otwory lub perforacja były skanowane na końcu (a nie jako pierwsze).

**NOTATKA:** Gdy oryginał został włożony w prawidłowej pozycji, na ekranie komunikatów pojawi się obraz automatycznego podajnika dokumentów.

## **Instalowanie sterownika drukarki**

Przed rozpoczęciem instalacji sterownika drukarki z dysku DVD upewnij się, że urządzenie jest podłączone do prądu i komputera PC.

### **Instalacja sterownika drukarki w systemie Windows**

W przypadku podłączania urządzenia do komputera, na którym zainstalowano system Windows, wykonaj poniższe działania w celu zainstalowania sterownika drukarki. Poniższy przykład przedstawia metodę podłączania urządzenia do komputera z systemem operacyjnym Windows 7.

**NOTATKA:** W systemach Windows 7, Windows Vista i Windows XP należy się zalogować z uprawnieniami administratora.

Dostępy jest tryb ekspresowy i niestandardowy instalacji oprogramowania. Tryb ekspresowy automatycznie wykrywa podłączone urządzenia i instaluje wymagane oprogramowanie. Tryb niestandardowy umożliwia określenie portu drukarki i wybór oprogramowania do instalacji.

**1** Włącz komputer i uruchom system Windows.

Po wyświetleniu okna dialogowego Kreator znajdowania nowego sprzętu wybierz opcję **Anuluj**.

**2** Włóż do napędu dysków optycznych komputera dysk DVD dołączony do urządzenia. W systemach Windows 7 i Windows Vista pojawi się okno zarządzania kontami użytkowników. Kliknij przycisk **Zezwalaj**.

Zostanie uruchomiony program instalacyjny.

**NOTATKA:** Jeśli kreator instalacji oprogramowania nie zostanie uruchomiony automatycznie, otwórz okno napędu DVD w Eksploratorze Windows i kliknij dwukrotnie plik **Setup.exe**.

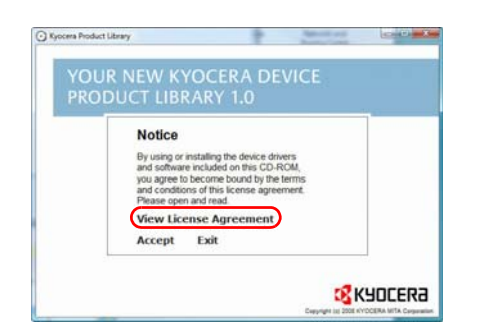

**3** Kliknij przycisk **View License Agreement** i przeczytaj umowę licencyjną. Kliknij przycisk **Accept**.

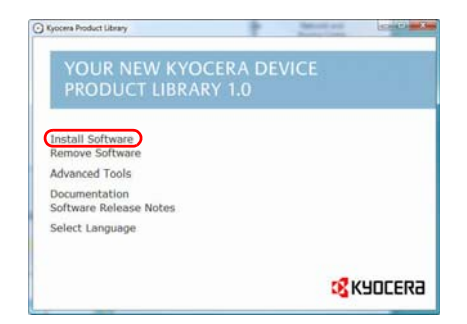

**4** Kliknij polecenie **Install software**. Zostanie uruchomiony kreator instalacji oprogramowania.

Od tego momentu procedura instalacji różni się w zależności od wersji systemu Windows i typu połączenia. Przejdź do procedury odpowiedniej dla zastosowanego typu połączenia.

- Express Mode
- Custom Mode (Tryb niestandardowy)

### **Express Mode**

W trybie Express Mode instalator automatycznie wykrywa urządzenie po jego włączeniu.Trybie Express Mode należy wybrać w przypadku standardowych typów połączeń.

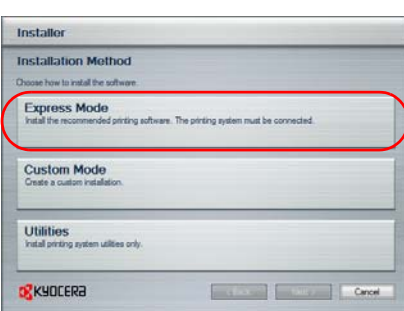

**1** W oknie wyboru metody instalacji wybierz opcję **Express Mode**. Zostanie wyświetlone okno wykrywania systemu druku, a instalator wykryje podłączone urządzenia. Jeśli instalator nie wykryje systemu druku, upewnij się, że jest on podłączony do komputera za pomocą USB lub przez sieć i że jest on włączony. Następnie zostanie ponownie wyświetlone okno wykrywania systemu druku.

**NOTATKA:** Informacje wyświetlane w oknach instalatora w systemach operacyjnych Windows 7, Windows Vista i Windows XP różnią się nieco od siebie, jednakże procedura instalacji jest identyczna.

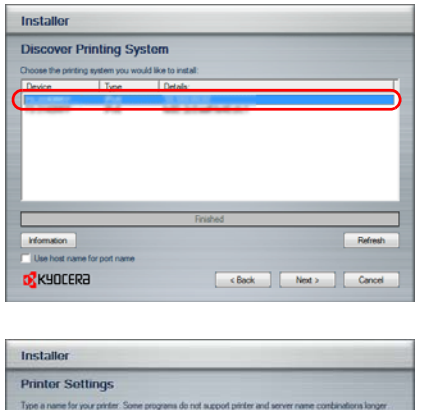

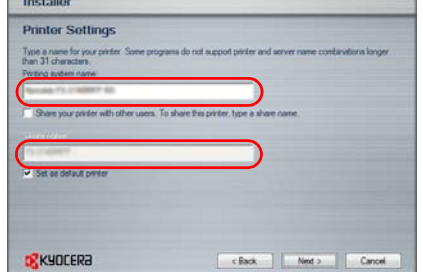

**2** Wybierz system druku, który chcesz zainstalować, i kliknij przycisk **Next**.

**3** Istnieje możliwość zmiany nazwy systemu druku w oknie ustawień instalacji. Będzie to nazwa wyświetlana w oknie Drukarka oraz na listach drukarek wyświetlanych w aplikacjach. Określ, czy chcesz udostępnić nazwę systemu druku lub ustawić system druku jako istniejące urządzenie, a następnie kliknij przycisk **Next**.

**WAŻNE:** Krok 3 występuje tylko w przypadku podłączenia systemu druku przez sieć. Krok ten nie występuje przypadku podłączenia systemu druku przez interfejs USB.

**4** Zostanie wyświetlone okno umożliwiające sprawdzenie ustawień. Sprawdź dokładnie ustawienia i kliknij przycisk **Install**.

**NOTATKA:** W przypadku wyświetlenia okna zabezpieczeń systemu Windows kliknij przycisk Zainstaluj oprogramowanie sterownika mimo to.

**5** Zostanie wyświetlony komunikat informujący o pomyślnej instalacji drukarki. Kliknij przycisk Zakończ, aby zamknąć okno kreatora instalacji drukarki i powrócić do menu głównego napędu DVD.

Jeśli po kliknięciu przycisku Zakończ zostanie wyświetlone okno dialogowe konfiguracji urządzenia, możesz określić ustawienia takich elementów, jak opcjonalne funkcje zainstalowane w systemie druku. Ustawienia urządzenia można określić także po zakończeniu instalacji. Szczegółowe informacje można znaleźć w części w podręczniku Printer Driver Operation Guide umieszczonym na dysku DVD.

Na tym kończy się procedura instalacji sterownika drukarki. Jeśli to konieczne, postępuj zgodnie z instrukcjami wyświetlanymi na ekranie, aby uruchomić system ponownie.

### **Custom Mode**

Custom Mode umożliwia określenie portu drukarki i wybór oprogramowania do instalacji. Przykładowo, jeśli nie chcesz, aby zastąpione zostały czcionki zainstalowane na komputerze, wybierz opcję **Custom Mode** i usuń zaznaczenie pola wyboru **Fonts** na karcie narzędzi.

#### **NOTATKA:** Zainstaluj w tym trybie sterownik TWAIN lub WIA na komputerze.

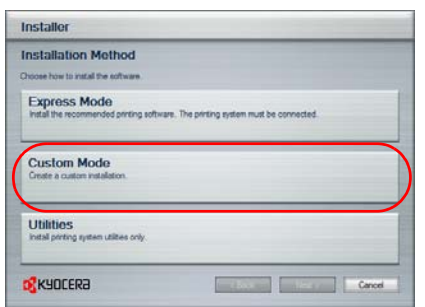

**1** Wybierz opcję **Custom Mode**.

**2** Postępując zgodnie z instrukcjami w oknie kreatora instalacji, wybierz pakiety oprogramowania do zainstalowania, a następnie określ port itp. Aby uzyskać szczegółowe informacje, przejdź do części w podręczniku Printer Driver Operation Guide umieszczonym na dysku DVD.

#### **Instalacja sterownika drukarki w systemie Macintosh**

OXEO

 $\overline{\mathbf{a}}$ 

% X 10.2 and 10.3 O

. . .

- **1** Włącz urządzenie i komputer Macintosh.
- **2** Włóż dołączony dysk DVD (Product Library) do napędu dysków.
- **3** Kliknij dwukrotnie ikonę Kyocera.
- **4** Kliknij dwukrotnie opcję **OS X 10.2 and 10.3 Only, OS X 10.4 Only** lub **OS X 10.5 or higher** w zależności od wersji systemu Mac OS, którą dysponujesz.

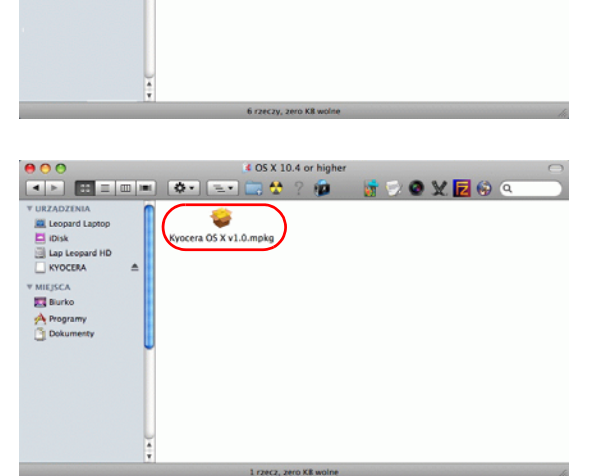

KYOCERA  $\theta$ 

 $\overline{\phantom{a}}$ 

 $\mathfrak{a}$ 

**PDI Satur** 

Docum

 $\frac{a}{2}$ 

 $\overline{\mathbf{a}}$ 

**EX 10.4 or his** 

<mark>●○○</mark><br>|ਕ|ਸ||⊞|≡|⊞|≡||©•||<u>ਙ</u>∙|

MIEJSCA<br>A Program<br>A Program<br>Di Dokume

**5** Kliknij dwukrotnie opcję **Kyocera OS X vx.x**.

- 800 wita serdeczi **B** KYOCERA iemy Ci kroki niezbędne do zainst Macintosh Installer  $( \nabla \mathbf{W}^{\dagger} \mathbf{W}^{\dagger} ) \quad ( \nabla \mathbf{Q}^{\dagger} \mathbf{W}^{\dagger} )$
- **6** Zostanie uruchomiony program instalacyjny sterownika drukarki.

**7** Wybierz opcję **Select Destination**, **Installation Type**, a następnie zainstaluj sterownik drukarki zgodnie z instrukcjami programu instalacyjnego.

Poza opcją **Easy Install** na liście **Installation Type** znajduje się opcja **Custom Install**, która umożliwia wybór elementów do zainstalowania.

**WAŻNE:** Na ekranie uwierzytelniania wprowadź nazwę użytkownika i hasło używane do logowania do systemu operacyjnego. Na tym kończy się instalacja sterownika drukarki. Następnie należy określić ustawienia druku. W przypadku korzystania z połączenia IP lub AppleTalk wprowadzenie poniższych ustawień jest wymagane. W przypadku korzystania z połączenia USB urządzenie zostanie automatycznie rozpoznane i podłączone.

**8** Otwórz okno **Preferencje systemowe** i kliknij opcję **Drukarka i faks**.

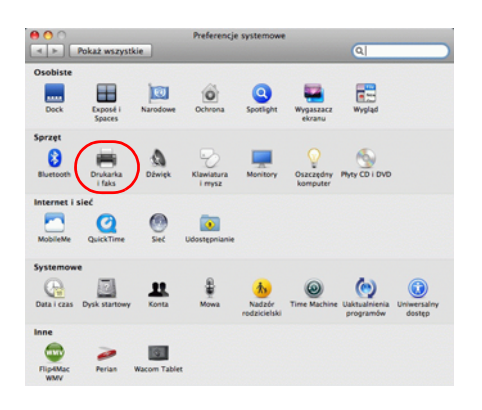

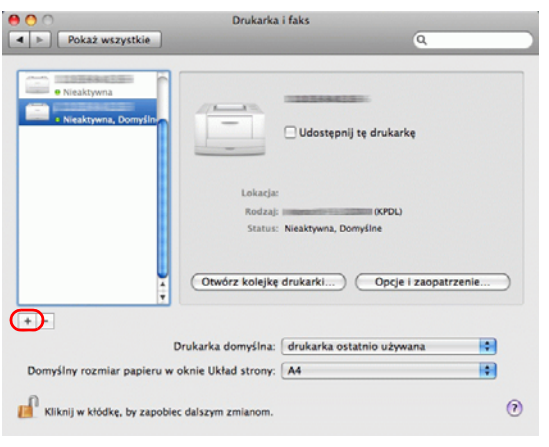

**9** Kliknij symbol +, aby dodać zainstalowany sterownik drukarki.

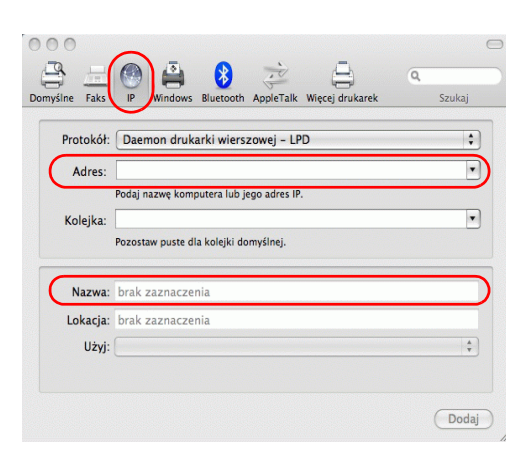

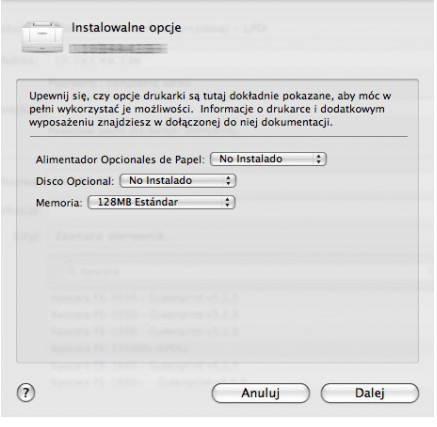

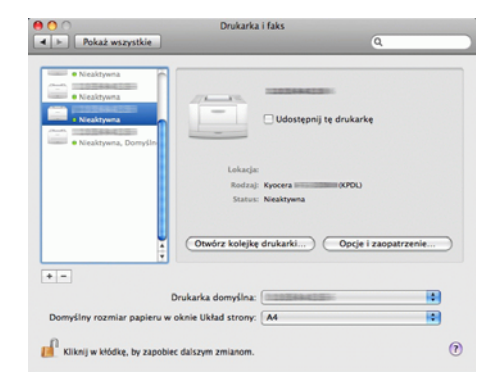

**10** W przypadku korzystania z połączenia IP kliknij ikonę IP, a w przypadku korzystania z połączenia AppleTalk kliknij ikonę AppleTalk i wprowadź adres IP oraz nazwę drukarki

**NOTATKA:** Ikona AppleTalk nie jest wyświetlana w systemie Mac OS X 10.6..

**11** Wybierz opcje dostępne dla urządzenia i kliknij przycisk **Dalej**.

**12** Wybrane urządzenie zostanie dodane. Na tym kończy się procedura konfiguracji drukarki.

#### **Konfigurowanie sterownika TWAIN**

Rejestracja urządzenia w sterowniku TWAIN.

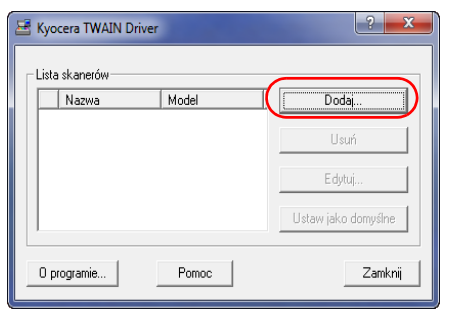

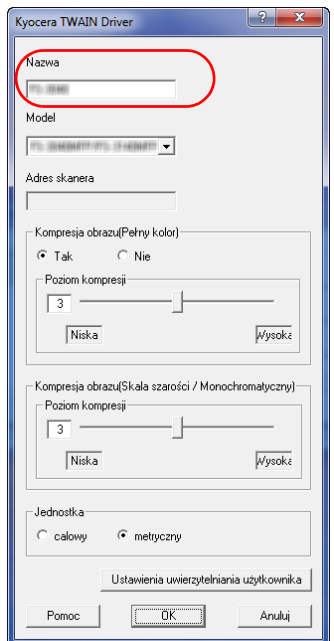

- **1** Na pulpicie systemu Windows wybierz kolejno **Start**, **Wszystkie programy**, **Kyocera**, a następnie **TWAIN Driver Setting**.
- **2** Kliknij przycisk **Dodaj**.

**3** Wprowadź nazwę urządzenia w polu Nazwa.

- **4** Kliknij przycisk ▼ obok pola Model i wybierz to urządzenie z listy.
- **5** Wprowadź adres IP urządzenia lub nazwę hosta w polu Adres skanera.

**NOTATKA:** Jeśli nie jest znany adres IP urządzenia, należy skontaktować się z administratorem.

**6** Kliknij przycisk **Ustawienia uwierzytelniania użytkownika**. Jeśli administracja logowaniem użytkownika jest nieprawidłowa, przejdź do kroku 8.

 $\overline{2}$ 

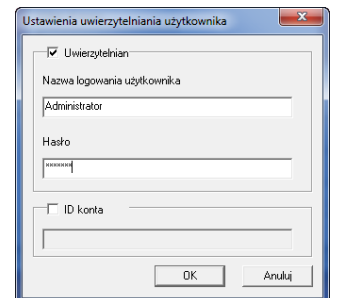

Dodai

Usuń Edytuj, staw iako do

Zamknij

- **7** Zaznacz pole wyboru obok opcji Authentication, wprowadź nazwę logowania (maksymalnie 64 znaki) oraz hasło (maksymalnie 64 znaki), a następnie kliknij przycisk **OK**.
- **8** Kliknij przycisk OK.
- **9** Urządzenie zostało zarejestrowane na komputerze i jego nazwa oraz model są wyświetlane w polu **Lista skanerów**.

**NOTATKA:** Kliknij przycisk **Usuń**, aby usunąć dodane urządzenie. Kliknij przycisk **Edytuj**, aby zmienić nazwę.

#### **Konfiguracja sterownika WIA (Windows 7, Windows Vista i Windows Server 2008)**

Rejestracja urządzenia w sterowniku WIA.

Kyocera TWAIN Driver .<br>Lista skanerów Nazwa

 $\sqrt{1 + \sin \theta}$ 

0 programie...

Model

Pomoc

**NOTATKA:** Rejestracja poniższych danych nie jest konieczna w przypadku, gdy używane urządzenie posiada adres IP lub nazwę hosta określoną podczas instalacji sterownika WIA.

> **1** Kliknij przycisk Start i w oknie **Wyszukiwanie programów i plików** wpisz **Skaner**. W wynikach wyszukiwania kliknij polecenie **Pokaż skanery i aparaty fotograficzne**.

Pojawi się ekran Skanery i aparaty fotograficzne.

**NOTATKA:** W systemie Windows Vista/Windows Server 2008 kliknij przycisk Start i wybierz opcje **Panel sterowania**, **Sprzęt i dźwięk** oraz **Skanery i aparaty fotograficzne**.

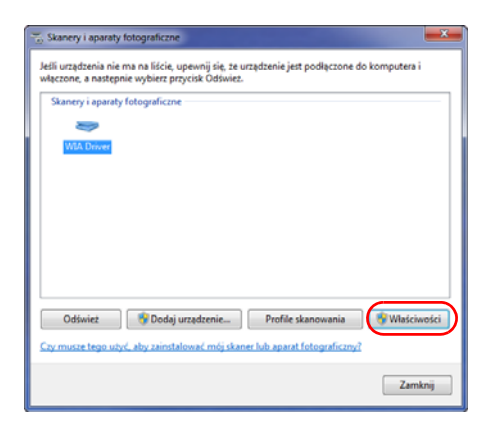

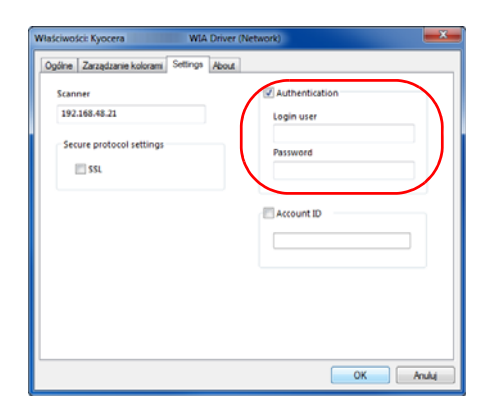

**2** Wybierz nazwę tego urządzenia używaną przez sterowniki WIA, a następnie kliknij przycisk **Właściwości**.

**NOTATKA:** Jeśli zostaną wyświetlone okna Zabezpieczenia systemu Windows i Kontrola konta użytkownika, obsługa urządzenia po zainstalowaniu dostarczonego sterownika i oprogramowania nie powinna sprawiać problemów. Należy kontynuować instalację.

**3** Zaznacz pole wyboru obok opcji **Authentication**, wprowadź nazwę logowania (maksymalnie 64 znaki) oraz hasło (maksymalnie 64 znaki), a następnie kliknij przycisk **OK**.

 Jeśli administracja logowaniem użytkownika jest nieprawidłowa, przejdź do kroku 4.

**NOTATKA:** Jeśli nie jest znany adres IP urządzenia, należy skontaktować się z administratorem.

**4** Kliknij przycisk **Zamknij**.

Urządzenie zostanie zarejestrowane w komputerze.

# **3 Podstawowa obsługa**

Niniejszy rozdział opisuje następujące czynności.

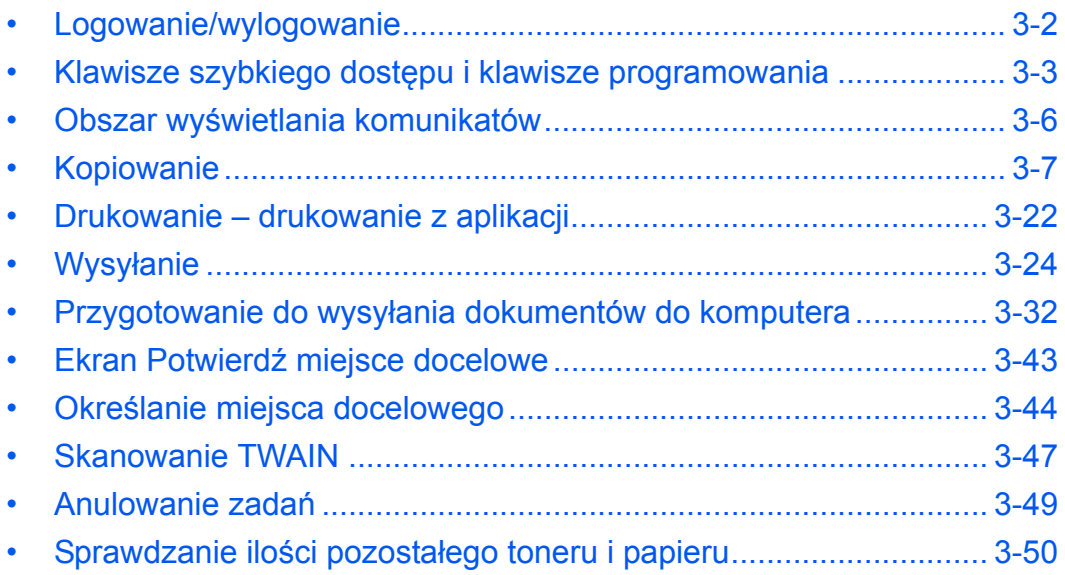

# <span id="page-94-0"></span>**Logowanie/wylogowanie**

Jeśli administracja logowaniem użytkownika jest włączona, w celu skorzystania z urządzenia należy wprowadzić nazwę i hasło logowania.

**NOTATKA:** Jeżeli zapomnisz swojej nazwy albo hasła logowania, zalogowanie się nie będzie możliwe. W takim przypadku zaloguj się z uprawnieniami administratora i zmień swoją nazwę albo hasło logowania. Fabrycznie jeden domyślny użytkownik z prawami administratora urządzenia i z uprawnieniami administratora jest już zapisany. Poniżej przedstawiono domyślne właściwości użytkownika.

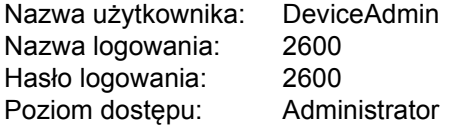

Zaleca się, aby od czasu do czasu zmieniać nazwę użytkownika oraz nazwę i hasło logowania. Pozwoli to zwiększyć poziom bezpieczeństwa.

#### **Logowanie**

NOTATKA: Aby uzyskać informacje na temat wprowadzania znaków, patrz Sposób wpisywania znaków. [Dodatek-5](#page-179-0).

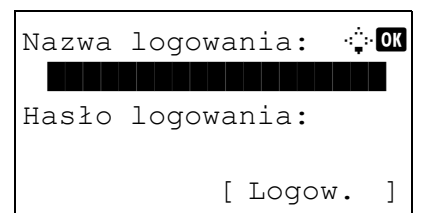

- **1** Jeśli w czasie wykonywanych czynności wyświetlany jest przedstawiony poniżej ekran, wprowadź nazwę logowania.
- **2** Naciśnij klawisz  $\nabla$ . Kursor wprowadzania zostanie przeniesiony do pola Hasło logowania.
- **3** Wprowadź hasło logowania.

Naciśnij klawisz  $\Delta$ , aby przesunąć kursor wprowadzania do pola Nazwa logowania.

**4** Sprawdź poprawność nazwy i hasła logowania, a następnie naciśnij przycisk [Logowanie] (prawy klawisz **Select**).

#### **Wylogowanie**

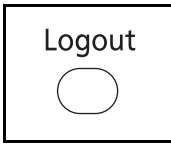

Aby wylogować się z urządzenia, naciśnij klawisz **Logout**. Ponownie zostanie wyświetlony ekran wprowadzania nazwy logowania i hasła.

# <span id="page-95-0"></span>**Klawisze szybkiego dostępu i klawisze programowania**

Poniżej zostały opisane klawisze **szybkiego wyboru** i klawisz **Program** na panelu operacyjnym.

#### <span id="page-95-1"></span>**Klawisz szybkiego wyboru**

Po przypisaniu miejsc docelowych do klawiszy **szybkiego wyboru** można wprowadzać żądane miejsce, naciskając odpowiedni klawisz **szybkiego wyboru**.

#### **Wprowadzanie miejsca docelowego za pomocą klawiszy szybkiego wybierania**

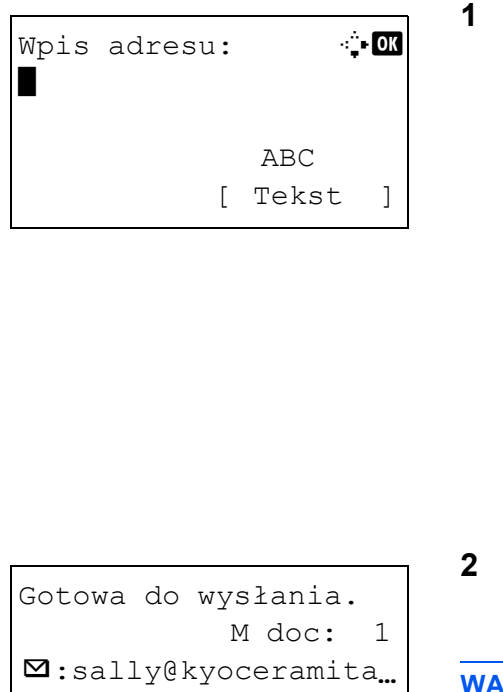

 1-str. 300x300dpi [Dupleks][Rozdz.skan.] **1** Na ekranie Wpis adresu naciśnij klawisz **szybkiego wyboru**, do którego przypisane jest żądane miejsce docelowe

**Przywoływanie miejsc docelowych klawiszami szybkiego dostępu 1–11**

Naciśnij klawisz **szybkiego wyboru**, do którego zostało przypisane dane miejsce docelowe.

#### **Przywoływanie miejsc docelowych klawiszami szybkiego dostępu 12–22**

Naciśnij klawisz **Shift Lock**, aby włączyć wskaźnik obok klawiszy, a następnie naciśnij klawisz **szybkiego wyboru**, do którego przypisane zostało dane miejsce docelowe.

**2** Pojawi się komunikat *Ukończ.*, a zapisany adres zostanie pobrany.

**WAŻNE:** Miejsce docelowe wprowadzone poprzednio zostanie nadpisane.

#### **Klawisze programowania**

Ustawienia różnych, często używanych funkcji kopiowania i wysyłania można łącznie zapisać w postaci programu. Aby następnie zmienić bieżące ustawienia różnych funkcji na ustawienia zapisane wcześniej, wystarczy nacisnąć odpowiedni klawisz programowania.

```
NOTATKA: Następujące funkcje zostały już przypisane do klawisza Program 1. Funkcja ta umożliwia 
kopiowanie przedniej i tylnej strony dowodu osobistego lub innego dokumentu o rozmiarze mniejszym niż
format Statement lub A5 na jednej stronie. Mimo iż funkcje są usuwane przez zastąpienie klawisza Program 1, 
istnieje możliwość przypisania identycznych ustawień przy użyciu klawisza Function Menu.
Opcje powiększania: Automatyczne powiększanie
Połącz: 2 w 1
Skanowanie ciągłe: Wł.
Rozmiar oryginału: Statement/A5
Wybór papieru: Kaseta 1
```
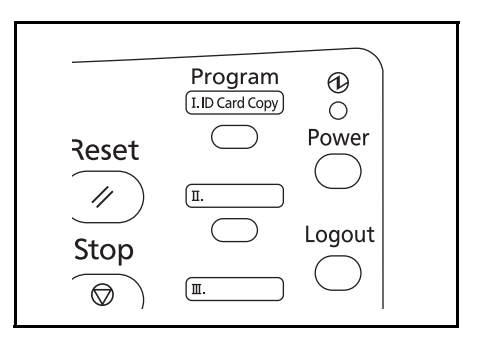

Funkcja **ID Card Copy** jest przypisana do klawisza **Program 1**. W przypadku usunięcia funkcji przez zastąpienie klawisza **Program 1** naklej etykietę dołączoną do urządzenia i napisz na niej nazwę funkcji.

Procedura korzystania z funkcji kopiowania karty ID została opisana poniżej.

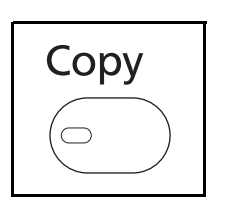

**1** Jeśli klawisz/wskaźnik **Copy** nie świeci się, naciśnij klawisz **Copy**.

**NOTATKA:** Jeżeli obszar wyświetlania komunikatów jest wyłączony, naciśnij klawisz **Power** i poczekaj, aż urządzenie się rozgrzeje.

**2** Umieść oryginał na płycie.

Ułóż kartę stroną przeznaczoną do zeskanowania w dół w środku obszaru skanowania formatu Statement lub A5.

**NOTATKA:** Aby uzyskać informacje na temat instrukcji ładowania, patrz *Ł[adowanie orygina](#page-81-0)łów na* [stronie 2-45.](#page-81-0)

**3** Naciśnij klawisz **Program 1**.

Funkcja Kopia karty ID zostanie przywołana.

Przywołano.

 $\rightarrow$ Program 1

- **4** Naciśnij klawisz **Start**. Rozpoczyna się skanowanie.
- **5** Odwróć oryginał na płycie i naciśnij klawisz **Start**.
- **6** Po zeskanowaniu wszystkich oryginałów naciśnij przycisk [Zak.skan] (prawy klawisz **Select**), aby rozpocząć kopiowanie.

#### **Przypisywanie ustawień**

Przypisano.

Program 1

### **Zmiana i usuwanie ustawień**

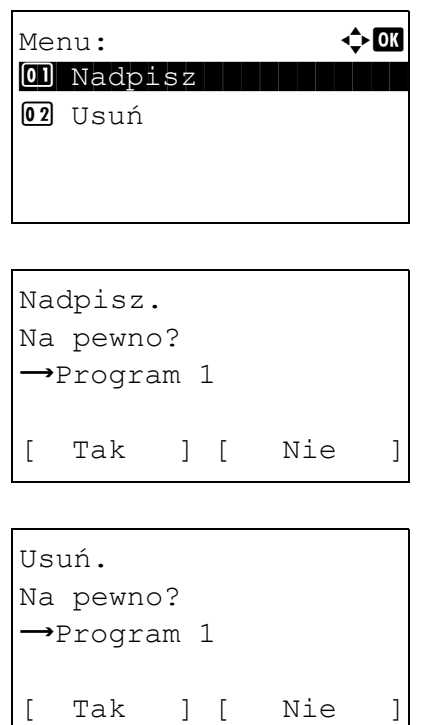

Po zmianie ustawień naciśnij i przytrzymaj przez 3 sekundy jeden z klawiszy od **Program 1** do **Program 4**, do którego chcesz przypisać ustawienia. Bieżące ustawienia zostaną przypisane do wybranego klawisza programowania.

- **1** Naciśnij i przytrzymaj przez 3 sekundy jeden z klawiszy od **Program 1** do **Program 4**, do którego są przypisane zmieniane/usuwane ustawienia. Zostanie wyświetlony ekran Menu.
- **2** Aby zastąpić przypisane ustawienia ustawieniami bieżącymi, naciśnij klawisz  $\Delta$  lub  $\nabla$  i wybierz opcję [Nadpisz], a następnie naciśnij klawisz **OK**. Pojawi się ekran potwierdzenia. Wybierz opcję [Tak] (lewy klawisz **Select**), aby zmienić ustawienia.

Aby usunąć przypisane ustawienia, naciśnij klawisz  $\Delta$  lub  $\nabla$  i wybierz opcje [Usuń], a następnie klawisz **OK**. Pojawi się ekran potwierdzenia. Wybierz opcję [Tak] (lewy klawisz **Select**), aby usunąć przypisane ustawienia.

#### **Przywoływanie ustawień**

Naciśnij jeden z klawiszy od **Program 1** do **Program 4**, do którego przypisane są przywoływane ustawienia. Bieżące ustawienia różnych funkcji zostaną zastąpione ustawieniami przypisanymi do tego klawisza.

# <span id="page-98-0"></span>**Obszar wyświetlania komunikatów**

W poniższych przykładach wyjaśniono komunikaty i ikony używane w obszarze wyświetlania komunikatów.

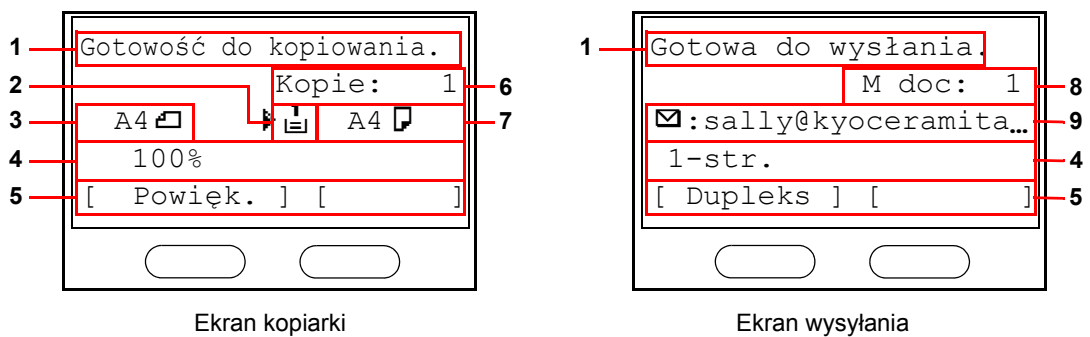

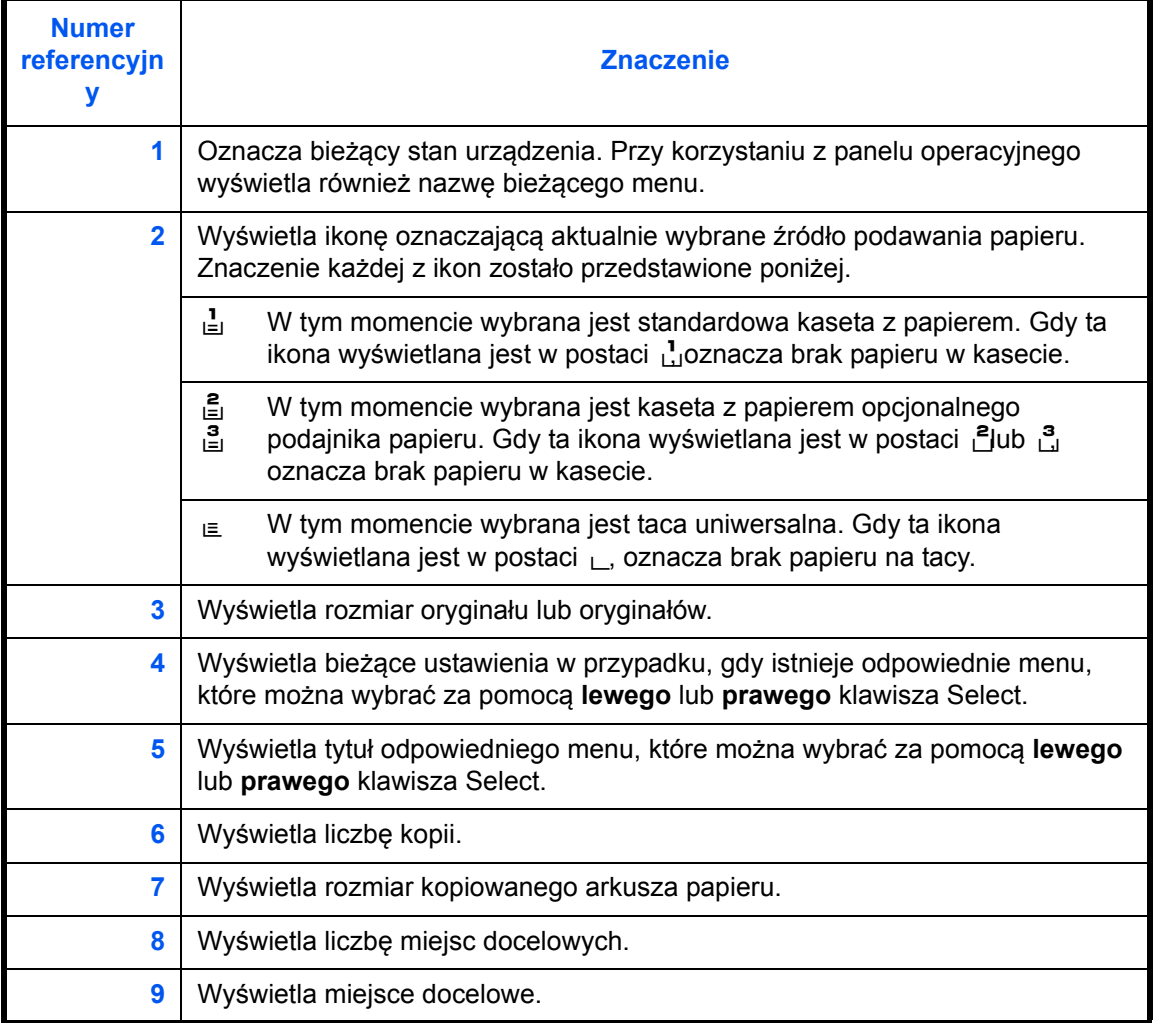

3

# <span id="page-99-0"></span>**Kopiowanie**

Wykonując podstawowe czynności kopiowania, należy postępować zgodnie z poniższymi wskazówkami.

# **Część obsługiwana**

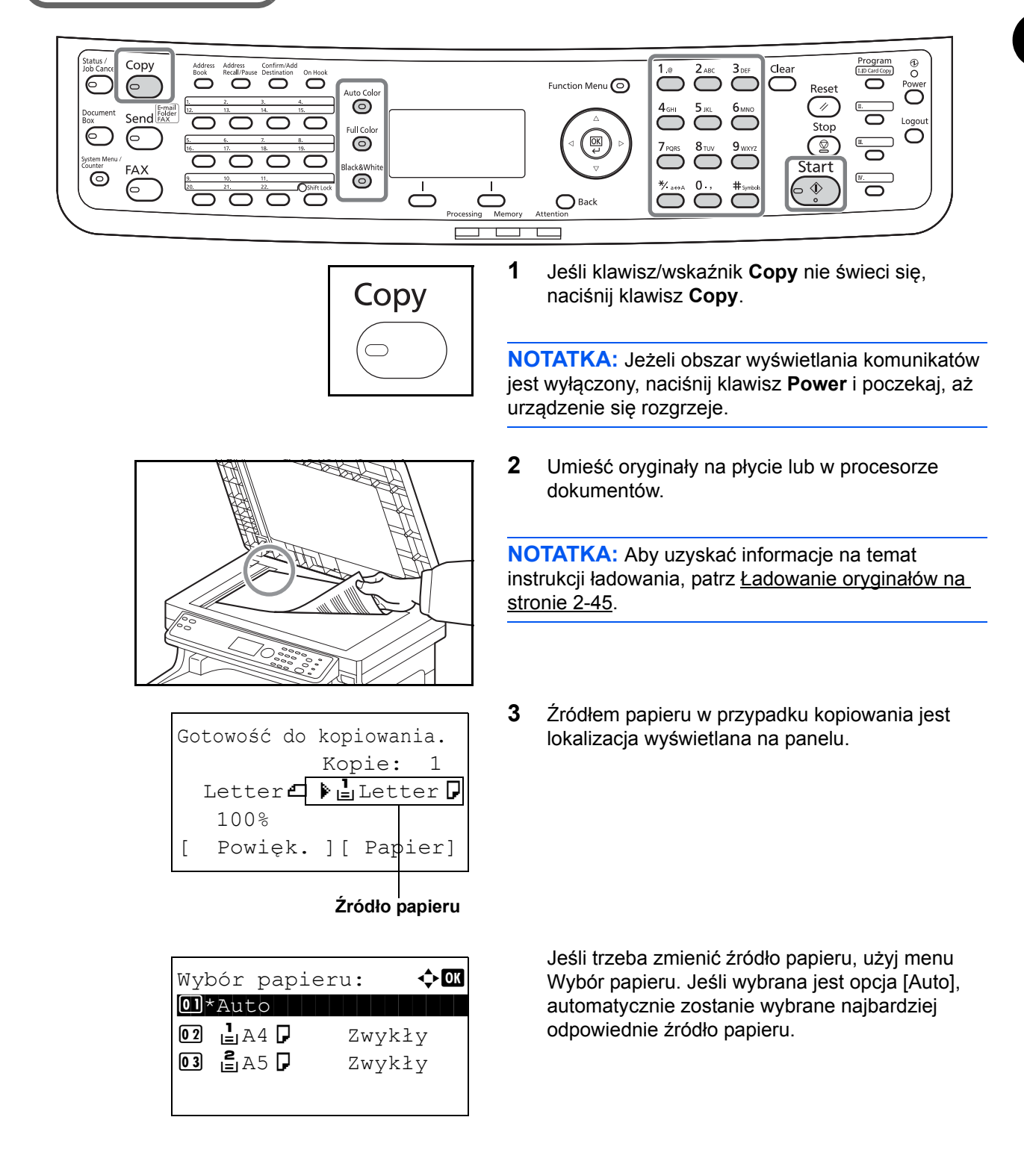

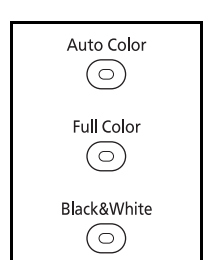

**4** Wybierz odpowiedni tryb, naciskając klawisz **Auto Color**, klawisz **Full Color** albo klawisz **Black & White**.

**NOTATKA:** Ustawienie każdego klawisza (tryb koloru) jest następujące. Klawisz **Auto Color**: Automatycznie wykrywa, czy oryginał jest kolorowy czy czarno-biały, i skanuje odpowiednio. Klawisz **Full Color**: Skanuje wszystkie dokumenty w trybie pełnokolorowym. Klawisz **Black& White**: Skanuje wszystkie dokumenty w trybie monochromatycznym.

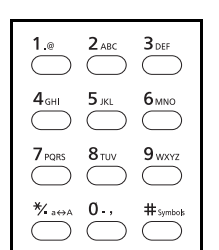

**Start** 

 $\langle \mathbb{D}$  $\circ$ 

- **5** W celu wprowadzenia liczby kopii użyj klawiszy numerycznych. Określi liczbę kopii (maksymalnie 999).
- **6** Rozpocznij kopiowanie, naciskając klawisz **Start**.
- **7** Zabierz wykonane kopie z górnej tacy.

### **Regulacja gęstości**

Użyj tej procedury, jeśli chcesz dopasować gęstość podczas kopiowania.

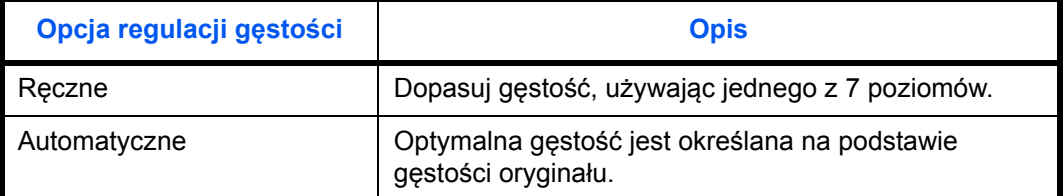

# **Część obsługiwana**

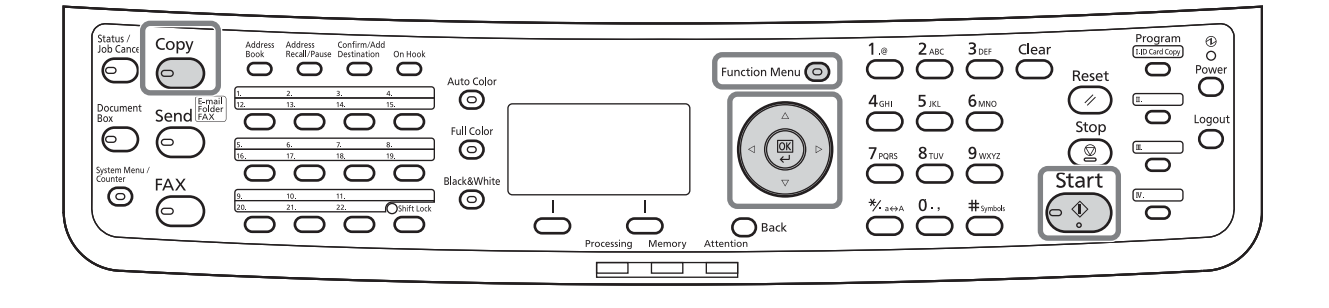

**NOTATKA:** Jako ustawienie domyślne można wybrać tryb Auto. Jeśli tryb kolorowy jest ustawiony na pełny kolor, wprowadzenie ustawienia automatycznego nie jest możliwe.

Procedura dopasowywania gęstości została opisana poniżej.

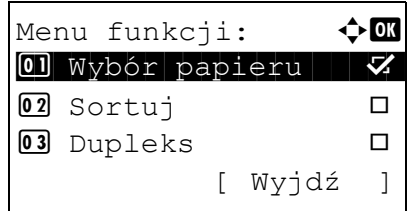

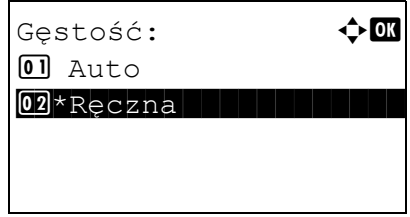

- **1** Naciśnij klawisz **Function Menu**. Zostanie wyświetlone menu funkcji.
- **2** Naciśnij klawisz  $\triangle$  lub  $\nabla$  i wybierz opcję [Gęstość].
- **3** Naciśnij klawisz **OK**. Zostanie wyświetlony ekran Gęstość.
- **4** Naciśnij klawisz  $\triangle$  lub  $\nabla$ , aby wybrać opcję [Auto] lub [Ręczne].

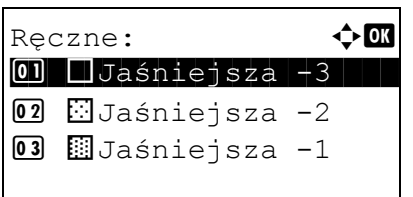

**5** Naciśnij klawisz **OK**.

Po wybraniu opcji [Ręczna] wyświetlany jest ekran Ręczna. Naciśnij klawisz  $\triangle$  lub  $\nabla$ , aby wybrać żądaną gęstość, a następnie naciśnij klawisz **OK**.

Na ekranie zostanie wyświetlony napis *Ukończone.*, po czym nastąpi powrót do ekranu podstawowego.

**6** Naciśnij klawisz **Start**. Rozpocznie się kopiowanie.

### **Określenie jakości obrazu**

Wybierz jakość obrazu odpowiadającą rodzajowi oryginału.

# **Część obsługiwana**

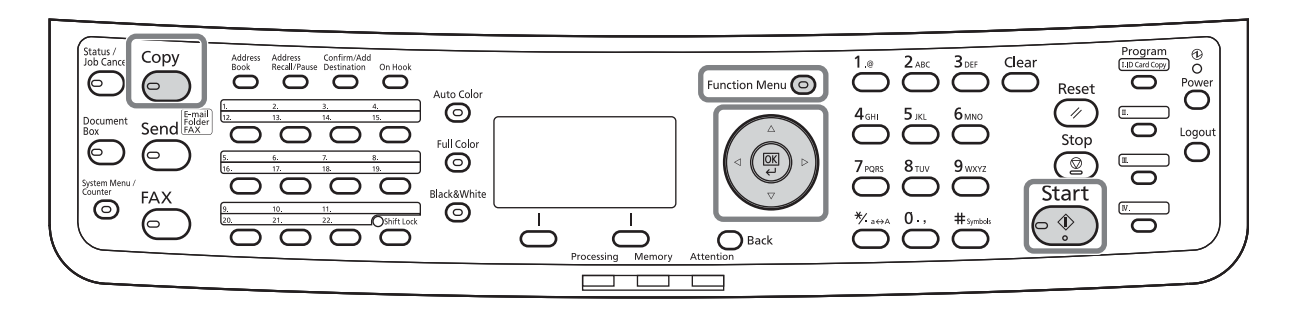

W poniższej tabeli wymienione zostały opcje jakości.

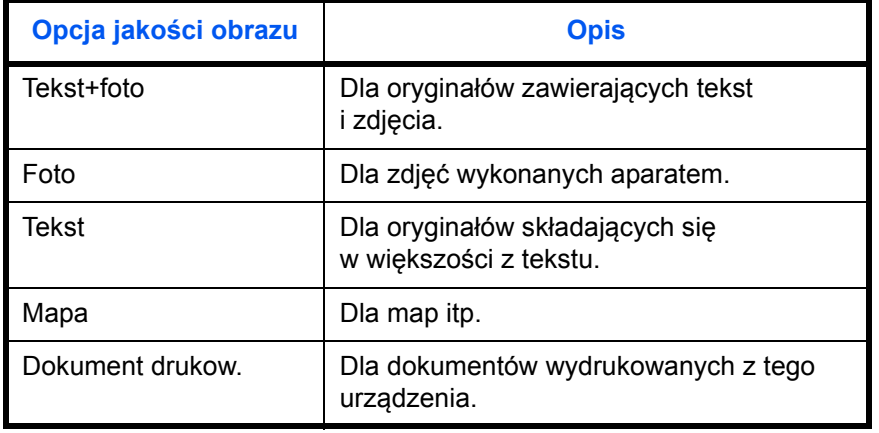

Procedura wybierania jakości kopii została opisana poniżej.

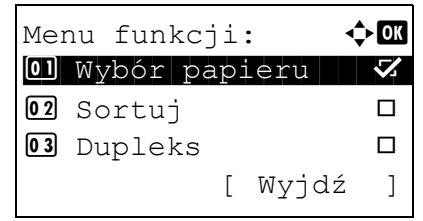

- **1** Naciśnij klawisz **Function Menu**. Zostanie wyświetlone menu funkcji.
- **2** Naciśnij klawisz  $\triangle$  lub  $\nabla$  i wybierz opcję [Obraz oryginału].

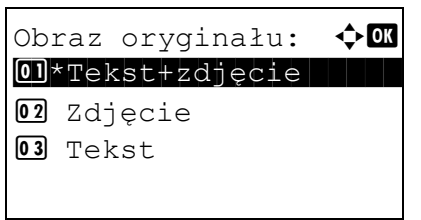

- **3** Naciśnij klawisz **OK**. Zostanie wyświetlony ekran Obraz oryginału.
- **4** Naciśnij klawisz △ lub ▽ i wybierz jakość obrazu dopasowaną do typu oryginału.
- **5** Naciśnij klawisz **OK**. Na ekranie zostanie wyświetlony napis *Ukończone.*, po czym nastąpi powrót do ekranu podstawowego.
- **6** Naciśnij klawisz **Start**. Rozpocznie się kopiowanie.

### **Zmniejszanie/powiększanie**

Wyreguluj przybliżenie, aby zmniejszyć lub powiększyć obraz oryginału. Dostępne są następujące opcje powiększania/pomniejszania.

# **Część obsługiwana**

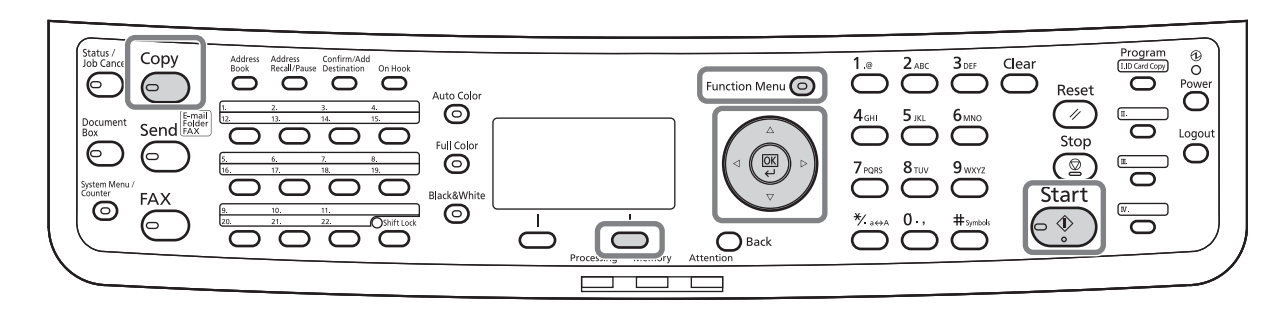

#### **Automatyczne powiększanie**

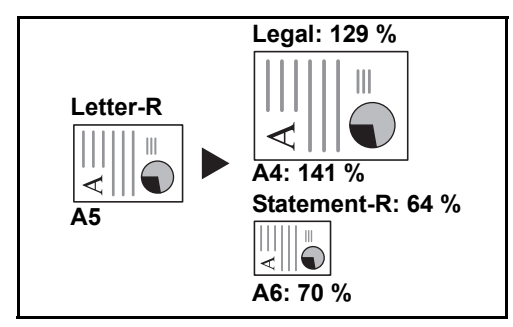

Można automatycznie powiększać lub zmniejszać obraz oryginału, dopasowując go do wybranego rozmiaru papieru.

#### **Wpis powiększ.**

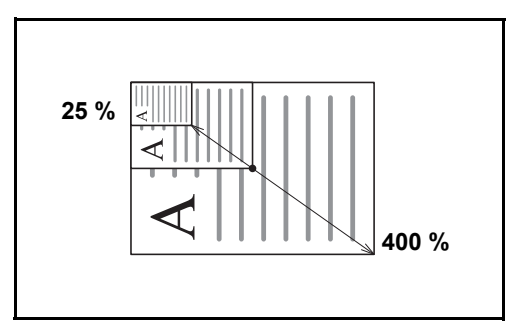

Umożliwia ręczną regulację powiększania lub zmniejszania obrazu oryginału o 1% w zakresie od 25% do 400%.

#### **Powiększenie standardowe**

Zmniejsza lub powiększa zgodnie z wcześniej ustalonymi wartościami.

Dostępne są następujące wartości powiększeń.

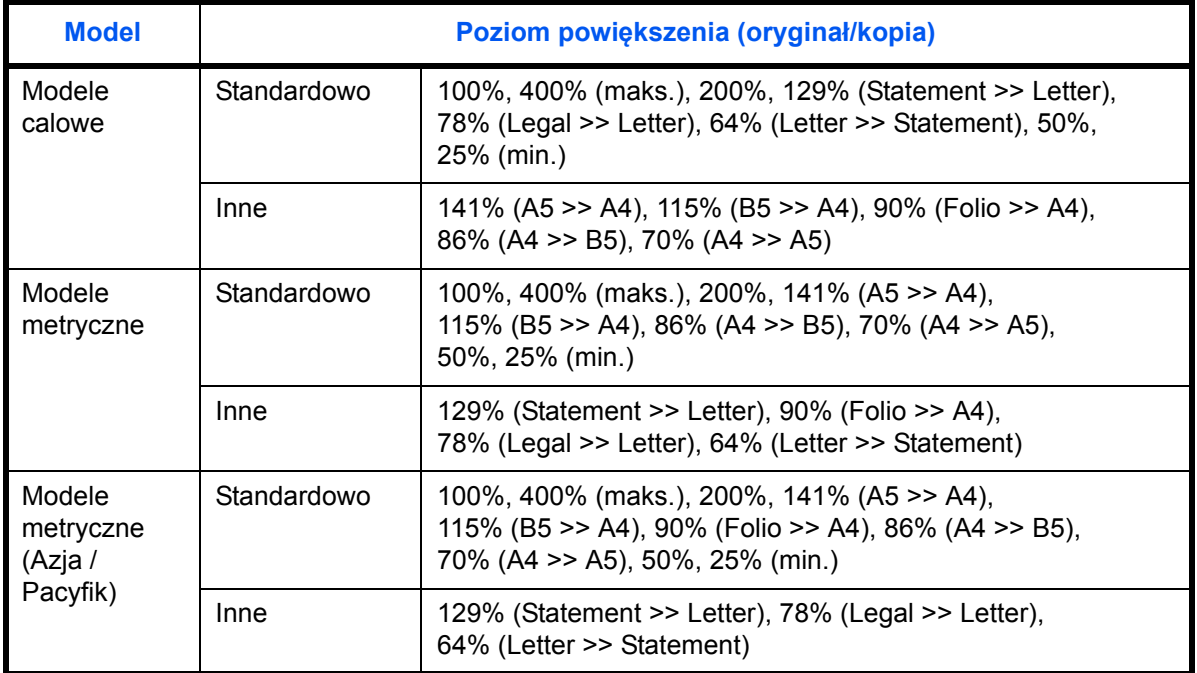

Procedura korzystania z funkcji kopiowania ze zmniejszeniem/zwiększeniem została opisana poniżej.

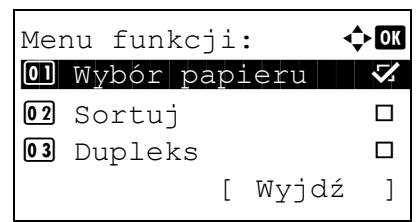

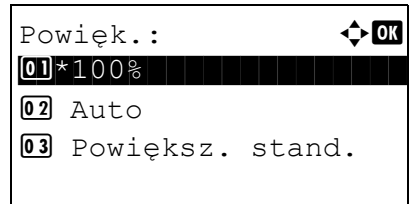

- **1** Naciśnij klawisz **Function Menu**. Zostanie wyświetlone menu funkcji.
- **2** Naciśnij klawisz  $\triangle$  lub  $\nabla$  i wybierz opcję [Powięk.].
- **3** Naciśnij klawisz **OK**. Zostanie wyświetlony ekran Powiększenie.
- **4** Naciśnij klawisz  $\triangle$  lub  $\nabla$  i wybierz żądane powiększenie.

Aby otrzymać kopię w tym samym rozmiarze co oryginał, wybierz opcję [100%].

Aby wybrać powiększenie automatyczne, wybierz opcję [Auto].

Powiększ. stand.:  $\Diamond$  OK 0 1 400% and 1 400 % and 1 400 % and 1 400 % and 1 400 % and 1 400 % and 1 400 % and 1 400 % and 1 400 % and 1 400 % and 1 400 % and 1 400 % and 1 400 % and 1 400 % and 1 400 % and 1 400 % and 1 400 % and 1 400 % and 1 400  $02 200%$ 03 141% A5 >> A4

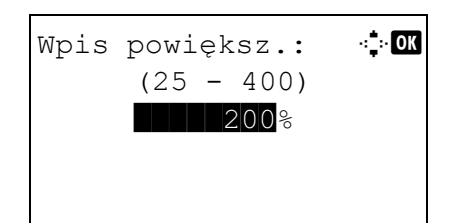

Aby użyć stałych wartości powiększenia, wybierz opcję [Powiększ. stand.] i naciśnij klawisz **OK**. Zostanie wyświetlony ekran Powiększ. stand. Naciśnij klawisz  $\Delta$  lub  $\nabla$  i wybierz żądane powiększenie. Po wybraniu opcji [Inne] i naciśnięciu klawisza **OK** można wybrać jedną z dodatkowych wartości powiększenia.

Aby wprowadzić skalę powiększenia, wybierz opcję [Wpis powiększ.] i naciśnij klawisz **OK**. Zostanie wyświetlony ekran Wpis powiększ. Użyj klawiszy numerycznych, aby wprowadzić dowolną skalę powiększenia.

- **5** Naciśnij klawisz **OK**. Na ekranie zostanie wyświetlony napis *Ukończone.*, po czym nastąpi powrót do ekranu podstawowego.
- **6** Naciśnij klawisz **Start**. Rozpocznie się kopiowanie.
## **Kopiowanie dwustronne**

Służy do wykonywania kopii dwustronnych. Dostępne są następujące opcje kopiowania dwustronnego.

Można także tworzyć kopie jednostronne z dwustronnych oryginałów albo z oryginałów rozmieszczonych na sąsiadujących stronach (na przykład w książce). Dostępne są następujące tryby.

# **Część obsługiwana**

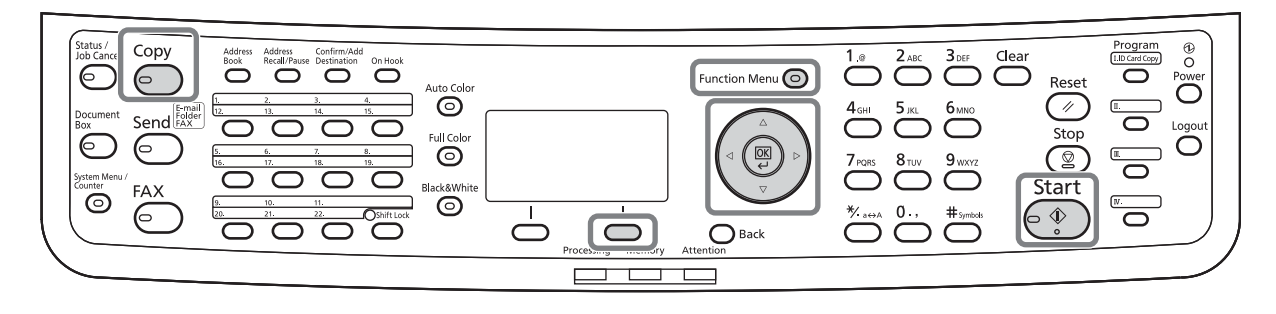

#### **Jednostronny w dwustronny**

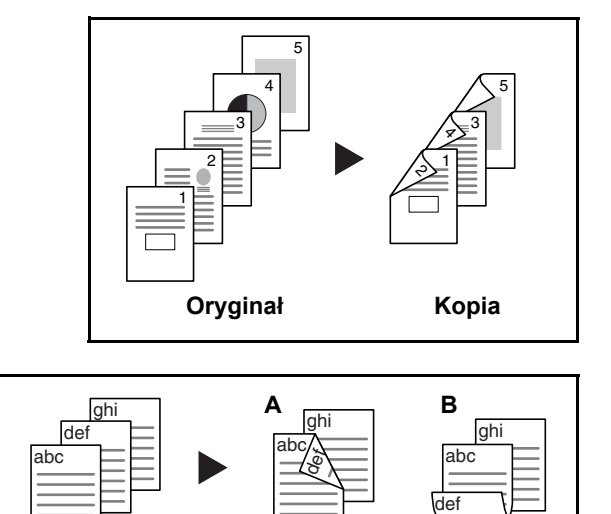

**Oryginał Kopia**

Tworzy dwustronne kopie z jednostronnych oryginałów. W przypadku nieparzystej liczby stron tylna strona ostatniej kartki pozostanie pusta.

Dostępne są następujące opcje oprawy.

- A Oryginał strona lewa/strona prawa: *Oprawianie z lewej/z pr.*: Obrazy na drugiej stronie nie są obracane.
- B Oryginał strona lewa/strona prawa: *Oprawianie na górze*: Obrazy na drugiej stronie są obracane o 180°. Kopie dokumentów mogą mieć oprawę na górnej krawędzi, ale przy kartkowaniu stron zapewniona jest ich taka sama orientacja.

#### **Dwustronny w jednostronny**

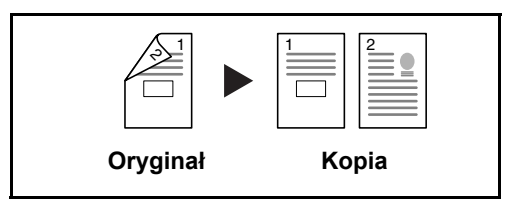

Kopiuje obie strony dwustronnego dokumentu na dwie osobne kartki. Wymagany jest procesor dokumentów.

Dostępne są następujące opcje oprawy.

- *Oprawa z lewej/z prawej*: Obrazy na drugiej stronie nie są obracane.
- *Oprawianie na górze*: Obrazy na drugiej stronie są obracane o 180°.

**Dwustronny w dwustronny**

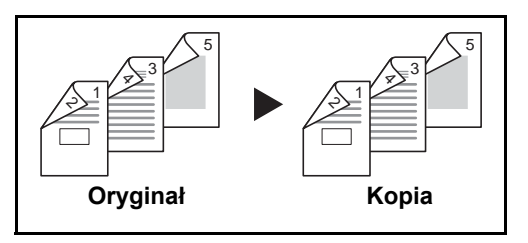

Tworzy dwustronne kopie z dwustronnych oryginałów. Wymagany jest procesor dokumentów.

**NOTATKA:** W opcji Dwustronne obsługiwane są następujące rozmiary papierów: Legal, Letter, Officio II, Executive, A4, B5, A5 i Folio.

Procedura kopiowania dwustronnego została opisana poniżej.

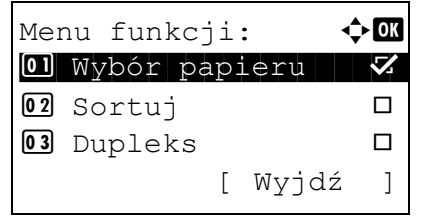

- **1** Naciśnij klawisz **Function Menu**. Zostanie wyświetlone menu funkcji.
- **2** Naciśnij klawisz  $\triangle$  lub  $\nabla$  i wybierz opcję [Dupleks].
- **3** Naciśnij klawisz **OK**. Zostanie wyświetlony ekran Dupleks.
- **4** Naciśnij klawisz  $\triangle$  lub  $\nabla$ , aby wybrać żądany tryb kopiowania dwustronnego.

W przypadku wybrania opcji [1-str.>>2-str.] wybierz opcję [Szczegół] (prawy klawisz **Select**), która umożliwia wybranie brzegu oprawiania gotowych kopii i ustawienie orientacji oryginału.

 $Dupleks:$   $\qquad \qquad \Leftrightarrow \blacksquare$  $\text{O}$ \*1-str.>>1-str.  $02$   $1 - str. >> 2 - str.$  $03$  2-str. >>1-str.

Oprawianie wyk.:  $\oint$  ok  $[0]$ \* $[0]$  Lewo/prawo $|$  $02$   $R_{Góra}$ 

3

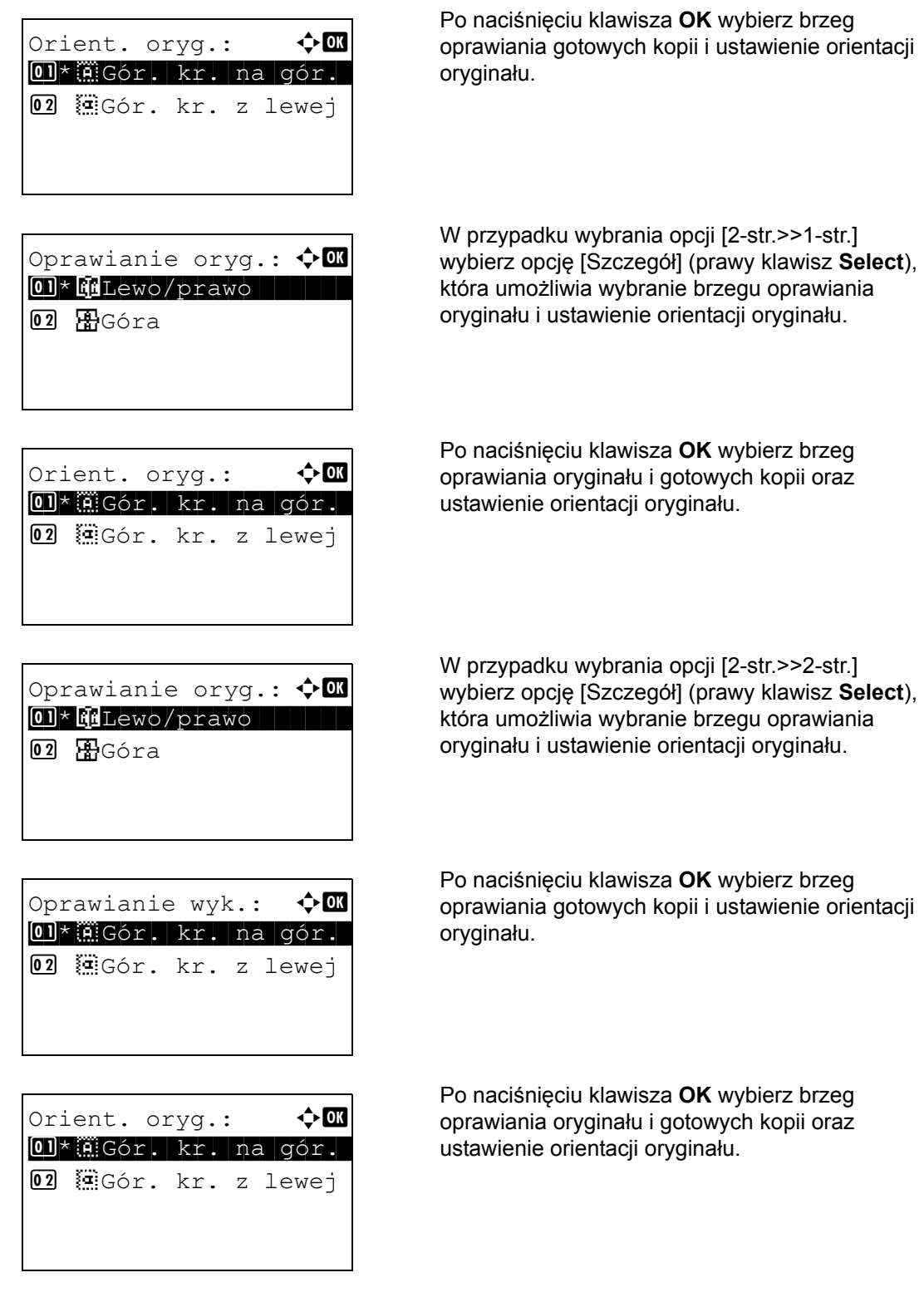

**5** Naciśnij klawisz **OK**. Na ekranie zostanie wyświetlony napis *Ukończone.*, po czym nastąpi powrót do ekranu podstawowego.

Skanowanie... Nr zad.: 9999 Str.: 1 [Anuluj]

Ułóż oryginał i naciśnij klaw. Start. Nr zad.: 9999 Str.: 3 [ Anuluj ] [Zak.skan.]

**6** Naciśnij klawisz **Start**. Rozpocznie się kopiowanie.

Jeśli na płycie znajduje się oryginał, przed naciśnięciem klawisza **Start** zastąp go kolejnym.

Jeśli nie ma dalszych oryginałów, wybierz opcję [Zak.skan.] (prawy klawisz **Select**). Rozpocznie się kopiowanie.

#### **Kopiowanie z sortowaniem**

W czasie kopiowania urządzenie może jednocześnie sortować materiały.

# **Część obsługiwana**

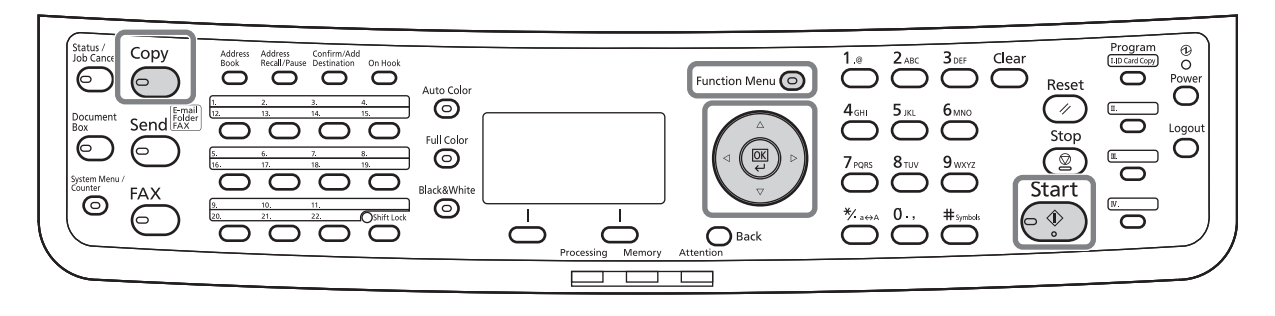

W przypadku zadań takich jak pokazane poniżej można użyć funkcji kopiowania Sortuj.

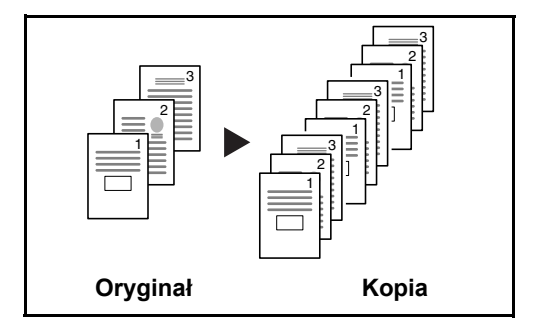

Skanuje oryginały wielostronicowe i tworzy gotowe zestawy kopii zgodnie z numeracją stron.

Procedura korzystania z funkcji kopiowania z sortowaniem została opisana poniżej.

- **1** Naciśnij klawisz **Function Menu**. Zostanie wyświetlone menu funkcji.
- **2** Naciśnij klawisz  $\triangle$  lub  $\nabla$  i wybierz opcję [Sortuj].
- **3** Naciśnij klawisz **OK**. Zostanie wyświetlony ekran Sortuj.
- **4** Naciśnij klawisz  $\triangle$  lub  $\nabla$ , aby wybrać opcję [Wł.] lub [Wył.].

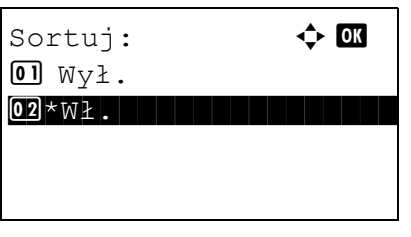

Menu funkcji:  $\rightarrow \mathbb{R}$ 0 Wybór papieru **V** 02 Sortuj **I** 03 Dupleks  $\Box$ 

[ Wyjdź ]

- **5** Naciśnij klawisz **OK**. Na ekranie zostanie wyświetlony napis *Ukończone.*, po czym nastąpi powrót do ekranu podstawowego.
- **6** Naciśnij klawisz **Start**. Rozpocznie się kopiowanie.

# **Drukowanie – drukowanie z aplikacji**

Drukując dokumenty z aplikacji należy stosować się do poniższych instrukcji.

**NOTATKA:** Aby wydrukować dokument z aplikacji, zainstaluj na komputerze sterownik drukarki z dostarczonego dysku DVD (Product Library).

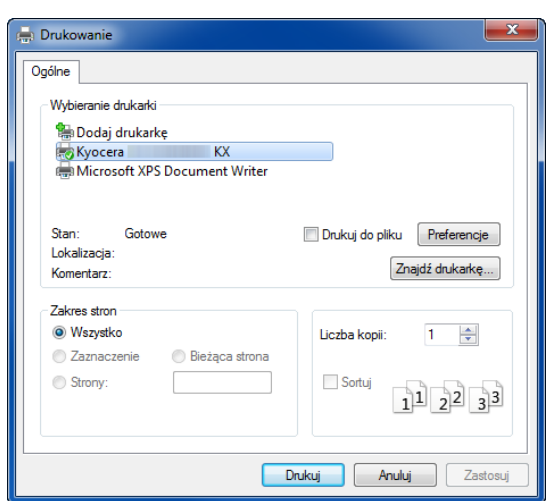

- **1** Utwórz dokument za pomocą aplikacji.
- **2** Kliknij w aplikacji menu **Plik** i wybierz opcję **Drukuj**. Zostanie wyświetlone okno dialogowe **Drukowanie**.
- **3** Kliknij przycisk ▼ obok pola Nazwa i wybierz to urządzenie z listy.

**4** Wprowadź docelową liczbę kopii w polu **Liczba kopii**. Można wprowadzić dowolną liczbę, maksymalnie 999.

W przypadku większej liczby dokumentów wybierz opcję **Sortuj**, aby wydrukować po kolei strony całego zestawu.

**5** Kliknij przycisk **Preferencje**. Zostanie wyświetlone okno dialogowe **Preferencje**.

3

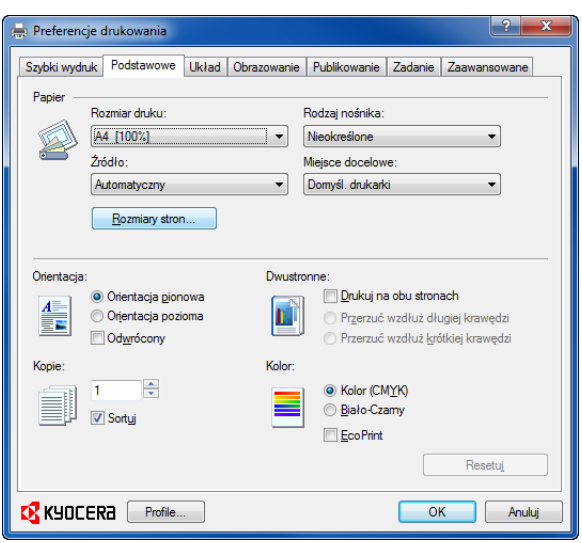

**6** Wybierz kartę **Podstawowe** i kliknij przycisk **Rozmiar strony**, aby wybrać rozmiar papieru.

Aby drukować na papierze specjalnym (grubym, przezroczystym), kliknij menu **Typ nośnika** i wybierz rodzaj papieru.

**7** Kliknij opcję **Źródło** i wybierz źródło podawania papieru.

**NOTATKA:** Jeśli zostanie wybrana funkcja **Wybór automatyczny**, papier będzie podawany automatycznie z podajnika załadowanego papierem optymalnego rozmiaru i rodzaju. Aby drukować na papierze specjalnym (np. koperta, gruby papier), umieść go na tacy uniwersalnej i wybierz opcję **Taca uniwersalna**.

**8** Wybierz sposób ułożenia papieru (**Pionowo** albo **Poziomo**), aby dopasować go do sposobu ułożenia dokumentu.

Zaznaczenie opcji **Obróć o 180°** spowoduje wydrukowanie dokumentu obróconego o 180°.

- **9** Kliknij przycisk **OK**, aby powrócić do okna dialogowego **Drukowanie**.
- **10** Kliknij przycisk **OK**, aby rozpocząć drukowanie.

 $\sqrt{2}$ Preferencje drukowania Szybki wydruk Podstawowe Układ | Obrazowanie | Publikowanie | Zadanie | Zaawansowane Papie Rozmiar do kur Rodzaj nośnika:  $44 [1002]$ Nieokreślone  $\vert \cdot \vert$ Mieisce docelowe Źródło: Automatyczny  $\blacktriangleright$  Domyśl. drukarki  $\vert \cdot \vert$ Rozmiary stron... Dwustronne Orientacja

**Sterownik drukarki – pomoc**

Sterownik drukarki zawiera pomoc. Aby dowiedzieć się więcej o ustawieniach drukowania, otwórz sterownik drukarki, ekran ustawień drukowania i wybierz pomoc zgodnie z poniższymi ustawieniami.

- Kliknij wyświetlony w prawym górnym rogu ekranu przycisk [?], a następnie kliknij pozycję, o której chcesz się dowiedzieć czegoś więcej.
- Kliknij pozycję, o której chcesz się dowiedzieć czegoś więcej, i naciśnij na klawiaturze przycisk [F1].

# **Wysyłanie**

Urządzenie może wysłać skanowany obraz jako załącznik wiadomości e-mail lub do komputera podłączonego do sieci. Aby było to możliwe, należy zapisać adres nadawcy i miejsca docelowego (adresata) w sieci.

Wymagane jest otoczenie sieciowe umożliwiające połączenie komputera z serwerem pocztowym. Zaleca się korzystanie z lokalnej sieci komputerowej (LAN) ze względu na prędkość transmisji i kwestie bezpieczeństwa.

Podczas wysyłania skanowanego obrazu można go również wydrukować lub wysłać do skrzynki dokumentów.

Aby korzystać z funkcji skanowania, należy wykonać następujące czynności:

- Zaprogramuj ustawienia, łącznie z ustawieniami poczty e-mail w urządzeniu.
- Użyj narzędzia COMMAND CENTER (wewnętrzna strona sieci WWW w języku HTML), aby zarejestrować adres IP, nazwę hosta serwera SMTP oraz odbiorcę.
- Zarejestruj odbiorcę w książce adresowej lub w obszarze klawiszy szybkiego dostępu.
- Po zaznaczeniu folderu na komputerze (SMB/FTP) konieczne jest udostępnienie folderu docelowego. Aby ustawić folder na komputerze, skontaktuj się z administratorem.
- Szczegółowe ustawienia transmisji (aby wybrać skrzynkę dokumentów jako miejsce docelowe lub jednocześnie wydrukować i wysłać obraz)

Wykonując podstawowe czynności wysyłania, należy postępować zgodnie z poniższymi wskazówkami. Dostępne są następujące cztery opcje.

- Wyślij jako e-mail: Wysyła zeskanowany obraz oryginału jako załącznik wiadomości e-mail..[.strona 3-25](#page-117-0)
- Wyślij do folderu (SMB): Zachowuje zeskanowany obraz oryginału w folderze współdzielonym na dowolnym komputerze...[strona 3-27](#page-119-0)
- Wyślij do folderu (FTP): Zapisuje zeskanowany obraz oryginału w folderze serwera FTP..[.strona 3-27](#page-119-0)

**NOTATKA:** Dodatkowo można określić różne opcje wysyłania. Patrz Wysyłanie do róż[nych typów miejsc](#page-138-0)  docelowych jednocześ[nie \(Multi Sending\) na stronie 3-46.](#page-138-0)

#### <span id="page-117-0"></span>**Wyślij jako e-mail**

Wysyła zeskanowany obraz oryginału jako załącznik wiadomości e-mail.

# **Część obsługiwana**

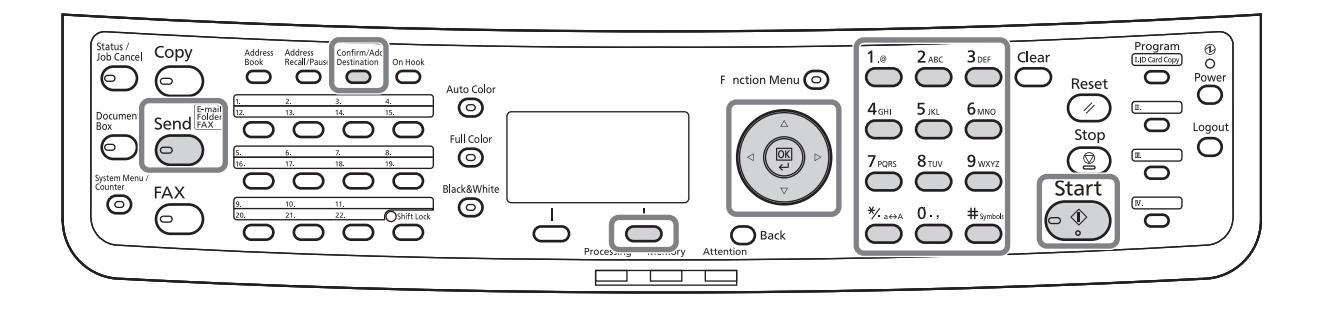

#### **NOTATKA:**

- Konieczne jest otoczenie sieciowe, w którym to urządzenie może łączyć się z serwerem pocztowym. Zaleca się korzystanie z urządzenia w środowisku, w którym może ono łączyć się z serwerem pocztowym w dowolnym czasie przez sieć LAN.
- Wcześniej należy wejść do narzędzia COMMAND CENTER i określić wymagane ustawienia dla wysyłania wiadomości e-mail. Aby uzyskać szczegółowe informacje, patrz COMMAND CENTER (Ustawienia poczty [e-mail\) na stronie 2-24.](#page-60-0)
- Aby uzyskać informacje na temat wprowadzania znaków, patrz Sposób wpisywania znaków, Dodatek-5.

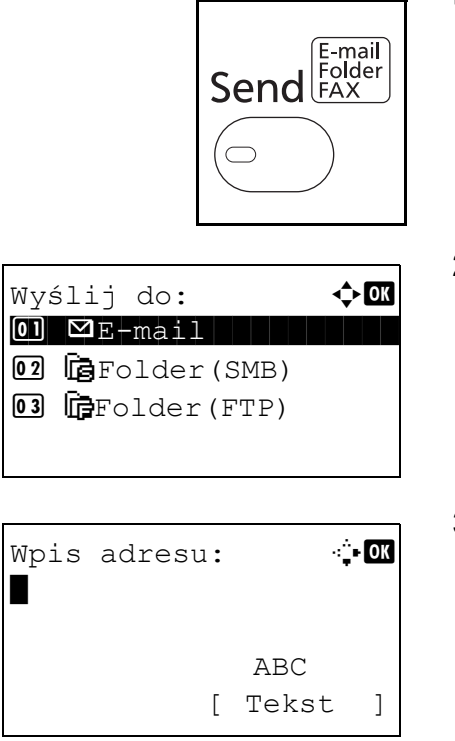

**1** Naciśnij klawisz **Send**.

Wyświetla ekran wysyłania.

**2** Naciśnij klawisz  $\triangle$  lub  $\nabla$  i wybierz opcję [E-mail].

- **3** Naciśnij klawisz **OK**. Zostanie wyświetlony ekran Wpis adresu.
- **4** Wprowadź docelowy adres e-mail.

**NOTATKA:** Adres docelowy można wybrać z książki adresowej lub używając klawiszy szybkiego dostępu. Patrz Okreś[lanie miejsca docelowego na stronie 3-44](#page-136-0).

```
Gotowa do wysłania.
              M doc: 1
\boxtimes:sally@kyoceramita...
 1-str. 300x300dpi
[ Dupleks ] [RozSkan]
```
**5** Naciśnij klawisz **OK**. Na ekranie zostanie wyświetlony napis *Ukończone.*, po czym nastąpi powrót do ekranu podstawowego.

**NOTATKA:** Jeśli opcja potwierdzenia wpisu nowego miejsca docelowego jest ustawiona na [Wł.], zostanie wyświetlony ekran z prośbą o potwierdzenie wprowadzonego adresu e-mail. Wprowadź ponownie ten sam adres e-mail i naciśnij klawisz **OK**.

**6** Jeśli istnieją dodatkowe miejsca docelowe, naciśnij klawisz **Confirm/Add Destination**. Powtórz czynności opisane w punktach od 2 do 5, aby wprowadzić dodatkowe miejsca docelowe. Można wprowadzić maksymalnie 100 miejsc docelowych.

Wybierz opcję [Wyjdź] (prawy klawisz **Select**), aby powrócić do ekranu podstawowego.

Naciśnij klawisz **Confirm/Add Destination**, aby potwierdzić lub usunąć zarejestrowane miejsca docelowe. Naciśnij klawisz  $\triangle$  lub  $\nabla$ , aby wybrać miejsce docelowe, a następnie naciśnij klawisz **OK**. Następnie można edytować miejsce docelowe lub je usunąć.

Wybierz opcję [Wyjdź] (prawy klawisz **Select**), aby powrócić do ekranu głównego.

**7** Naciśnij klawisz **Start**. Rozpocznie się transmisja.

**NOTATKA:** Jeśli opcja potwierdzania miejsca docelowego przed rozpoczęciem przesyłania jest ustawiona na [Wł.], po naciśnięciu klawisza **Start** zostanie wyświetlony ekran Potwierdź miejsce docelowe. Więcej informacji znajduje się w części Ekran Potwierdź [miejsce docelowe na stronie 3-43.](#page-135-0)

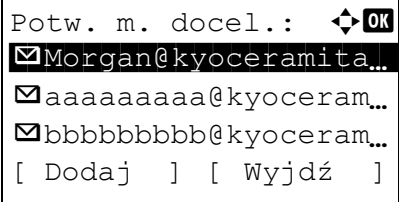

## <span id="page-119-0"></span>**Wyślij do folderu (SMB)/Wyślij do folderu (FTP)**

Zachowuje plik zeskanowanego obrazu oryginału w określonym wspólnym katalogu na dysku komputera.

Zapisuje zeskanowany obraz oryginału w katalogu serwera FTP.

# **Część obsługiwana**

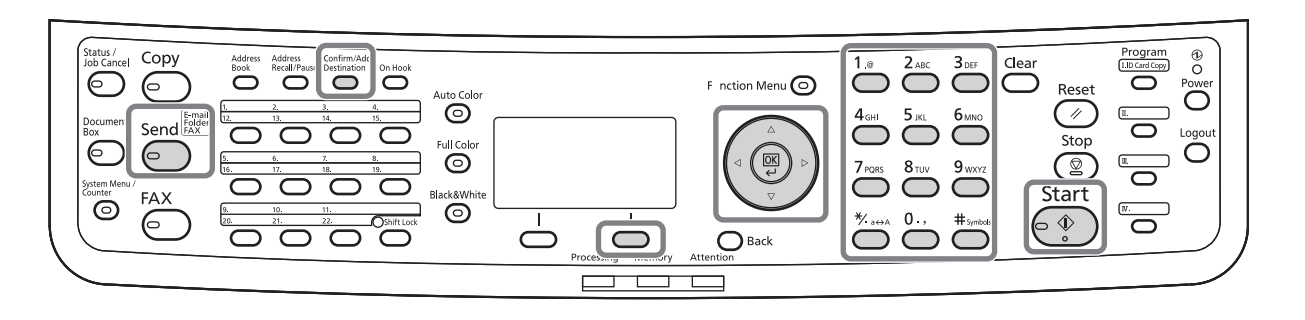

#### **NOTATKA:**

- Szczegóły dotyczące udostępniania folderu znajdują się w pomocy systemu operacyjnego.
- Upewnij się, że opcja **Protokół SMB** lub **FTP** w narzędziu COMMAND CENTER jest ustawiona na *Wł.* Aby uzyskać więcej informacji, zapoznaj się z dokumentem *KYOCERA COMMAND CENTER Operation Guide*.
- Aby uzyskać informacje na temat wprowadzania znaków, patrz Sposób wpisywania znaków, Dodatek-5.

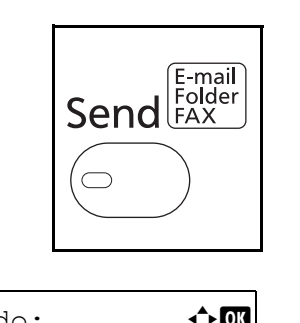

 $\Omega$   $\Sigma$ -mail

**03 IF** Folder (FTP)

02 G Folder(SMB)

**1** Naciśnij klawisz **Send**.

Wyświetla ekran wysyłania.

**2** Naciśnij klawisz  $\triangle$  lub  $\nabla$  i wybierz opcję  $Wy$ ślij do:  $\leftrightarrow$   $\blacksquare$  [Folder(SMB)] lub [Folder(FTP)].

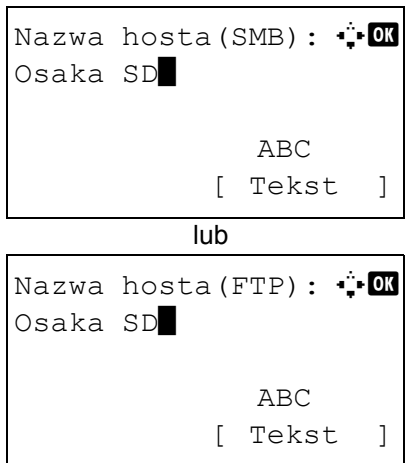

- Ścieżka:  $\ddot{ }$  b SD3\report\* ABC [ Tekst ]
- Nazwa logowania: : Maury ABC [ Tekst ]

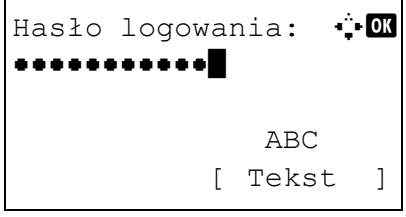

- **3** Naciśnij klawisz **OK**. Zostanie wyświetlony ekran Nazwa hosta(SMB) lub Nazwa hosta(FTP).
- **4** Wprowadź nazwę hosta.

**NOTATKA:** Adres docelowy można wybrać z książki adresowej lub za pomocą klawiszy szybkiego wyboru. Patrz Okreś[lanie miejsca docelowego na stronie 3-44](#page-136-0).

- **5** Naciśnij klawisz **OK**. Zostanie wyświetlony ekran Ścieżka.
- **6** Wprowadź nazwę ścieżki. Pamiętaj, że należy wpisać nazwę udostępniania, nie nazwę folderu na komputerze docelowym.
- **7** Naciśnij klawisz **OK**. Zostanie wyświetlony ekran Nazwa logowania.
- **8** Wprowadź nazwę logowania. Należy wprowadzić nazwę konta na komputerze docelowym.
- **9** Naciśnij klawisz **OK**. Zostanie wyświetlony ekran Hasło logowania.
- **10** Wprowadź hasło logowania. Należy wprowadzić hasło konta na komputerze docelowym.

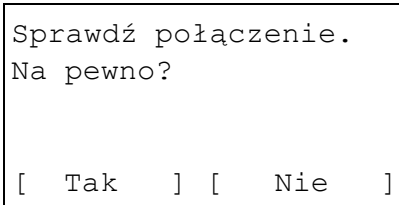

**11** Naciśnij klawisz **OK**. Zostanie wyświetlony ekran potwierdzenia.

**NOTATKA:** Jeśli opcja potwierdzenia wpisu nowego miejsca docelowego jest ustawiona na [Wł.], zostanie wyświetlony ekran z prośbą o potwierdzenie wprowadzonej nazwy hosta i ścieżki. Na odpowiednich ekranach ponownie wprowadź tę samą nazwę hosta oraz nazwę ścieżki i naciśnij klawisz **OK**.

Należy wprowadzić następujące dane.

**NOTATKA:** Jeżeli zapomnisz swojej nazwy albo hasła logowania, wysłanie danych nie będzie możliwe. Skontaktuj się z administratorem i sprawdź nazwę i hasło logowania.

#### **Do wysłania do folderu (SMB)**

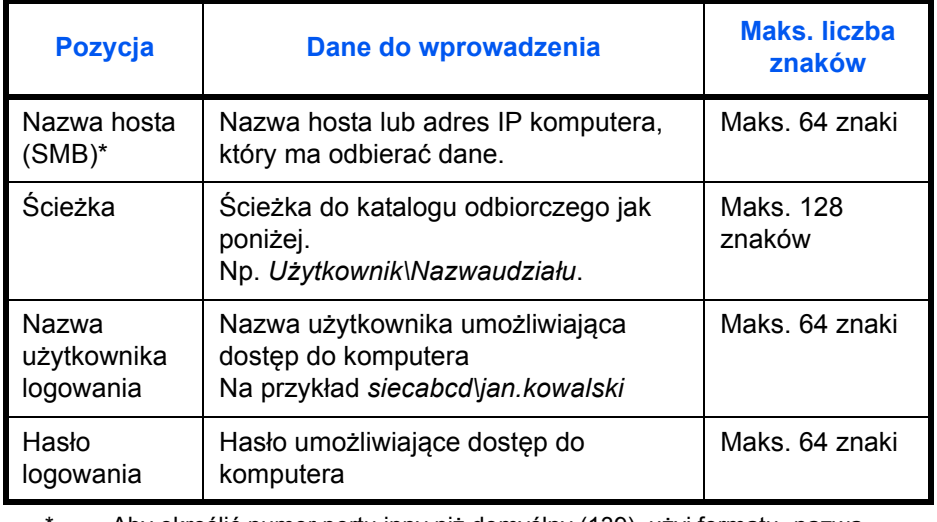

Aby określić numer portu inny niż domyślny (139), użyj formatu "nazwa hosta: numer portu" (np. nazwahostaSMB: 140).

#### **Wyślij do folderu (FTP)**

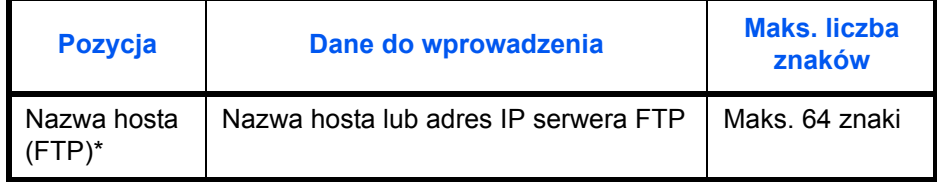

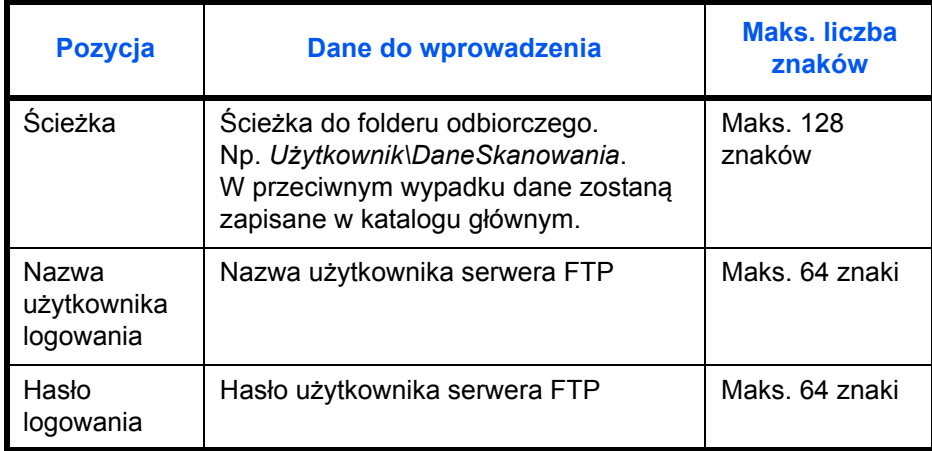

Aby określić numer portu inny niż domyślny (21), użyj formatu "nazwa hosta: numer portu" (np. nazwahostaFTP: 140).

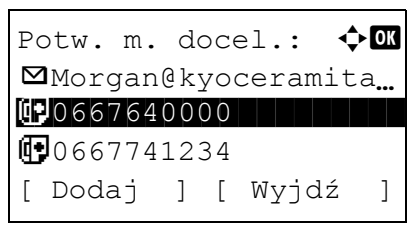

**12** Wybierz opcję [Tak] (lewy klawisz **Select**). Spowoduje to utworzenie połączenia z wprowadzonym miejscem docelowym.

Jeśli połączenie zostanie nawiązane pomyślnie, na ekranie wyświetlany będzie napis *Połączono.* Wybierz opcję [OK] (prawy klawisz **Select**). Na ekranie zostanie wyświetlony napis *Ukończone.*, po czym nastąpi powrót do ekranu podstawowego.

Jeśli nie uda się nawiązać połączenia, zostanie wyświetlony napis *Nie można połączyć.* Wybierz opcję [OK] (prawy klawisz **Select**). Ponownie zostanie wyświetlony ekran pokazany w punkcie 3. Sprawdź miejsce docelowe i wprowadź je ponownie.

- **13** Jeśli występują dodatkowe miejsca docelowe, naciśnij klawisz **Add Destination**. Powtórz czynności opisane w punktach od 2 do 12, aby wprowadzić dodatkowe miejsca docelowe. Można wprowadzić maksymalnie 100 miejsc docelowych.
- **14** Naciśnij klawisz **Confirm/Add Destination**, aby potwierdzić wprowadzone miejsca docelowe.

Naciśnij klawisz  $\Delta$  lub  $\nabla$ , aby wybrać miejsce docelowe, a następnie naciśnij klawisz **OK**. Następnie można edytować miejsce docelowe lub je usunąć.

Wybierz opcję [Wyjdź] (prawy klawisz **Select**), aby powrócić do ekranu głównego.

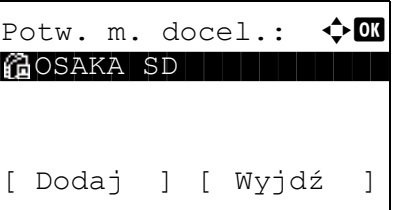

**15** Naciśnij klawisz **Start**. Rozpocznie się transmisja.

**NOTATKA:** Jeśli opcja potwierdzania miejsca docelowego przed rozpoczęciem przesyłania jest ustawiona na [Wł.], po naciśnięciu klawisza **Start** zostanie wyświetlony ekran Potwierdź miejsce docelowe. Więcej informacji znajduje się w części *Ekran Potwierdź [miejsce docelowe na stronie 3-43.](#page-135-0)*

# **Przygotowanie do wysyłania dokumentów do komputera**

Sprawdź informacje, które należy ustawić w urządzeniu, i utwórz folder na dokumenty odbierane w komputerze. W poniższym objaśnieniu zostały użyte zrzuty ekranowe z systemu Windows 7. Szczegóły tych zrzutów zależą od wersji systemu operacyjnego Windows.

#### **NOTATKA:** Zaloguj się w systemie Windows na konto z uprawnieniami administratora.

#### **Sprawdzenie, co należy wpisać w polu [Nazwa hosta]**

Sprawdź nazwę komputera docelowego.

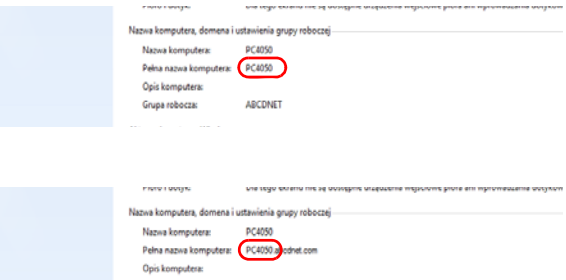

**1** W menu Start kliknij polecenie **Komputer** i **Właściwości systemu**.

Sprawdź wyświetloną nazwę komputera.

W systemie Windows XP kliknij prawym przyciskiem myszy ikonę Mój komputer i wybierz opcję **Właściwości**. Zostanie wyświetlone okno dialogowe Właściwości systemu. Kliknij kartę **Nazwa komputera** i sprawdź nazwę komputera.

#### **Jeśli istnieje grupa robocza**

W polu **Nazwa hosta** należy wprowadzić wszystkie znaki występujące po opisie "Pełna nazwa komputera". (Przykład: PC4050)

#### **Jeśli istnieje domena**

W polu **Nazwa hosta** należy wprowadzić znaki po lewej stronie pierwszej kropki (.) w polu tekstowym "Pełna nazwa komputera". (Przykład: pc4050)

**2** Po sprawdzeniu nazwy komputera kliknij przycisk **X (Zamknij). Okno Właściwości systemu** zostanie zamknięte.

W systemie Windows XP po sprawdzeniu nazwy komputera kliknij przycisk **Anuluj**. Okno Właściwości systemu zostanie zamknięte.

#### **Sprawdzenie, co należy wpisać w polu [Nazwa logowania]**

Sprawdź nazwę domeny i nazwę użytkownika stosowaną podczas logowania się do systemu Windows.

**1** Z menu Start wybierz polecenie **Wszystkie programy** (lub **Programy**), **Akcesoria** i **Wiersz polecenia**.

Pojawi się okno Wiersz polecenia.

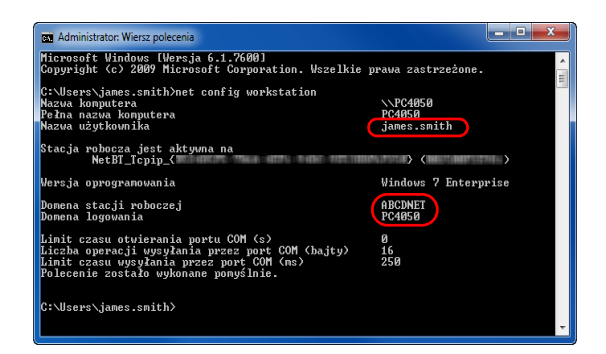

**2** W oknie oknie Wiersz polecenia wprowadź polecenie "net config workstation" i naciśnij klawisz **Enter**.

Przykład: nazwa użytkownika "james.smith" i nazwa domeny "ABCDNET"

#### **Tworzenie folderu współdzielonego**

Utwórz folder współdzielony, aby odebrać dokument na komputerze docelowym.

**NOTATKA:** Jeśli we właściwościach systemu istnieje grupa robocza, skonfiguruj poniższe ustawienia tak, aby ograniczyć dostęp do folderu do określonego użytkownika lub określonej grupy roboczej.

1 Z menu Start wybierz opcję **Panel sterowania**, **Wygląd i personalizacja**, a następnie kliknij polecenie **Opcje folderów**.

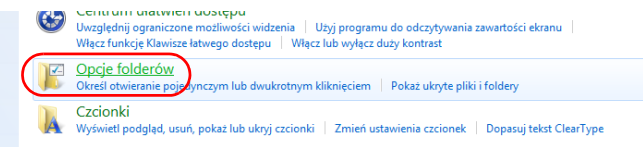

W systemie Windows XP kliknij prawym przyciskiem myszy ikonę **Mój komputer**, a następnie w menu **Narzędzia** kliknij polecenie **Opcje folderów**.

2 Kliknij kartę **Widok** i usuń zaznaczenie pola wyboru **Użyj Kreatora udostępniania (zalecane)**, które jest widoczne w części **Ustawienia zaawansowane**.

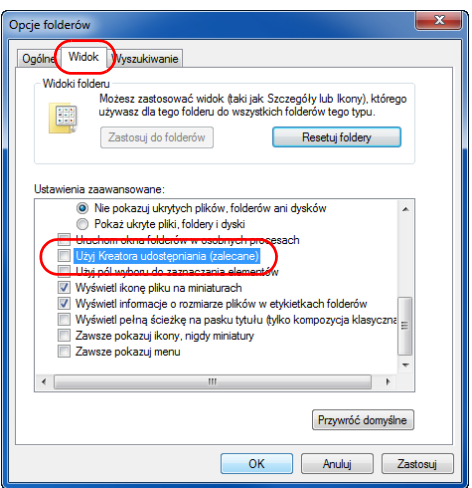

W systemie Windows XP kliknij kartę **Widok** i usuń zaznaczenie pola wyboru **Użyj prostego udostępniania plików (zalecane)**, które jest widoczne w części **Ustawienia zaawansowane**.

- 3 Aby zamknąć ekran Opcje folderów, kliknij przycisk **OK**.
	- **1** Utwórz folder na dysku lokalnym (C).

**NOTATKA:** Przykładowo, utwórz folder "daneskanera" na dysku lokalnym (C).

**2** Kliknij prawym przyciskiem myszy folder daneskanera i wybierz opcję **Udostępnianie** i **Udostępnianie zaawansowane**. Kliknij przycisk **Udostępnianie zaawansowane**.

Zostanie wyświetlone okno dialogowe Właściwości daneskanera.

W systemie Windows XP kliknij prawym przyciskiem myszy folder daneskanera i wybierz polecenie **Udostępnianie i zabezpieczenia...** (lub **Udostępnianie**).

**3** Zaznacz pole wyboru **Udostępnij ten folder** i kliknij przycisk **Uprawnienia**.

Zostanie wyświetlone okno dialogowe Uprawnienia dla daneskanera.

W systemie Windows XP zaznacz pole wyboru **Udostępnij ten folder** i kliknij przycisk **Uprawnienia**.

- **4** Kliknij przycisk **Dodaj**.
- OK Anuluj Zastosuj Uprawnienia dla scannerdata Uprawnienia udziału Nazwy grup lub użytkowników: **D** Wszy Dodaj. Usuń **Zezwalai** Uprawnienia dla: Wszyscy Odmów Pełna kontrola  $\overline{\phantom{a}}$  $\overline{\phantom{a}}$  $\overline{\blacksquare}$  $\overline{\blacksquare}$ Zmiana  $\overline{\mathbf{v}}$  $\overline{\phantom{a}}$ Odczyt Dowiedz sie o kontroli dostepu i uprawnieniach  $\Box$  Anuluj  $OK$ Zastosu

Udostępnianie zaawansowane Udostępnij ten folder Ustawienia Nazwa udziału: scannerdata Dodaj

> -de Komentarze:

Uprawnienia

Usuń Ogranicz liczbę jednoczesnych użytkowników

Buforowanie

x

 $\frac{\Delta}{\Psi}$  $\overline{20}$ 

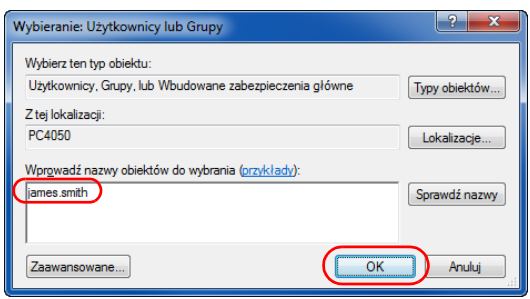

**5** Wprowadź w polu tekstowym nazwę użytkownika i kliknij przycisk **OK**.

3

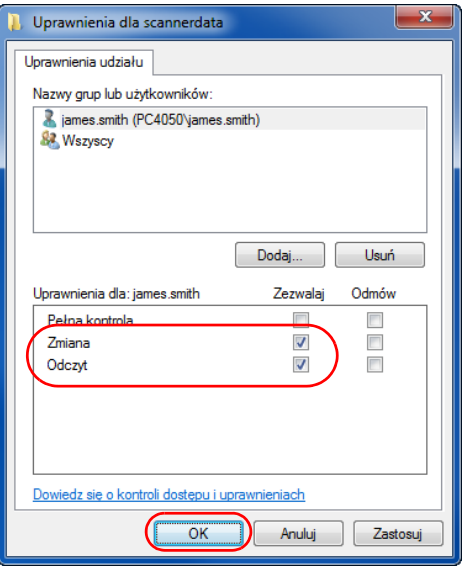

**6** Wybierz wprowadzonego użytkownika, wybierz uprawnienia **Zmiana** i **Odczyt**, a następnie kliknij przycisk **OK**.

W systemie Windows XP przejdź do kroku 8.

**NOTATKA:** Wybranie opcji "Wszyscy" spowoduje nadanie uprawnień wszystkim osobom w sieci. Aby zwiększyć poziom bezpieczeństwa, zalecamy wybranie opcji Wszyscy i usunięcie zaznaczenia przy uprawnieniu **Odczyt**.

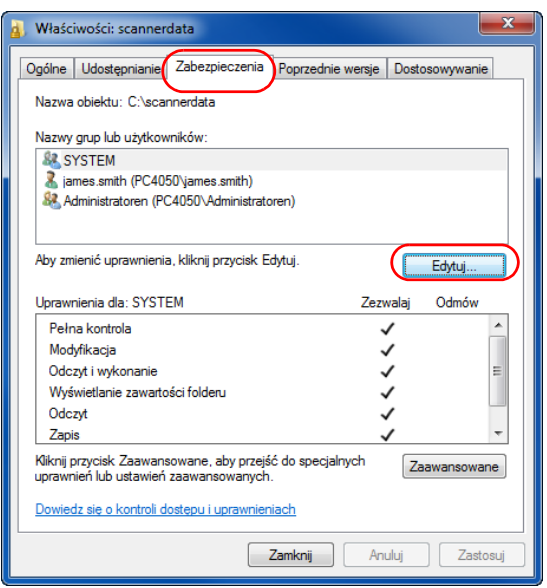

- **7** Aby zamknąć ekran, kliknij przycisk **OK** na ekranie Zaawansowane udostępnianie.
- **8** Kliknij kartę **Zabezpieczenia**, a następnie przycisk **Edytuj**.

W systemie Windows XP kliknij prawym przyciskiem myszy kartę Zabezpieczenia, a następnie przycisk **Dodaj**.

**9** Aby dodać użytkownika w polu **Nazwy grupy lub użytkownika** postępuj w ten sam sposób jak w kroku 5.

**10** Wybierz dodanego użytkownika, wybierz uprawnienia **Zmiana** i **Odczyt i wykonanie**, a następnie kliknij przycisk **OK**.

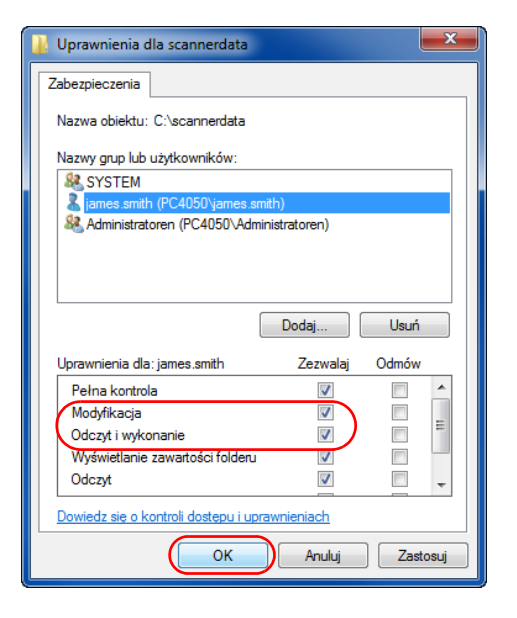

#### **Sprawdzanie opcji [Ścieżka]**

Sprawdź nazwę udziału współdzielonego folderu, który będzie miejscem docelowym dla dokumentu.

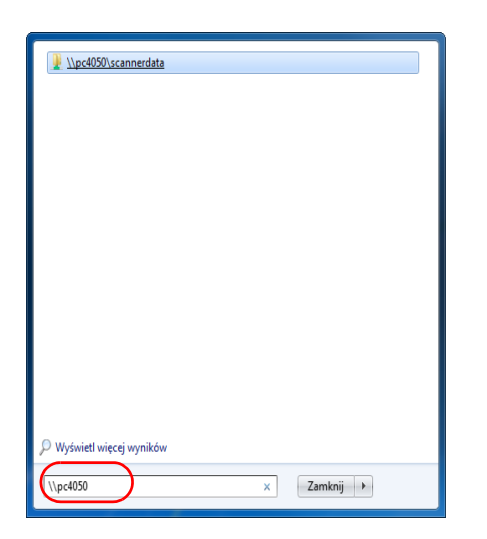

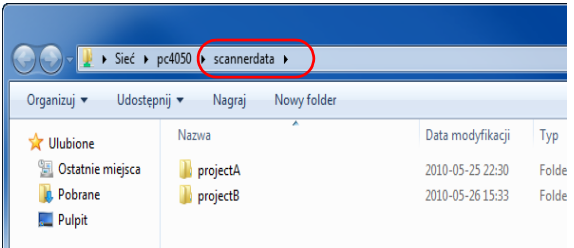

**1** Wprowadź "\\pc4050" w polu "Wyszukiwanie programów i plików" w menu Start.

Zostanie wyświetlony ekran Wyniki wyszukiwania.

W systemie Windows XP kliknij w menu Start polecenie Wyszukaj, wybierz opcję **Wszystkie pliki i foldery**, a następnie znajdź komputer docelowy, do którego plik zostanie przesłany.

W oknie Pomocnik wyszukiwania kliknii opcie **Komputery lub osoby** i opcję **Komputer w sieci**.

W polu tekstowym "Nazwa komputera:" wprowadź sprawdzoną nazwę komputera (pc4050) i kliknij opcję Wyszukaj.

**2** Kliknij wyrażenie "\\pc4050\daneskanera", które pojawiło się w wynikach wyszukiwania.

W systemie Windows XP kliknij dwukrotnie nazwę komputera ("pc4050"), która pojawiła się w wynikach wyszukiwania.

**3** Sprawdź wyświetlony folder.

Sprawdź pasek adresu. Jako ścieżkę należy wprowadzić ciągi tekstowe począwszy od trzeciego  $($   $\blacktriangleright$   $).$ 

W systemie Windows XP kliknij prawym przyciskiem myszy folder daneskanera i sprawdź pasek adresu. Znaki po prawej stronie trzeciego ukośnika (\) odpowiadają danym, które należy wpisać w polu **Ścieżka**.

(Przykład: daneskanera)

**NOTATKA:** Istnieje możliwość określenia podfolderu w folderze współdzielonym jako miejsca, do którego będą przesyłane dane. W tym przypadku w polu **Ścieżka** należy wpisać "nazwa udziału\nazwa folderu w folderze współdzielonym". W powyższym przykładowym oknie Ścieżka to "daneskanera\projektA".

#### **Konfiguracja zapory systemu Windows (w systemie Windows 7)**

Wprowadź ustawienia udostępniania plików i drukarek, a następnie ustaw port używany podczas transmisji SMB.

**NOTATKA:** Zaloguj się w systemie Windows na konto z uprawnieniami administratora.

#### **Sprawdzanie udostępniania plików i drukarek**

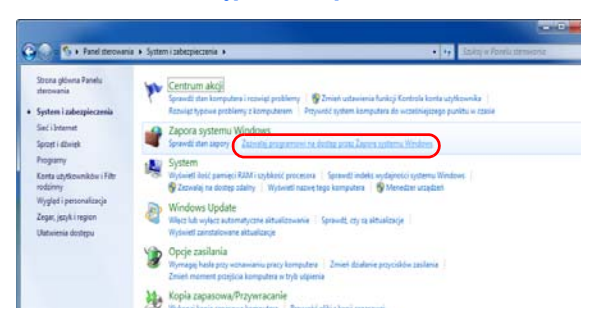

**1** Z menu Start wybierz opcję **Panel sterowania**, **System i zabezpieczenia**, a następnie kliknij opcję **Zezwalaj programowi na dostęp przez Zaporę systemu Windows**.

**2** Kliknij polecenie **Zmień ustawienia**, zaznacz pole wyboru **Udostępnianie plików i drukarek**, a

następnie kliknij przycisk **OK**.

**NOTATKA:** Po wyświetleniu okna Kontrola konta użytkownika kliknij przycisk **Kontynuuj**.

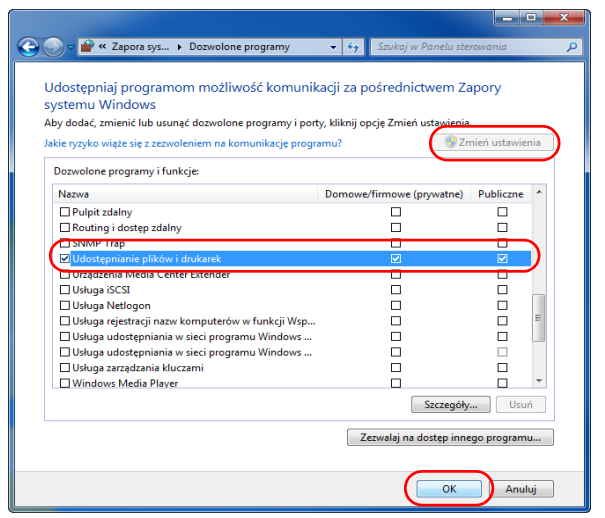

#### **Dodawanie portu**

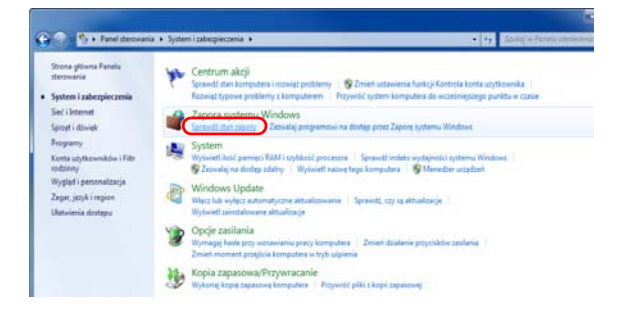

**1** W menu Start wybierz opcje **Panel sterowania**, **System i zabezpieczenia** oraz **Sprawdź stan zapory**.

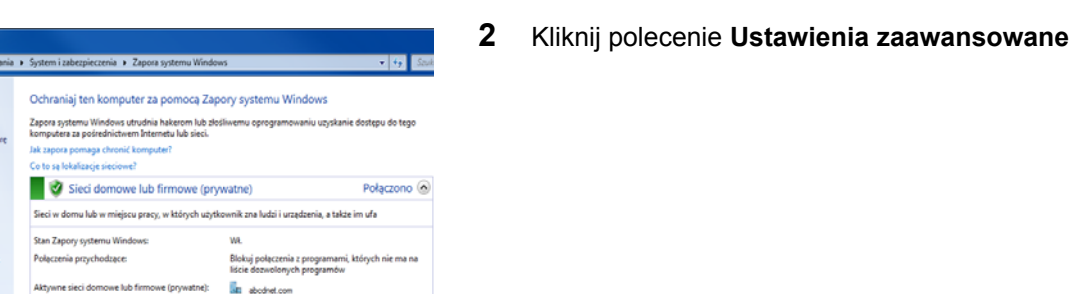

Przywóć zasady dor

G

Dalej > Andaj

in law<br>law<br>law<br>law<br>law V Film **V** Filipping<br>
Widok<br>
<u>Si</u> Collinsky<br>
Si Elegant  $\sim$  فالمسترد

**EE** abodnet.com

Podd Higgs - Tak<br>Pryse... Tak<br>Pryse... Tak<br>Pryse... Tak<br>Pryse... Tak<br>Pryse... Tak<br>Pryse... Tak<br>Pryse... Tak<br>Pryse... Tak<br>Pryse... Tak

 $\sqrt{\langle W_1 \rangle}$ 

Powiadom mnie, ody Zapora s

C C Panel ste

Strona głów<br>sterowania

Zezwalaj prog<br>funkcji na do:<br>natama: Wiez

Alga West

 $2000$ **DE** 

Ř

Kreator no Typ reguly Wybierz typ requiry zapory do utworzenia.

.<br>Kroki . Typ reguly

**a** Protok a Akcja<br>a Profil<br>a Nazwa nień ustawienia<br>wiadomień

Stan powiadamiania:

Zipon system W

Prosjed<br>Profil domeny<br>© Zaora system Wrdowsed w<br>© Frigorea systematics reage<br>© Frigorea systematics reage

Profil prywatny jest aktywny

Regulę jakiego typu chcesz utworzyć?

.<br>Jaca polaczeniami dla programu

**Strage Autorian Contract Strage Service Contract**<br>Strage Service Strage Strage Strage Strage Strage Strage Strage Strage Strage Strage Strage Strage Strage Strage

an an

**O** Uprzednio zdefiniowana: Bezprzewodowe urządzenia przenośne<br>Regula sterująca połączeniami na komp

Nestandardowa<br>Regula niestandardo

Dowledz się więcej o typach reguł

® Port

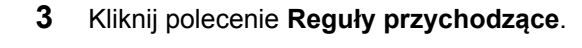

- **4** Kliknij polecenie **Nowa reguła**.
- **5** Wybierz opcję **Port** i kliknij przycisk **Dalej**.

- Kreator nowej reguły ruchu przychodzące Protokół i porty .<br>Określ protokoły i p .<br>nty, których dotyczy ta reguła Kroki: ● Typ reguly<br>● Protokól i pody<br>● Profil<br>● Profil<br>● Nazwa Czy ta reguła dotyczy protokołu TCP, czy UDP? ⊚ TCP<br>⊜ UDP Czy ta regula dotyczy wszystkich po ów lokalnych, czy określonych portów lo Określone pody lokalne .<br>Najeri na mandanika nila  $\begin{tabular}{|c|c|c|} \hline & $\varepsilon$ Watecz & $D {\sf absp}>$ & A {\sf radsq} \\\hline \end{tabular}$
- **6** Wybierz opcję **TCP**, **Określone porty lokalne**, wpisz "139" i kliknij przycisk **Dalej**.

**7** Wybierz opcję **Zezwalaj na połączenie** i kliknij przycisk **Dalej**.

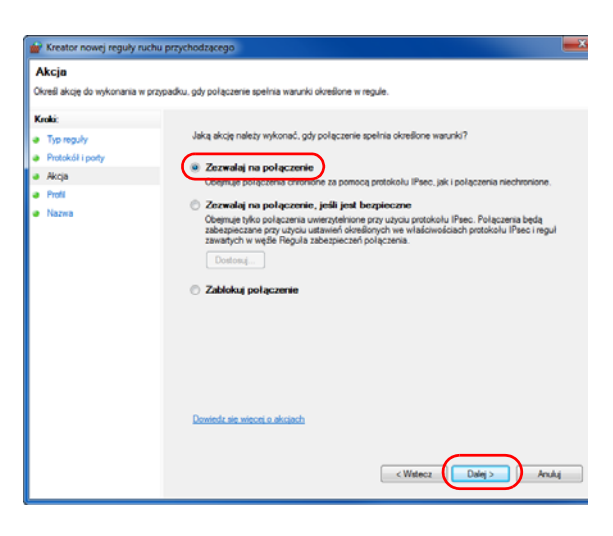

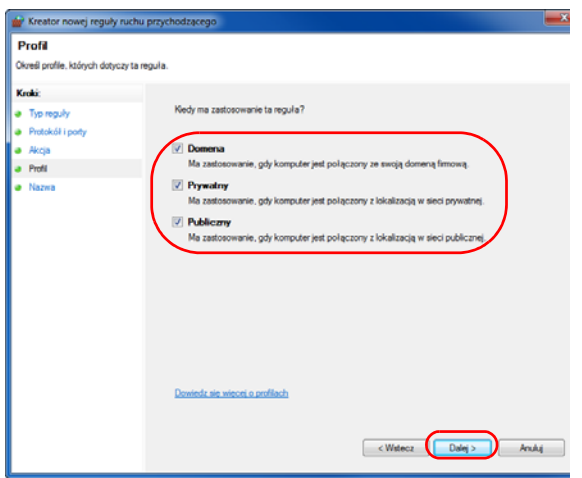

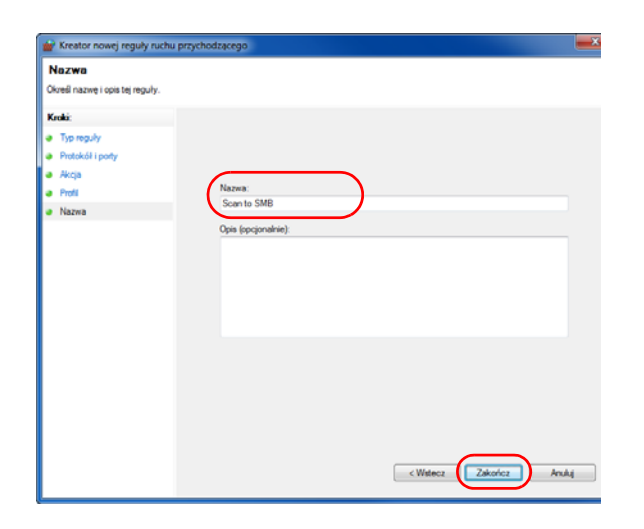

**8** Sprawdź, czy wszystkie pola wyboru zostały zaznaczone, i kliknij przycisk **Dalej**.

**9** Wpisz "Skanuj do SMB" w polu "Nazwa" i kliknij przycisk **Zakończ**.

*3-41*

**NOTATKA:** W celu ustawienia portu w systemach Windows XP lub Windows Vista wykonaj poniższą procedurę.

1 Z menu Start wybierz opcję **Panel sterowania**, **System i zabezpieczenia** (lub **Centrum zabezpieczeń**) i zaznacz pole **Stan zapory** (lub **Zapora systemu Windows**).

Po wyświetleniu okna Kontrola konta użytkownika kliknij przycisk **Kontynuuj**.

- 2 Kliknij kartę Wyjątki i przycisk **Dodaj port...**
- 3 Określ ustawienie **Dodawanie portu**.

W polu "Nazwa" wpisz dowolną nazwę (na przykład Skanuj do SMB). Będzie to nazwa nowego portu. W polu "Numer portu" wpisz "139". Dla opcji "Protokół" wybierz TCP.

4 Aby zamknąć ekran Dodawanie portu, kliknij przycisk **OK**.

# <span id="page-135-0"></span>**Ekran Potwierdź miejsce docelowe**

Jeśli opcja potwierdzania miejsca docelowego przed transmisją jest ustawiona na [Wł.], po naciśnięciu klawisza *Start* zostanie wyświetlony ekran **Sprawdź wszystkie miejsca docelowe i wybierz opcję [Dalej]**.

# **Część obsługiwana**

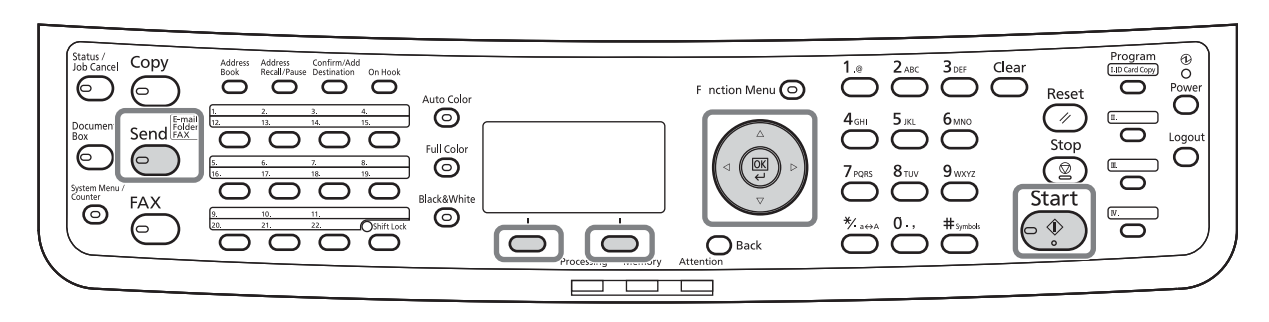

Użyj poniższej procedury, aby obsłużyć ekran Sprawdź miejsce docelowe.

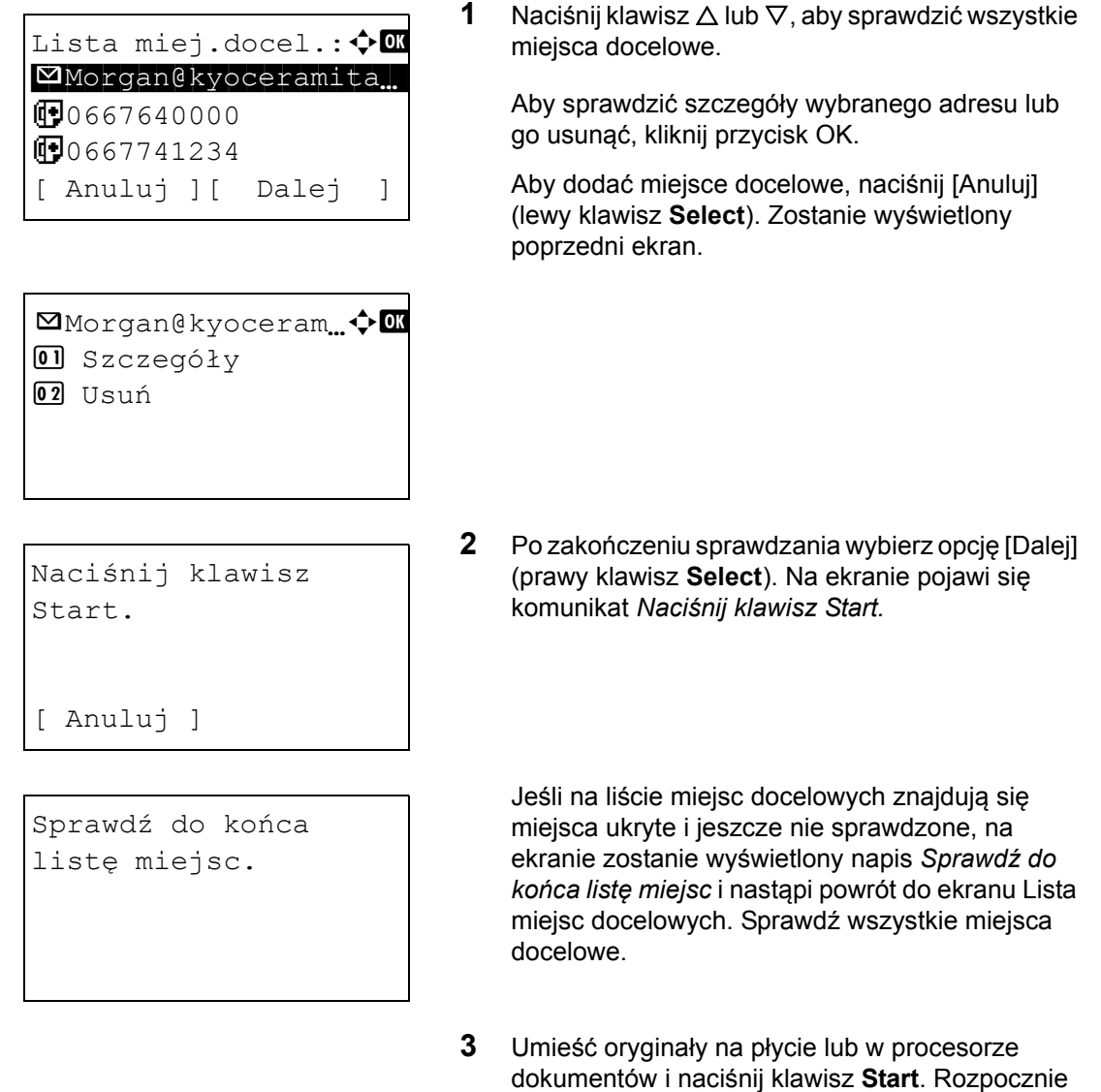

się transmisja.

# <span id="page-136-0"></span>**Określanie miejsca docelowego**

Określając miejsce docelowe, można posłużyć się książką adresową lub użyć klawiszy **szybkiego wyboru**.

# **Część obsługiwana**

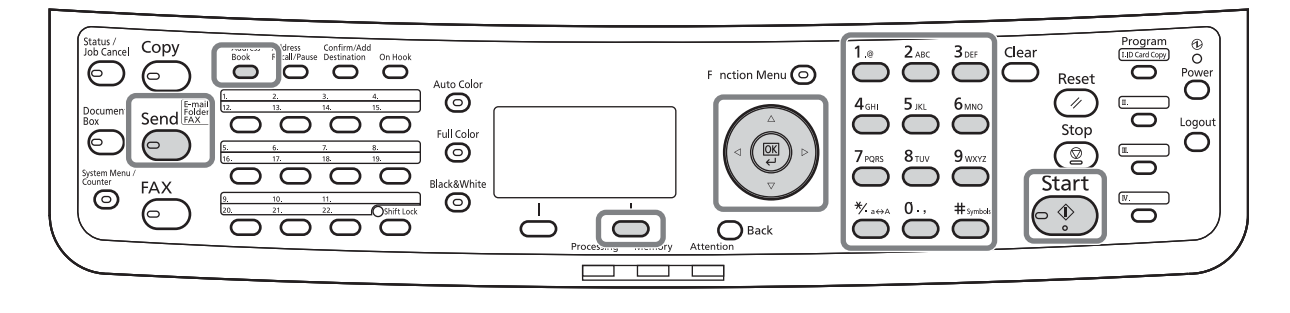

#### **Wybieranie z książki adresowej**

Wybierz miejsce docelowe zarejestrowane w książce adresowej.

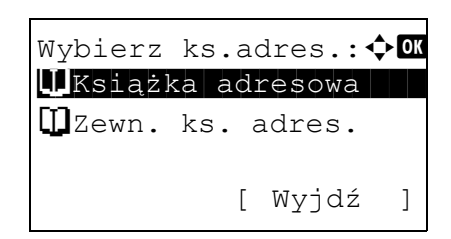

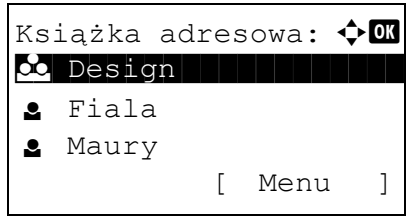

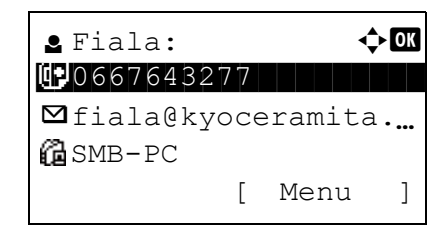

**1** Na ekranie głównym wysyłania naciśnij klawisz **Address Book**. Zostanie wyświetlone menu Wybierz ks.adres.

**NOTATKA:** Jeśli nie została zarejestrowana zewnętrzna książka adresowa, opcja [Zewn. ks. adres.] nie będzie wyświetlana.

**2** Naciśnij klawisz  $\triangle$  lub  $\nabla$ , aby wybrać opcję [Książka adresowa], a następnie naciśnij klawisz **OK**. Zostanie wyświetlony ekran Książka adresowa.

Aby użyć książki adresowej na serwerze LDAP, wybierz opcję [Zewn. ks.adres.].

**3** Naciśnij klawisz  $\triangle$  lub  $\nabla$ , aby wybrać żądanego użytkownika lub grupę, a następnie klawisz **OK**.

W przypadku wybrania użytkownika wyświetlana jest lista miejsc docelowych zarejestrowanych dla tego użytkownika.

W przypadku wybrania grupy przejdź do punktu 5.

- **4** Naciśnij klawisz  $\triangle$  lub  $\nabla$ , aby wybrać żądane miejsce docelowe, a następnie naciśnij klawisz **OK**.
- **5** Na ekranie zostanie wyświetlony napis *Ukończone.*, po czym nastąpi powrót do ekranu podstawowego.

#### **Szukanie miejsc docelowych**

Jeśli miejsce docelowe jest zarejestrowane w książce adresowej, można je wyszukać.

Procedura korzystania z różnych trybów wyszukiwania została opisana poniżej.

#### **Szukanie w książce adresowej**

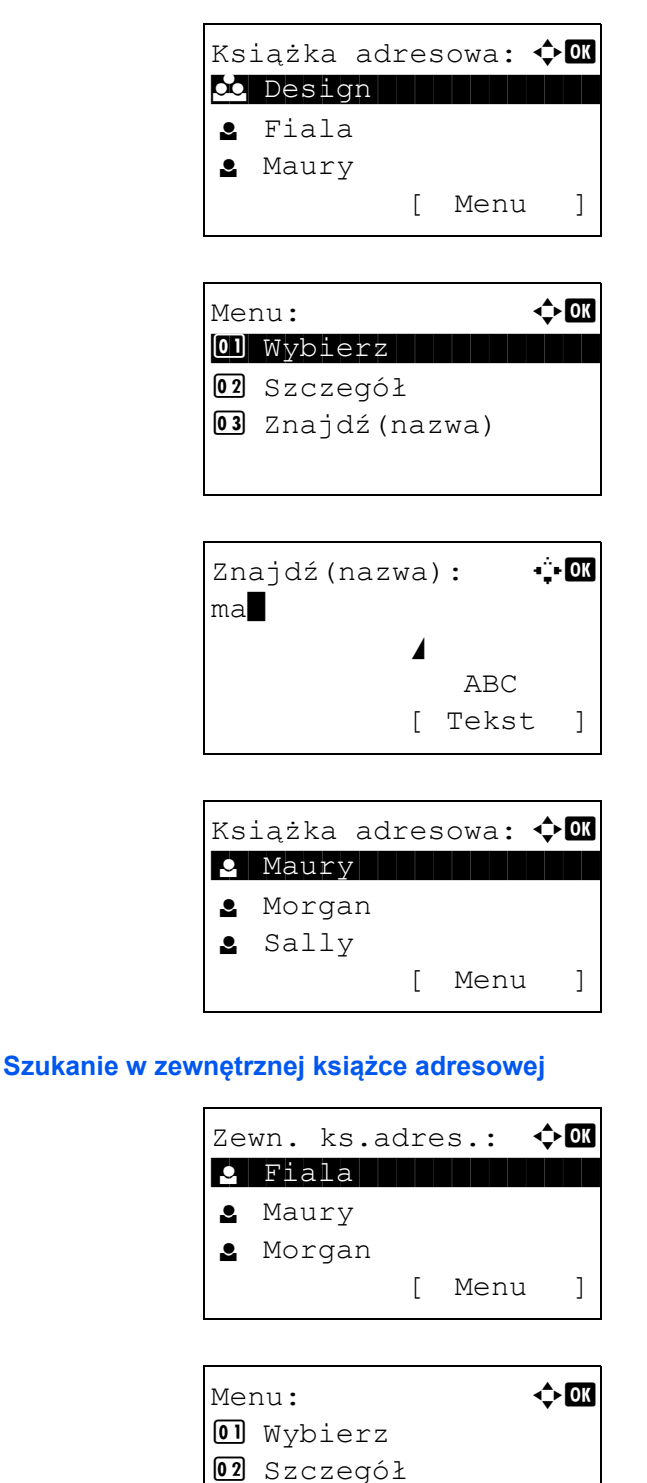

 $\overline{03}$  Szukaj

- **1** W książce adresowej wybierz opcję [Menu] (prawy klawisz **Select**). Zostanie wyświetlony ekran Menu.
- **2** Naciśnij klawisz  $\triangle$  lub  $\nabla$ , aby wybrać opcje [Szukaj(Nazwa)], a następnie klawisz **OK**. Zostanie wyświetlony ekran szukania.
- **3** Wprowadź znaki, które chcesz znaleźć.

- **4** Naciśnij klawisz **OK**. Zostanie wyświetlona książka adresowa, począwszy od użytkownika, którego nazwa rozpoczyna się od wprowadzonego ciągu znaków.
- **1** Na ekranie Zewn. ks.adres. wybierz opcję [Menu] (prawy klawisz **Select**). Zostanie wyświetlony ekran Menu.
- **2** Naciśnij klawisz  $\triangle$  lub  $\nabla$ , aby wybrać opcje [Szukaj], a następnie naciśnij klawisz **OK**. Zostanie wyświetlony ekran szukania.

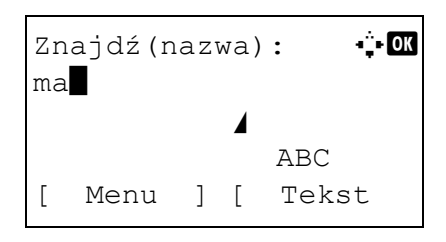

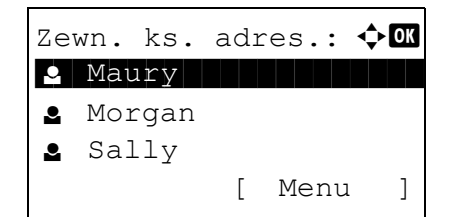

**3** Wprowadź znaki, które chcesz znaleźć.

Po wybraniu opcji [Menu] (prawy klawisz **Select**) i naciśnięciu klawisza **OK** zostanie wyświetlony ekran Szukaj według, na którym można określić klucz szukania i warunek dopasowania. Wybierz żądany element dla każdego z pól i naciśnij klawisz **OK**.

**4** Naciśnij klawisz **OK**. Zostanie wyświetlona książka adresowa, począwszy od użytkownika, którego nazwa rozpoczyna się od wprowadzonego ciągu znaków.

**NOTATKA:** Jeśli w pierwszej kolejności zostanie otwarta rozszerzona książka adresowa, najpierw zostanie wyświetlony ekran szukania. Następnie wykonaj polecenia opisane w punkcie 3 i dalej.

## **Wybór przy pomocy przycisków panelu dotykowego**

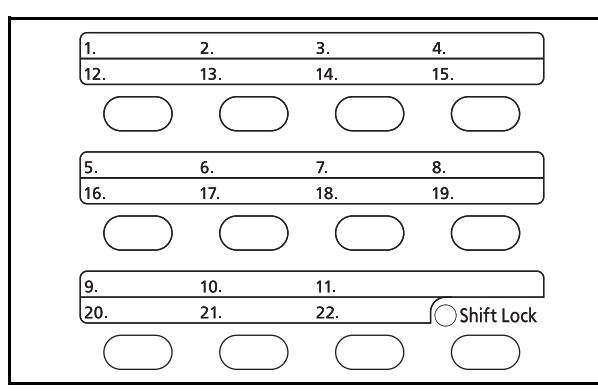

Wybierz miejsce docelowe, korzystając z klawiszy **szybkiego wyboru**.

Na ekranie głównym wysyłania lub ekranie wprowadzania miejsca docelowego naciśnij klawisz **szybkiego wyboru**, do którego przypisane jest miejsce docelowe.

## <span id="page-138-0"></span>**Wysyłanie do różnych typów miejsc docelowych jednocześnie (Multi Sending)**

Można określić miejsca docelowe będące adresami e-mail, folderami (SMB lub FTP) oraz numerami faksu (tylko w produktach z zainstalowaną funkcją faksu). Funkcja ta nosi nazwę *Wysył. wielokr*. Ułatwia ona wysyłanie do różnych typów miejsc adresowych (adresy e-mail, foldery itp.) w jednej czynności.

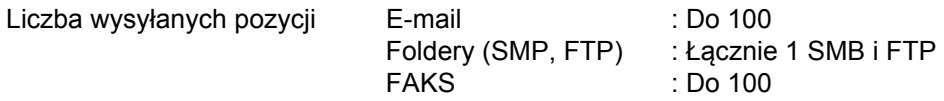

Ponadto, w zależności od ustawień, można wysyłać i drukować jednocześnie.

Procedury określania miejsc docelowych są identyczne jak w przypadku określania miejsca docelowego poszczególnych typów. Możesz wprowadzić adres e-mail lub ścieżkę dostępu do katalogu, a oba adresy pokażą się na liście miejsc docelowych. Naciśnij klawisz **Start**, aby rozpocząć transmisję do wszystkich miejsc docelowych jednocześnie.

## **Skanowanie TWAIN**

W tej części opisano skanowanie oryginałów przy użyciu sterownika TWAIN.

Procedura skanowania przy użyciu sterownika TWAIN została wyjaśniona jako przykład. Sterowniki WIA obsługuje się w identyczny sposób.

- **1** Uaktywnij aplikację obsługującą sterownik TWAIN.
- **2** Wybierz urządzenie za pomocą aplikacji i wyświetl okno dialogowe TWAIN.

**NOTATKA:** Informacje na temat wyboru urządzenia znajdują się w Podręczniku operatora lub pomocy dotyczącej aplikacji.

**3** Wybierz ustawienia skanowania w wyświetlonym oknie dialogowym TWAIN.

Poniżej przedstawiono ustawienia, które zostaną wyświetlone w oknie dialogowym TWAIN.

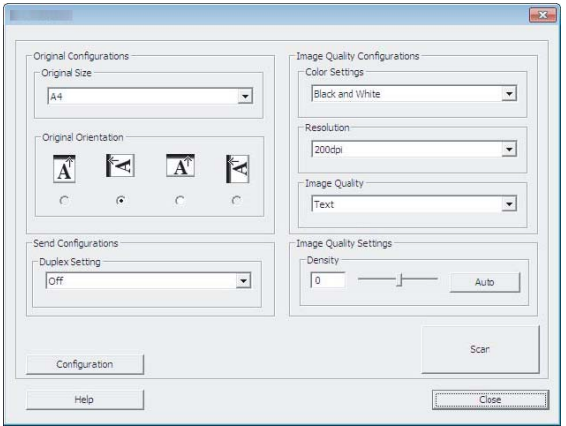

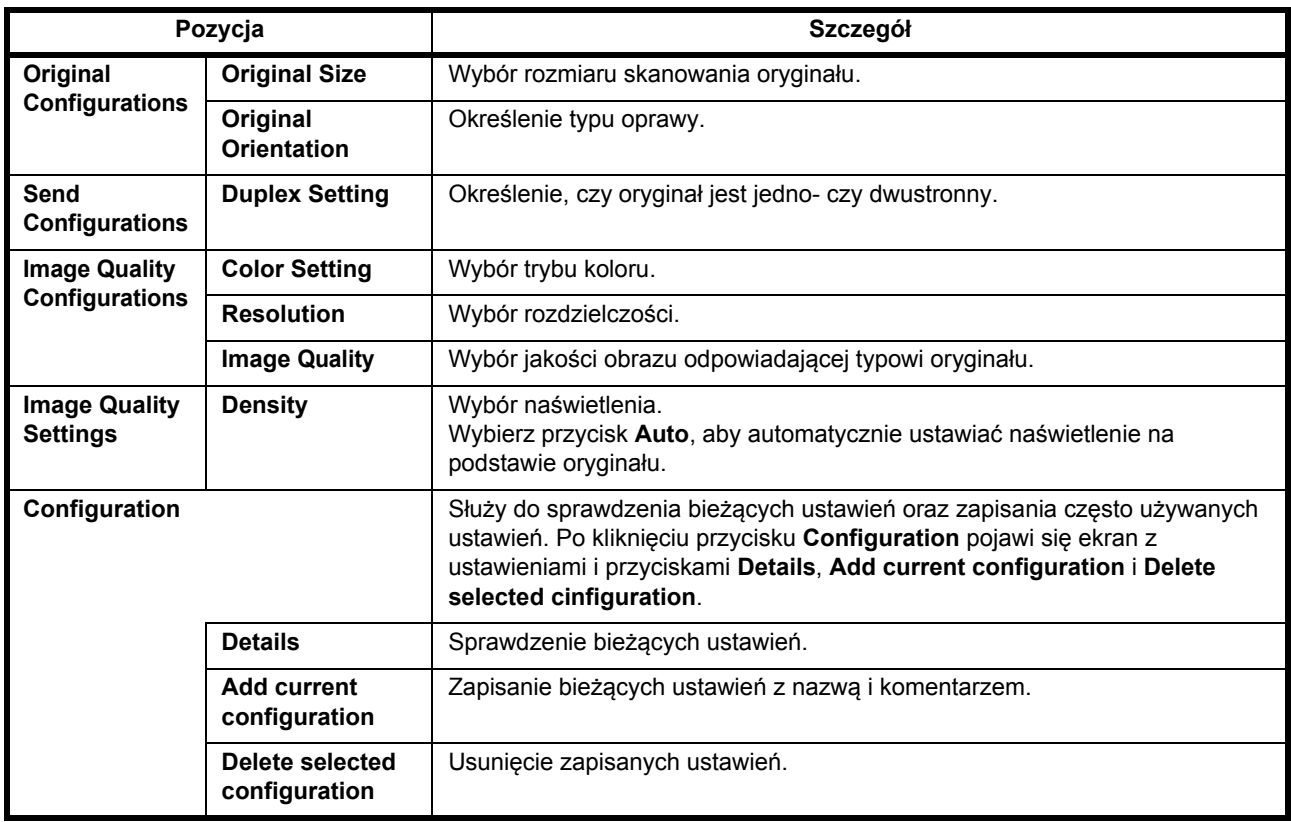

- **4** Umieść oryginały na płycie lub w procesorze dokumentów.
- **5** Kliknij przycisk **Scan**.

Dane dokumentu zostaną zeskanowane.

### **Anulowanie zadań**

Wykonaj poniższe kroki w celu anulowania wszelkich wykonywanych zadań drukowania lub wysyłania.

#### **Anulowanie zadań**

Zadania można także anulować za pomocą klawisza **Stop**.

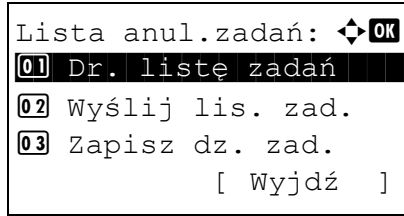

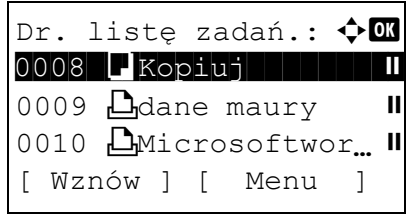

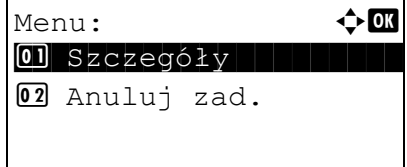

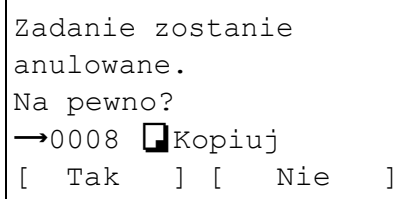

**1** Podczas zadania drukowania lub wysyłania naciśnij klawisz **Stop**. Zostanie wyświetlone menu Lista anul.zadań.

**NOTATKA:** Naciśnięcie klawisza **Stop** powoduje wstrzymanie zadania drukowania, ale nie zadania wysyłania.

- **2** Naciśnij klawisz  $\triangle$  lub  $\nabla$ , aby wybrać zadanie, które ma zostać zatrzymane, a następnie klawisz **OK**. Zostanie wyświetlona kolejka wyjściowa wybranego typu zadań.
- **3** Naciśnij klawisz  $\triangle$  lub  $\nabla$ , aby wybrać zadanie, które ma zostać zatrzymane, a następnie wybierz opcję [Menu] (**prawy klawisz Select**). Zostanie wyświetlony ekran Menu.
- **4** Naciśnij klawisz  $\triangle$  lub  $\nabla$ , aby wybrać opcję [Anuluj zadanie], a następnie naciśnij klawisz **OK**. Zostanie wyświetlony ekran potwierdzenia.
- **5** Wybierz opcję [Tak] (prawy klawisz **Select**). Na ekranie zostanie wyświetlony napis *Anulowanie...* i po anulowaniu zadania nastąpi powrót do kolejki wyjściowej wybranego typu zadań.

Aby anulować inne zadania, powtórz czynności opisane w punktach od 3 do 5.

# **Sprawdzanie ilości pozostałego toneru i papieru**

Można sprawdzić ilość pozostałego toneru i papieru w każdej kasecie podajnika.

#### **Sprawdzanie pozostałego toneru**

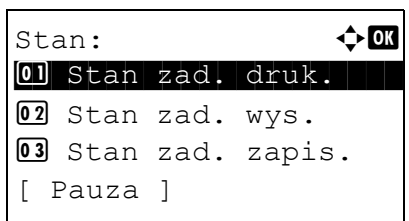

Status tonera: OK

 $\circ$  VIIII M VIIIII  $\mathbf{Y}$  vertices the  $\mathbf{X}$  vertices  $\mathbf{Y}$ 

- **1** Naciśnij klawisz **Status/Job Cancel**. Zostanie wyświetlone menu Stan.
- **2** Naciśnij klawisz  $\triangle$  lub  $\nabla$ , aby wybrać opcję [Status tonera].
- **3** Naciśnij klawisz **OK**. Zostanie wyświetlony ekran Status tonera.

Wyświetlana jest pozostała ilość tonera przy użyciu jednego z 5 poziomów.

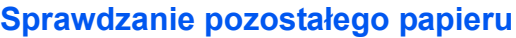

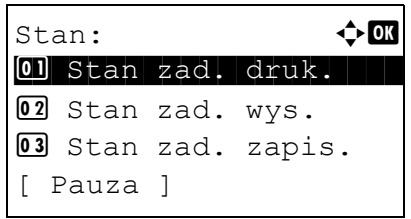

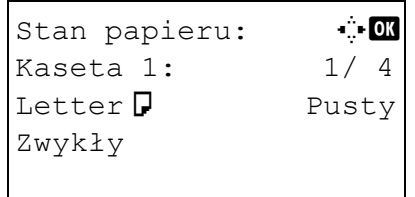

- **1** Naciśnij klawisz **Status/Job Cancel**. Zostanie wyświetlone menu Stan.
- **2** Naciśnij klawisz  $\triangle$  lub  $\nabla$  i wybierz opcję [Stan papieru].
- **3** Naciśnij klawisz **OK**. Zostanie wyświetlony ekran Stan papieru.

Naciśnij klawisz  $\triangleleft$  lub  $\triangleright$ , aby przełączyć widok ilości pozostałego papieru w kasecie głównej, kasecie opcjonalnej (jeśli jest zainstalowana) i na tacy uniwersalnej.

# **4 Konserwacja**

Rozdział ten opisuje czyszczenie i wymianę tonera.

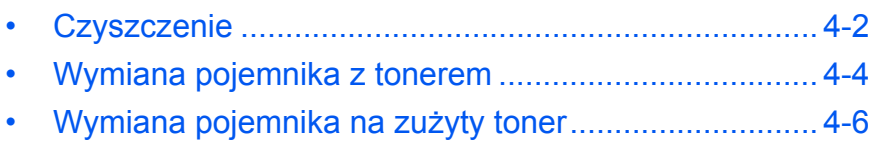
## <span id="page-144-0"></span>**Czyszczenie**

Należy regularnie czyścić urządzenie, aby zapewnić optymalną jakość drukowanych kopii.

**UWAGA:** Dla zachowania bezpieczeństwa należy zawsze przed rozpoczęciem czyszczenia urządzenia odłączać kabel zasilający.

## **Szklana płyta**

Przetrzyj wewnętrzną część procesora dokumentów oraz szklaną płytę za pomocą miękkiej szmatki zwilżonej alkoholem lub łagodnym detergentem.

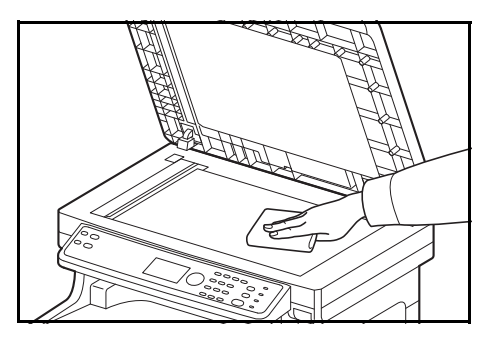

**WAŻNE:** Nie wolno używać rozcieńczalników ani rozpuszczalników organicznych.

#### **Procesor dokumentów**

Jeżeli podczas użytkowania procesora dokumentów na kopiach pojawią się czarne smugi lub zabrudzenia, należy przeczyścić wąską szybę skanera za pomocą dołączonej ściereczki. Jeżeli wąska szyba skanera wymaga czyszczenia, może zostać wyświetlony komunikat Oczyść szybkę.

**NOTATKA:** Przeczyść wąskie szyby skanera za pomocą suchej ściereczki. Nie używaj do czyszczenia wody, mydła ani rozpuszczalników.

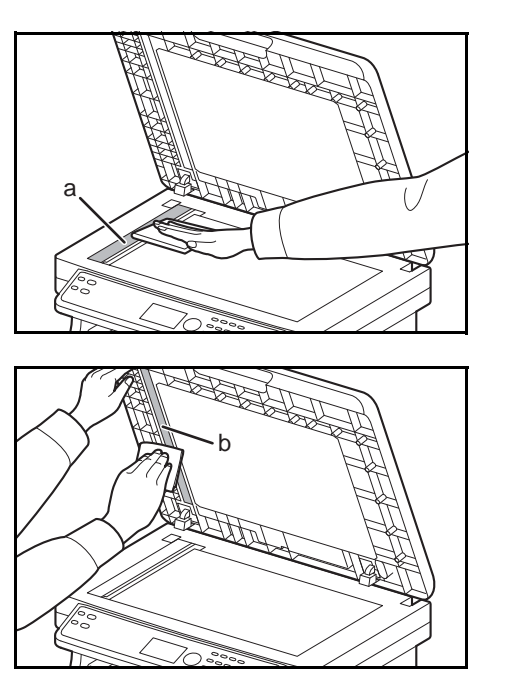

**1** Otwórz procesor dokumentów i przetrzyj wąską szybę skanera (a).

**2** Przetrzyj białą prowadnicę (b) na procesorze dokumentów.

**3** Zamknij procesor dokumentów.

## <span id="page-145-0"></span>**Wyczyść jednostkę przenoszenia papieru**

**UWAGA:** Niektóre części wewnątrz urządzenia są bardzo gorące. Ponieważ istnieje zagrożenie poparzeniem, należy zachować najwyższą ostrożność.

Jednostkę przenoszenia papieru należy zawsze czyścić podczas wymiany pojemnika z tonerem i pojemnika na zużyty toner. Aby zachować optymalną jakość drukowania, zalecamy także czyszczenie wnętrza urządzenia przynajmniej raz w miesiącu i podczas każdej wymiany pojemnika z tonerem. Należy je także wyczyścić, jeśli na wydrukach pojawią się smugi lub linie albo jeśli wydruki będą rozmazane lub nieczytelne.

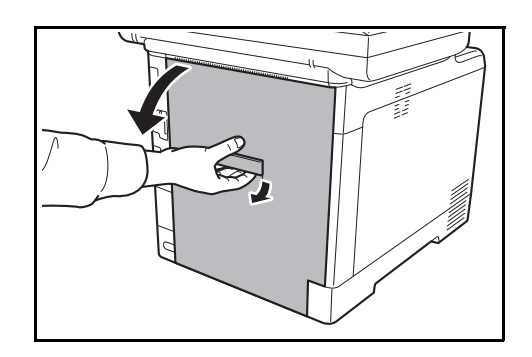

**1** Pociągnij dźwignię tylnej pokrywy i otwórz tylną pokrywę.

**2** Przy użyciu szmatki wytrzyj kurz z papieru znajdujący się na wałku rejestrującym i pochylni na papier.

**WAŻNE:** Uważaj, aby podczas czyszczenia nie dotknąć czarnego wałka i paska przenoszącego. Może to pogorszyć jakość wydruków.

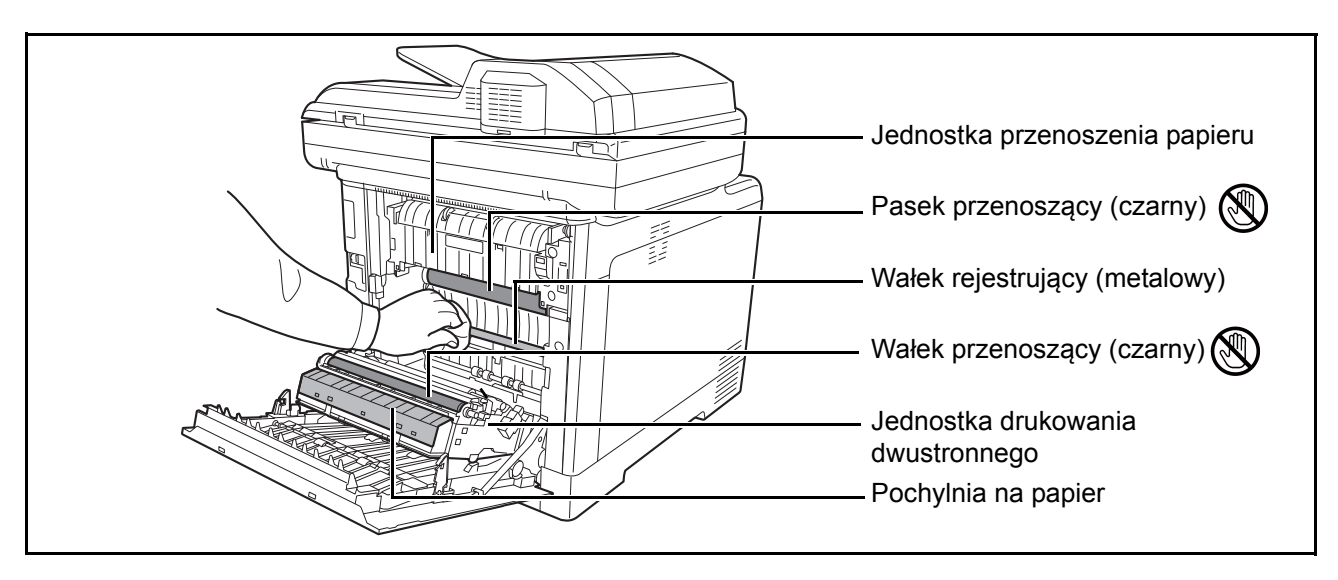

**3** Zamknij tylną pokrywę.

## **Wymiana pojemnika z tonerem**

Gdy w obszarze wyświetlania komunikatów zostanie wyświetlony komunikat *Dodaj toner*, wymień toner.

Podczas każdej wymiany pojemnika z tonerem, należy wyczyścić odpowiednie części we wskazany sposób. Aby uzyskać szczegółowe informacje, patrz Wyczyść jednostkę [przenoszenia papieru na stronie 4-3.](#page-145-0)

**UWAGA:** Nie należy próbować spalać pojemnika tonera ani pojemnika na zużyty toner. Powstające wówczas iskry mogą spowodować oparzenia.

## **Wymiana pojemnika z tonerem**

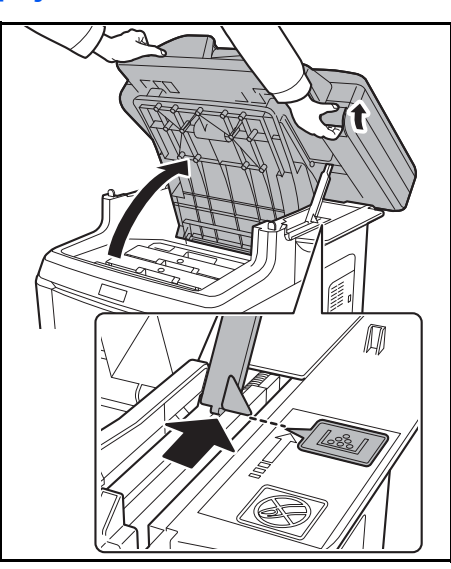

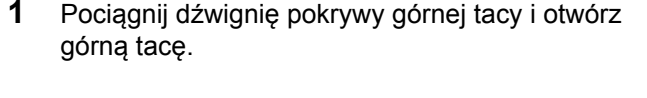

**UWAGA:** Aby zapobiec przewróceniu się urządzenia, nie należy jednocześnie otwierać górnej tacy oraz procesora dokumentów.

Otwórz górną tacę do pokazanej pozycji. Jeśli taca nie zostanie otwarta do tej pozycji, zainstalowanie pojemnika z tonerem nie będzie możliwe.

**2** Ostrożnie wyjmij stary pojemnik z tonerem z urządzenia.

**NOTATKA:** Włóż stary pojemnik z tonerem do plastikowego worka (dostarczanego z nowym tonerem) i usuń go później zgodnie z lokalnymi przepisami dotyczącymi utylizacji odpadów.

**3** Wyjmij nowy pojemnik z tonerem z zestawu z tonerem. Potrząśnij nowym pojemnikiem co najmniej 5 lub 6 razy, jak pokazano na rysunku, aby rozprowadzić toner równomiernie w całym pojemniku.

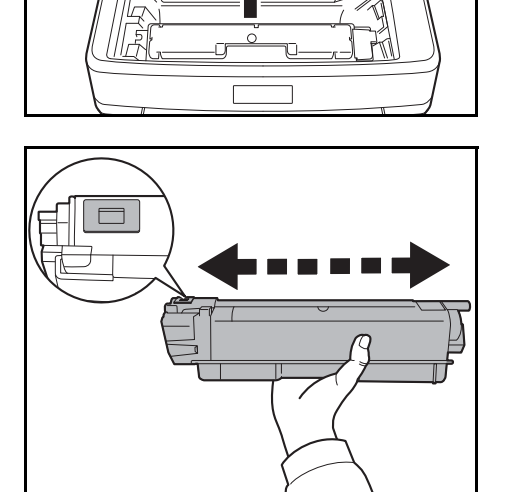

<span id="page-147-0"></span>"ा

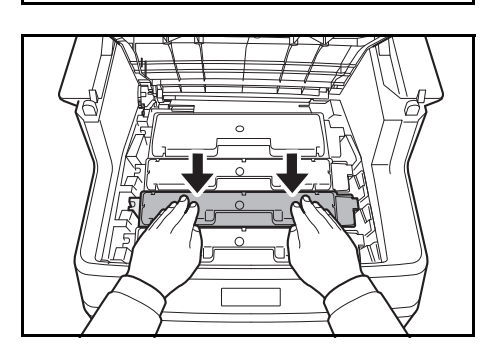

**4** Upewnij się, że dźwignia zwalniająca znajduje się w pozycji zwolnionej i włóż nowy pojemnik z tonerem do urządzenia.

**NOTATKA:** Upewnij się, czy elementy wystające pojemnika z tonerem pasują do otworów urządzenia.

**5** Naciśnij górną część pojemnika z tonerem, aby solidnie osadzić go na miejscu.

**6** Zamknij górną tacę.

Podczas zamykania górnej tacy nie dociskaj panelu operacyjnego.

**NOTATKA:** Uważaj, aby podczas zamykania górnej tacy nie przytrzasnąć palców.

## **Wymiana pojemnika na zużyty toner**

Gdy pojawi się komunikat Sprawdź pojemnik na zużyty toner, wymień pojemnik na zużyty toner. Nowy pojemnik na zużyty toner jest dołączony do zestawu pojemnika z tonerem. Urządzenie nie będzie działać, jeśli pojemnik na zużyty toner nie zostanie wymieniony.

**UWAGA:** Nie należy próbować spalać pojemnika z tonerem ani pojemnika na zużyty toner. Powstające wówczas iskry mogą spowodować oparzenia.

#### **Wymiana pojemnika na zużyty toner**

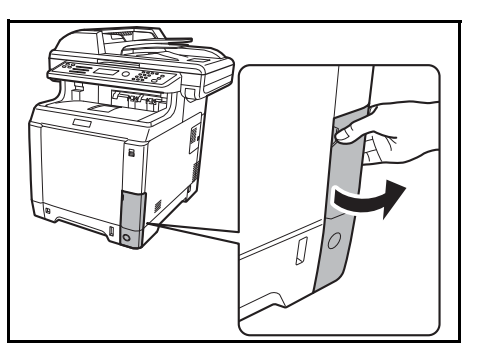

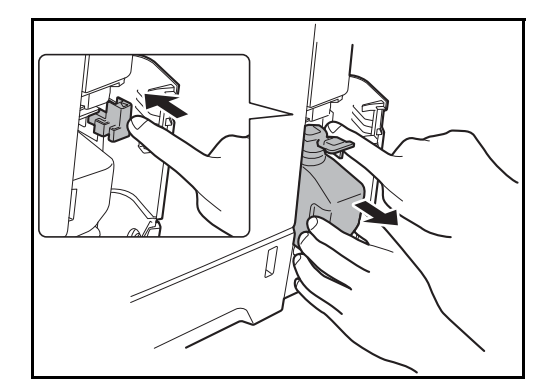

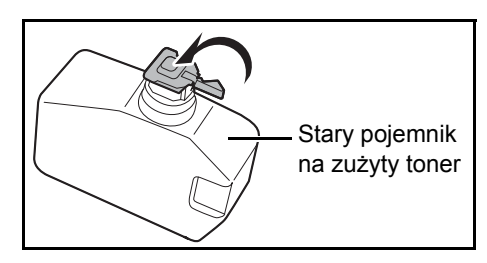

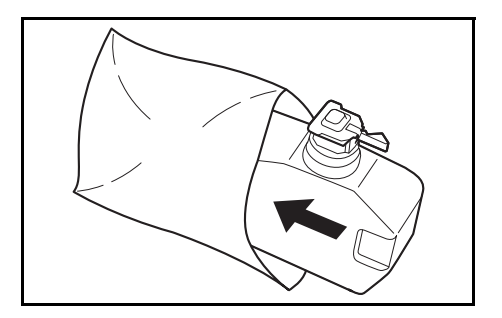

**1** Otwórz pokrywę pojemnika na zużyty toner.

**2** Naciśnij przycisk blokady i ostrożnie wyjmij pojemnik na zużyty toner.

**NOTATKA:** Wyjmij pojemnik na zużyty toner tak delikatnie, jak to możliwe, aby nie rozsypać znajdującego się w nim toneru. Nie kieruj otworu pojemnika na zużyty toner w dół.

**3** Zamknij pokrywę starego pojemnika na zużyty toner po wyjęciu go z urządzenia.

**NOTATKA:** Włóż stary pojemnik na zużyty toner do plastikowego worka (dostarczanego z nowym tonerem) i usuń go później zgodnie z lokalnymi przepisami dotyczącymi utylizacji odpadów.

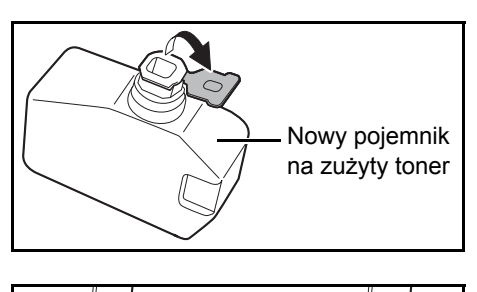

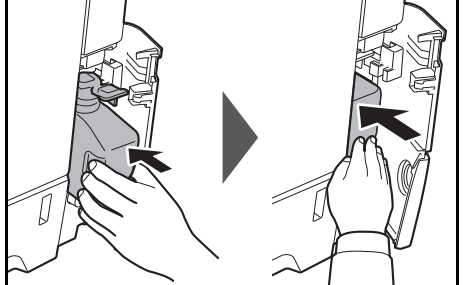

- **4** Otwórz pokrywę nowego pojemnika na zużyty toner.
- **5** Zainstaluj nowy pojemnik na zużyty toner zgodnie z ilustracją. W przypadku prawidłowej instalacji pojemnik wskoczy na właściwe miejsce.

**6** Upewnij się, że pojemnik na zużyty toner został zainstalowany prawidłowo i zamknij pokrywę pojemnika na zużyty toner.

Po wymianie pojemnika z tonerem i pojemnika na zużyty toner wyczyść jednostkę przenoszenia papieru. Szczegółowe instrukcje znajdują się w rozdziale [Czyszczenie na stronie 4-2.](#page-144-0)

#### **Dłuższe nieużywanie i przesuwanie urządzenia.**

#### **Dłuższe nieużywanie**

W przypadku pozostawienia urządzenia w stanie bezczynności przez dłuższy czas należy wyjąć wtyczkę kabla zasilania z gniazdka w ścianie.

Aby uzyskać informacje o dodatkowych czynnościach, które można wykonać w celu uniknięcia ewentualnego uszkodzenia urządzenia przy jego następnym uruchomieniu, zalecamy skonsultowanie się ze sprzedawcą.

#### **Przesuwanie urządzenia**

Przy przesuwaniu urządzenia:

- Przesuwaj urządzenie delikatnie.
- W miarę możliwości nie przechylaj urządzenia, aby uniknąć rozlania tonera w jego wnętrzu.
- Przed przewożeniem urządzenia na większe odległości skonsultuj się z serwisantem.
- Zablojuj dźwignię blokady (żółtą) dla systemów optycznych. Dźwignia ta znajduje się przy górnym lewym brzegu, blisko skanera. Aby uzyskać dalsze informacje, przejdź do Quick Start Guide.
- Wyjmij wszystkie pojemniki z tonerem i pojemnik na zużyty toner, a następnie włóż je do plastikowej torby.
- Sprawdź, czy dźwignia zwalniająca jest w pozycji LOCK. Jeśli nie, pociągnij dźwignię zwalniającą do siebie, aż się zatrzyma. *Przejdź [na stron](#page-147-0)ę 4-5*.

**OSTRZEŻENIE:** W przypadku przewożenia urządzenia wyjmij wszystkie pojemniki z tonerem i pojemnik na zużyty toner, zapakuj je do plastikowego worka i przewieź jako osobne części urządzenia.

# **5 Rozwiązywanie problemów**

Niniejszy rozdział opisuje sposoby rozwiązywania problemów z urządzeniem.

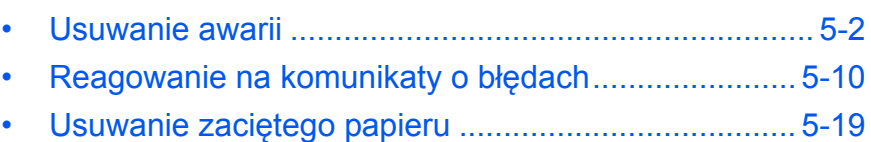

## <span id="page-152-0"></span>**Usuwanie awarii**

W poniższej tabeli znajdują się ogólne wskazówki dotyczące rozwiązywania problemów.

Jeżeli wystąpił problem z urządzeniem, sprawdź punkty kontrolne i wykonaj procedury opisane na kolejnych stronach. Jeżeli problem nie ustąpi, skontaktuj się z przedstawicielem serwisu.

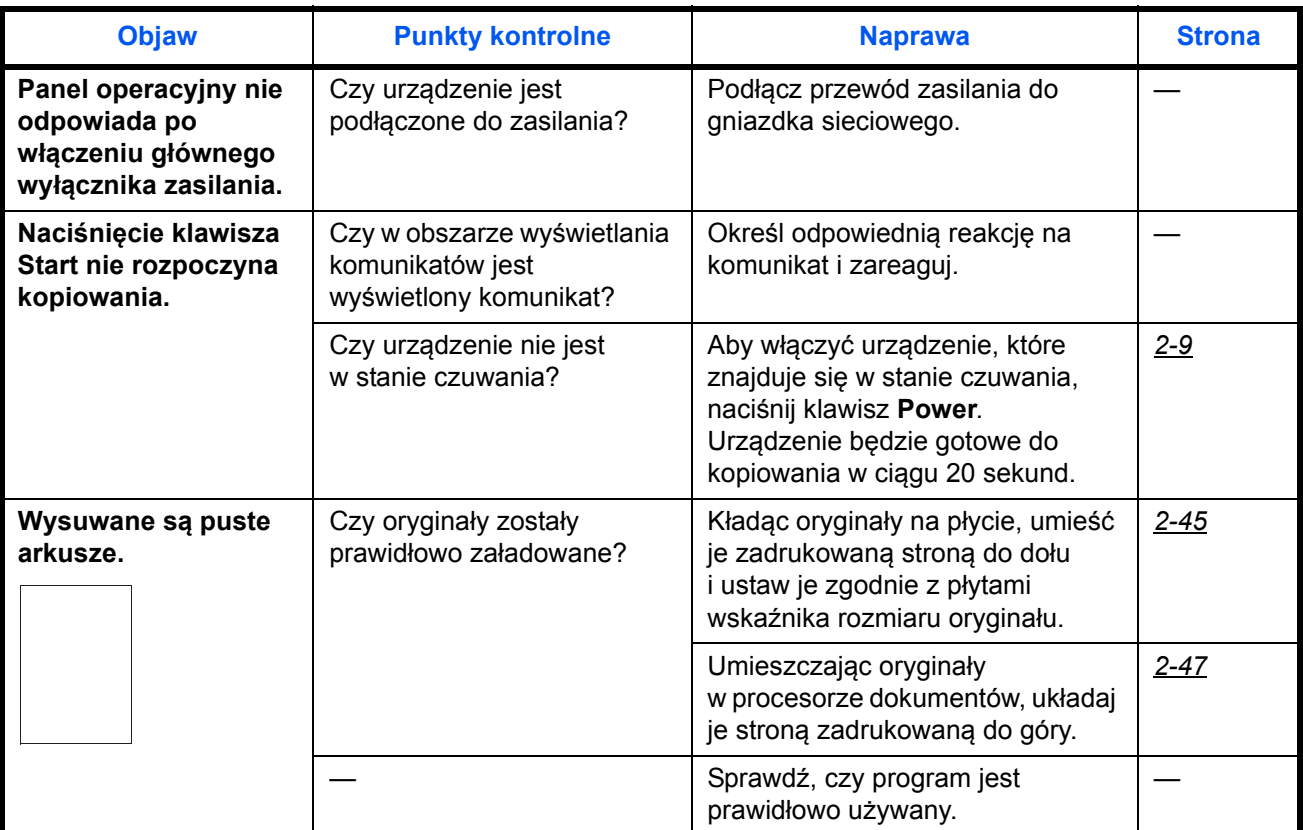

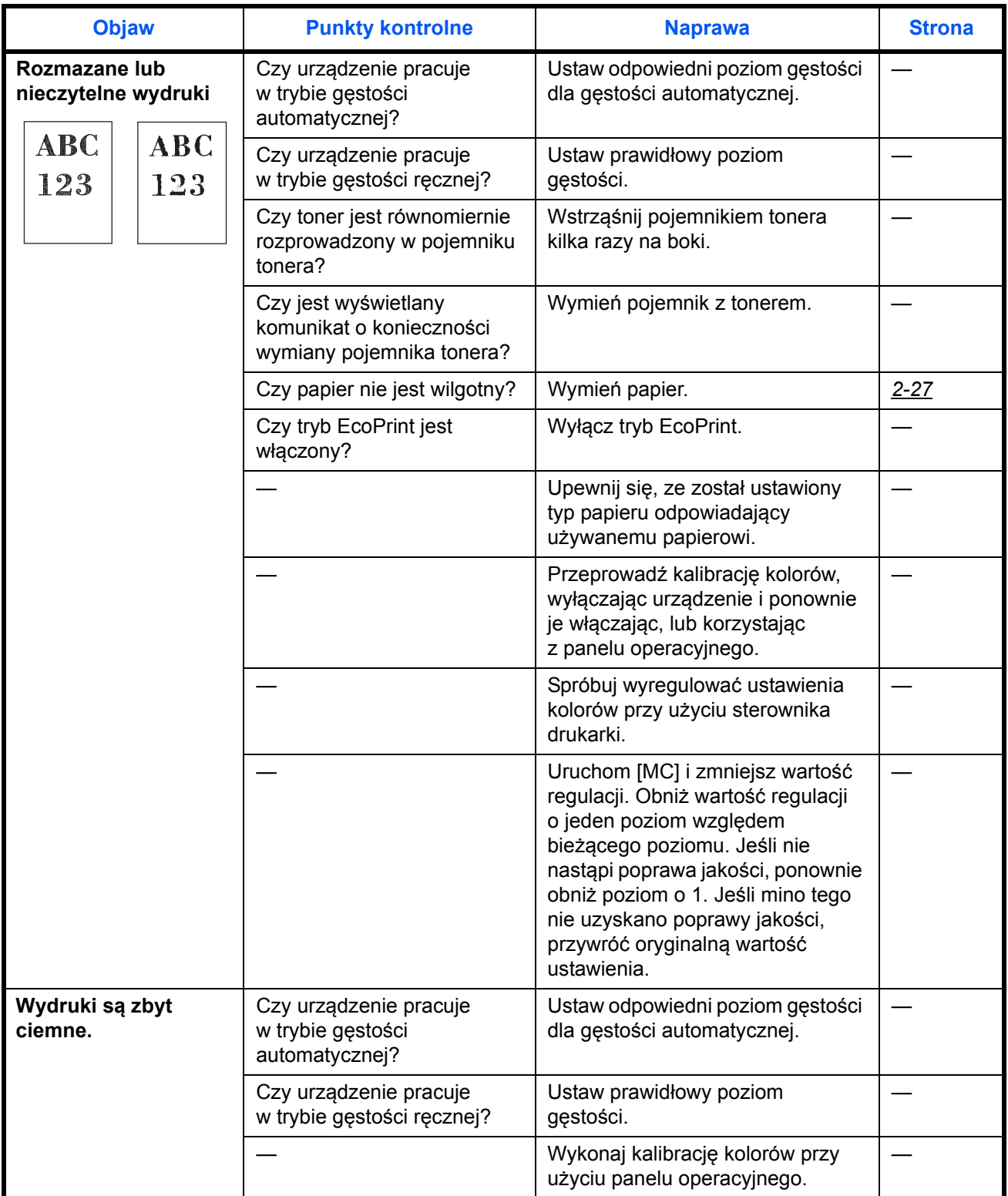

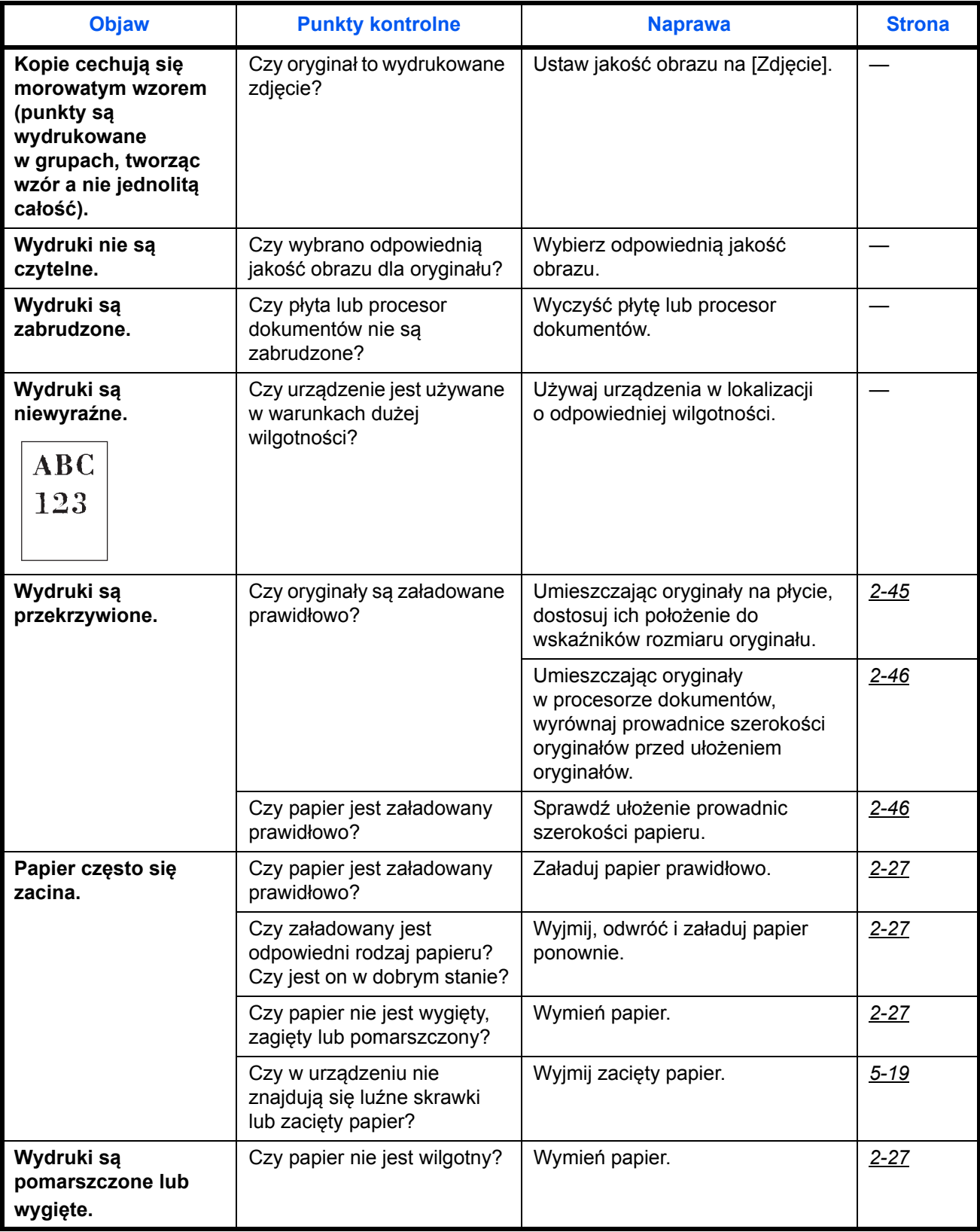

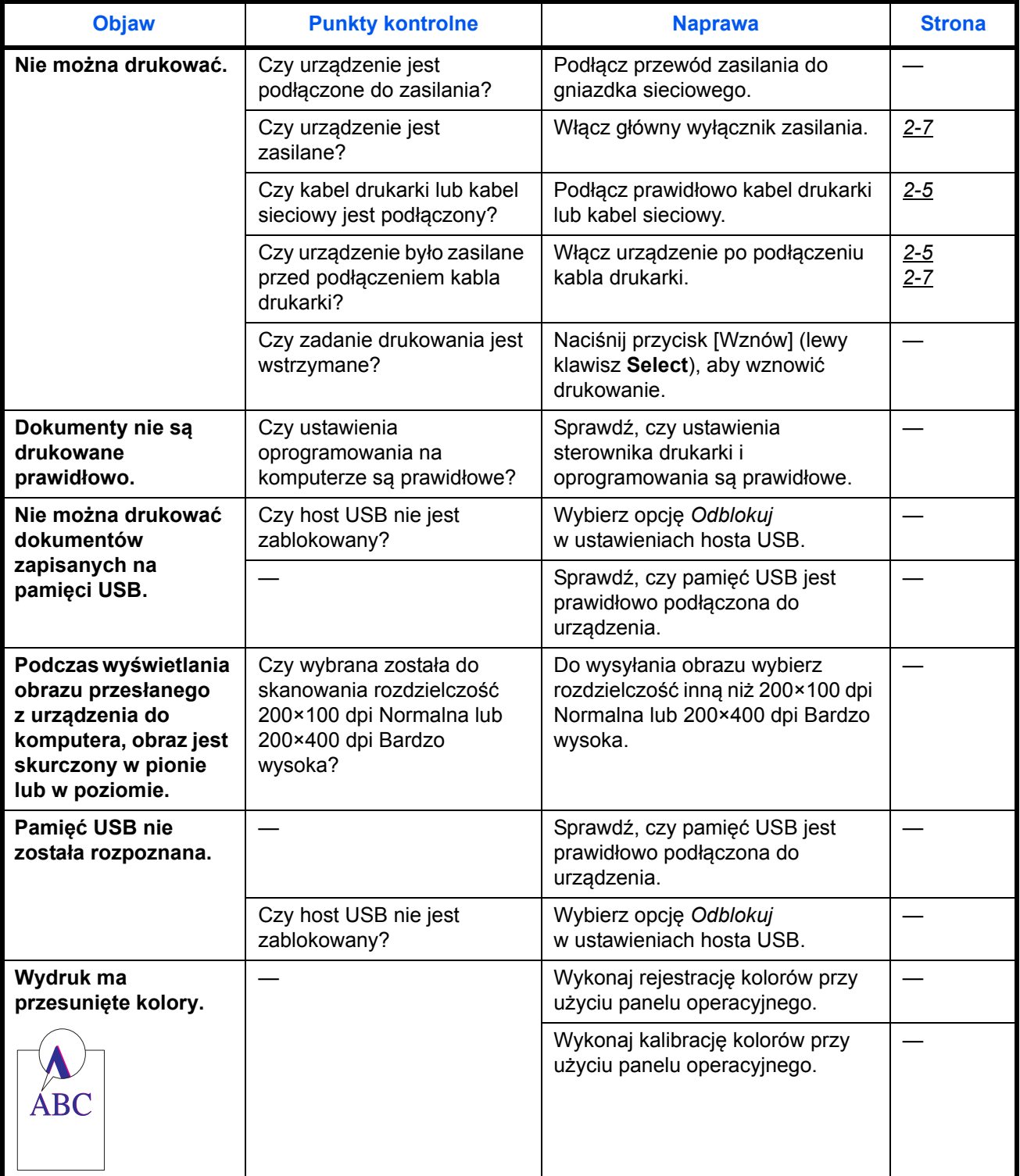

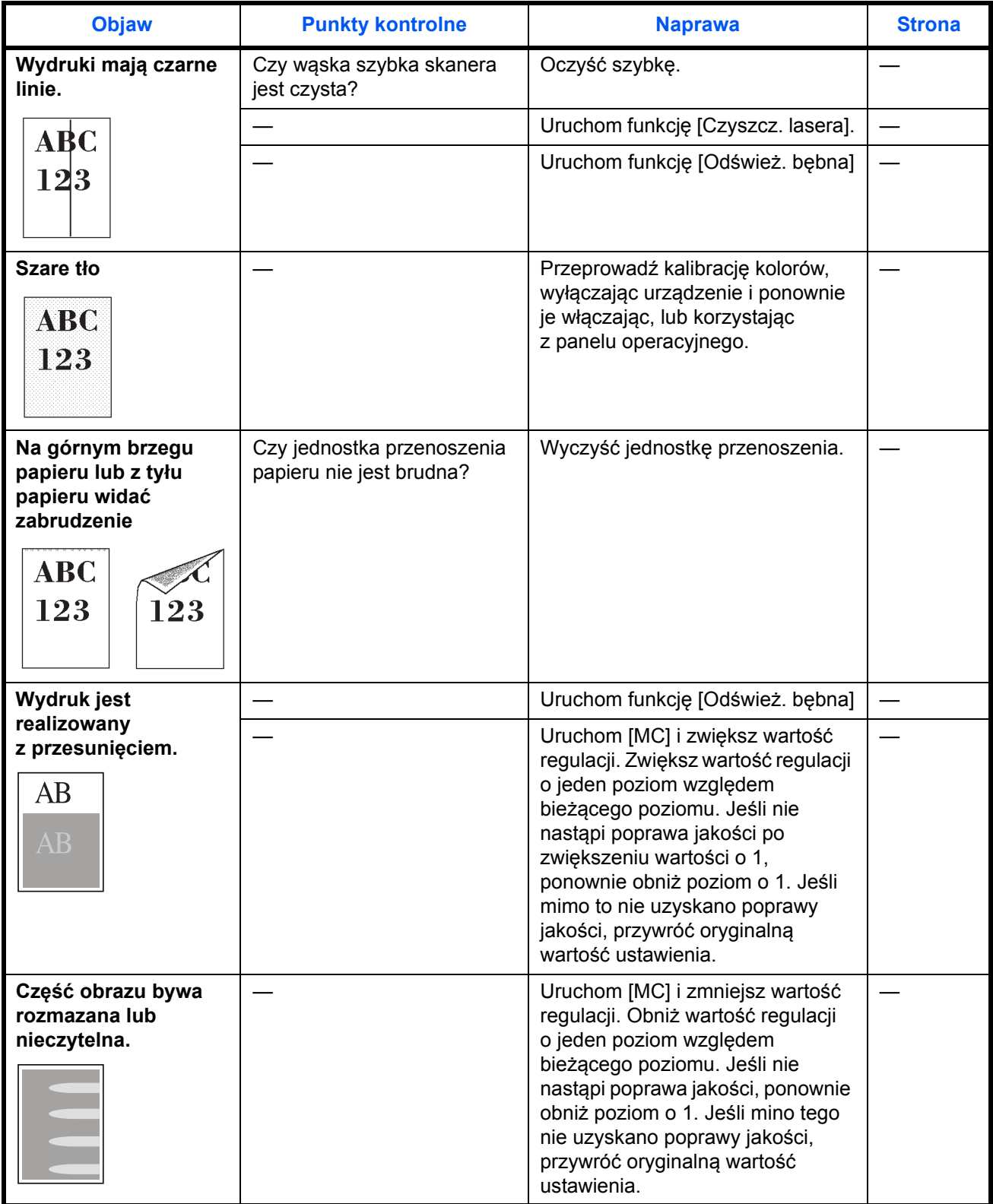

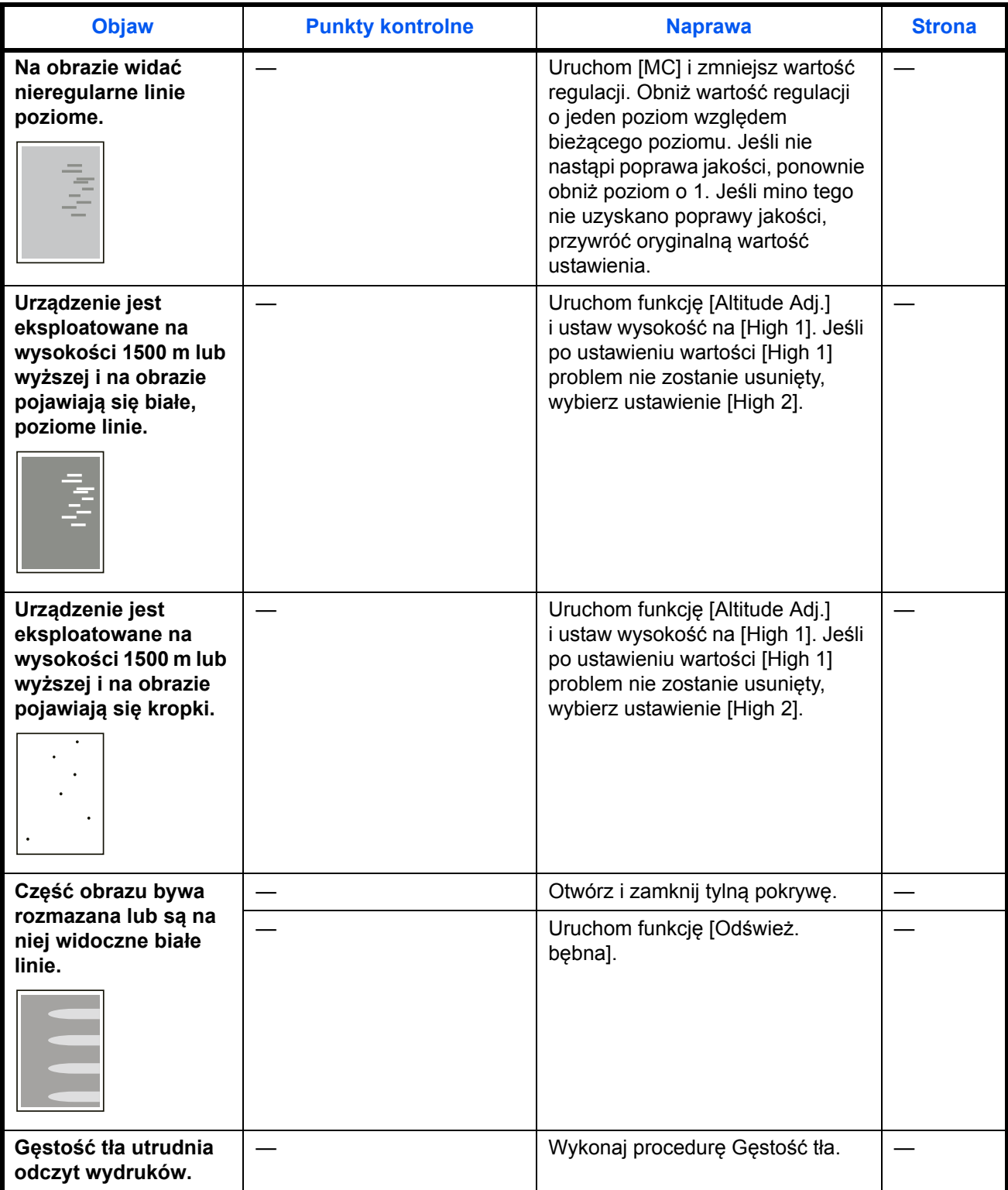

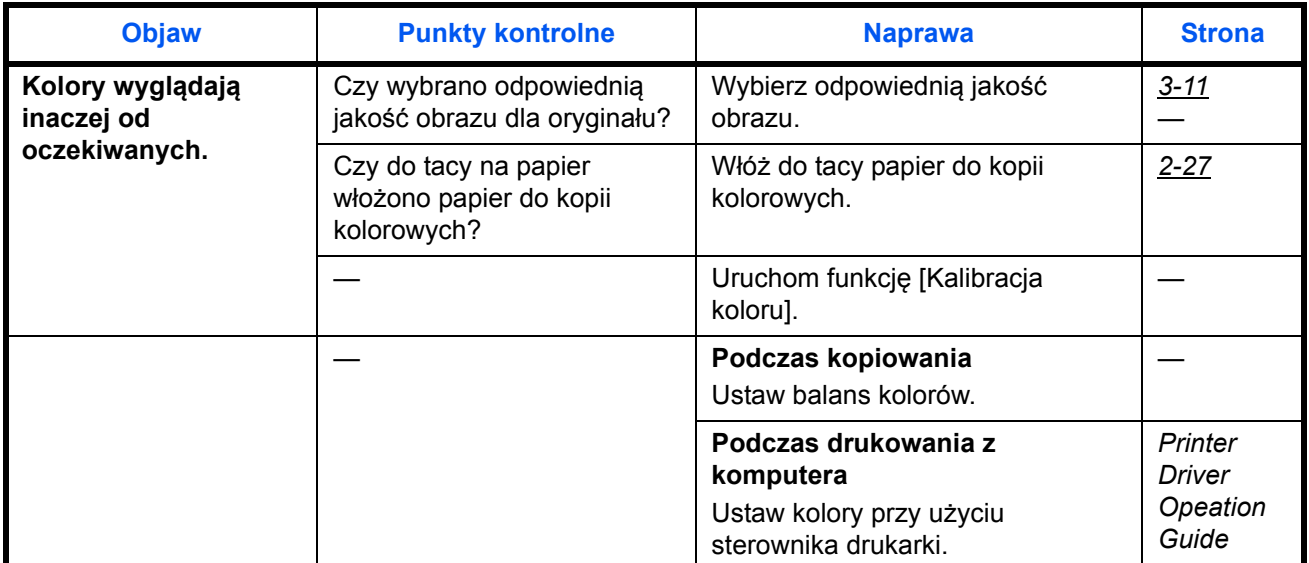

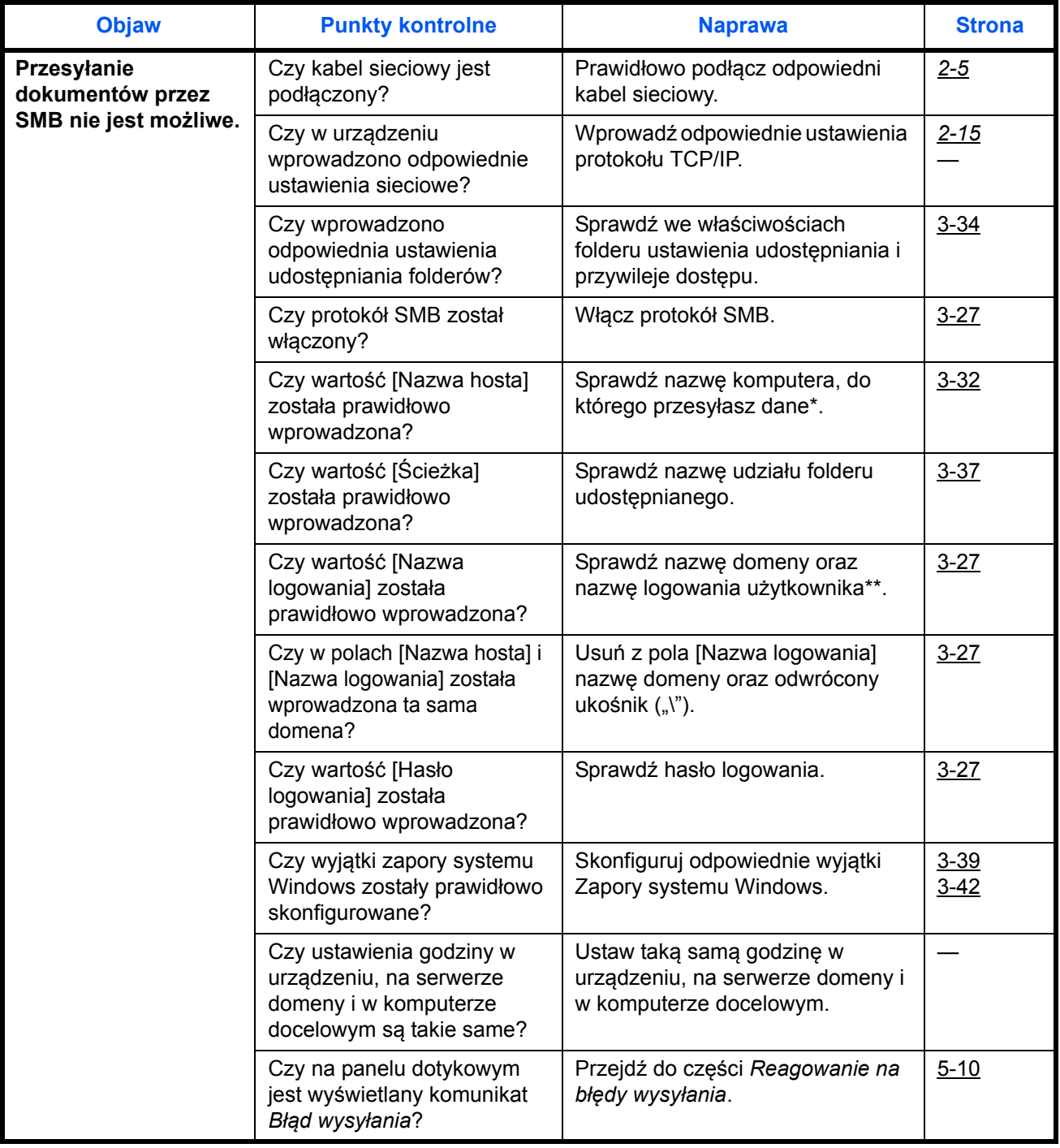

\* Jako nazwę hosta możesz także wpisać pełną nazwę komputera (np. pc001.abcdnet.com).

Nazwę logowania użytkownika można też wprowadzić w następujących formatach:

Nazwa\_domeny/nazwa\_użytkownika (np. abcdnet/jan.kowalski)

Nazwa\_użytkownika@nazwa\_domeny (np. jan.kowalski@abcdnet)

## <span id="page-160-0"></span>**Reagowanie na komunikaty o błędach**

Gdy na panelu sterowania wyświetlany jest jeden z poniższych komunikatów, postępuj zgodnie z odpowiednią procedurą.

Jeżeli wystąpił problem z urządzeniem, sprawdź punkty kontrolne i wykonaj procedury opisane na kolejnych stronach. Jeżeli problem nie ustąpi, skontaktuj się z przedstawicielem serwisu.

### **Alfanumeryczne**

<span id="page-160-2"></span><span id="page-160-1"></span>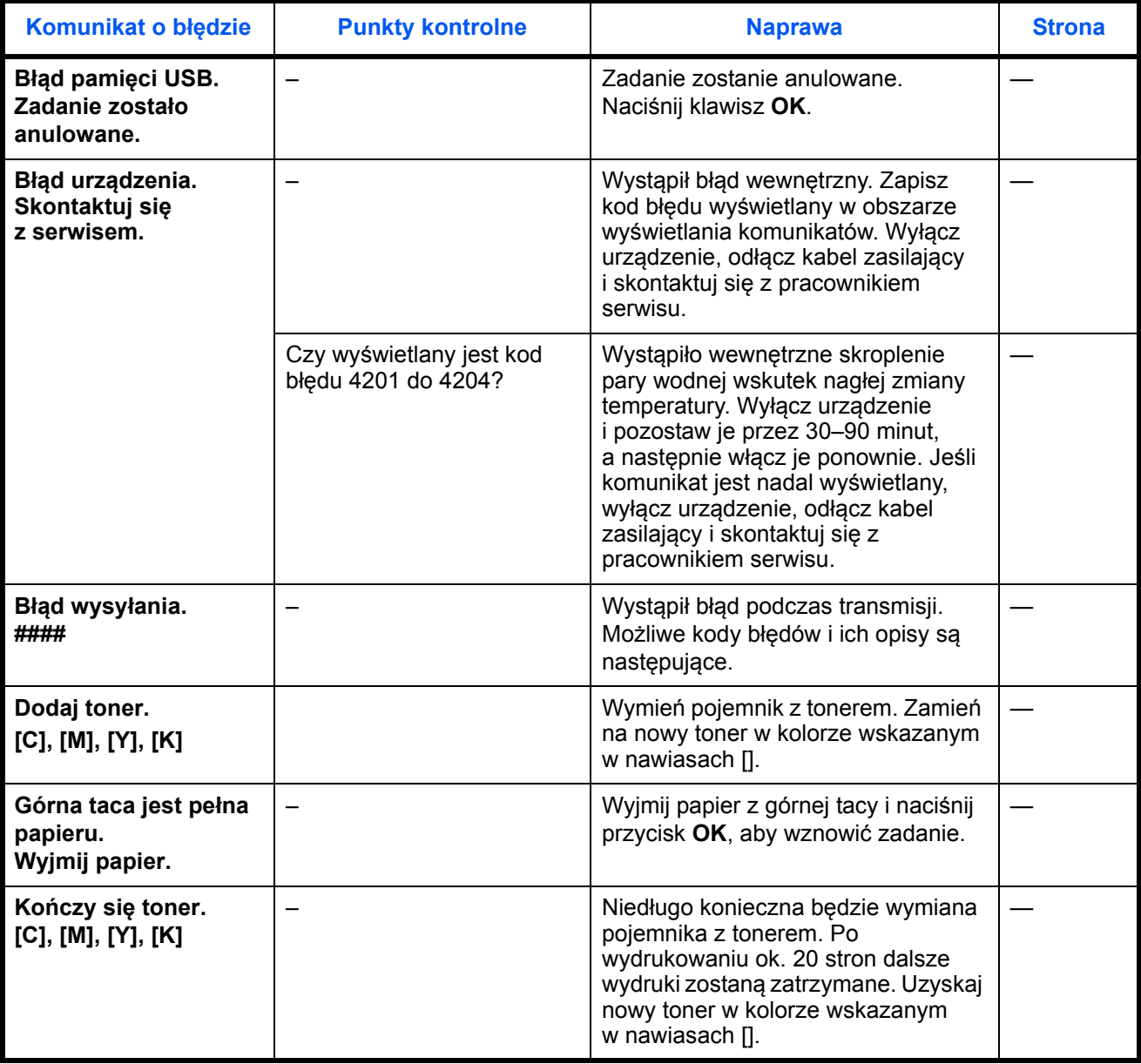

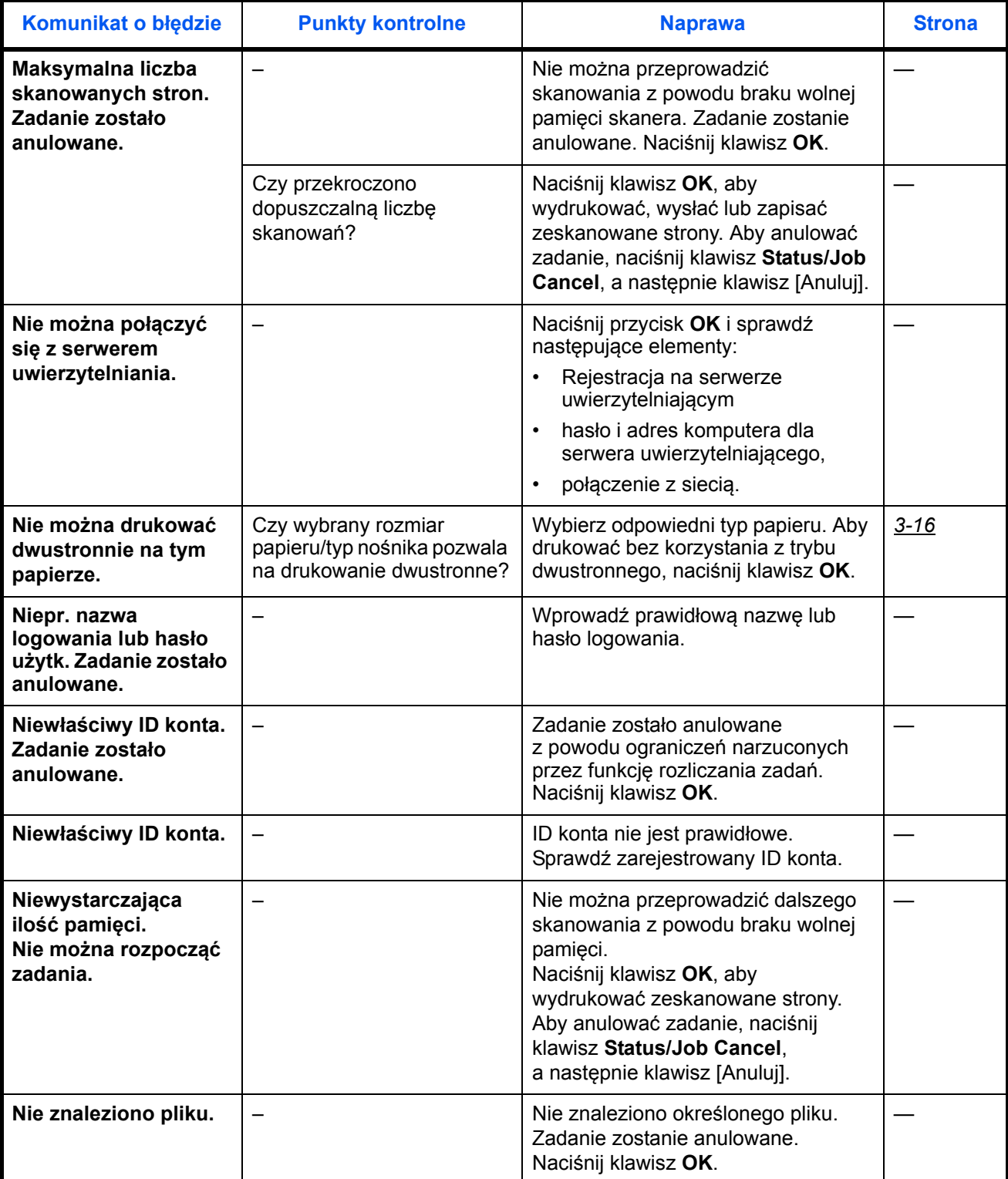

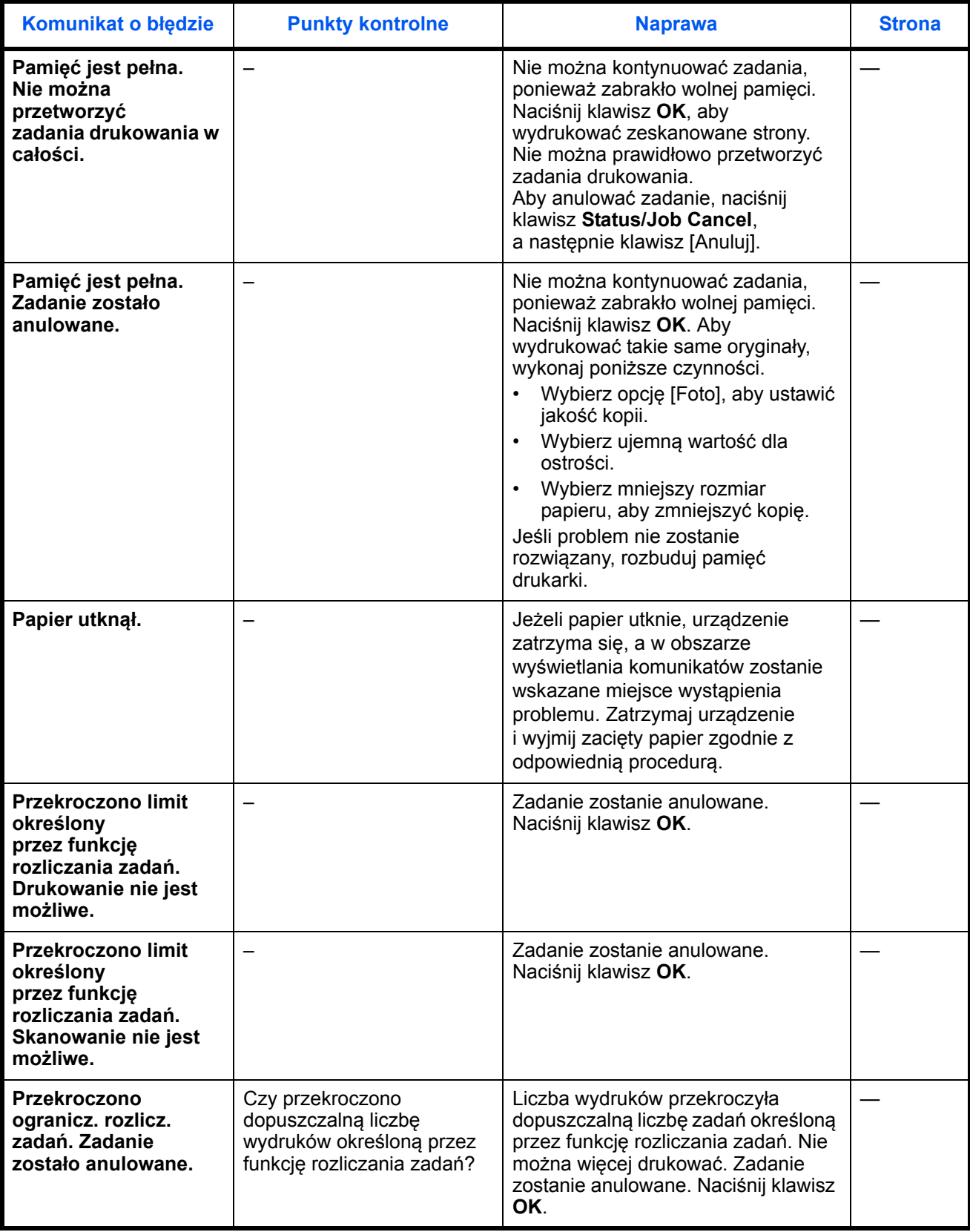

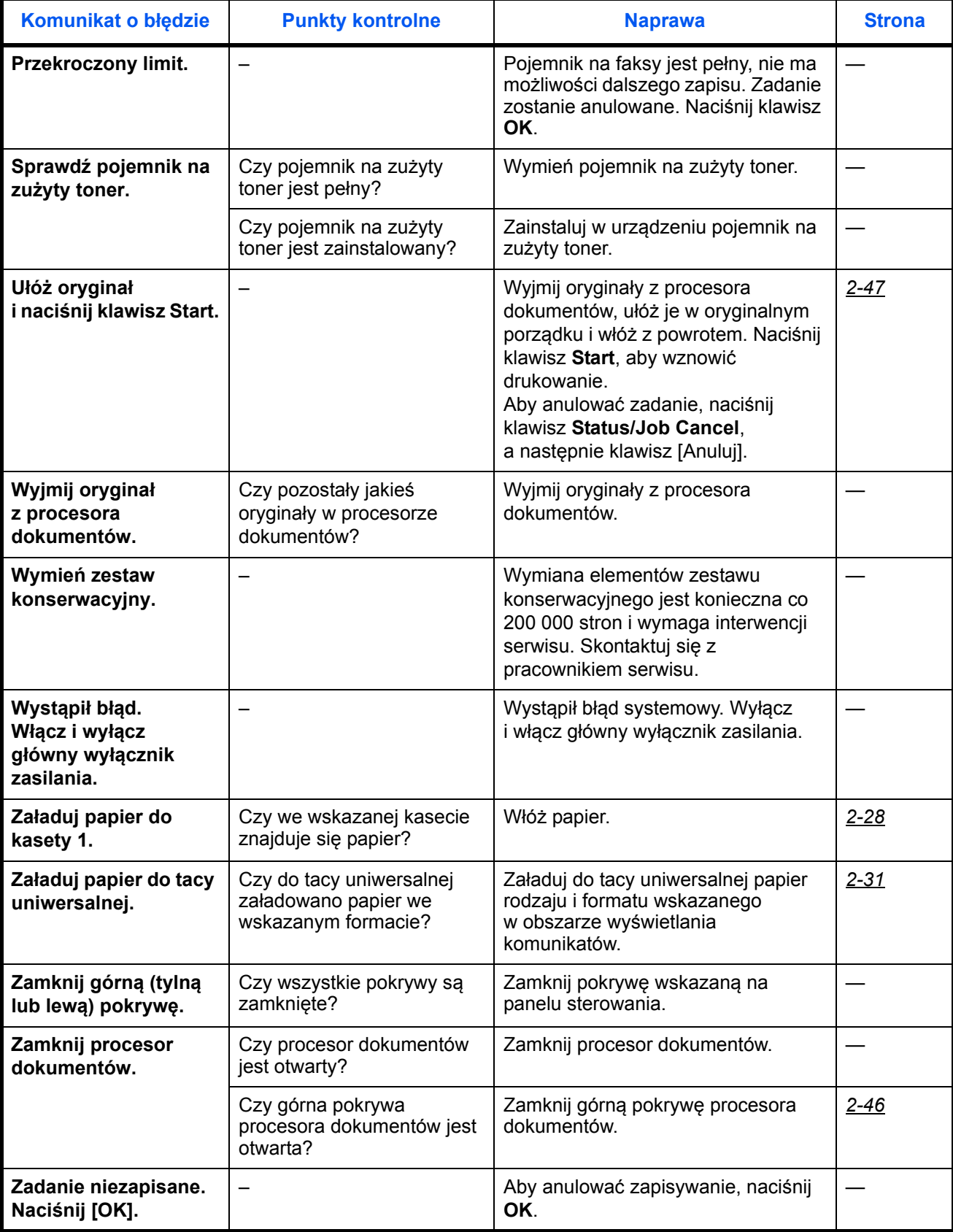

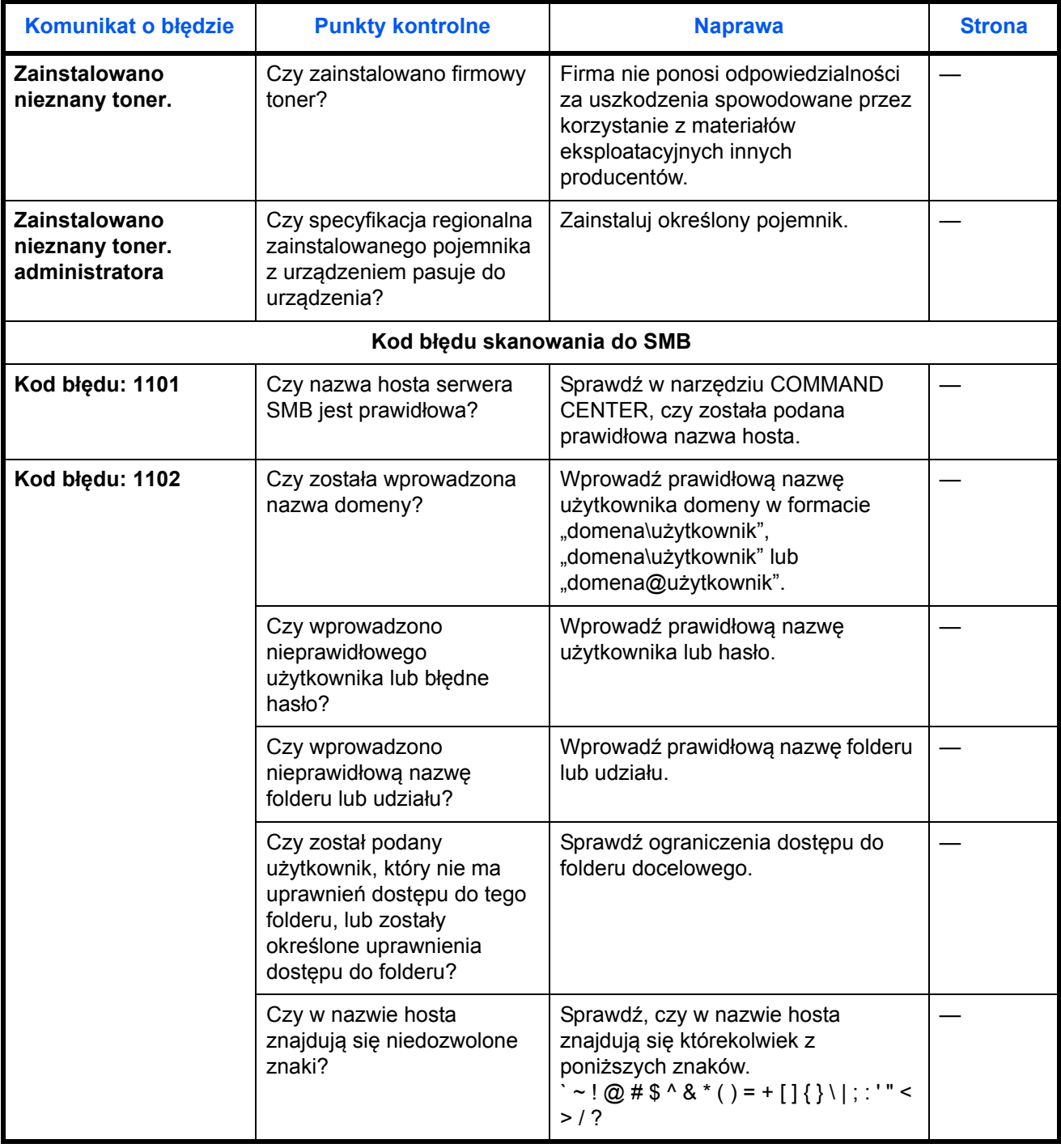

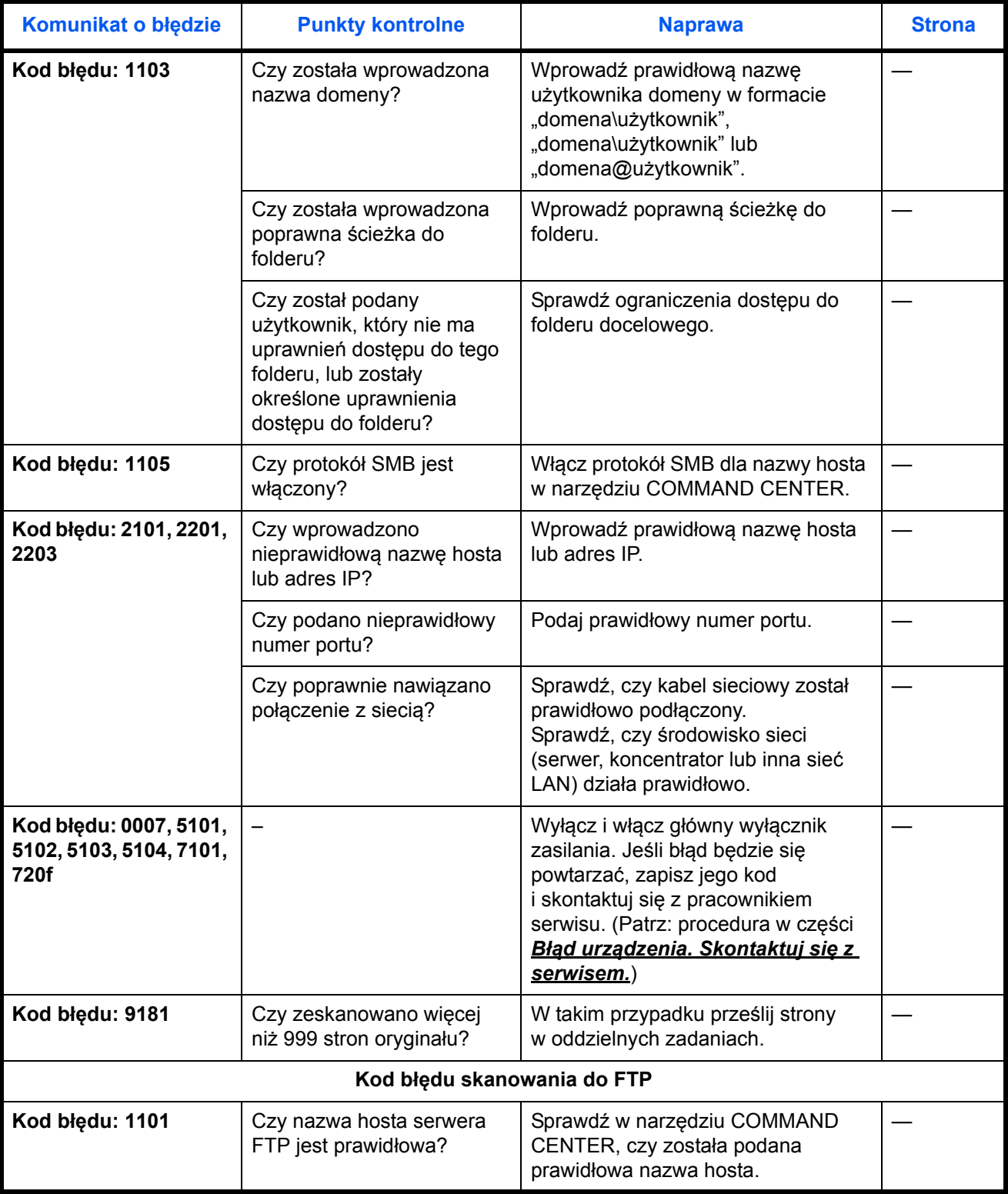

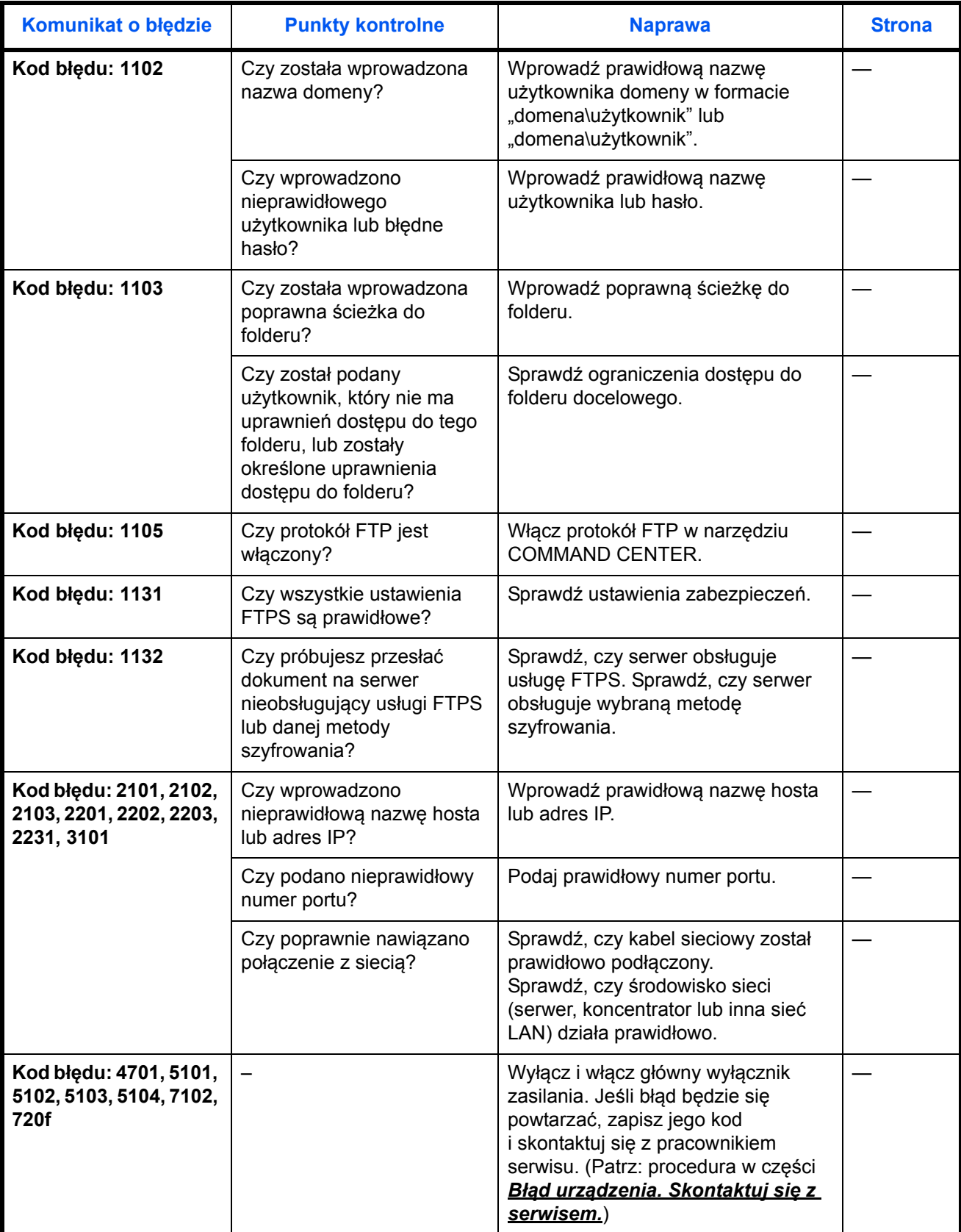

5

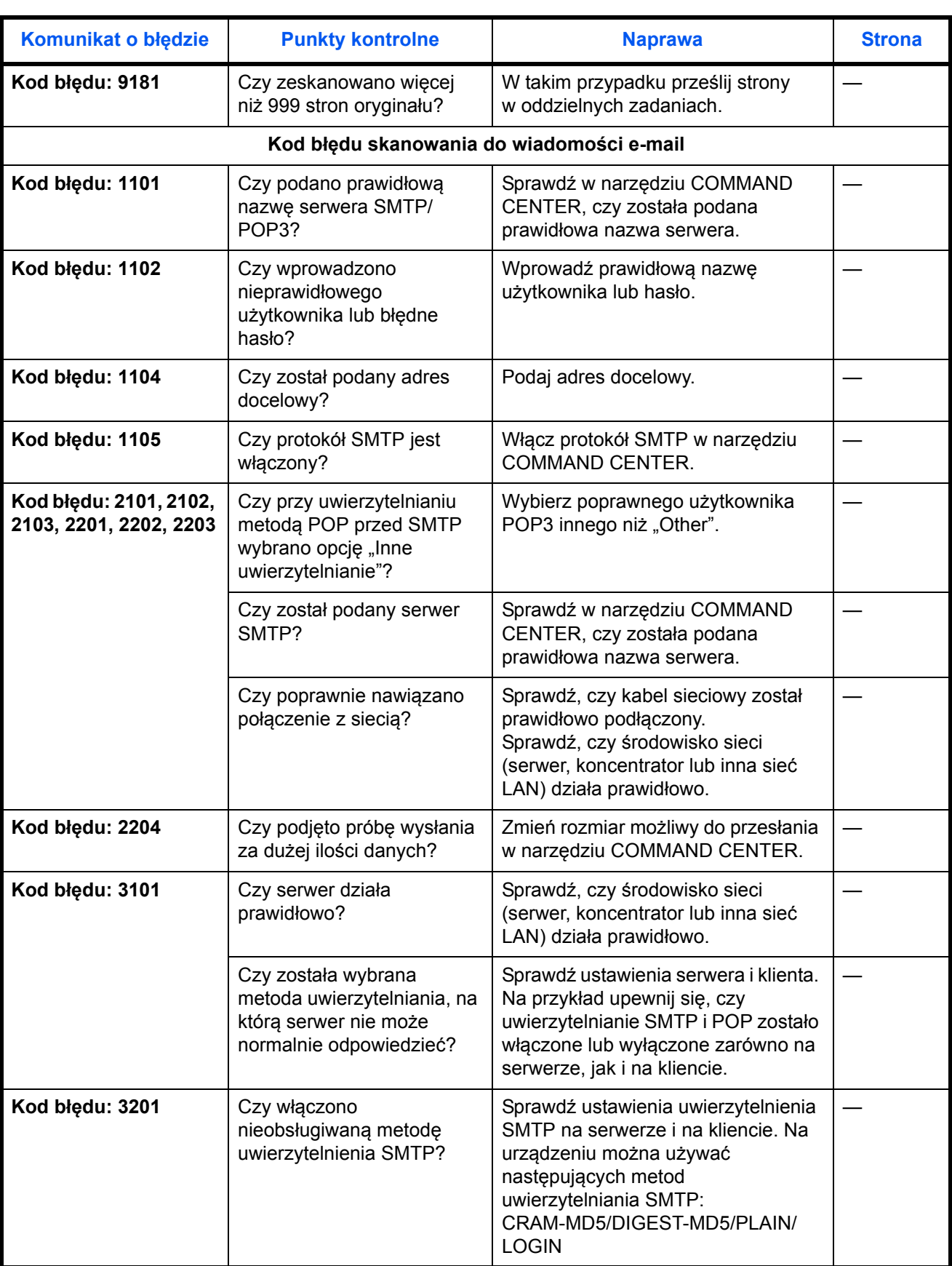

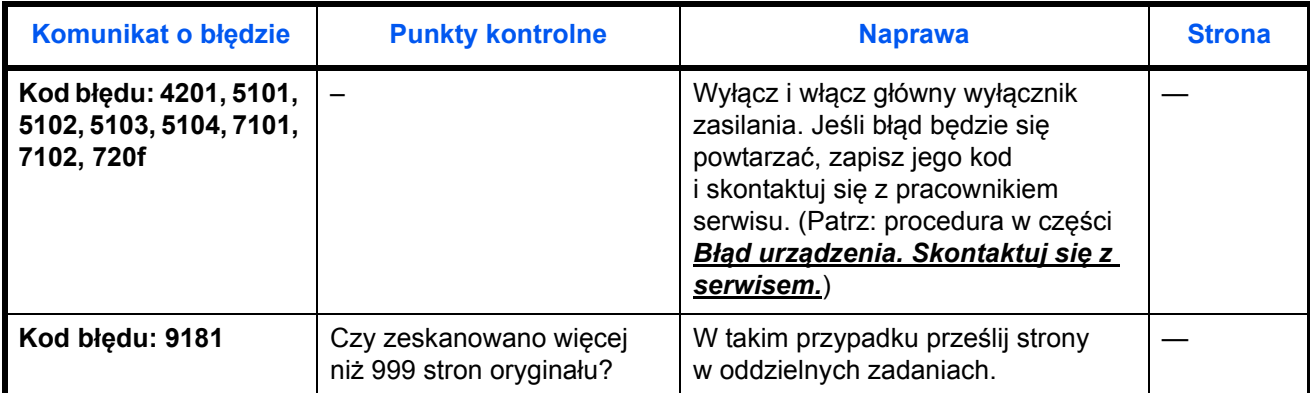

## <span id="page-169-0"></span>**Usuwanie zaciętego papieru**

W przypadku wystąpienia zacięcia papieru zostanie wyświetlony odpowiedni komunikat, a kopiowanie lub drukowanie zostanie wstrzymane. Wyjmij zacięty papier. Po wyjęciu zaciętego papieru urządzenie wznowi drukowanie.

Pozostaw główny wyłącznik zasilania włączony. Aby usunąć zacięty papier, wykonaj poniższą procedurę:

Poniżej przedstawiono szczegółowe informacje o pozycji zacięcia papieru. Aby usunąć zacięcie, przejdź na stronę o wskazanym numerze.

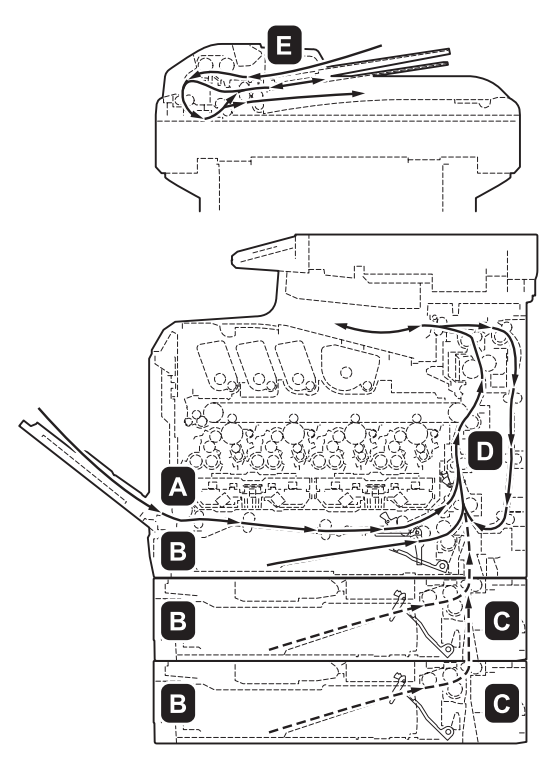

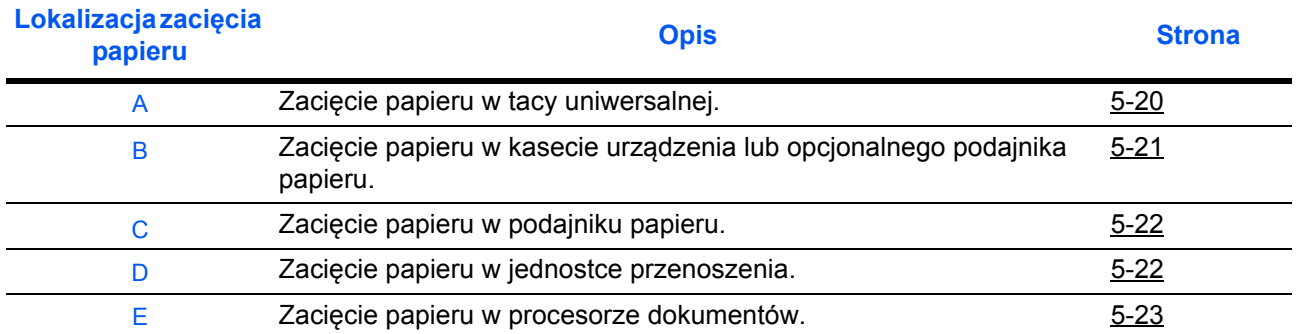

## **Zacięcie papieru**

Jeśli często dochodzi do zacinania się papieru, może to oznaczać, że jest używany papier o nieodpowiedniej specyfikacji. Spróbuj zmienić typ papieru. Aby uzyskać informacje o specyfikacji papieru, przejdź do części "Specyfikacja papieru" w Dodatku. Informacje o sposobie poprawnego wkładania papieru znajdują się także w rozdziale 2. Jeśli po zmianie nadal często dochodzi do zacinania się papieru, być może występuje problem z urządzeniem. Skontaktuj się z pracownikiem serwisu.

**WAŻNE:** Podczas usuwania zacięcia papieru pamiętaj, aby nie pozostawić w urządzeniu żadnych skrawków.

## **Komunikaty o pomocy online**

Funkcja pomocy online urządzenia przedstawi procedurę usuwania zaciętego papieru. Gdy wyświetlany jest komunikat Zacięcie papieru, wybierz opcję [Pomoc] (lewy klawisz **Select**), aby wyświetlić procedurę usuwania zacięcia.

Naciśnij przycisk  $\nabla$ , aby wyświetlić następny krok, lub przycisk  $\Delta$ , aby wyświetlić poprzedni. Aby wyjść z pomocy online, naciśnij klawisz **OK**.

Jeśli dojdzie do zacięcia papieru, wykonaj komunikaty z pomocy online, aby usunąć papier.

## <span id="page-170-0"></span>**Taca uniwersalna**

Aby usunąć zacięty papier z tacy uniwersalnej, postępuj zgodnie z poniższą procedurą.

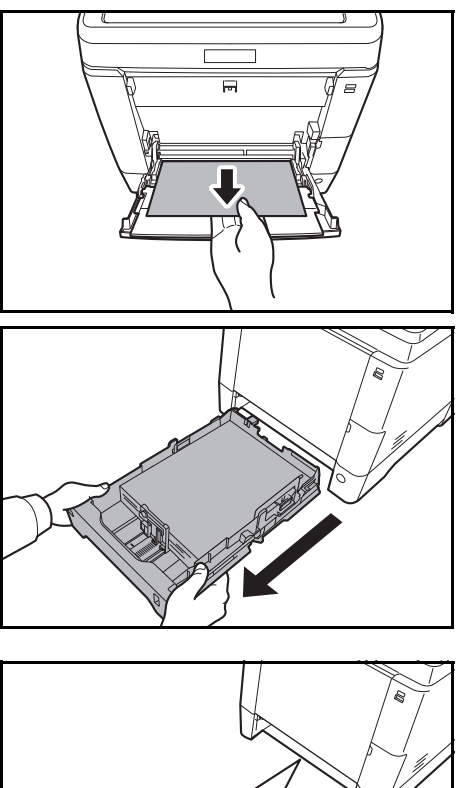

 $\overline{\mathsf{O}}$ 

**1** Usuń papier zacięty w tacy uniwersalnej.

**WAŻNE:** Jeśli nie można usunąć papieru, nie próbuj wykonywać tego na siłę. Przejdź do części dotyczącej zacięcia papieru w podajniku na [strona 5-22.](#page-172-1)

**2** Wyciągnij kasetę 1 z urządzenia.

- - **3** Otwórz dolną pokrywę podajnika.

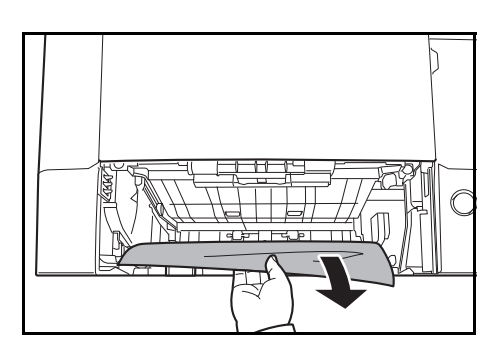

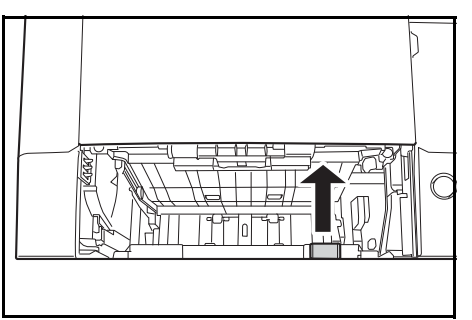

**4** Usuń papier częściowo podany do urządzenia.

Po usunięciu zacięcia papieru, włóż dolną pokrywę podajnika.

**5** Załaduj kasety 1 urządzenia.

## <span id="page-171-0"></span>**Kaseta z papierem/podajnik papieru**

Jeśli dojdzie do zacięcia kasecie 1 na papier, usuń papier, wykonując poniższą procedurę. Zacięcia papieru w kasecie opcjonalnego podajnika papieru należy usuwać w ten sam sposób.

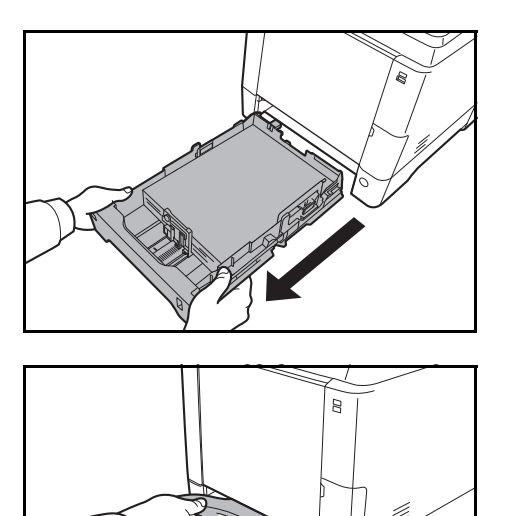

**1** Wyciągnij kasetę 1 lub opcjonalny podajnik papieru.

**2** Usuń papier częściowo podany do urządzenia.

**WAŻNE:** Jeśli nie można usunąć papieru, nie próbuj wykonywać tego na siłę. Przejdź do części dotyczącej zacięcia papieru w podajniku na [strona 5-22.](#page-172-1)

**3** Załaduj kasety 1 urządzenia.

**NOTATKA:** W przypadku zacięcia papieru sprawdź, czy papier został prawidłowo włożony do kasety.

## <span id="page-172-0"></span>**Zacięcie papieru w podajniku papieru**

Jeśli nie można usunąć zacięcia papieru przy użyciu procedury opisanej przy zacięciu papieru w kasecie na papier na [strona 5-21](#page-171-0), otwórz tylną pokrywę podajnika papieru i wyjmij papier.

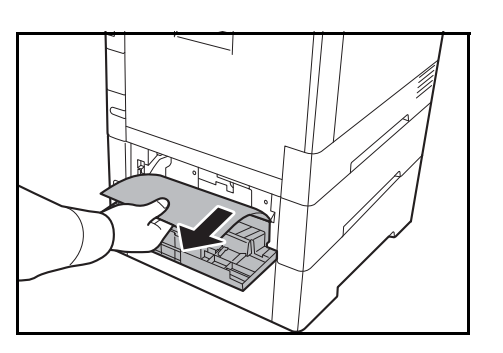

**NOTATKA:** Jeśli nie można usunąć papieru, nie próbuj wykonywać tego na siłę. Przejdź do części dotyczącej zacięcia papieru w jednostce podawania na [strona 5-22](#page-172-1).

## <span id="page-172-1"></span>**Wewnątrz urządzenia**

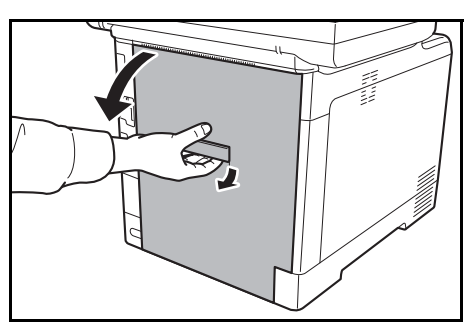

**1** Pociągnij dźwignię tylnej pokrywy i otwórz tylną pokrywę.

**UWAGA:** Niektóre części wewnątrz urządzenia są bardzo gorące. Ponieważ istnieje zagrożenie poparzeniem, należy zachować najwyższą ostrożność.

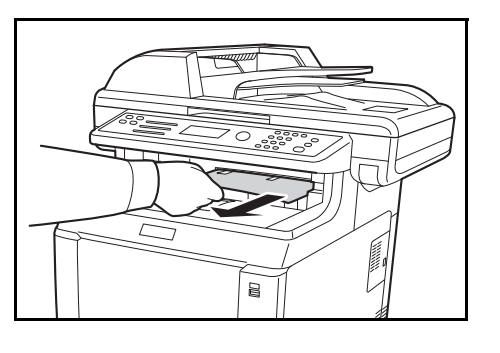

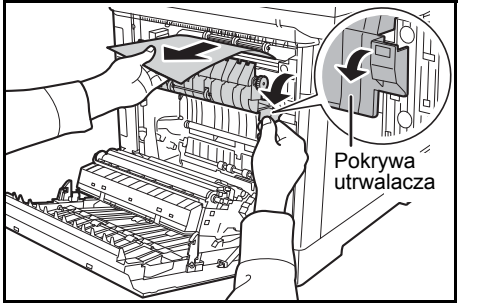

**2** Jeśli większość zakleszczonego arkusza jest widoczna na górnej tacy, chwyć go i pociągnij.

**3** Jeśli zakleszczony arkusz zaciął się w jednostce utrwalacza (jak pokazano na rysunku), otwórz pokrywę utrwalacza, chwyć arkusz papieru i pociągnij go.

Wałek rejestrujący

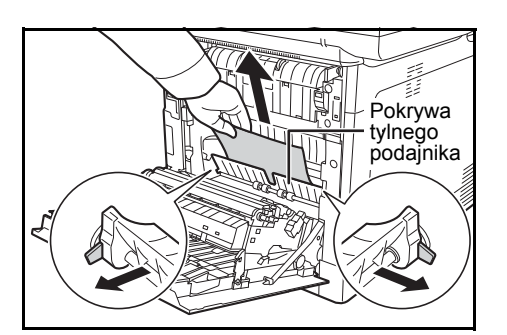

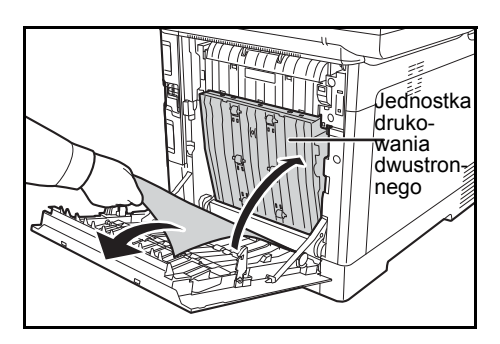

- **4** Jeśli zakleszczony arkusz nie osiągnął zakleszczonego wałka rejestrującego (jak pokazano na rysunku), chwyć arkusz papieru i pociągnij go.
- **5** Jeśli zakleszczony arkusz zaciął się w urządzeniu (jak pokazano na rysunku), otwórz pokrywę tylnego podajnika i wyciągnij arkusz papieru.

**6** Jeśli zakleszczony arkusz zaciął się w jednostce drukowania dwustronnego (jak pokazano na rysunku), podnieś jednostkę i wyjmij papier.

**7** Zamknij tylną pokrywę. Błąd zniknie, urządzenie rozgrzeje się i drukowanie zostanie wznowione

## <span id="page-173-0"></span>**Procesor dokumentów**

Postępuj zgodnie z poniższą procedurą, aby usunąć zacięty papier z procesora dokumentów.

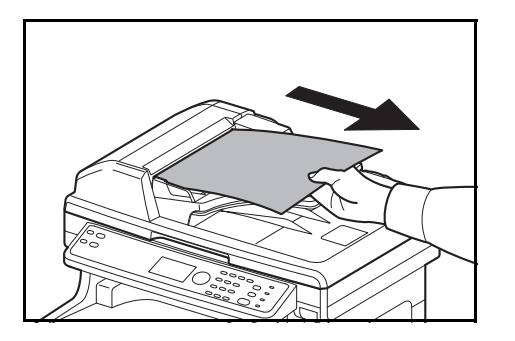

**1** Usuń wszystkie oryginały z tacy podawania dokumentów.

**2** Otwórz lewą pokrywę procesora dokumentów.

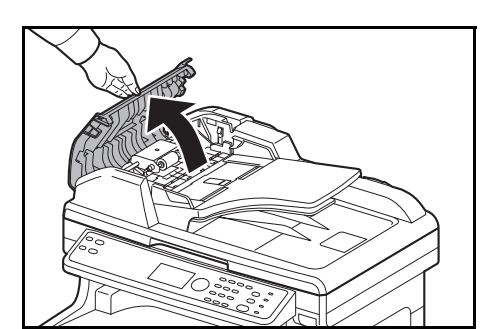

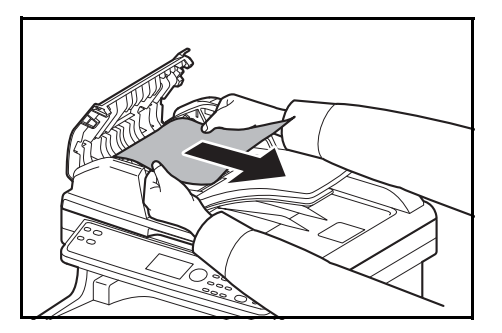

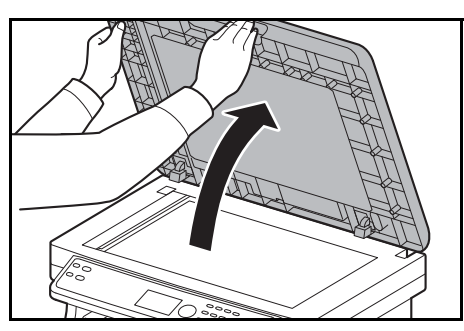

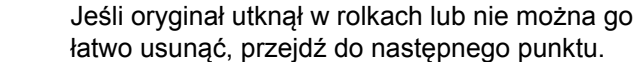

**3** Wyjmij zacięty oryginał.

**4** Otwórz procesor dokumentów.

**5** Wyjmij zacięty oryginał.

Jeżeli oryginał się podrze, wyjmij wszystkie luźne skrawki papieru z wnętrza urządzenia.

- **6** Zamknij procesor dokumentów.
- **7** Umieść oryginały.

# **Dodatek**

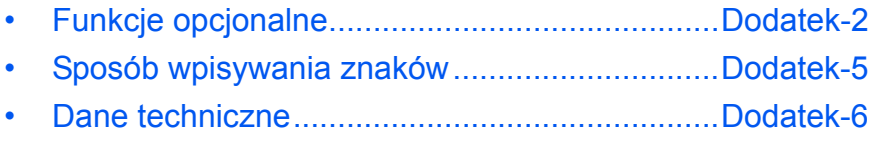

## <span id="page-176-0"></span>**Funkcje opcjonalne**

Istnieje możliwość używania następujących aplikacji opcjonalnych zainstalowanych na tym urządzeniu.

### **Przegląd aplikacji**

Poniższe aplikacje są zainstalowane na urządzeniu.

Można ich używać przez pewien czas w okresie próbnym.

• UG-33 (ThinPrint) (ta aplikacja może być aktywowana wyłącznie w Europie).

Pozwala na bezpośrednie drukowanie danych bez sterownika drukarki.

**NOTATKA:** W niektórych aplikacjach w okresie próbnym mogą być wprowadzone różne ograniczenia, takie jak liczba możliwych uruchomień danej aplikacji.

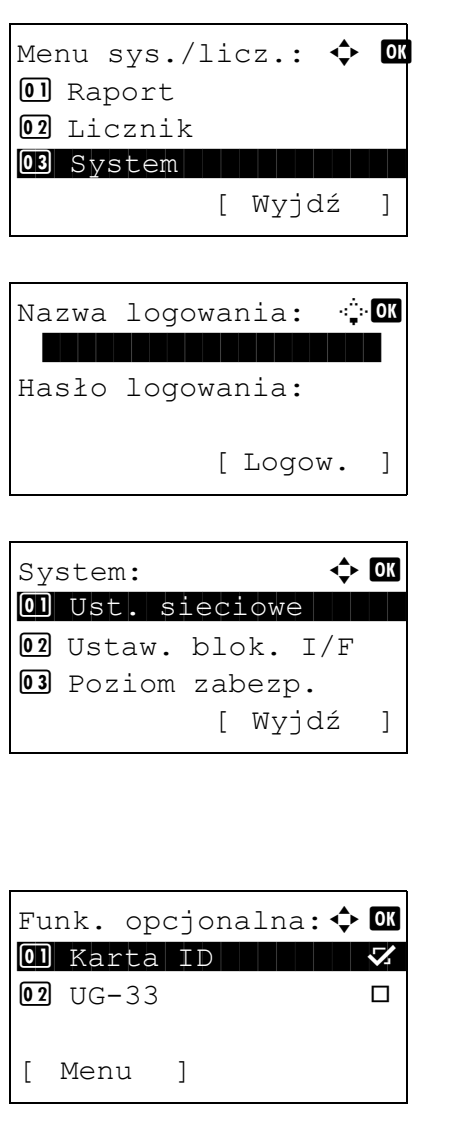

**1** W menu Menu sys./licz. naciśnij klawisz  $\triangle$  lub  $\nabla$ . aby wybrać opcję [System], a następnie naciśnij klawisz **OK**.

Jeśli użytkownik nie jest jeszcze zalogowany, po wywołaniu funkcji zarządzania użytkownikami wyświetlony zostanie ekran logowania. Sprawdź poprawność nazwy i hasła logowania, a następnie naciśnij klawisz [Logow.] (prawy klawisz **Select**).

**2** Zostanie wyświetlone menu System.

- **3** Naciśnij klawisz  $\triangle$  lub  $\nabla$ , aby wybrać opcję [Funk. opcjonalna].
- **4** Naciśnij klawisz **OK**. Zostanie wyświetlone menu Funk. opcjonalna.

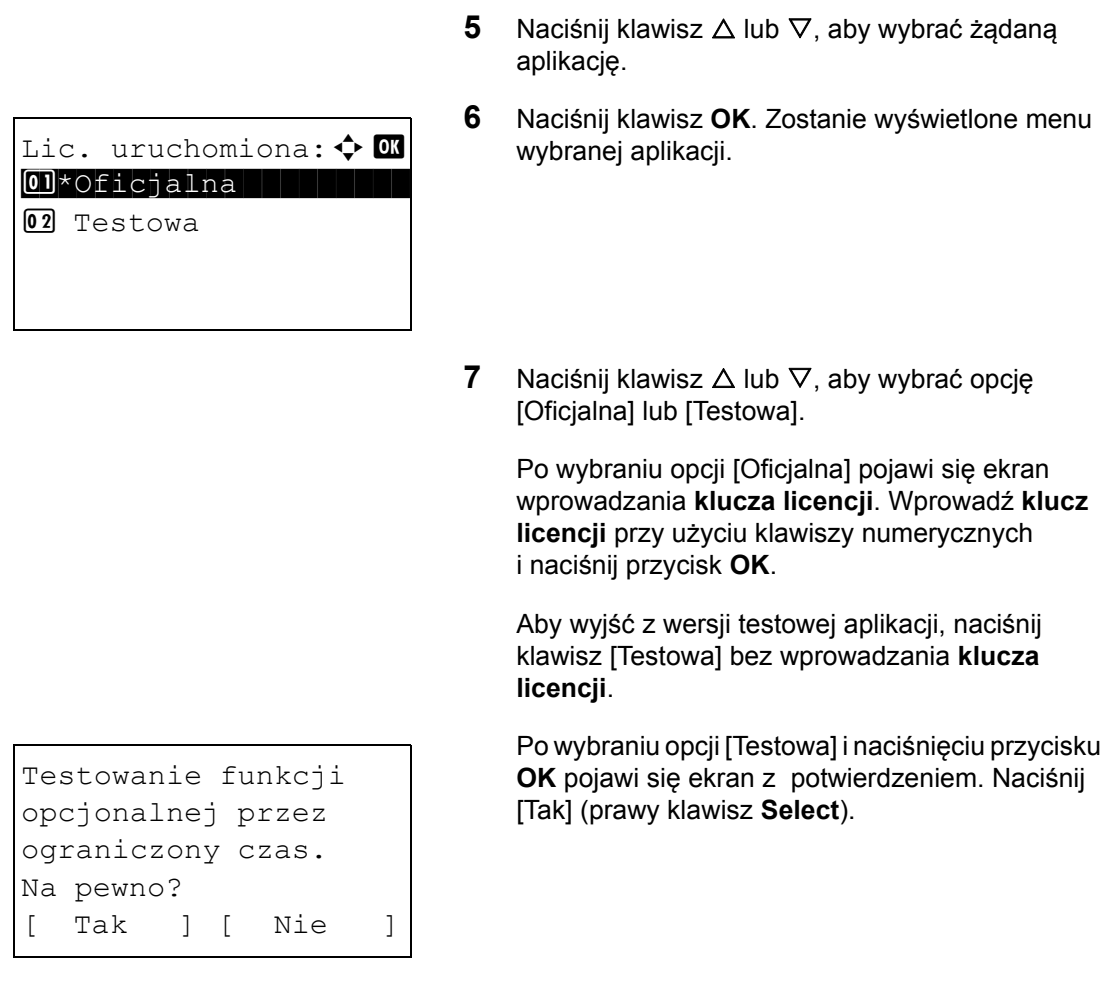

**8** Na ekranie zostanie wyświetlony napis *Licencja przyznana.*, po czym nastąpi powrót do menu Funk. opcjonalna.

**UWAGA:** Jeśli podczas używania aplikacji zostanie zmieniona data lub godzina, dalsze z niej korzystanie nie będzie możliwe.

#### **Sprawdzanie szczegółów dotyczących aplikacji**

Aby sprawdzić szczegółowe informacje dotyczące aplikacji, wykonaj poniższą procedurę.

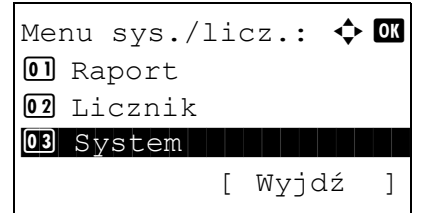

**1** W Menu sys./licz. naciśnij klawisz  $\triangle$  lub  $\nabla$ , aby wybrać opcję [System], a następnie naciśnij klawisz **OK**.

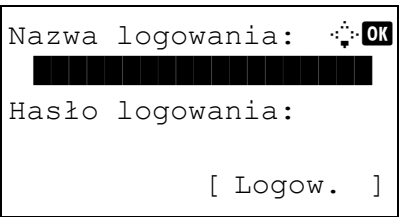

System:  $\uparrow$  or 01 Ust. sieciowe 02 Ustaw. blok. I/F 03 Poziom zabezp. [ Wyjdź ]

Jeśli użytkownik nie jest jeszcze zalogowany, po wywołaniu funkcji zarządzania użytkownikami wyświetlony zostanie ekran logowania. Sprawdź poprawność nazwy i hasła logowania, a następnie naciśnij klawisz [Logow.] (prawy klawisz **Select**).

- **2** Zostanie wyświetlone menu System.
- **3** Naciśnij klawisz  $\triangle$  lub  $\nabla$ , aby wybrać opcję [Funk. opcjonalna].
- **4** Naciśnij klawisz **OK**. Zostanie wyświetlone menu Funk. opcjonalna.

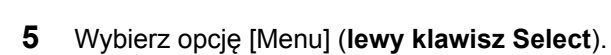

**6** Naciśnij klawisz  $\triangle$  lub  $\nabla$ , aby wybrać [Szczegół]. Pojawi się ekran Ust. szczegółu.

Umożliwia on wyświetlenie szczegółowych informacji o wybranej aplikacji.

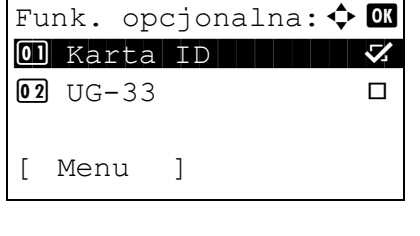

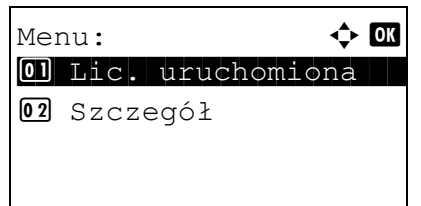

## <span id="page-179-0"></span>**Sposób wpisywania znaków**

Na ekranie wprowadzania znaków użyj poniższej procedury, aby wprowadzać znaki.

## **Używane klawisze**

Użyj następujących klawiszy, aby wprowadzać znaki.

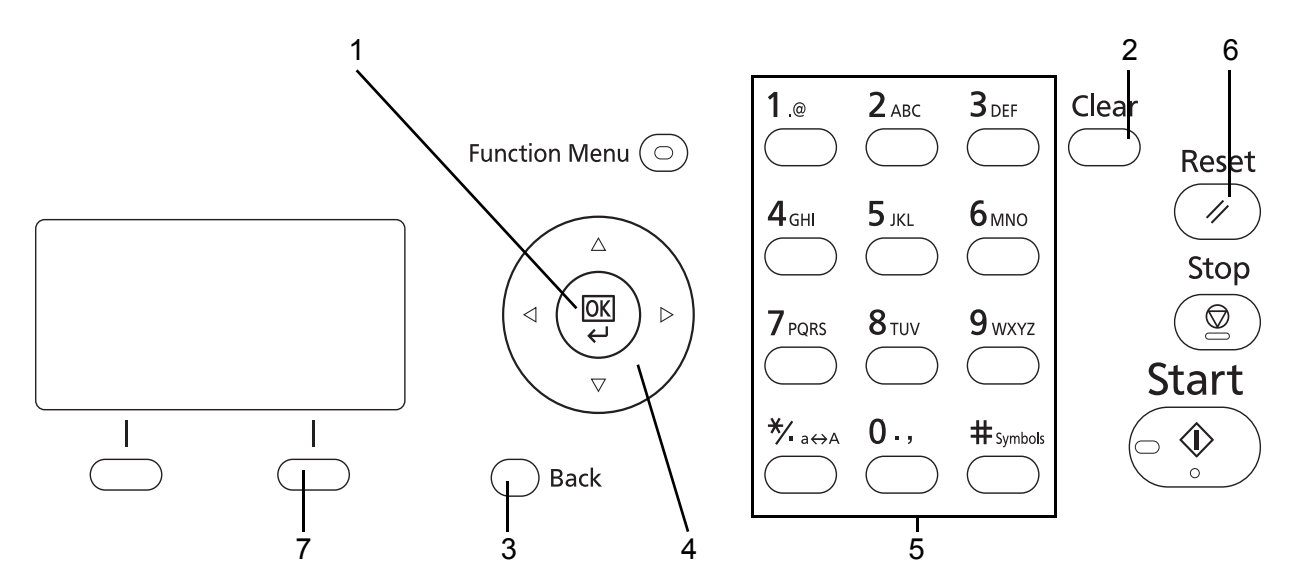

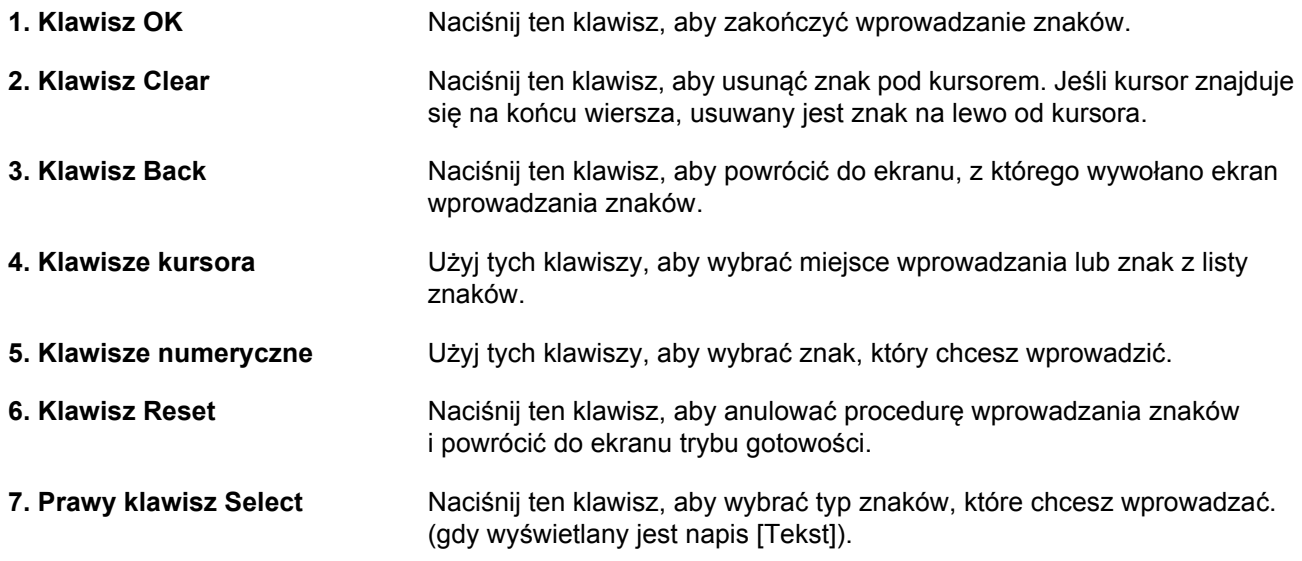
### **Dane techniczne**

**NOTATKA:** Dane techniczne mogą ulec zmianie bez wcześniejszego powiadomienia.

### <span id="page-180-0"></span>**Urządzenie**

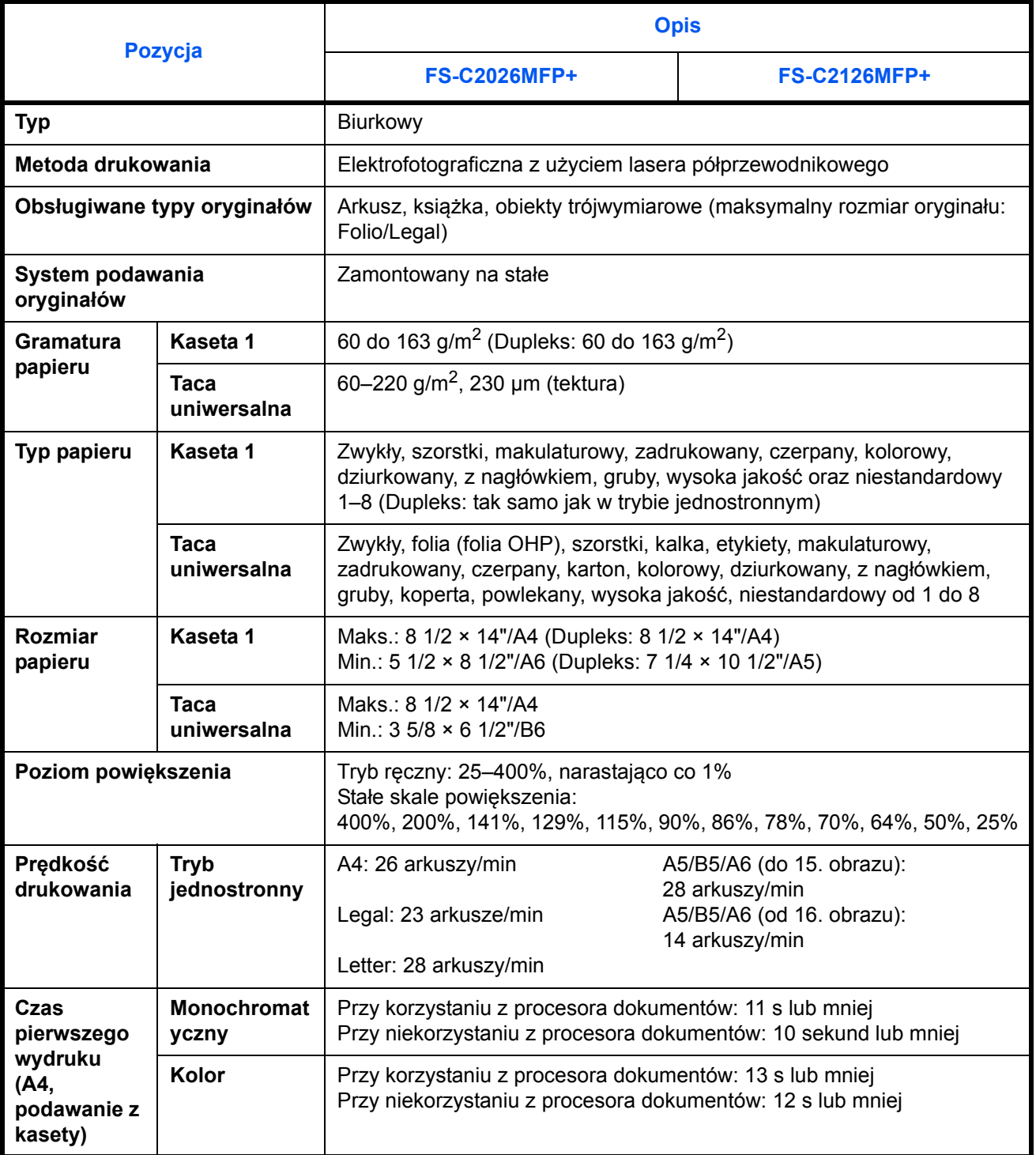

<span id="page-181-0"></span>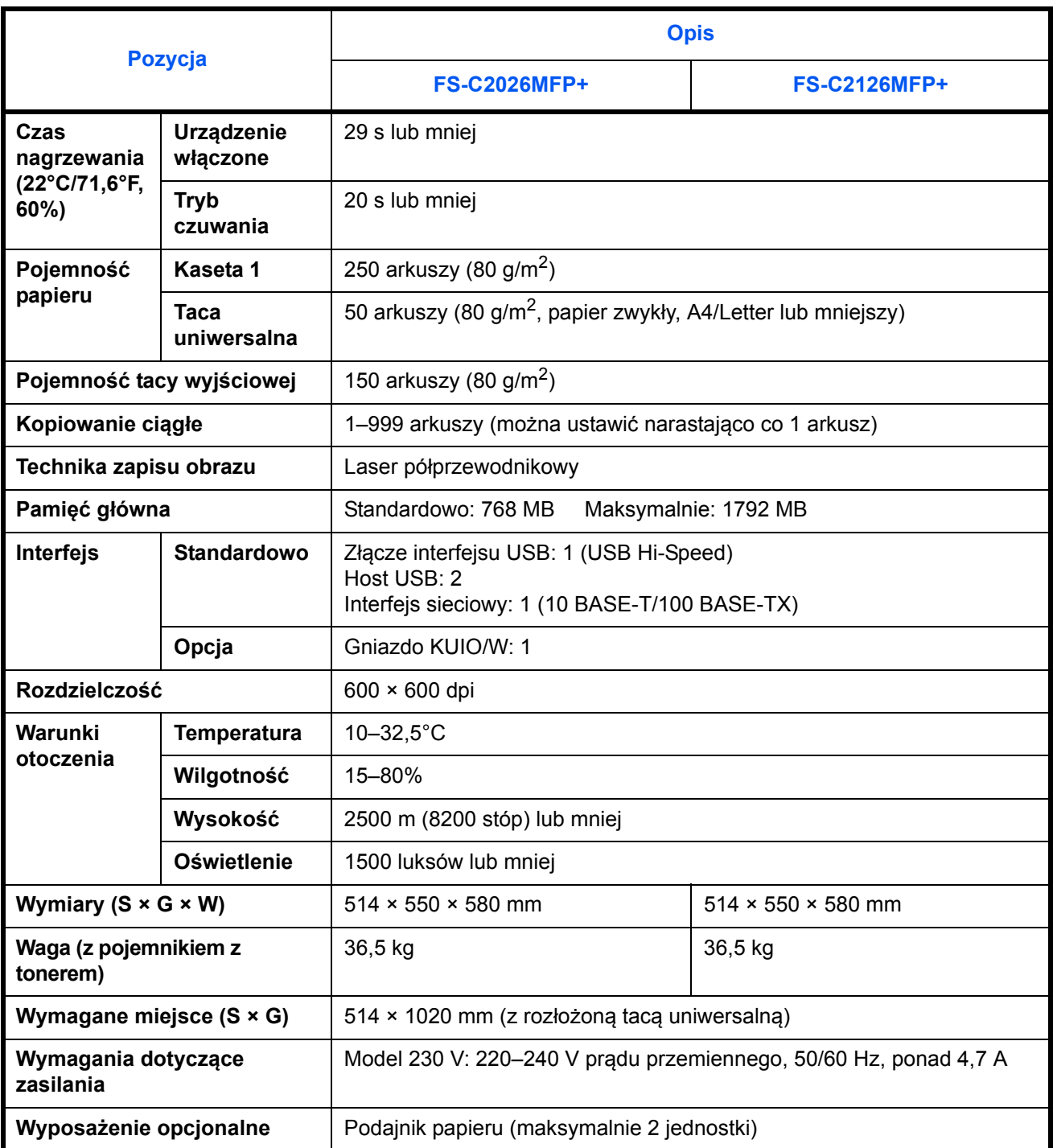

#### <span id="page-182-0"></span>**Drukarka**

<span id="page-182-2"></span>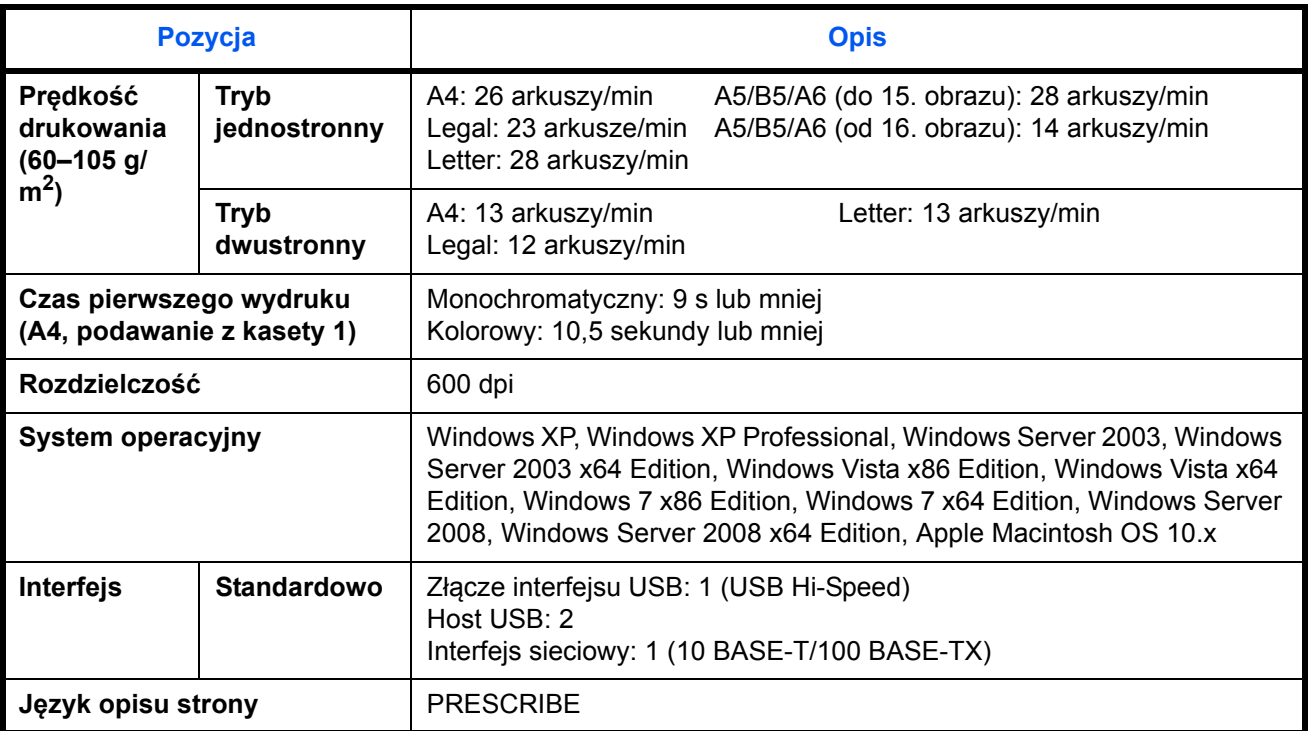

#### <span id="page-182-1"></span>**Skaner**

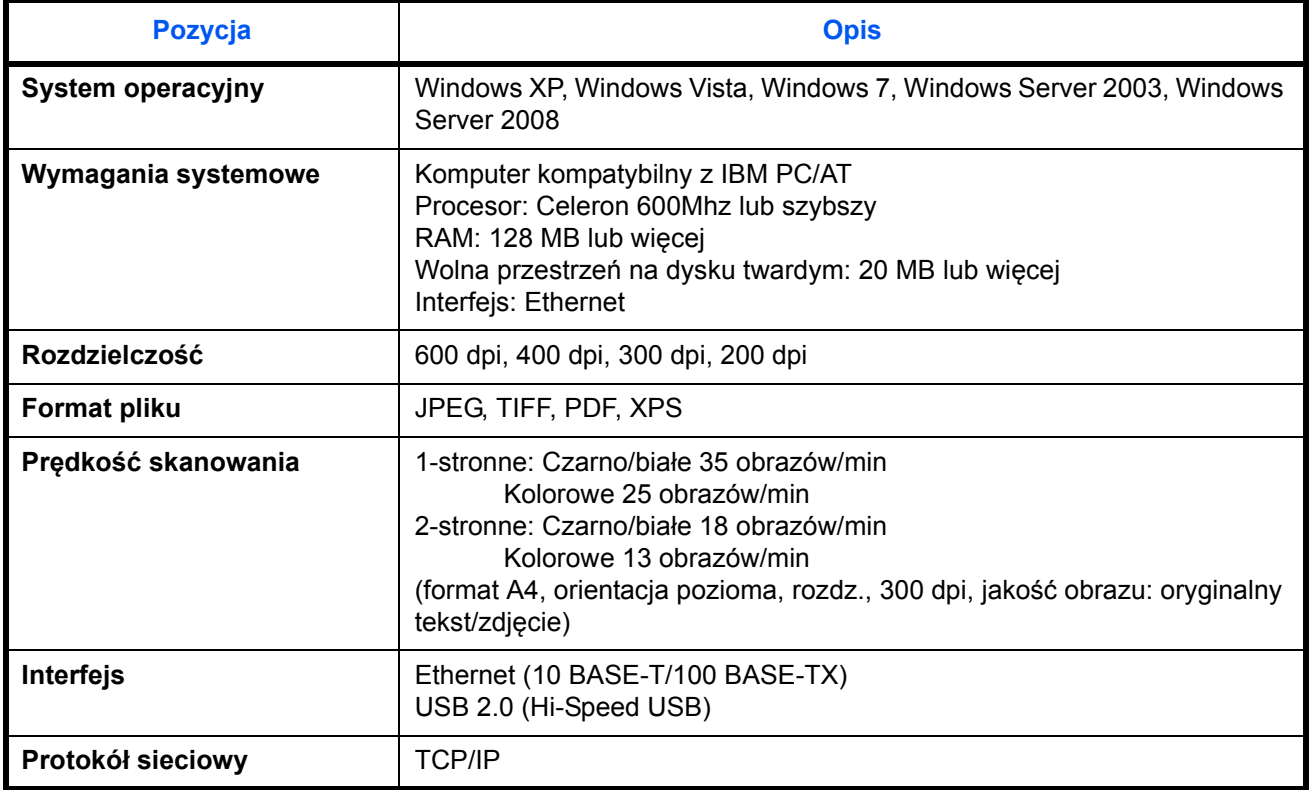

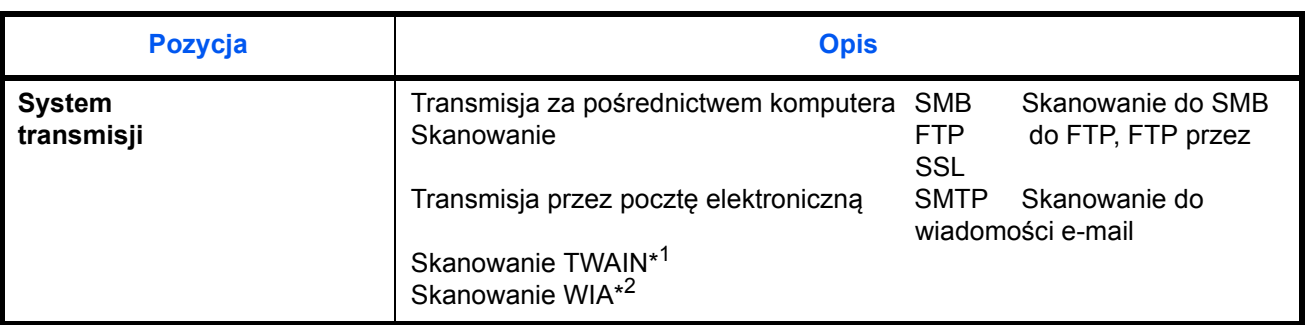

\*1 Dostępny system operacyjny: Windows XP, Windows Vista, Windows Server 2008, Windows 7

<span id="page-183-2"></span>\*2 Dostępny system operacyjny: Windows Vista, Windows Server 2008, Windows 7

#### <span id="page-183-1"></span>**Procesor dokumentów**

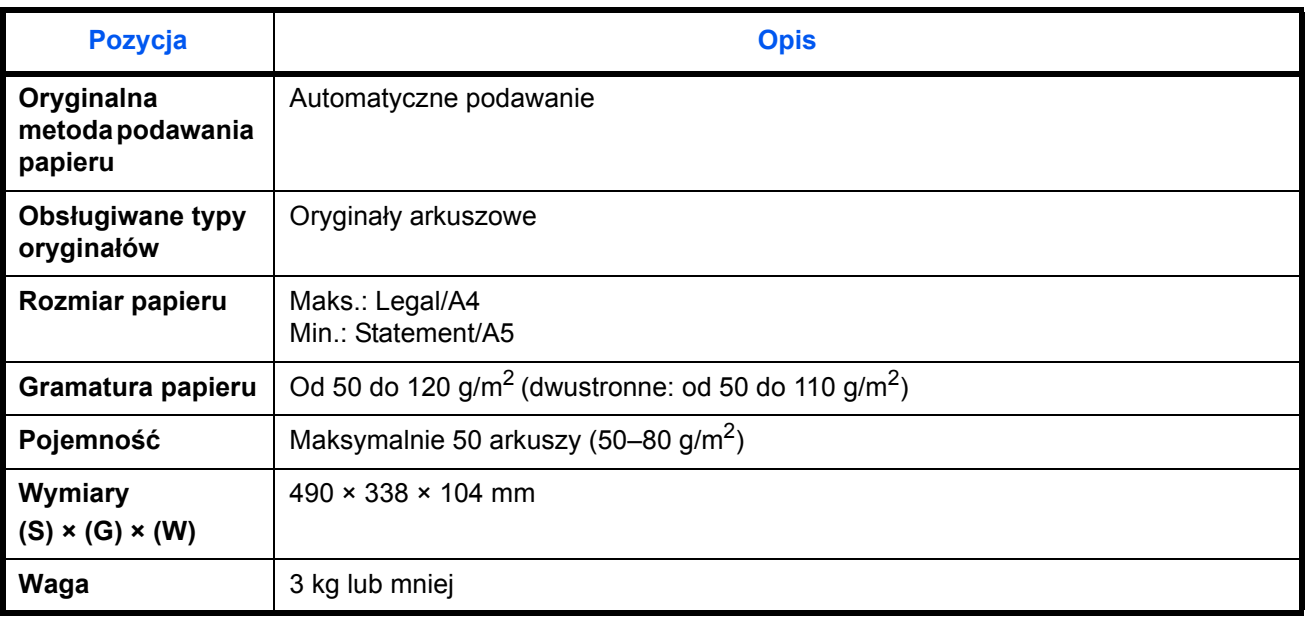

#### <span id="page-183-0"></span>**Dane dotyczące ochrony środowiska**

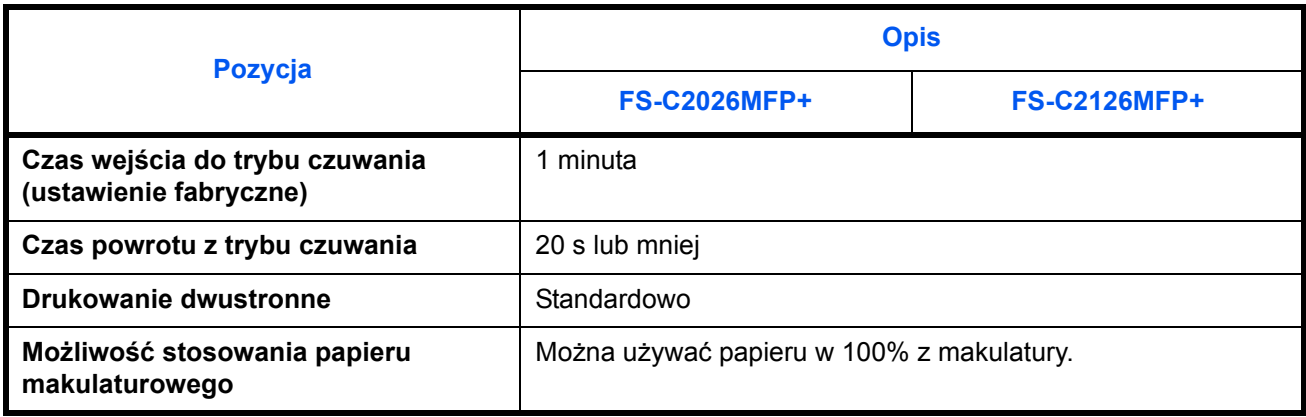

**NOTATKA:** Skonsultuj się z dystrybutorem lub przedstawicielem serwisu, aby uzyskać informacje na temat zalecanych rodzajów papieru.

## **EN ISO 7779**

Der höchste Schalldruckpegel beträgt 70 dB (A) oder weniger gemäß EN ISO 7779.

## **EK1-ITB 2000**

Das Gerät ist nicht für die Benutzung im unmittelbaren Gesichtsfeld am Bildschirmarbeitsplatz vorgesehen. Um störende Reflexionen am Bildschirmarbeitsplatz zu vermeiden, darf dieses Produkt nicht im unmittelbaren Gesichtsfeld platziert werden.

# **Indeks**

### **A**

Automatyczne czuwanie **[2-9](#page-45-0)**

#### **C**

COMMAND CENTER **[2-24](#page-60-0) Czyszczenie** Separator **[4-4,](#page-146-0) [4-6](#page-148-0)** Wąska szyba skanera **[4-3](#page-145-0)**

### **D**

Dostarczone elementy **[2-2](#page-38-0)** Drukowanie **[3-22](#page-114-0)** Drukowanie z aplikacji **[3-22](#page-114-1)** Dysk DVD **[2-2](#page-38-1)**

#### **I**

Interfejs sieciowy **[2-4](#page-40-0)** Interfejs USB **[2-4](#page-40-1)**

### **J**

Jakość obrazu Kopia **[3-7](#page-99-0)**

#### **K**

Kabel sieci LAN Podłączanie **[2-5](#page-41-0)** Kabel sieciowy **[2-4](#page-40-2)** Podłączanie **[2-5](#page-41-1)** Kabel USB Podłączanie **[2-10](#page-46-0)** Kabel zasilania Podłączanie **[2-10](#page-46-0)** Kaseta Ładowanie papieru **[2-28](#page-64-0)** Komunikaty o błędach **[5-10](#page-160-0)**

#### Kopia

Kopiowanie dwustronne **[3-16](#page-108-0)** Kopiowanie z przesunięciem **[3-20](#page-112-0)** Kopiowanie z sortowaniem **[3-20](#page-112-0)** Określenie jakości obrazu **[3-11](#page-103-0)** Regulacja gęstości **[3-9](#page-101-0)** Zmniejszanie/powiększanie **[3-13](#page-105-0)**

**L**

Logowanie **[3-2](#page-94-0)**

#### **M**

Metoda podłączenia **[2-3](#page-39-0)** Miejsce docelowe Szukanie **[3-45](#page-137-0)** Wybieranie z książki adresowej **[3-44](#page-136-0)** Wybór przy pomocy przycisków panelu dotykowego **[3-46](#page-138-0)** Wysyłanie do różnych typów miejsc docelowych jednocześnie (Multi Sending) **[3-46](#page-138-1)** Multi Sending (Wysyłanie do różnych typów miejsc docelowych jednocześnie) **[3-46](#page-138-2)**

### **N**

Nazwy części **[1-1](#page-31-0)**

#### **O**

Określanie miejsca docelowego **[3-44](#page-136-1)** Oryginał Ładowanie do procesora dokumentów **[2-46](#page-82-0)** Umieszczanie na płycie **[2-45](#page-81-0)**

#### **P**

Panel operacyjny **[1-2](#page-32-0)**

Papier Ładowanie do kaset **[2-28](#page-64-0)** Ładowanie kopert **[2-33](#page-69-0)** Ładowanie na tacę uniwersalną **[2-31](#page-67-0)** Przed włożeniem **[2-27](#page-63-0)** Rozmiar i nośnik **[2-37](#page-73-0) Parametry** Dane dotyczące ochrony środowisk[a](#page-183-0) **[Dodatek-9](#page-183-0)** Drukarka **[Dodatek-8](#page-182-0)** Procesor dokumentów **[Dodatek-9](#page-183-1)** Skaner **[Dodatek-8](#page-182-1)** Urządzenie **[Dodatek-6](#page-180-0)** Płyta dociskowa Umieszczanie oryginałów **[2-45](#page-81-0)** Płyty wskaźnika rozmiaru oryginału **[2-45](#page-81-1)** Podłączanie Kabel sieci LAN **[2-5](#page-41-0)** Kabel USB **[2-10](#page-46-0)** Kabel zasilania **[2-10](#page-46-0)** Połączenie Ustawienie **[2-15](#page-51-0)** Procesor dokumentów **[Dodatek-9](#page-183-2)** Ładowanie oryginałów **[2-46](#page-82-0)** Nazwy części **[2-46](#page-82-1)** Nieobsługiwane typy oryginałów **[2-46](#page-82-2)** Obsługiwane typy oryginałów **[2-46](#page-82-3)** Sposób wkładania oryginałów **[2-47](#page-83-0)** Product Library **[2-2](#page-38-2)** Przełączanie języka **[2-10](#page-46-1)** Przygotowanie **[2-1](#page-37-0)** Przygotowanie kabli **[2-4](#page-40-3)**

### **R**

Regulacja gęstości Automatyczne **[3-9](#page-101-1)** Kopia **[3-9](#page-101-2)** Ręczne **[3-9](#page-101-3)** Rozdzielczość **[Dodatek-7](#page-181-0), [Dodatek-8](#page-182-2)**

### **S**

**Separator** Czyszczenie **[4-4](#page-146-0), [4-6](#page-148-0)**

### **T**

Taca uniwersalna (MP) Rozmiar papieru i nośnik **[2-42](#page-78-0)** Tryb czuwania **[2-9](#page-45-1)** Tryb dwustronny **[3-16](#page-108-1)** Tryb niskiego poboru energii **[2-9](#page-45-2)** Tryb zmniejszania/powiększania Kopia **[3-13](#page-105-1)**

### **U**

Ustawianie daty i czasu **[2-12](#page-48-0)** Usuwanie awarii **[5-2](#page-152-0)**

### **W**

Wąska szyba skanera Czyszczenie **[4-3](#page-145-0)** Wiadomość e-mail Wyślij jako e-mail **[3-25](#page-117-0)** Włączanie **[2-7](#page-43-0)** Wylogowanie **[3-2](#page-94-0)** Wyłączanie zasilania **[2-7](#page-43-1)** Wysyłanie Wyślij do folderu (FTP) **[3-29](#page-121-0)** Wyślij do folderu (SMB) **[3-29](#page-121-1)** Wyślij jako e-mail **[3-25](#page-117-0)** Wysyłanie do różnych typów miejsc docelowych jednocześnie (Multi Sending) **[3-](#page-138-2) [46](#page-138-2)** Wysyłanie wiadomości e-mail **[2-25](#page-61-0)**

## **Z**

Zacięty papier **[5-19](#page-169-0)** Procesor dokumentów **[5-23](#page-173-0)** Zadanie Anulowanie **[3-49](#page-141-0)** Zmiana języka **[2-10](#page-46-2)** Zmniejszanie/powiększanie Automatyczne powiększanie **[3-13](#page-105-2)** Ręczne powiększanie **[3-13](#page-105-3)** Wstępne ustawianie zmniejszania/ powiększania **[3-13](#page-105-4)**

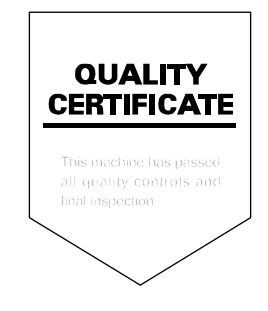

# PASSIONATE PEOPLE. FROM ALL OVER THE WORLD.

#### **KYOCERA MITA EUROPE B.V.**

**EUROPEAN HEADQUARTERS** Bloemlaan 4 2132 NP Hoofddorp The Netherlands Phone: +31 20 654 0000 +31 20 653 1256  $Fax$ www.kyoceramita-europe.com

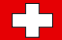

KYOCERA MITA Europe B.V.,

Amsterdam (NL) Zweigniederlassung Zürich Hohlstrasse 614 CH-8048 Zürich Phone: +41 1 908 49 49 +41 1 908 49 50 Fax: www.kyoceramita.ch

#### **KYOCERA MITA SALES COMPANIES IN EMEA**

**KYOCERA MITA INTERNATIONAL SALES** (Europe, Middle East & North Africa) .<br>Bloemlaan 4 2132 NP Hoofddorp The Netherlands Phone: +31 20 654 0000 +31 20 653 1256 Fax: www.kyoceramita-europe.com

#### **AUSTRIA**

KYOCERA MITA AUSTRIA GmbH **Eduard Kittenberger Gasse 95** A-1230 Wien Phone: +43 1 86 338 0 +43 1 86 338 400 Fax: www.kyoceramita.at

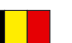

#### **BELGIUM**

S.A. KYOCERA MITA Belgium N.V. Sint-Martinusweg 199-201 BE-1930 Zaventem Phone: +32 2 720 9270 +32 2 720 8748  $Fax$ www.kyoceramita.be

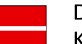

**DENMARK KYOCERA MITA Denmark A/S** Eiby Industrivei 60 DK-2600 Glostrup Phone: +45 70 22 3880 +45 45 76 3850 Fax: www.kyoceramita.dk

#### **FINLAND**

**KYOCERA MITA Finland OY** Kirvesmiehenkatu 4 FI-00880 Helsinki Phone: +358 9 4780 5200 +358 9 4780 5390 Fax: www.kyoceramita.fi

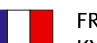

#### **FRANCE**

KYOCERA MITA France S.A. Espace Technologique de St Aubin Route de l'Orme FR-91195 Gif-sur-Yvette CEDEX Phone: +33 1 6985 2600 +33 1 6985 3409 Fax: www.kyoceramita.fr

#### **GERMANY**

KYOCERA MITA Deutschland GmbH Otto-Hahn-Str. 12 D-40670 Meerbusch / Germany Phone: +49 2159 918 0 +49 2159 918 100 Fax: www.kyoceramita.de

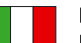

**ITALY** KYOCERA MITA Italia S.P.A. Via Verdi, 89/91 I-20063 Cernusco sul Naviglio (MI) Phone: +39 02 921 791 Fax: +39 02 921 796 00 www.kvoceramita.it

THE NETHERLANDS KYOCERA MITA Nederland B.V. Beechavenue 25 1119 RA Schiphol-Rijk Phone: +31 20 587 7200 +31 20 587 7260 Fax: www.kyoceramita.nl

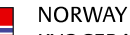

**KYOCERA MITA Norge** Olaf Helsetsvei 6 NO-0694 Oslo Phone: +47 22 627 300 Fax: +47 22 627 200 www.kyoceramitanorge.no

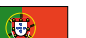

PORTUGAL KYOCERA MITA Portugal LDA. Rua do Centro Cultural 41 PT-1700-106 Lisboa Phone: +351 21 843 6780 +351 21 849 3312 Fax<sup>+</sup> www.kyoceramita.pt

#### **SOUTH AFRICA**

KYOCERA MITA South Africa (Pty) Ltd. 527 Kvalami Boulevard, Kvalami Business Park · ZA-1685 Midrand Phone: +27 11 540 2600 Fax: +27 11 466 3050 www.kyoceramita.co.za

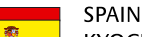

KYOCERA MITA España S.A. Avda. Manacor No. 2 ES-28290 Las Matas (Madrid) Phone: +34 91 631 83 92 +34 91 631 82 19  $Fax$ www.kyoceramita.es

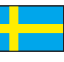

#### **SWEDEN**

KYOCERA MITA Svenska AB Esbogatan 16B SE-164 75 Kista Phone: +46 8 546 550 00  $Fay'$ +46 8 546 550 10 www.kyoceramita.se

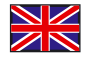

**UNITED KINGDOM** KYOCERA MITA UK Ltd. 8 Beacontree Plaza, Gillette Way, Reading, Berkshire RG2 OBS Phone: +44 1189 311 500 +44 1189 311 108  $Fay:$ www.kyoceramita.co.uk

#### **KYOCERA MITA WORLDWIDE**

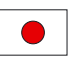

**JAPAN KYOCERA MITA Corporation** (Head Office) 2-28. 1-Chome. Tamatsukuri. Chuo-ku. Osaka 540-8585, Japan Phone: +81 6 6764 3555 +81 6 6764 3980 Fax:

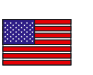

#### **USA**

KYOCERA MITA America, INC. (Head office) 225 Sand Road, P.O. Box 40008 Fairfield, New Jersey 07004-0008, USA Phone: +1 973 808 8444  $Fax$ +1 973 882 6000 www.kyoceramita.com/us

#### **KYOCERA CORPORATION**

www.kvoceramita.com

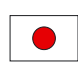

**JAPAN KYOCERA CORPORATION** (Corporate Headquarters) 6 Takeda Tobadono-cho, Fushimi-ku Kyoto 612-8501, Japan Phone: +81 75 604 3500 +81 75 604 3501 Fax: www.kyocera.co.jp

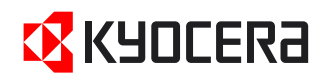

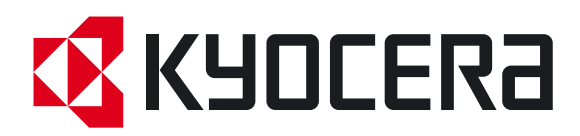

 Pierwsze wydanie 2011.05 2MAKMPL000